# **Vendor Processing -- Vendor Management**

## COPYRIGHT & TRADEMARKS

Copyright © 1998, 2009, Oracle and/or its affiliates. All rights reserved.

Oracle is a registered trademark of Oracle Corporation and/or its affiliates. Other names may be trademarks of their respective owners.

This software and related documentation are provided under a license agreement containing restrictions on use and disclosure and are protected by intellectual property laws. Except as expressly permitted in your license agreement or allowed by law, you may not use, copy, reproduce, translate, broadcast, modify, license, transmit, distribute, exhibit, perform, publish or display any part, in any form, or by any means. Reverse engineering, disassembly, or decompilation of this software, unless required by law for interoperability, is prohibited.

The information contained herein is subject to change without notice and is not warranted to be error-free. If you find any errors, please report them to us in writing.

If this software or related documentation is delivered to the U.S. Government or anyone licensing it on behalf of the U.S. Government, the following notice is applicable:

#### U.S. GOVERNMENT RIGHTS

Programs, software, databases, and related documentation and technical data delivered to U.S. Government customers are "commercial computer software" or "commercial technical data" pursuant to the applicable Federal Acquisition Regulation and agencyspecific supplemental regulations. As such, the use, duplication, disclosure, modification, and adaptation shall be subject to the restrictions and license terms set forth in the applicable Government contract, and, to the extent applicable by the terms of the Government contract, the additional rights set forth in FAR 52.227-19, Commercial Computer Software License (December 2007). Oracle USA, Inc., 500 Oracle Parkway, Redwood City, CA 94065.

This software is developed for general use in a variety of information management applications. It is not developed or intended for use in any inherently dangerous applications, including applications which may create a risk of personal injury. If you use this software in dangerous applications, then you shall be responsible to take all appropriate fail-safe, backup, redundancy and other measures to ensure the safe use of this software. Oracle Corporation and its affiliates disclaim any liability for any damages caused by use of this software in dangerous applications.

This software and documentation may provide access to or information on content, products and services from third parties. Oracle Corporation and its affiliates are not responsible for and expressly disclaim all warranties of any kind with respect to third party content, products and services. Oracle Corporation and its affiliates will not be responsible for any loss, costs, or damages incurred due to your access to or use of third party content, products or services.

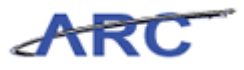

# **Table of Contents**

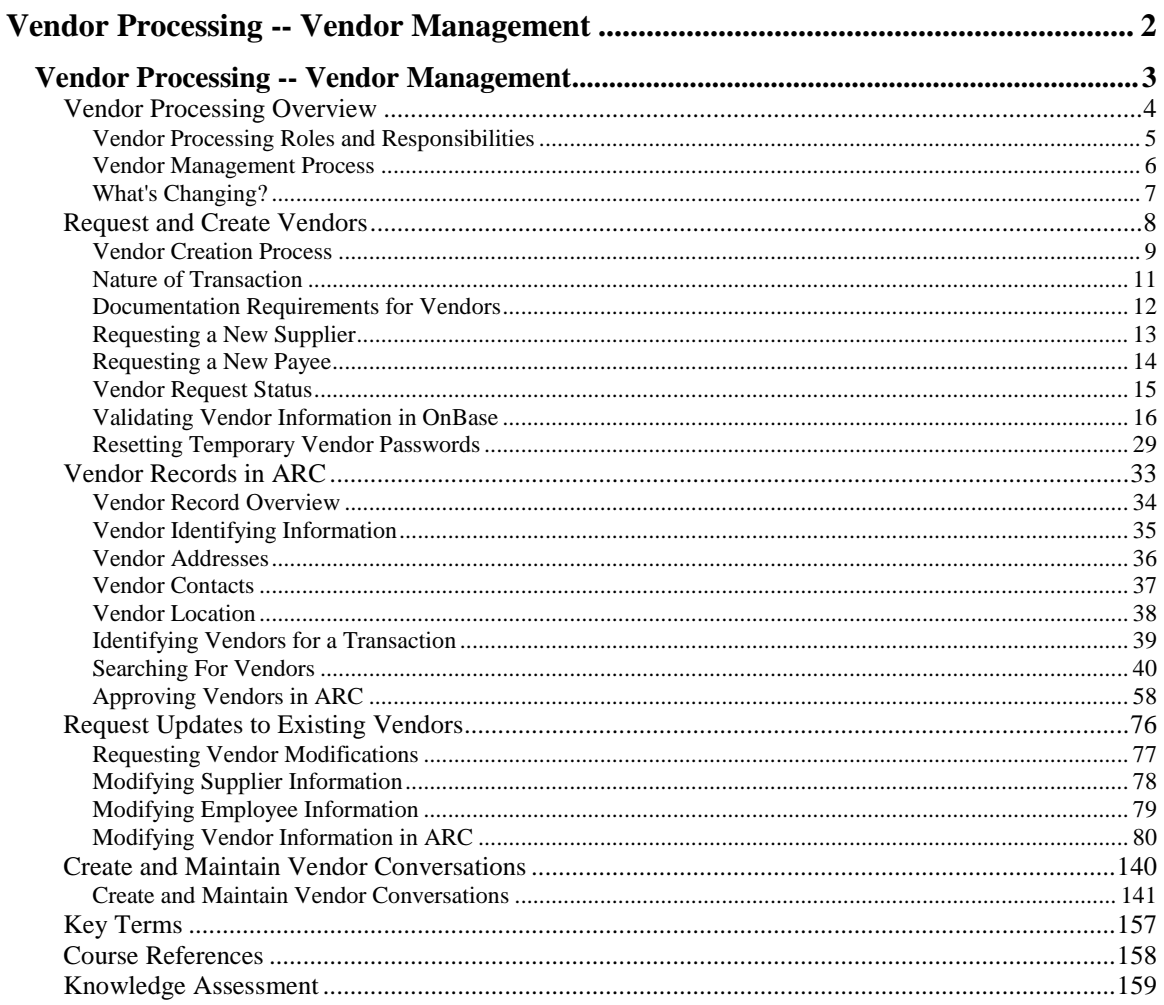

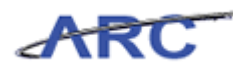

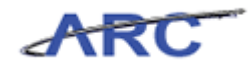

# <span id="page-5-0"></span>**Vendor Processing -- Vendor Management**

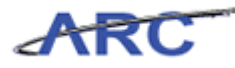

## <span id="page-6-0"></span>**Vendor Processing -- Vendor Management**

This is the *Vendor Processing -- Vendor Management* course within the *Vendor Processing* curriculum.

If you need a reminder on how to navigate through this course using ARC's web-based training tool (WBT), click here [\(http://gateway-](http://gateway-7.webservices.lamptest.columbia.edu/files/gateway/content/training/job_aids/Job_Aid_Getting_Started_With_the_Web_Based_Tool.pdf)

[7.webservices.lamptest.columbia.edu/files/gateway/content/training/job\\_aids/Job\\_Aid\\_Getting\\_S](http://gateway-7.webservices.lamptest.columbia.edu/files/gateway/content/training/job_aids/Job_Aid_Getting_Started_With_the_Web_Based_Tool.pdf) [tarted\\_With\\_the\\_Web\\_Based\\_Tool.pdf\)](http://gateway-7.webservices.lamptest.columbia.edu/files/gateway/content/training/job_aids/Job_Aid_Getting_Started_With_the_Web_Based_Tool.pdf) for a quick reference guide.

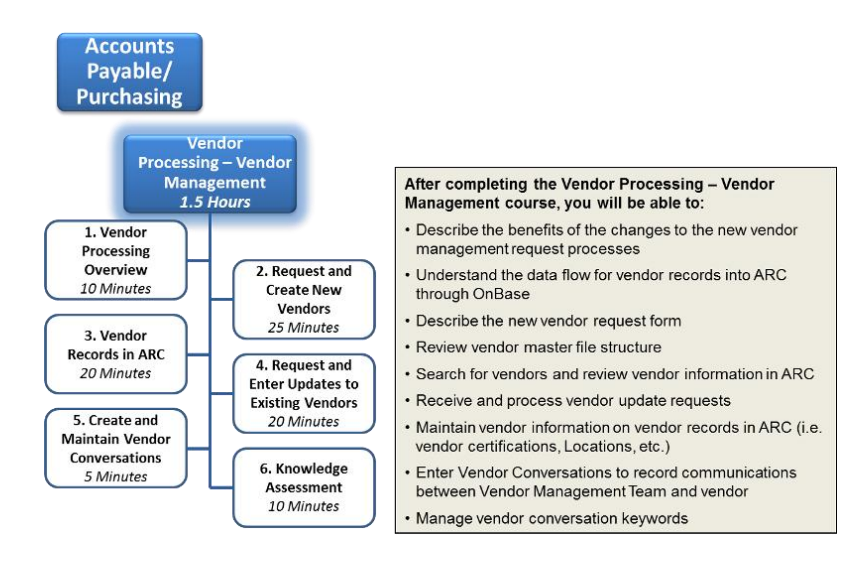

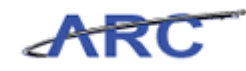

## <span id="page-7-0"></span>Vendor Processing Overview

This is the *Vendor Processing Overview* lesson of the *Vendor Processing -- Vendor Management*  course. Upon completion of this lesson, you will be able to:

- Describe the benefits of the changes to the new vendor management request process
- Describe the new vendor request form as well as the business reasons for the standardization
- Understand the data flow for vendor records into ARC through OnBase
- Review vendor information in ARC

**Estimated time needed to complete lesson:** 10 minutes

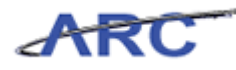

## <span id="page-8-0"></span>**Vendor Processing Roles and Responsibilities**

Vendor processing involves both departmental users, vendors, and the Vendor Management Team. While the departmental users and vendors will be responsible for requesting new vendors and vendor modifications, the Vendor Management Team is responsible for validating all information and ensuring that all documentation/vendor records are compliant. The Vendor Management Team will adhere to the Vendor Validation Policy (click here [\(http://policylibrary.columbia.edu/files/policylib/imce\\_shared/Vendor\\_Management\\_-](http://policylibrary.columbia.edu/files/policylib/imce_shared/Vendor_Management_-_Vendor_Validation_Policy.pdf) [\\_Vendor\\_Validation\\_Policy.pdf\)](http://policylibrary.columbia.edu/files/policylib/imce_shared/Vendor_Management_-_Vendor_Validation_Policy.pdf) to see the policy) to ensure that all vendors are legitimate and are tax compliant by adhering to all documentation requirements. Throughout this course, the following characters with different security rights and roles will help demonstrate the vendor processing business flow:

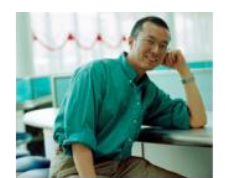

This is Sean. He works in the Psychology Department. He works with vendors for his department.

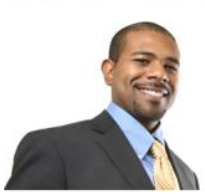

This is Dan. He works in the Vendor Management group in Procurement. He is responsible for processing and approving vendors in ARC and OnBase.

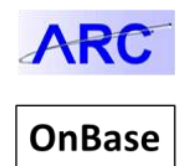

This is the ARC system logo. Whenever this logo appears throughout this course, it indicates that a particular action is automatically performed by or within the ARC system.

This is the OnBase system logo. Whenever this logo appears throughout this course, it indicates that a particular action is automatically performed by or within OnBase.

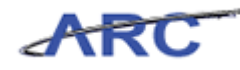

#### <span id="page-9-0"></span>**Vendor Management Process**

The vendor management process involves an interface between ARC and OnBase. The process is as follows:

- School/Admin users and/or Vendors will initiate new vendor requests and modifications through submitting a vendor request form, which will be submitted into OnBase
- Vendor Management Team will validate the vendor information in OnBase
- Once vendor information is validated, OnBase will send the vendor information to ARC, and the vendor record will be created
- Vendor Management Team will identify unapproved vendors to review/update
- Vendor Management Team will make applicable updates to the vendor record, i.e. withholding information, Location, etc. while referencing the vendor information uploaded in OnBase
- Once completed, the Vendor Management Team will approve the vendor in ARC, and the vendor is available for processing on procurement transactions

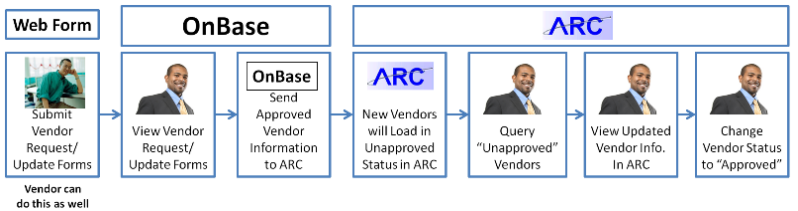

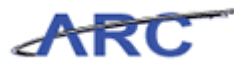

## <span id="page-10-0"></span>**What's Changing?**

ARC will maintain a single vendor master list. The new vendor request web form will help streamline and standardize vendor data. In addition, the new system will be able to capture multiple vendor addresses and contacts for a single vendor.

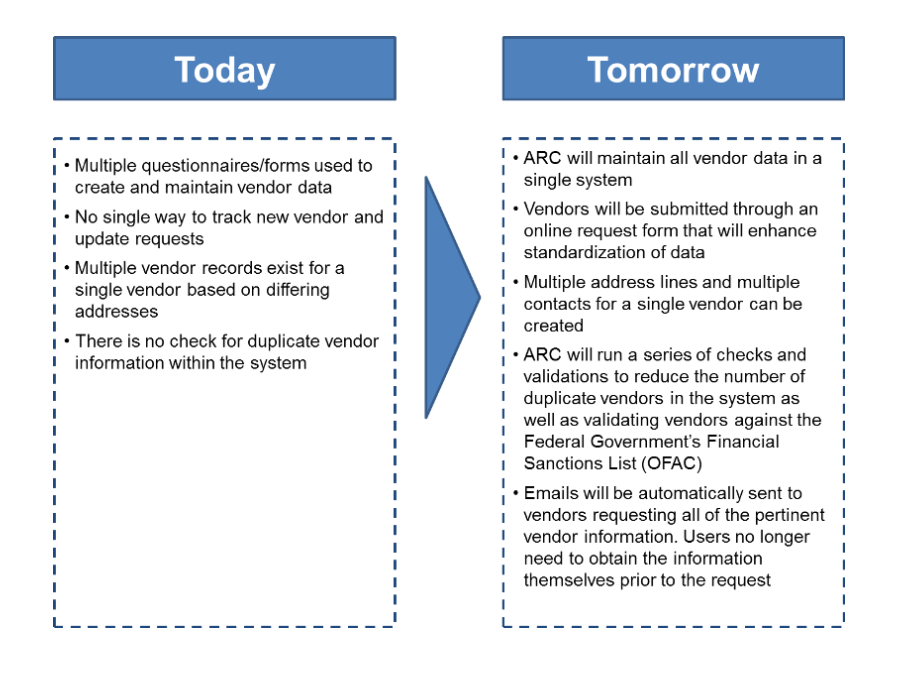

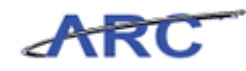

## <span id="page-11-0"></span>Request and Create Vendors

This is the *Request and Create Vendors* lesson of the *Vendor Processing -- Vendor Management*  course. Upon completion of this lesson, you will be able to:

- Describe the new vendor request form
- Review vendor master file structure
- Validate vendor information in OnBase

**Estimated time needed to complete lesson:** 25 minutes

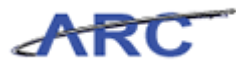

#### <span id="page-12-0"></span>**Vendor Creation Process**

In order to initiate a request for a new vendor, a Requestor (Department user) should first verify that the vendor does not currently exist in ARC. If the vendor does not exist, a request form should be submitted to have the vendor created in ARC. The web form can be accessed on the Procurement web page. The vendor request form has different components depending on the nature of the transaction:

- 1. **The School/Admin User Portion** -- This part of the form will require Department users to complete basic vendor information and select the nature of the transaction. The nature of the transaction dictates the rest of the fields on the form and vary based on whether the user wants to add a supplier to the system or are trying to do an employee reimbursement.
- 2. **The Vendor Portion** -- Once the School/Admin user has initiated the vendor request, it will automatically be sent to the vendor for them to complete additional disbursement information and submit required documentation.

#### **Please click here** [\(http://gateway-](http://gateway-7.webservices.lamptest.columbia.edu/files/gateway/content/training/job_aids/Job_Aid_Initiating_Vendor_Requests.pdf)

[7.webservices.lamptest.columbia.edu/files/gateway/content/training/job\\_aids/Job\\_Aid\\_Initiating\\_](http://gateway-7.webservices.lamptest.columbia.edu/files/gateway/content/training/job_aids/Job_Aid_Initiating_Vendor_Requests.pdf) [Vendor\\_Requests.pdf\)](http://gateway-7.webservices.lamptest.columbia.edu/files/gateway/content/training/job_aids/Job_Aid_Initiating_Vendor_Requests.pdf) **to access the new vendor request step-by-step guide to see step-by-step instructions on how to complete the vendor request form. Then, you can access the vendor step-by-step guide here** [\(http://gateway-](http://gateway-7.webservices.lamptest.columbia.edu/files/gateway/content/training/job_aids/Job_Aid_Vendor_Components_of_Vendor_Form.pdf)

[7.webservices.lamptest.columbia.edu/files/gateway/content/training/job\\_aids/Job\\_Aid\\_Vendor\\_C](http://gateway-7.webservices.lamptest.columbia.edu/files/gateway/content/training/job_aids/Job_Aid_Vendor_Components_of_Vendor_Form.pdf) [omponents\\_of\\_Vendor\\_Form.pdf\)](http://gateway-7.webservices.lamptest.columbia.edu/files/gateway/content/training/job_aids/Job_Aid_Vendor_Components_of_Vendor_Form.pdf) **to help provide guidance should vendors have questions.** Please note that the look and feel of the form will vary from the step-by-step guides, but the general process/fields will remain the same. The vendor request form looks like this:

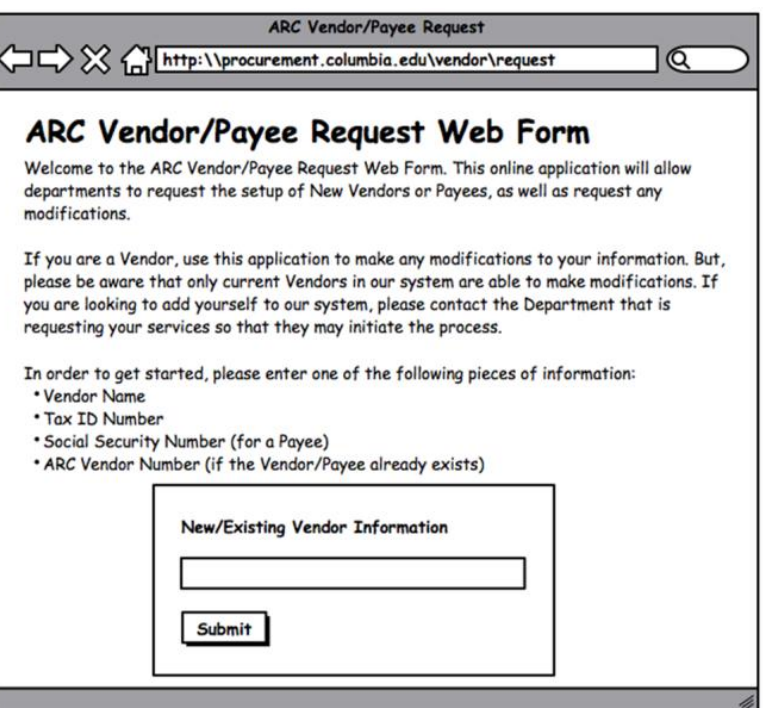

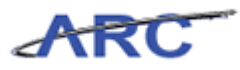

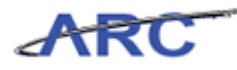

#### <span id="page-14-0"></span>**Nature of Transaction**

The term vendor is an umbrella term for anyone that Columbia University pays. Vendor refers to both suppliers (good and services, etc), employees, and all other payees to which Columbia disburses payments. The vendor creation process will vary based on the type of vendor being requested. The vendor type is indicated by the Nature of the Transaction. The Nature of Transaction' is the first field selected on the online vendor request form. The Nature of the Transaction determines requirements such as necessary tax forms and what transaction types a vendor can be associated with. Guidance on what to select is seen below. If you would like to print this table, you can access this job aid [\(http://gateway-](http://gateway-7.webservices.lamptest.columbia.edu/files/gateway/content/training/job_aids/Job_Aid_Nature_of_Transactions.pdf)

[7.webservices.lamptest.columbia.edu/files/gateway/content/training/job\\_aids/Job\\_Aid\\_Nature\\_of](http://gateway-7.webservices.lamptest.columbia.edu/files/gateway/content/training/job_aids/Job_Aid_Nature_of_Transactions.pdf) [\\_Transactions.pdf\)](http://gateway-7.webservices.lamptest.columbia.edu/files/gateway/content/training/job_aids/Job_Aid_Nature_of_Transactions.pdf). For each new vendor request, you will need to validate that the Nature of Transaction is appropriate given the vendor.

Please note that there is only one Nature of Transaction (transaction type) allowed per vendor profile. If the same vendor experiences multiple transaction types, department users will need to request multiple vendor profiles for this vendor.

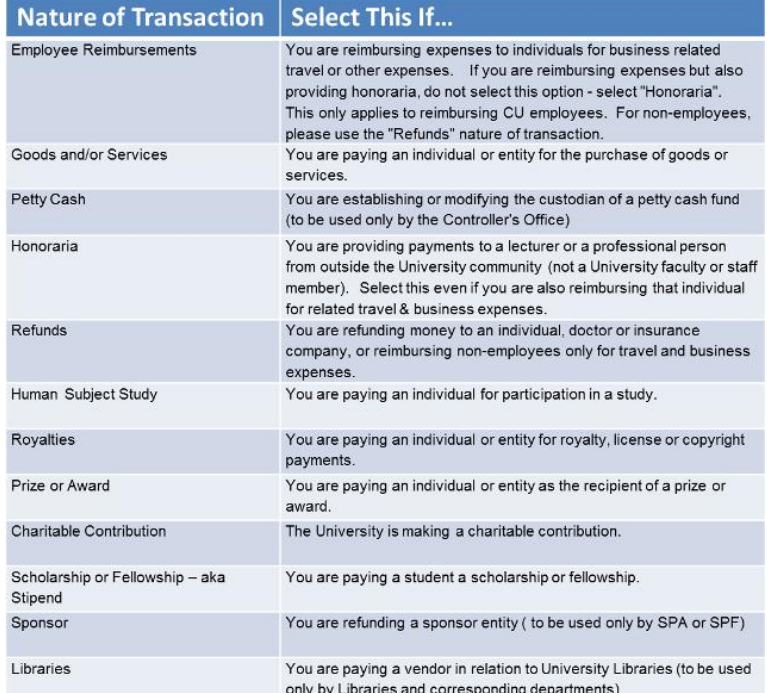

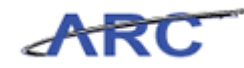

#### <span id="page-15-0"></span>**Documentation Requirements for Vendors**

A vendor record is not considered complete until all required documentation is submitted. Required documentation will vary based on the Nature of the Transaction. The following table provides guidance on what documentation must be submitted for each type of transaction. A print friendly version of this table can be found in this job aid [\(http://gateway-](http://gateway-7.webservices.lamptest.columbia.edu/files/gateway/content/training/job_aids/Job_Aid_Vendor_Documentation_Requirements.pdf)

[7.webservices.lamptest.columbia.edu/files/gateway/content/training/job\\_aids/Job\\_Aid\\_Vendor\\_D](http://gateway-7.webservices.lamptest.columbia.edu/files/gateway/content/training/job_aids/Job_Aid_Vendor_Documentation_Requirements.pdf) [ocumentation\\_Requirements.pdf\)](http://gateway-7.webservices.lamptest.columbia.edu/files/gateway/content/training/job_aids/Job_Aid_Vendor_Documentation_Requirements.pdf). For additional questions on documentation requirements, you can access the documentation policy here

[\(http://policylibrary.columbia.edu/files/policylib/imce\\_shared/W9\\_policy\\_030209\\_12368906129](http://policylibrary.columbia.edu/files/policylib/imce_shared/W9_policy_030209_1236890612902.pdf) [02.pdf\)](http://policylibrary.columbia.edu/files/policylib/imce_shared/W9_policy_030209_1236890612902.pdf). In addition, the foreign vendor policy

[\(http://policylibrary.columbia.edu/files/policylib/imce\\_shared/Foreign\\_Payment\\_Policy\\_foreign\\_](http://policylibrary.columbia.edu/files/policylib/imce_shared/Foreign_Payment_Policy_foreign_nationals.pdf) [nationals.pdf\)](http://policylibrary.columbia.edu/files/policylib/imce_shared/Foreign_Payment_Policy_foreign_nationals.pdf) can help dictate actions regarding foreign vendors. You will be responsible for validating that all required documentation is complete and submitted given the Nature of the Transaction.

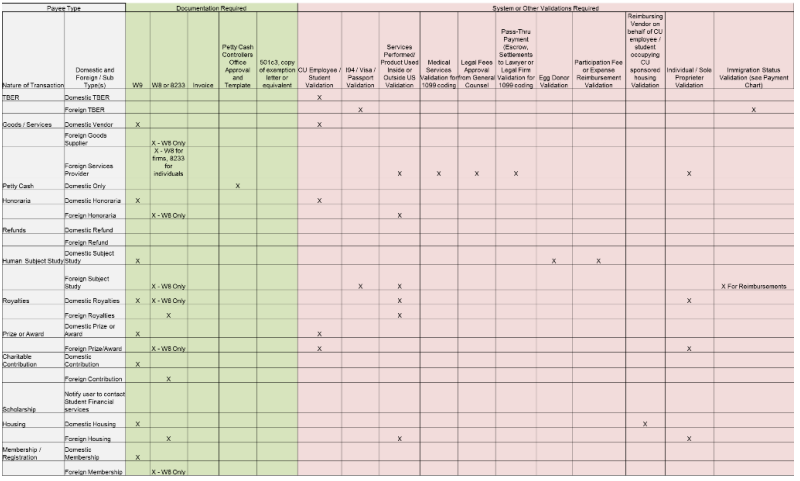

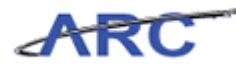

### <span id="page-16-0"></span>**Requesting a New Supplier**

Vendors should be created in ARC prior to requesting goods and/or services from the vendor. Before deciding to transact with a new vendor, verify that there is not a vendor with a University Wide Purchasing Agreement (UwPA) that will meet your need. When a new vendor request is necessary, School/Amin Users will access the online vendor request form and select the appropriate 'Nature of Transaction'. Two of the most common transaction types are with suppliers and payees. The vendor request process will vary based on whether you are processing a request for a new supplier or a new payee. When requesting that a new supplier be added to ARC, the process is as follows:

- School/Admin User will access the web form and complete basic identifying information for the supplier and submit this information
- The information will then be sent to OnBase, which will trigger OnBase to automatically generate an e-mail to the supplier providing them with temporary login information. (As the temporary login information expires after a week, the vendor must create a permanent user ID and password soon after receiving the initial e-mail)
- The vendor will login to the online web form using their temporary ID and complete the rest of the required vendor information
- After the vendor submits the completed form, the information will be sent to OnBase for review by the Vendor Management team before the vendor record can be created in ARC

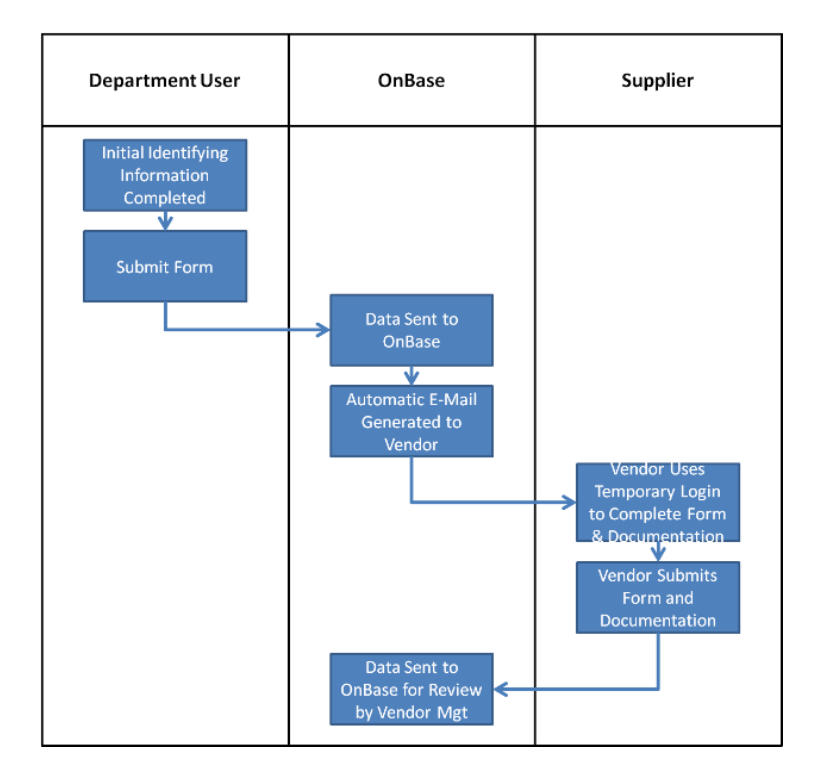

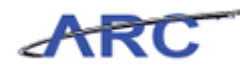

## <span id="page-17-0"></span>**Requesting a New Payee**

Another common transaction is an employee reimbursement which requires a new employee payee be created. In this case, the Department user will be able to complete the entire form with the exception of the W8/W9 information (if applicable). If a W8/W9 is necessary, an e-mail will be automatically generated and sent to the payee, indicating that they need to submit the required information (similar to the supplier process). The payee process is as follows:

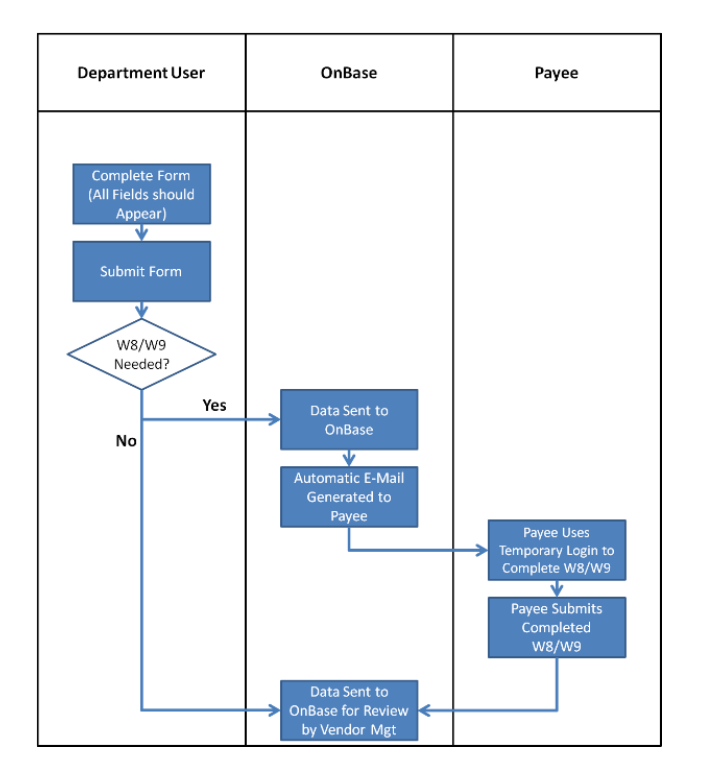

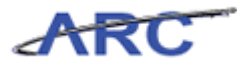

#### <span id="page-18-0"></span>**Vendor Request Status**

Once department users have submitted a vendor request form, there are multiple ways in which they can find out the status of the request. They can check the status of a vendor request online via the Procurement web Website. They will also receive emails at certain parts of the vendor creation lifecycle, which will provide notification when certain actions take place.

Emails will be sent to department users at the following stages in the request process:

- Once a request has been submitted, department users will receive a confirmation e-mail with the Request ID (which can be used to track the status of the request online)
- When a request has been approved
- When a request has been denied
- When a request has been on hold
- When a request that was previously on hold has been approved

Please note that vendors will not be able to view status on the Procurement website. If a vendor would like the know the status of a request, they will need to inquire with the Service Desk.

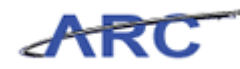

#### <span id="page-19-0"></span>**Validating Vendor Information in OnBase**

Once a vendor request has been submitted by a School/Admin User, the information will be uploaded to OnBase for your review. You will need to review and validate the information in OnBase to ensure the information is complete and accurate. Once you have reviewed this information, you will validate, deny, or put a hold on the request. If you validate the request, the vendor information will be uploaded to ARC. Please note that all validated requests in OnBase will be sent to ARC with an Unapproved Status. Vendor Management will then need to approve the request in ARC. If you deny or put the request on hold, a notification will be sent to the Requestor with the status of their request as well as your comments indicating the reason behind the decision.

Throughout the following topic, imagine a time you've faced a similar scenario: Sean, a Department User, has submitted a request for a new vendor. You need to validate the information and decide whether or not to validate, deny, or hold the request.

#### **Procedure**

Welcome to the Validating Vendor Information in OnBase topic where you will learn how to validate vendor requests once they are sent to OnBase.

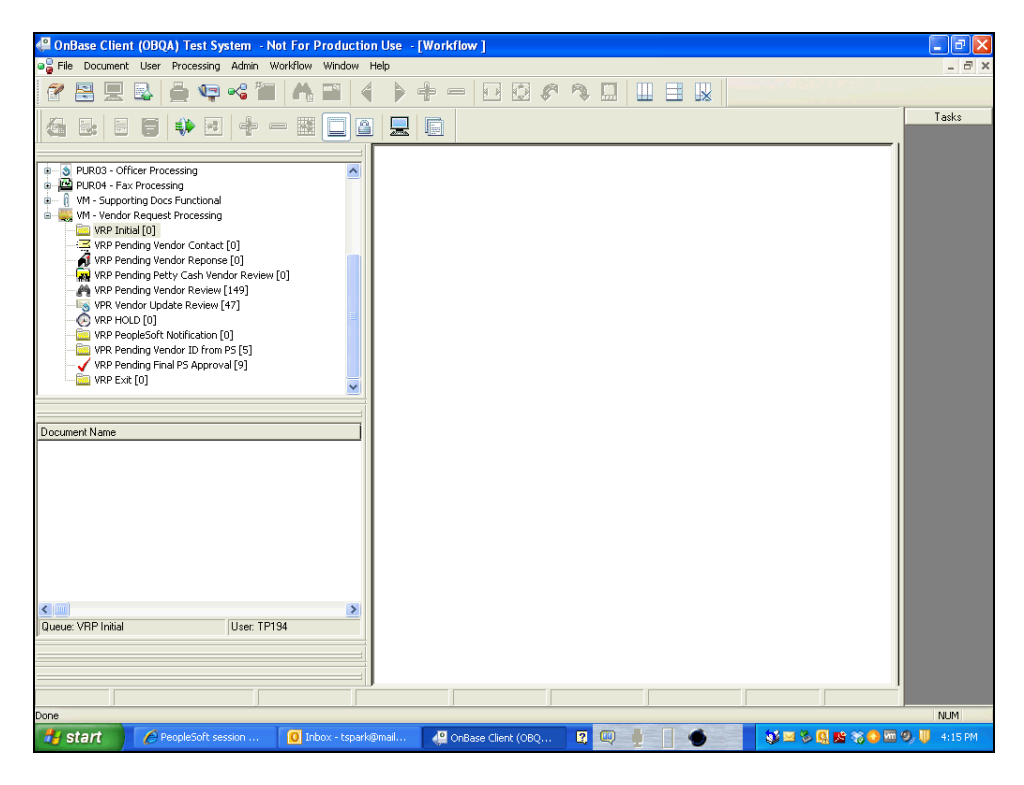

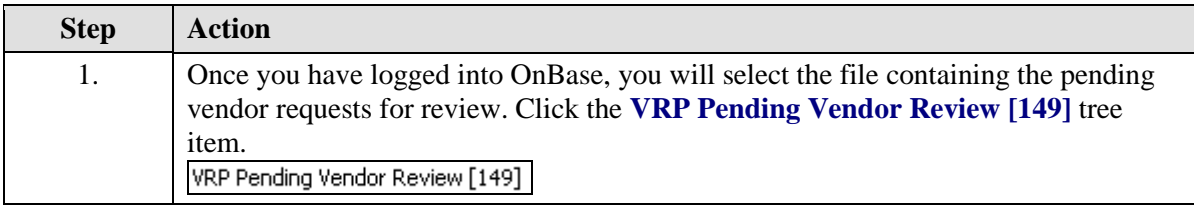

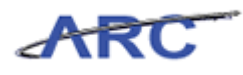

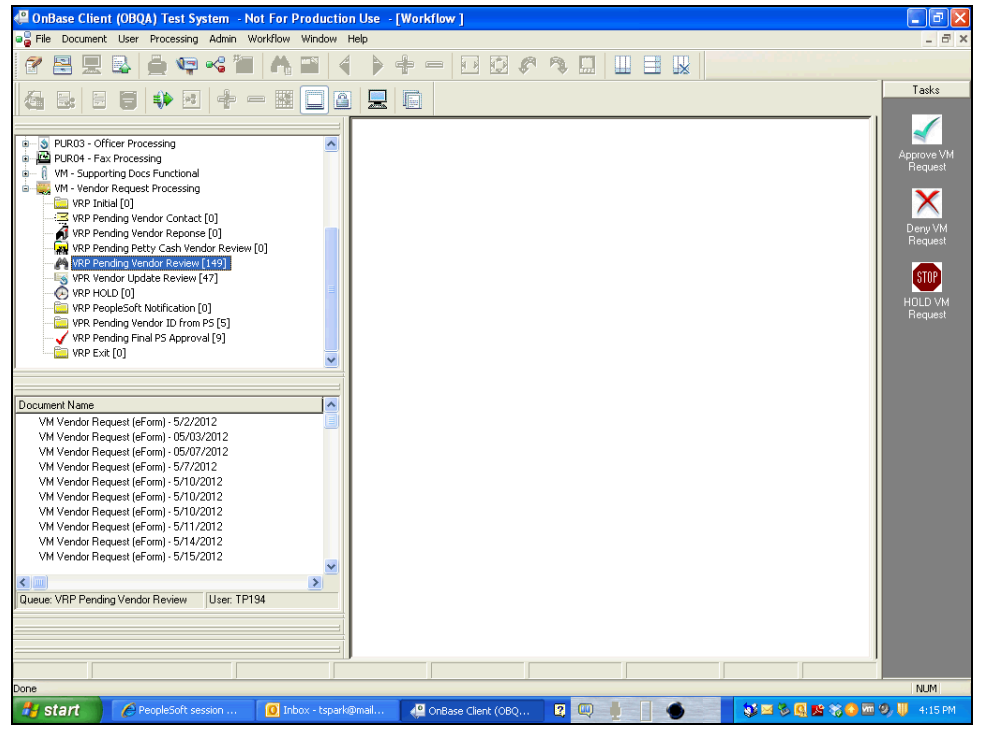

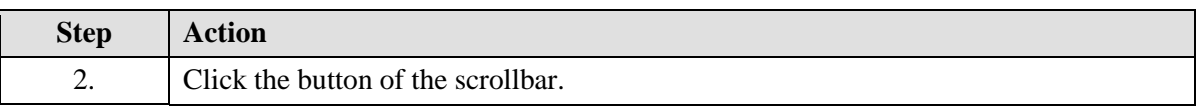

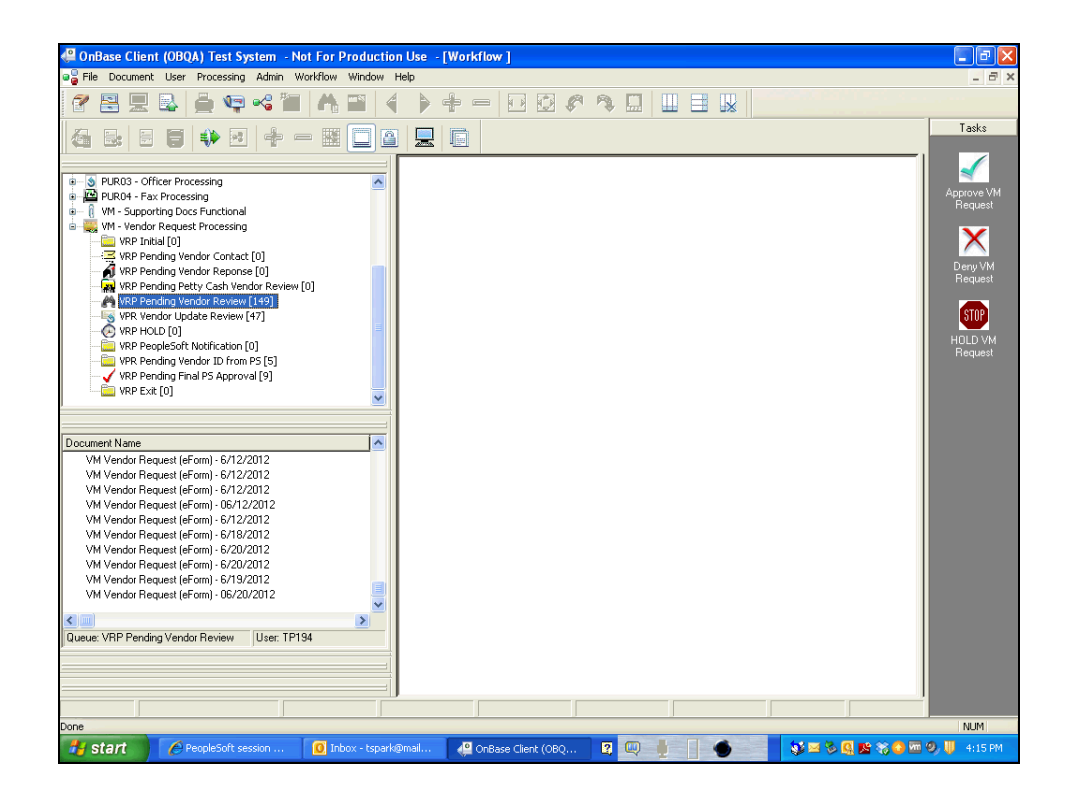

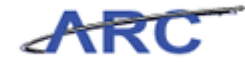

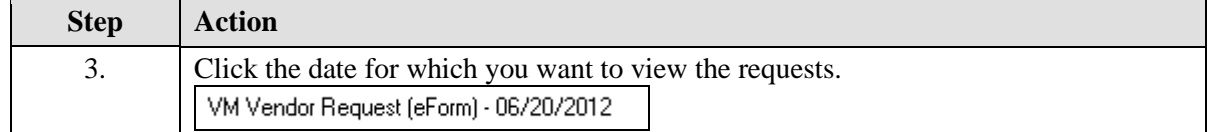

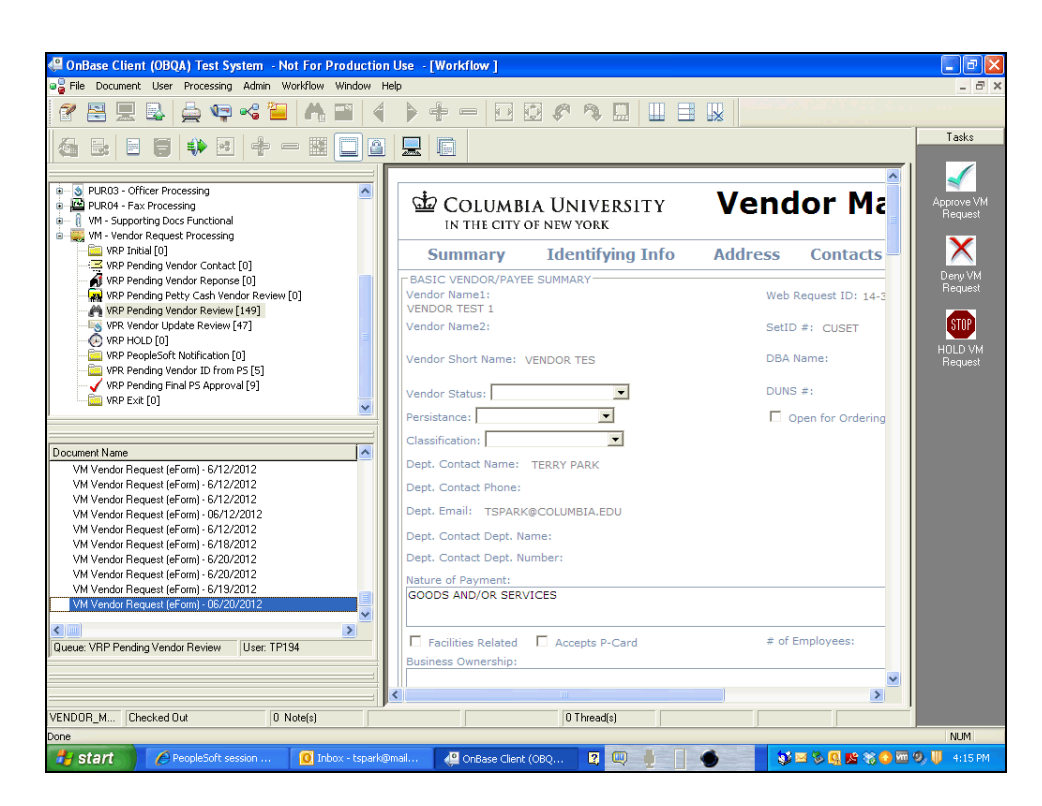

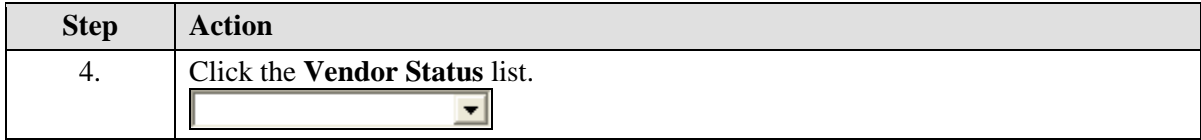

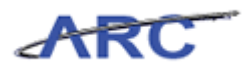

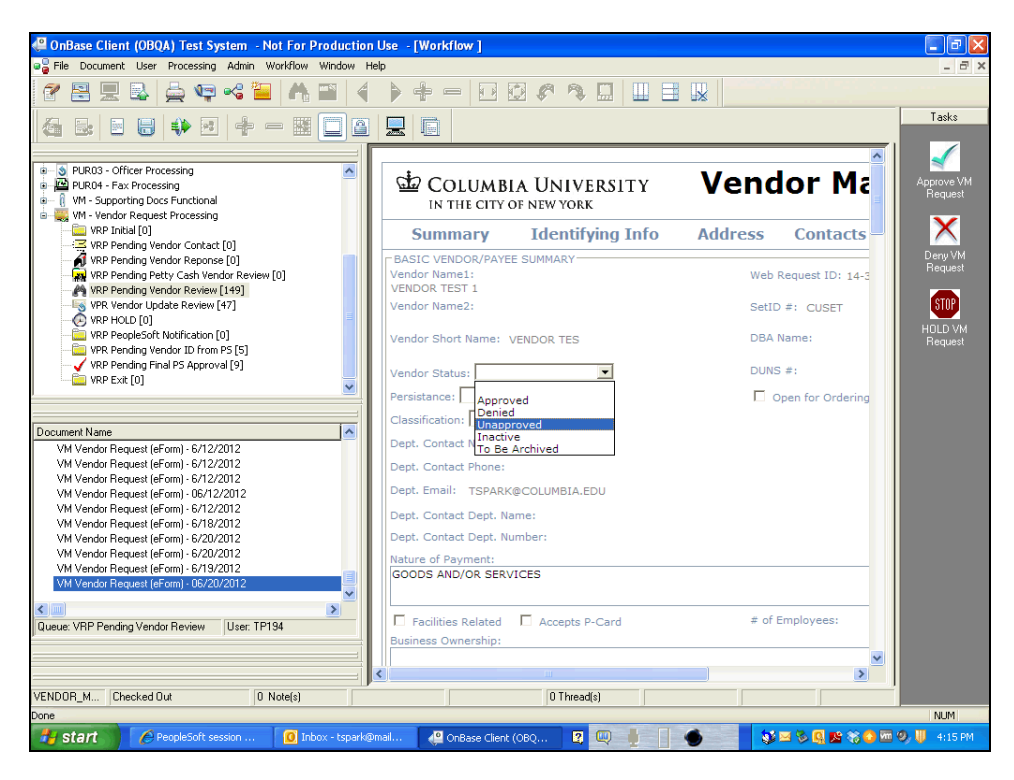

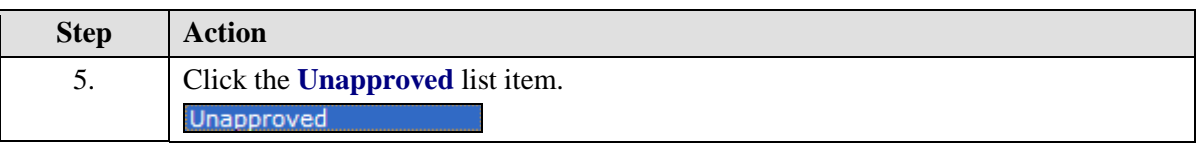

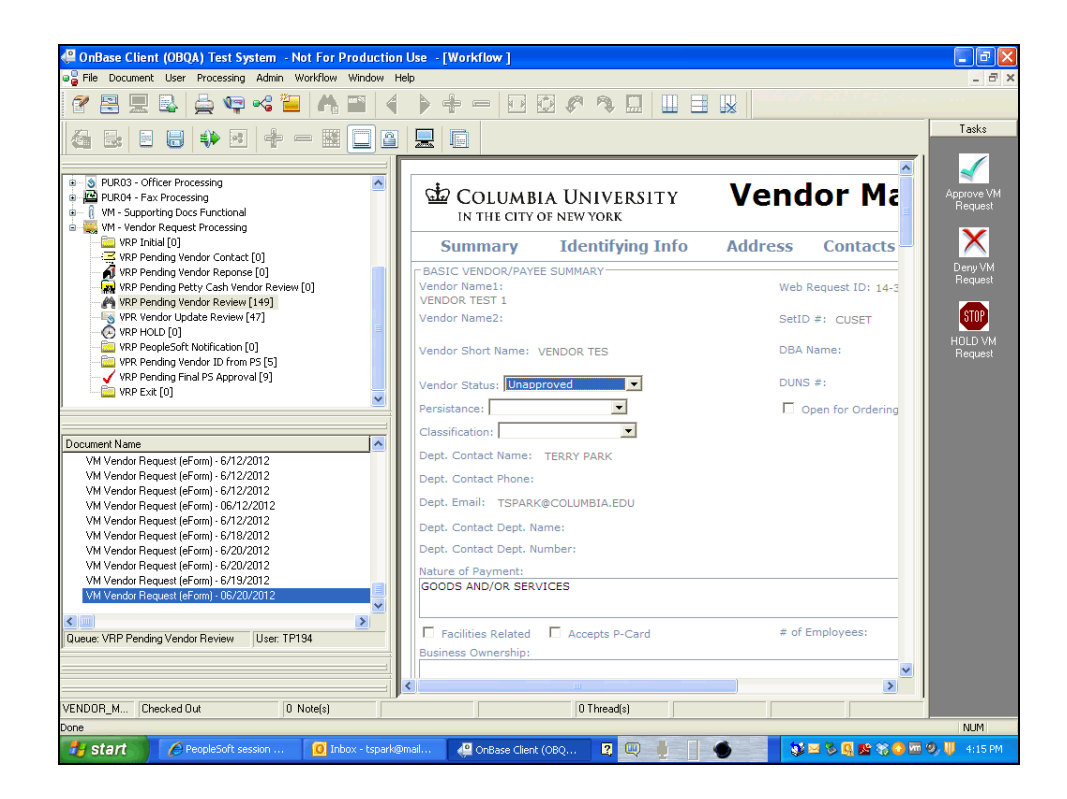

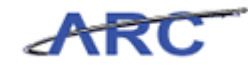

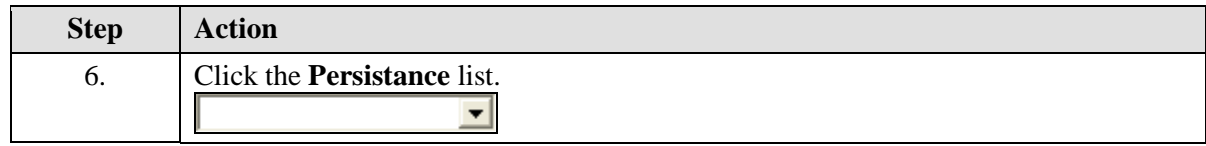

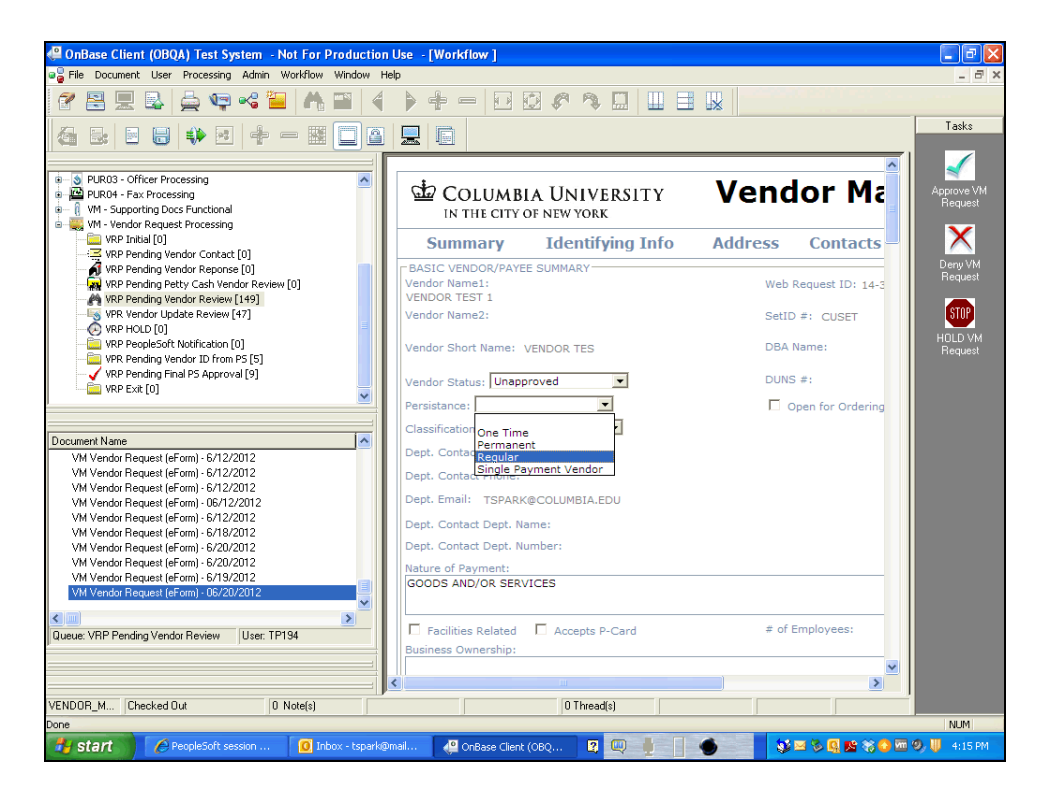

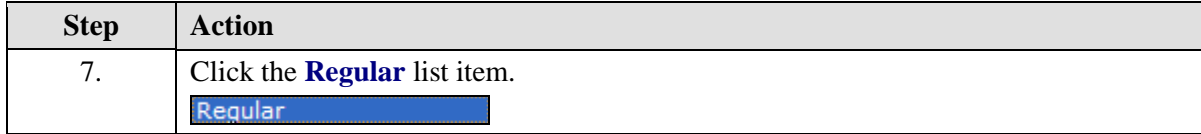

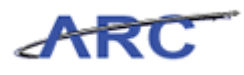

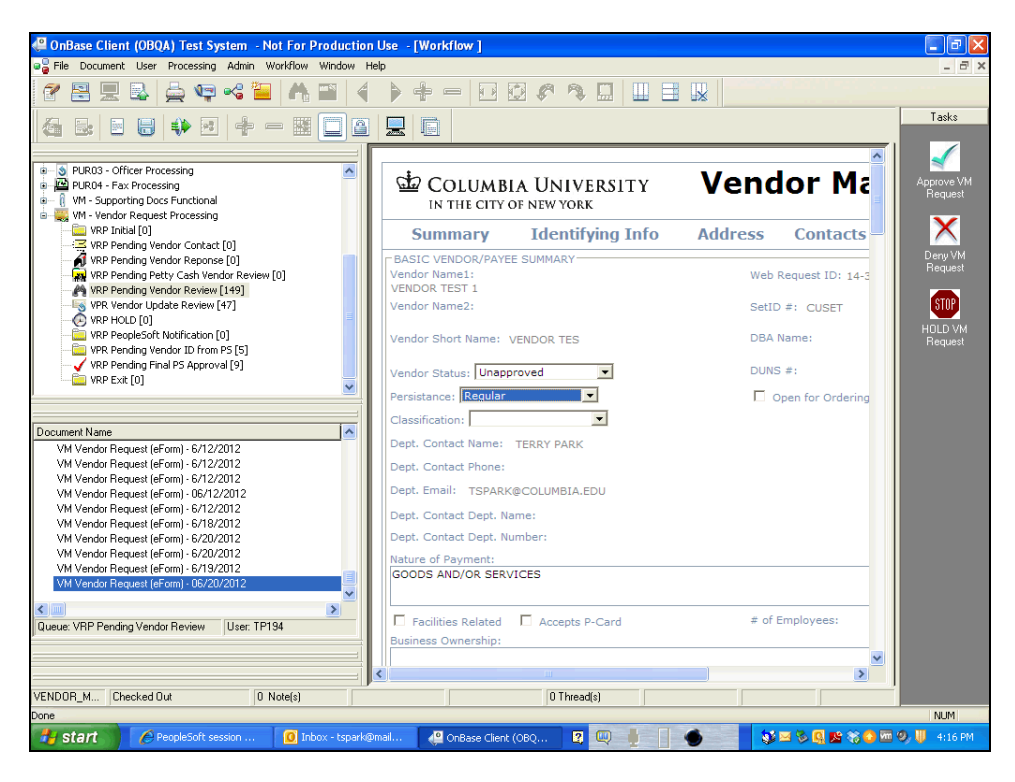

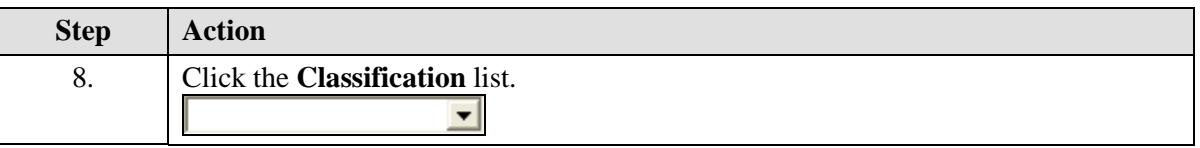

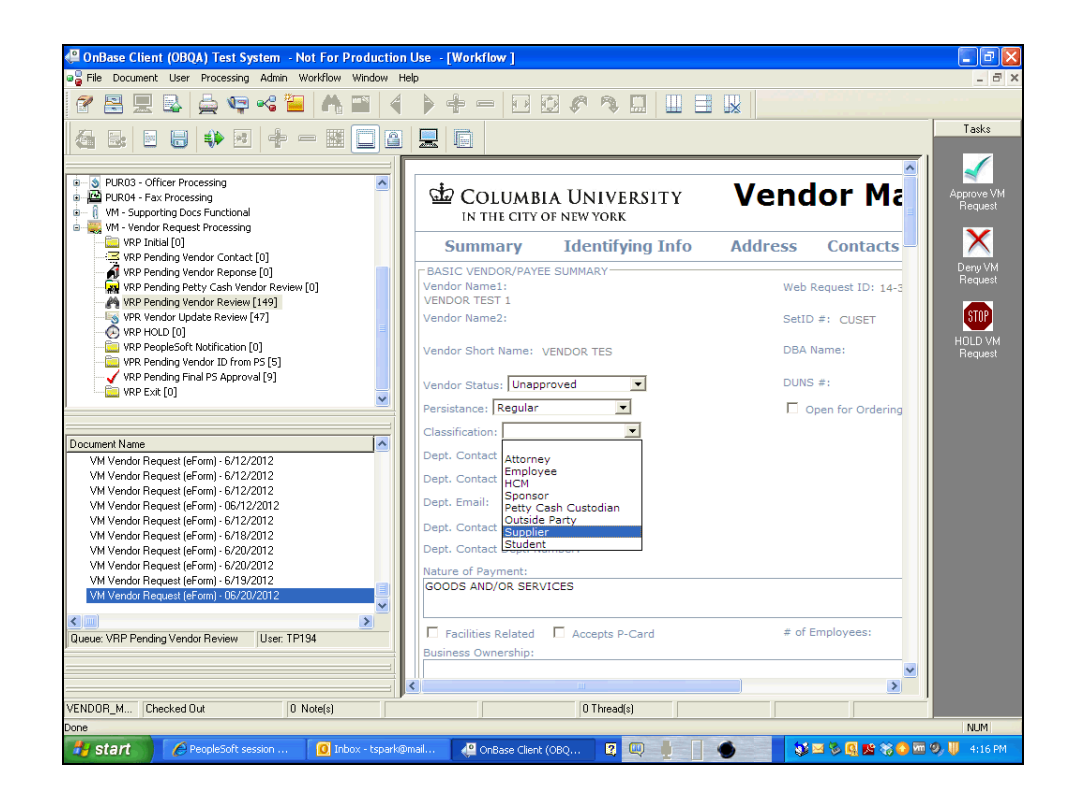

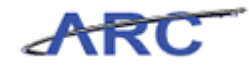

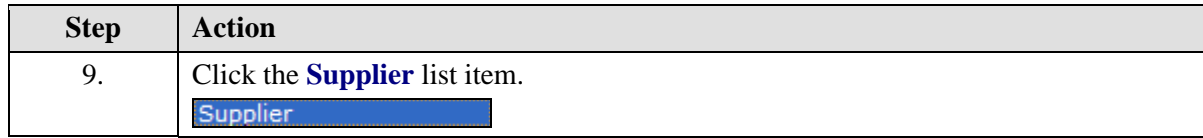

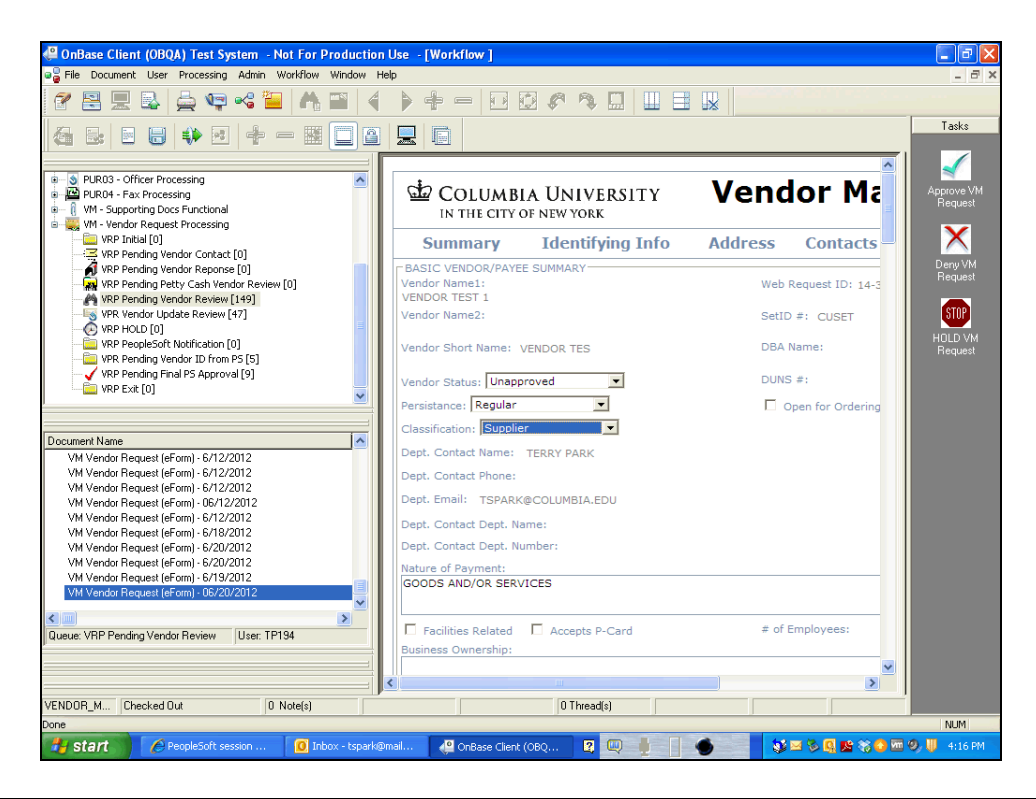

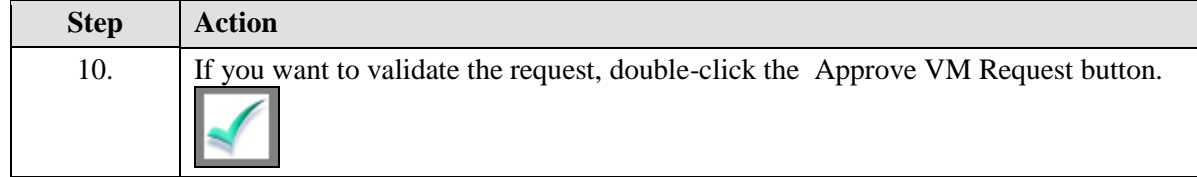

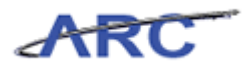

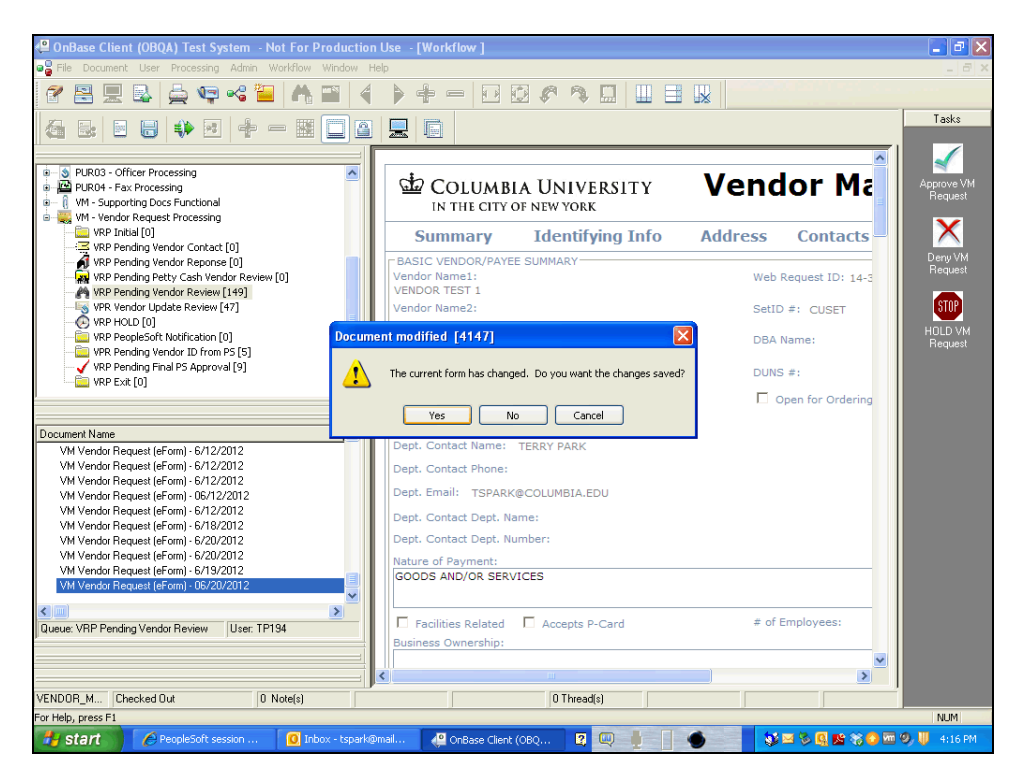

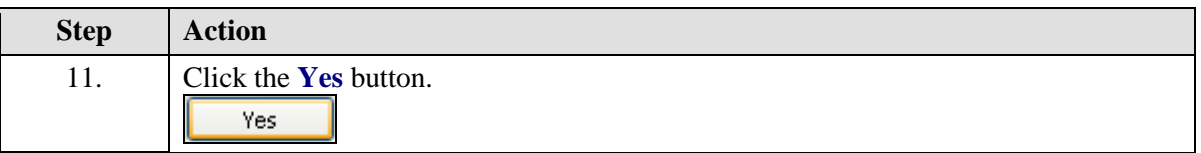

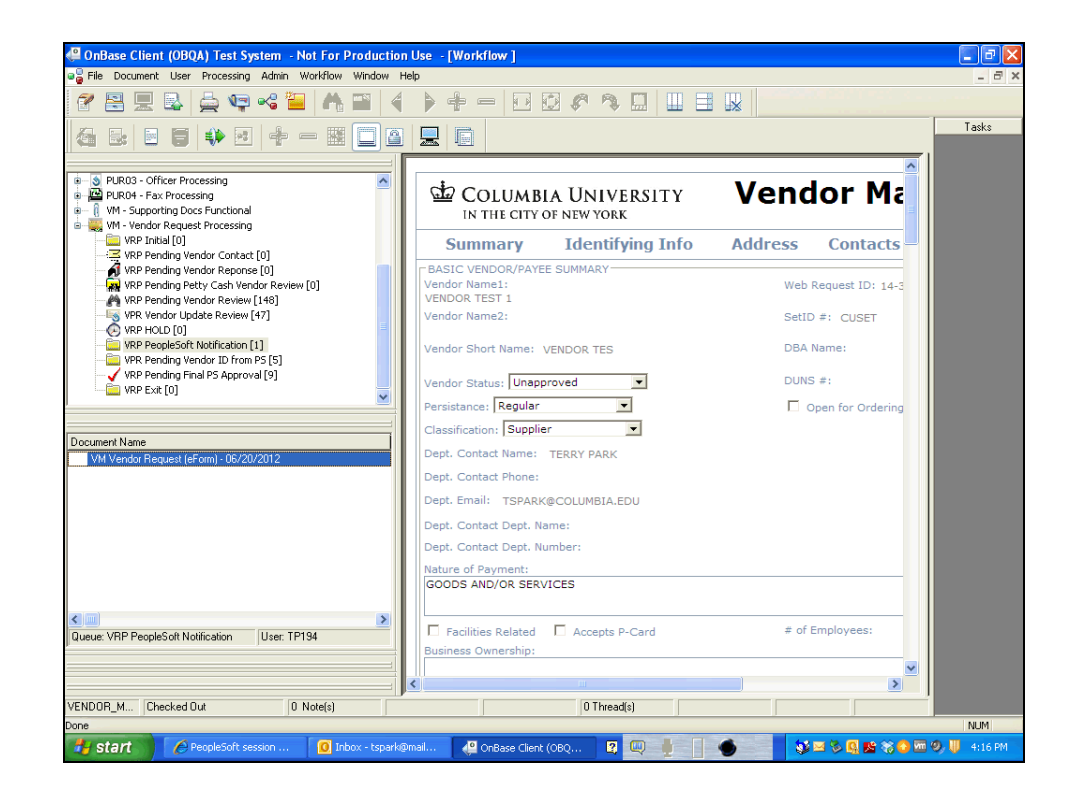

Page 23

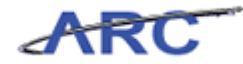

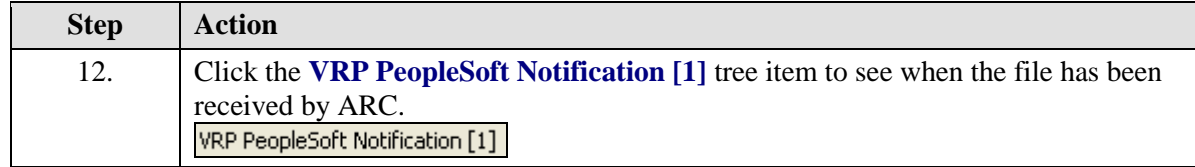

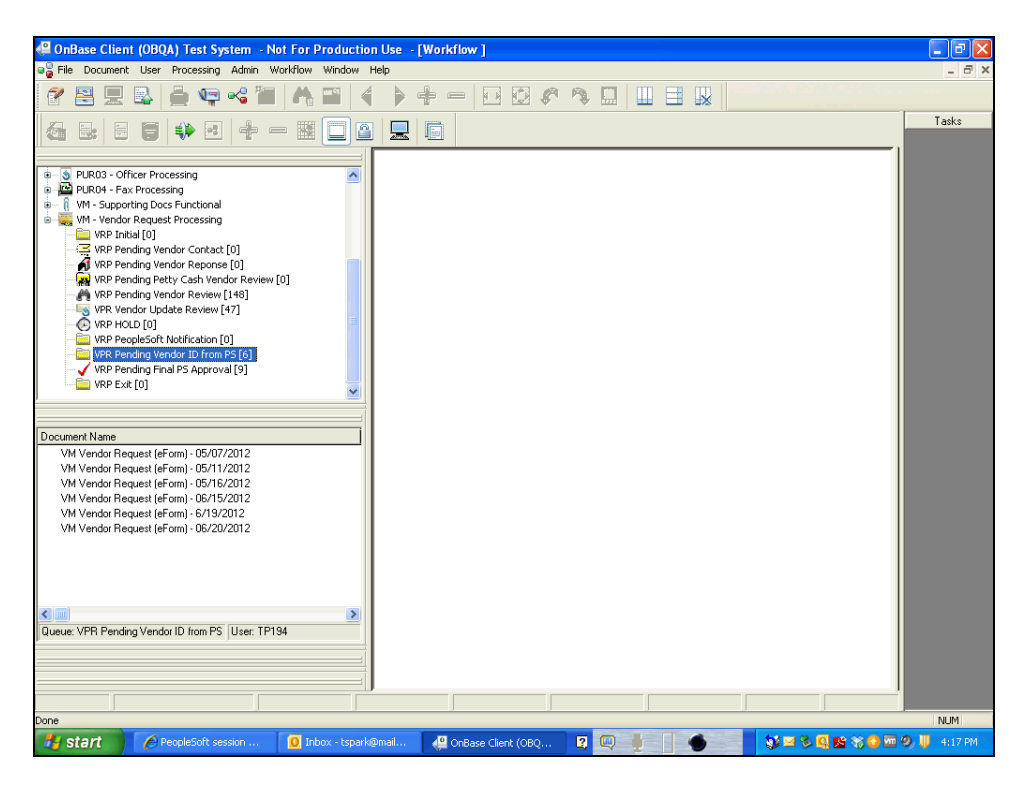

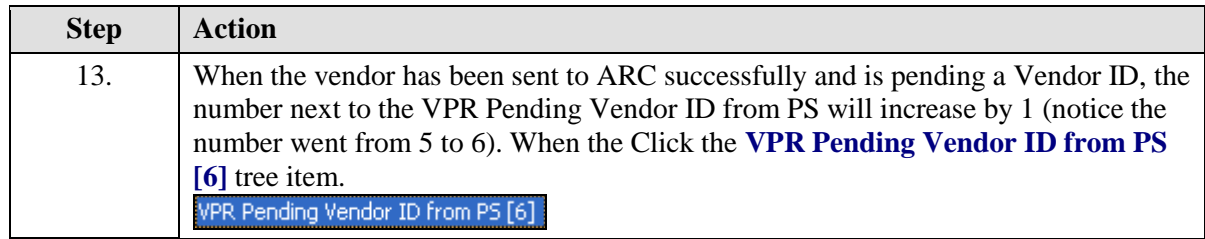

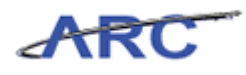

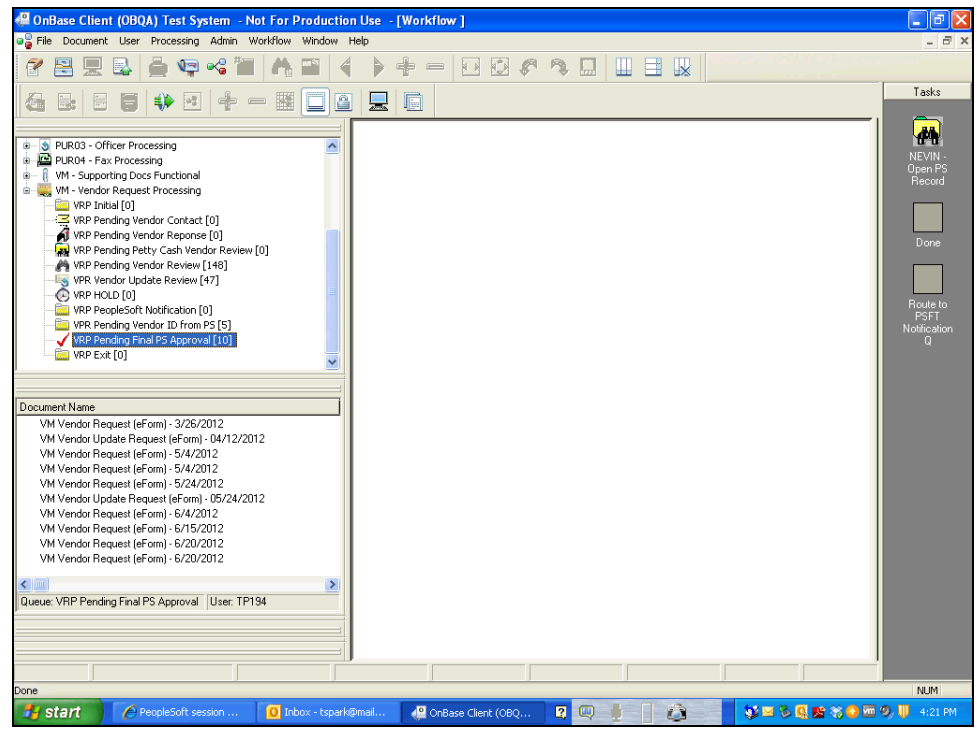

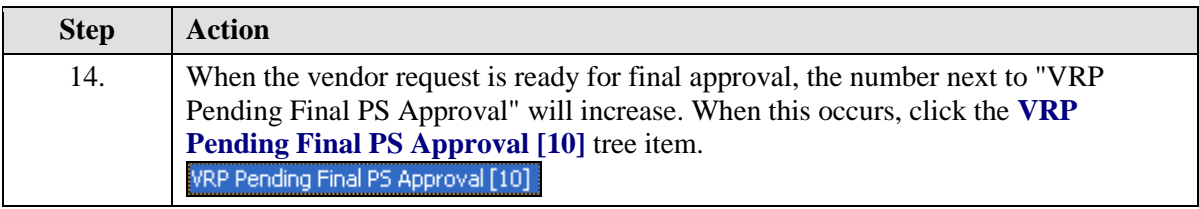

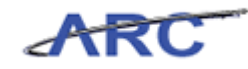

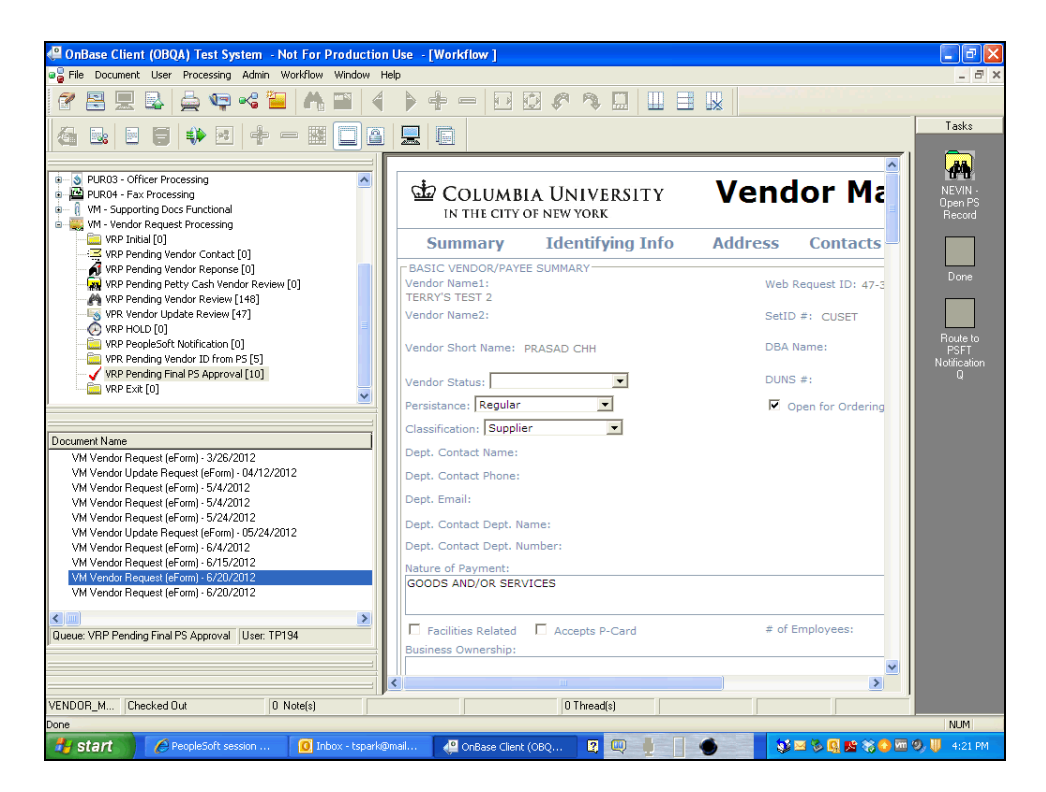

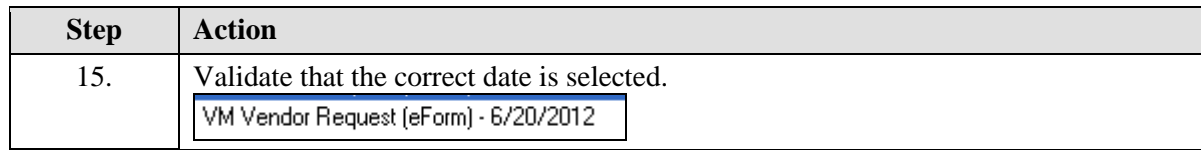

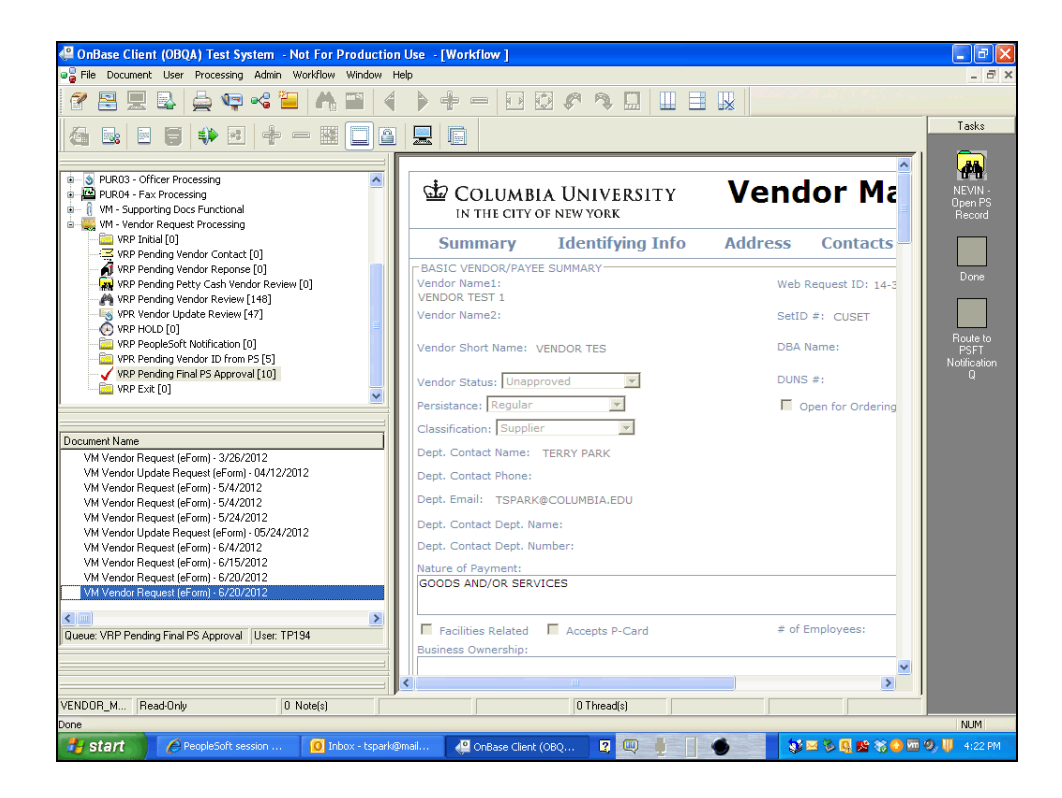

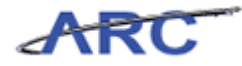

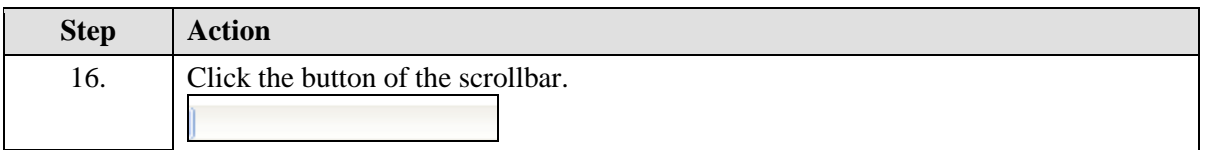

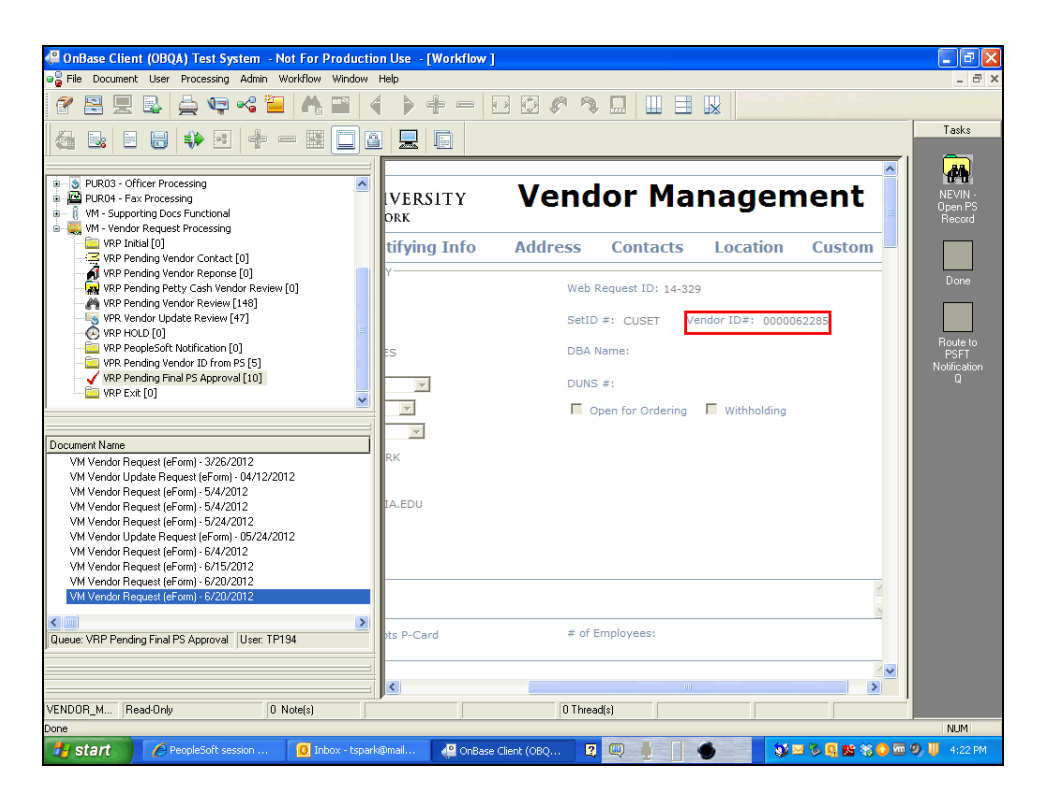

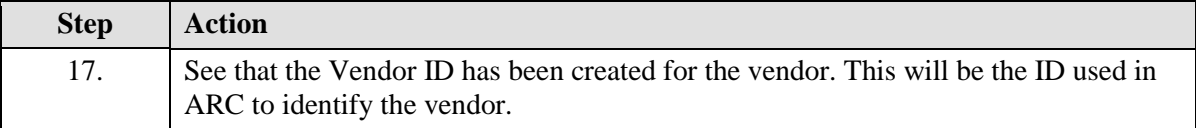

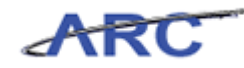

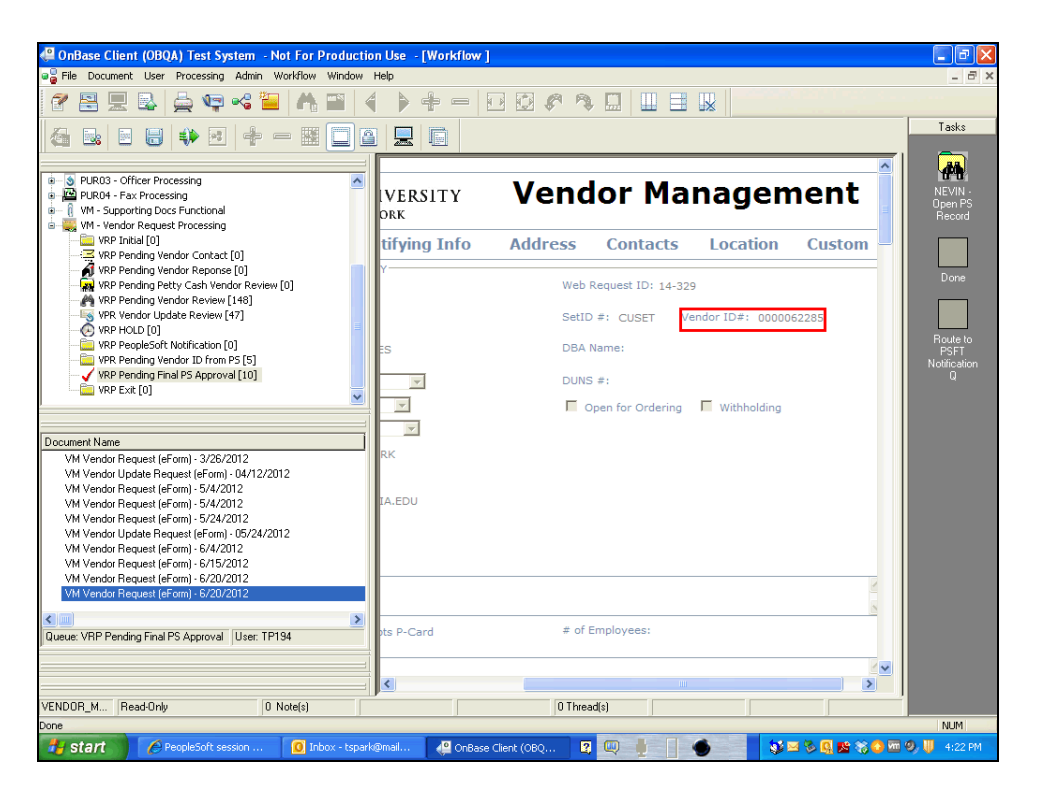

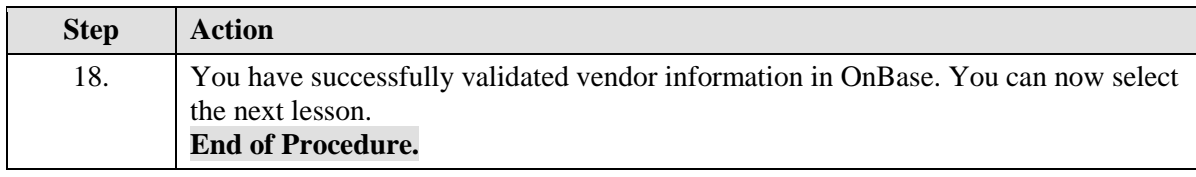

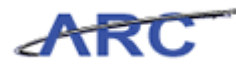

### <span id="page-32-0"></span>**Resetting Temporary Vendor Passwords**

Each time a new vendor is requested, an email is sent to the vendor containing a temporary login ID and password. This temporary information will expire after a week. In the event the vendor hasn't updated their information in that time period, their login ID and password will need to be reset by the Vendor Management Team. This hands-on scenario will teach you how to reset temporary login information.

#### **Procedure**

Welcome to the Resetting Temopary Vendor Passwords topic where you will learn how to reset vendor login information.

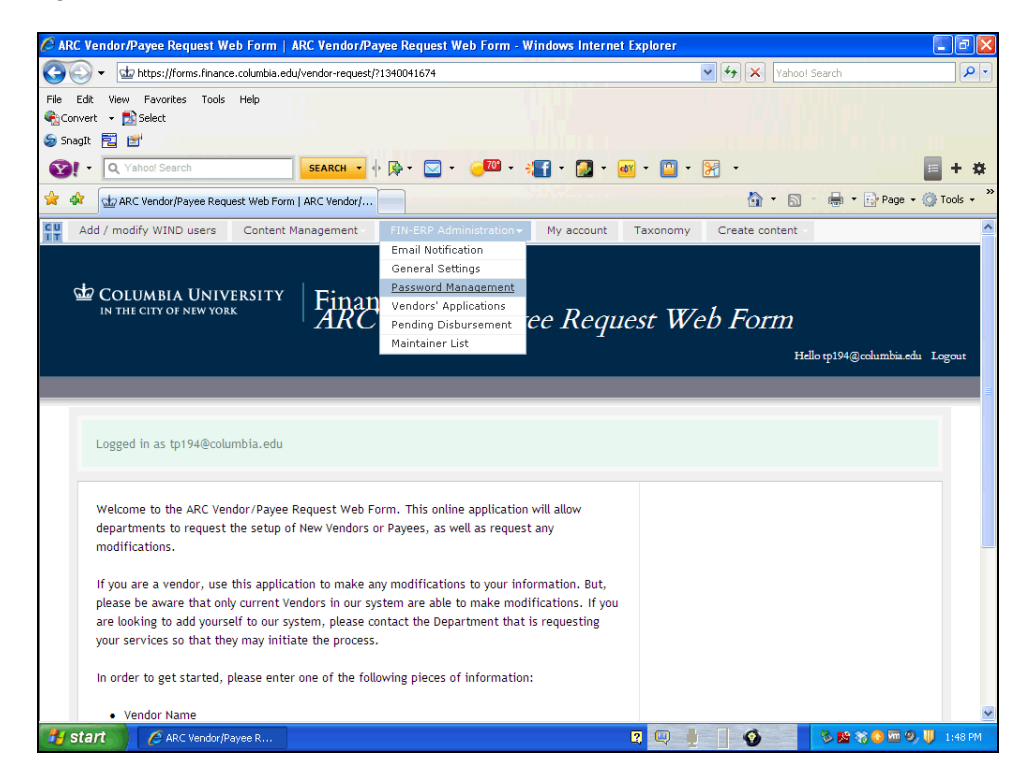

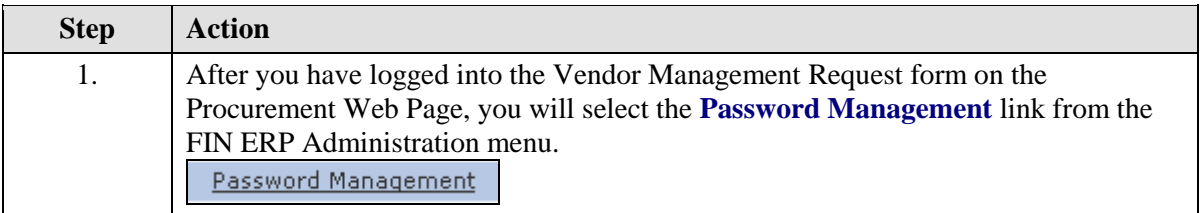

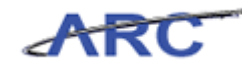

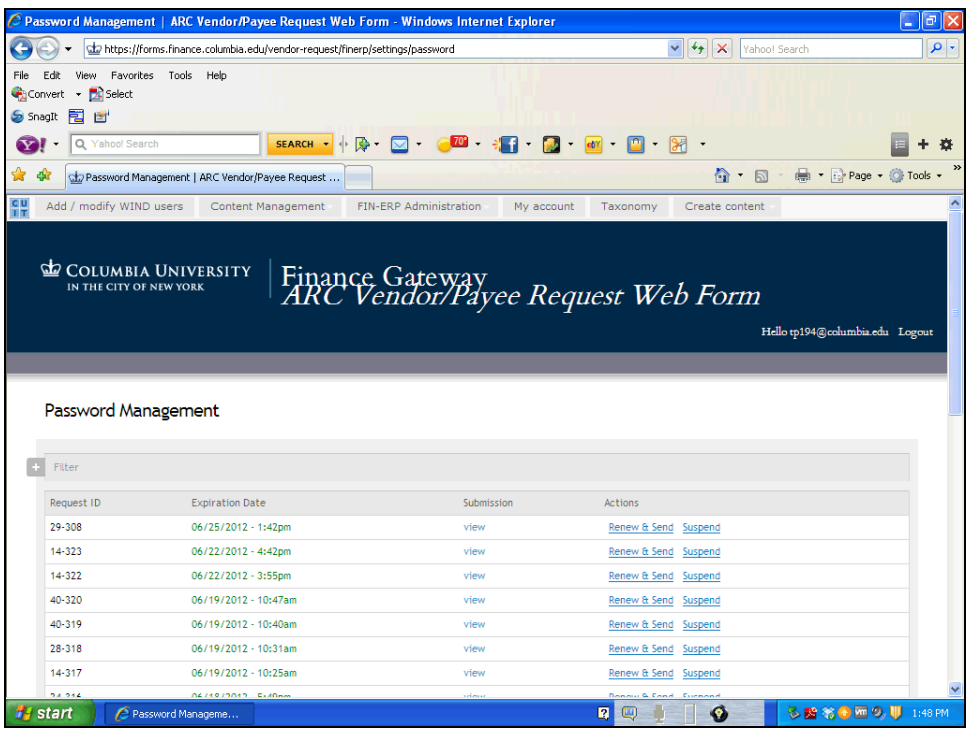

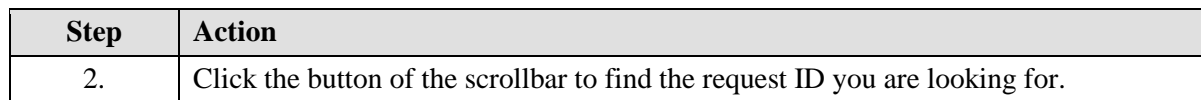

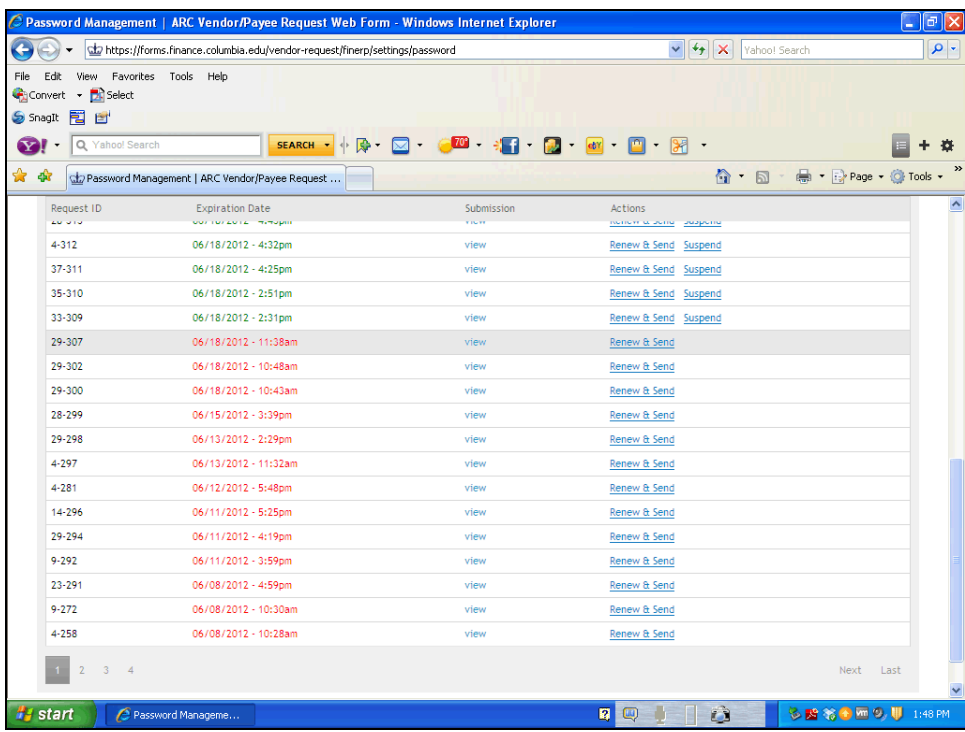

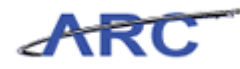

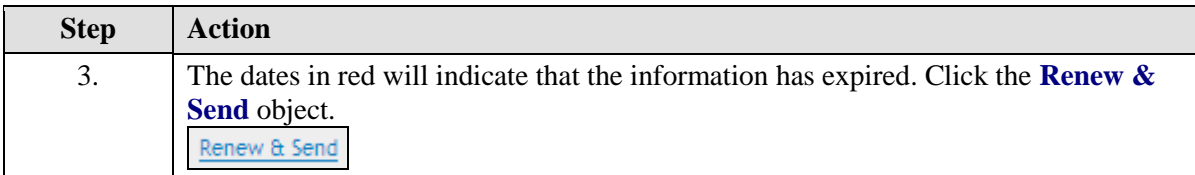

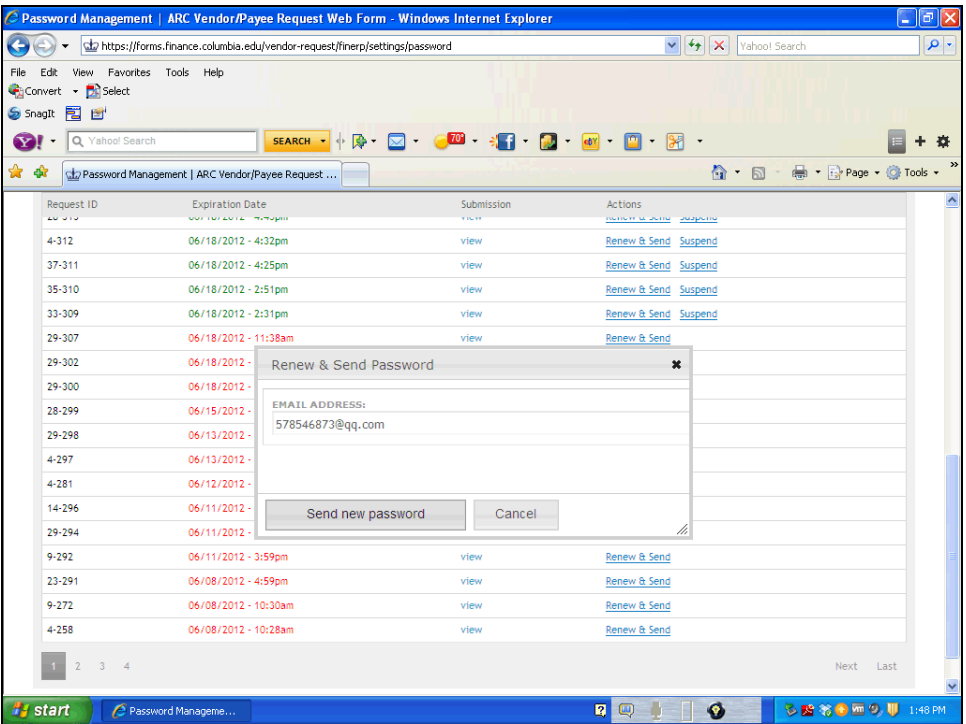

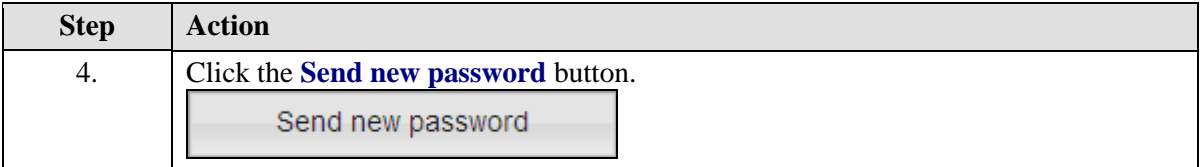

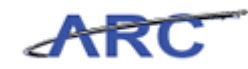

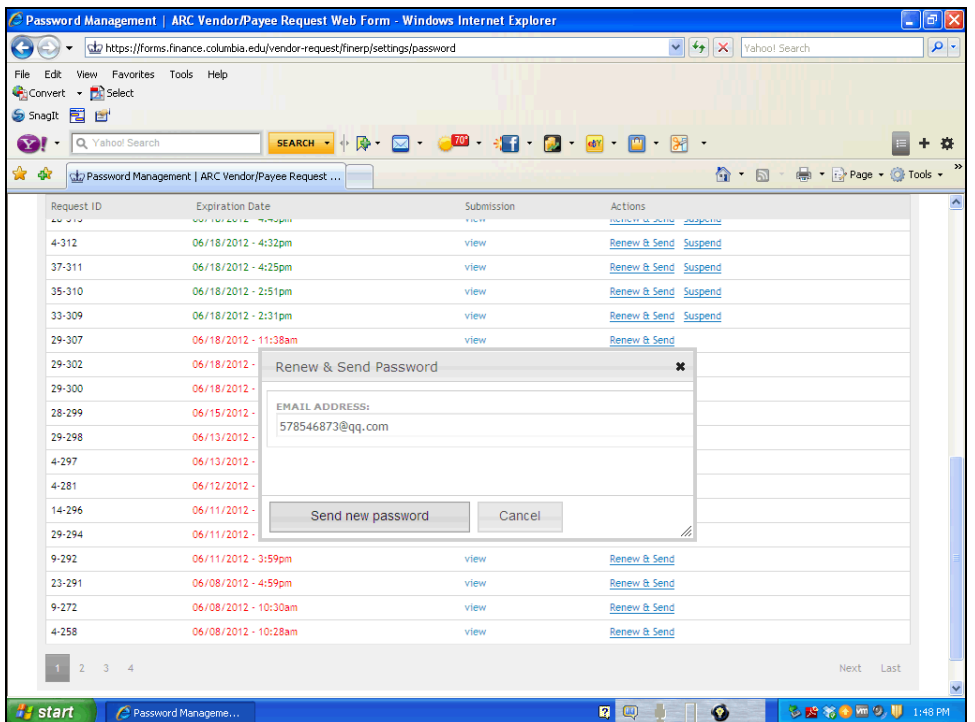

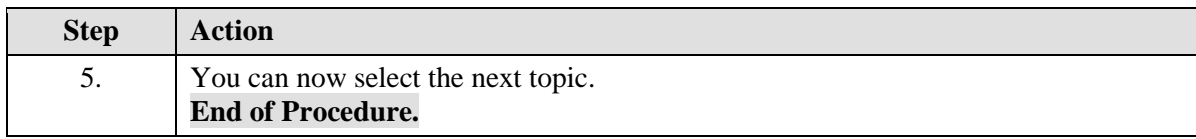
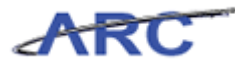

# Vendor Records in ARC

This is the *Vendor Records in ARC* lesson of the *Vendor Processing -- Vendor Management*  course. Upon completion of this lesson, you will be able to:

- Review the different components of a Vendor Record in ARC
- Search for vendors and review vendor information in ARC
- Approve Vendors in ARC

**Estimated time needed to complete lesson:** 20 minutes

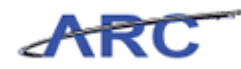

#### **Vendor Record Overview**

Once vendor information has been validated in OnBase, a vendor record is created in ARC. Vendor Records in ARC are robust and contain six different tabs of information. The four tabs that contain most of the vendor information you will use are: Identifying Information, Address, Contacts, and Location. You can use these tabs to review vendor information and make modifications to certain fields.

The organization of the information on the vendor profile is as follows:

- There is one tax identification number per vendor profile (there can be no duplicate tax ID numbers in the system)
- Each vendor then can have multiple addresses (one remit to address, one ordering address, and one tax address)
- Each one of these addresses can be associated with a specific contact person at this vendor address as well as a location for this address.
- Locations are payment methods (check, wire, automated clearing house). Each location for a vendor must be linked to one of the three addresses

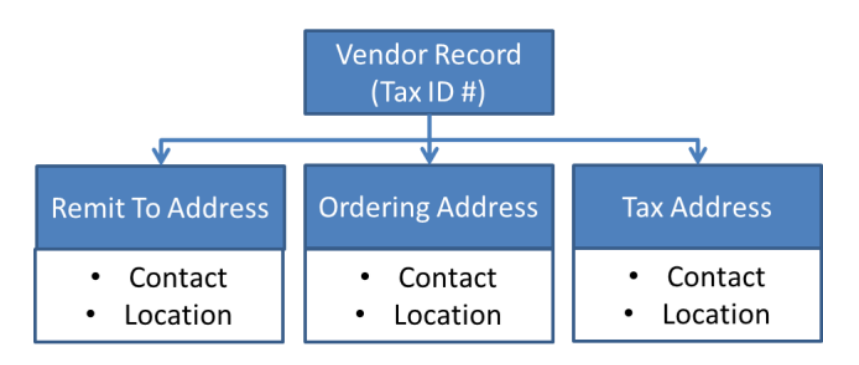

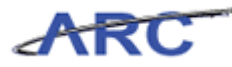

## **Vendor Identifying Information**

The Identifying Information Tab contains key labeling information for the vendor such as, Vendor Name, Vendor ID, and Vendor Short Name. You will use the fields on the Identifying Information tab to search for vendors when processing a transaction, such as a voucher or requisition.

In addition, this is where you will change the Vendor Status to Approved and make the vendor Open for Ordering, meaning that Departmental Users can use this vendor when processing requisitions.

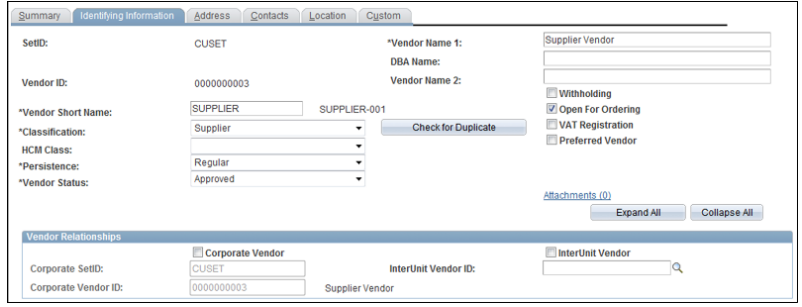

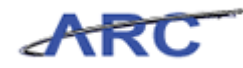

#### **Vendor Addresses**

The Address Tab is where you can find the vendor's address(es). ARC allows you to enter multiple addresses for a vendor. This information will also be used when dispatching payments and purchase orders to vendors. There is also a description field on the page to indicate what type of address is entered (remit to, ordering, tax, etc.)

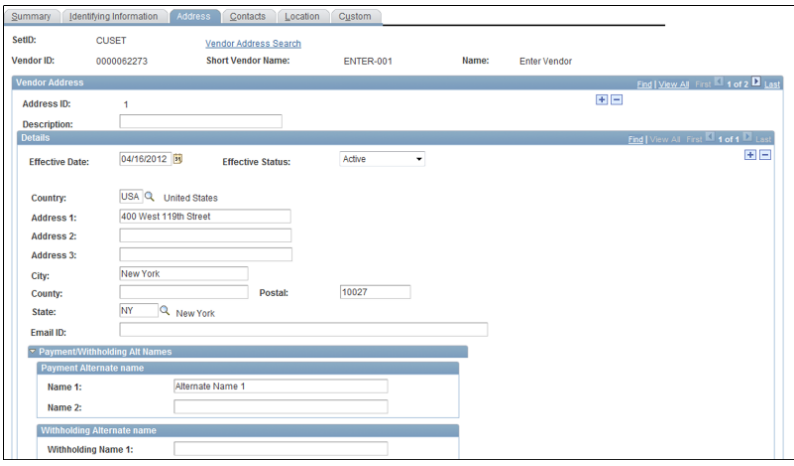

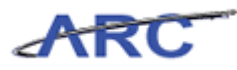

#### **Vendor Contacts**

The Contacts Tab contains information about the primary contacts for a vendor. The information entered on this page is informational only. It will not be copied to a transaction when the vendor is selected.

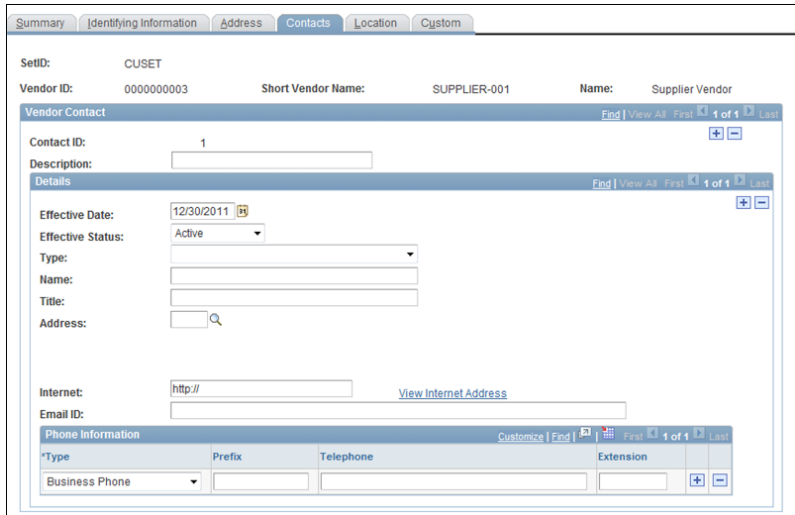

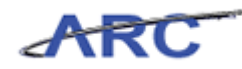

#### **Vendor Location**

The Locations Tab contains key disbursement information for the vendor. You will find payment method and associated payment details on this tab. The Vendor Management Team will need to update this tab with Location Information for the vendor once it has been submitted. New vendors created from ARC will be entered with the default Check Location (CHK-01). If a request is submitted for the vendor to be paid via ACH, the Vendor Management Team will need to insert a new row to define the ACH Location.

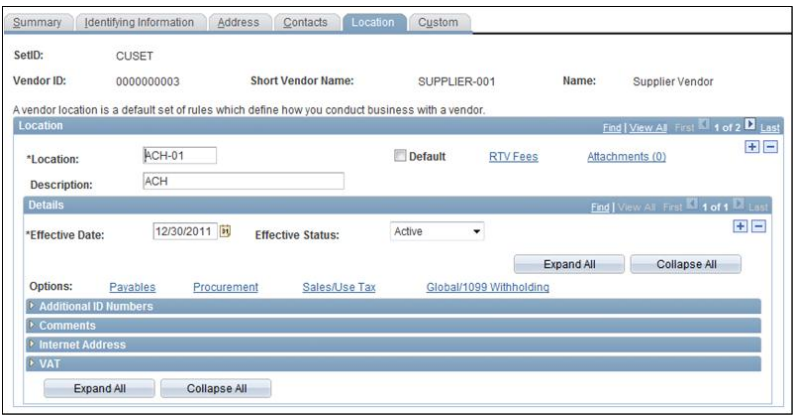

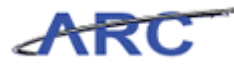

#### **Identifying Vendors for a Transaction**

Vendor Records can be used to review vendor information and verify whether or not a vendor exists in ARC. When processing transactions involving vendors, such as vouchers and requisitions, you can search for vendors using identifying information. When creating a new voucher or requisition, you can use the Look Up Function (symbolized by a magnifying glass) to identify and select the appropriate vendor. The Look Up function allows you to search by the following fields:

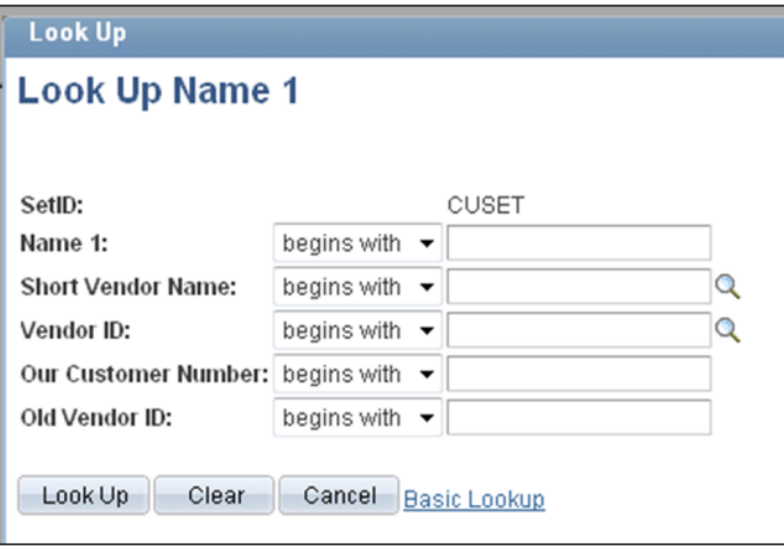

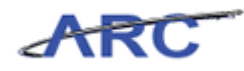

### **Searching For Vendors**

Once a vendor exists in ARC, users can review the vendor information via the vendor search pages.

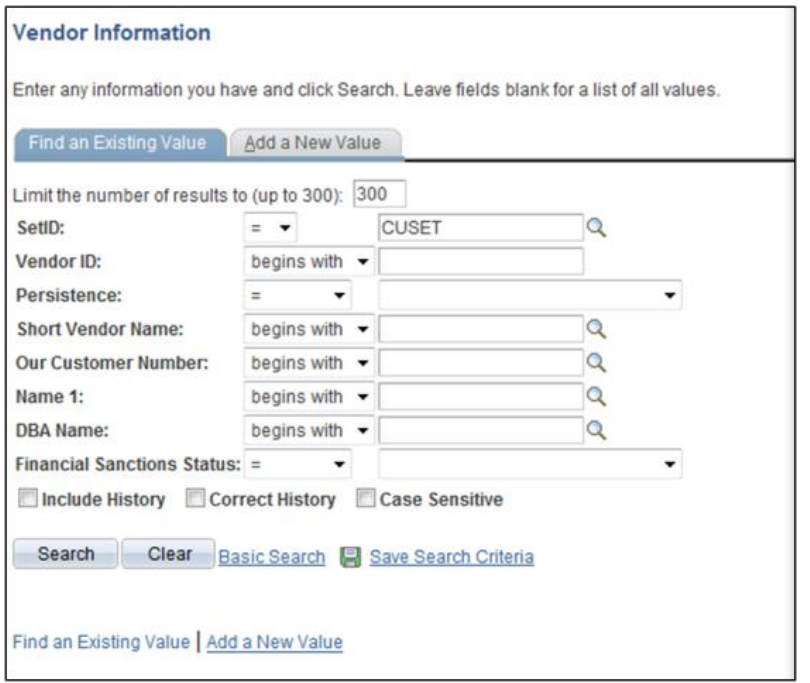

Note: This page can also be used to determine whether a vendor already exists in ARC prior to initiating the creation process.

Throughout the following topic, imagine a time you have faced a similar scenario: Mark needs to verify that a vendor does not already exist in ARC before he initiates the vendor request process.

#### **Estimated time needed to complete topic:** 5 minutes

#### **Procedure**

Welcome to the *Searching for Vendors* topic where you will learn how to search for vendor records. You can reference the Vendor Validation Policy [\(http://policylibrary.columbia.edu/files/policylib/imce\\_shared/Vendor\\_Management\\_-](http://policylibrary.columbia.edu/files/policylib/imce_shared/Vendor_Management_-_Vendor_Validation_Policy.pdf) [\\_Vendor\\_Validation\\_Policy.pdf\)](http://policylibrary.columbia.edu/files/policylib/imce_shared/Vendor_Management_-_Vendor_Validation_Policy.pdf) for additional information about validating vendors.

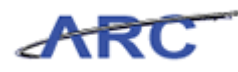

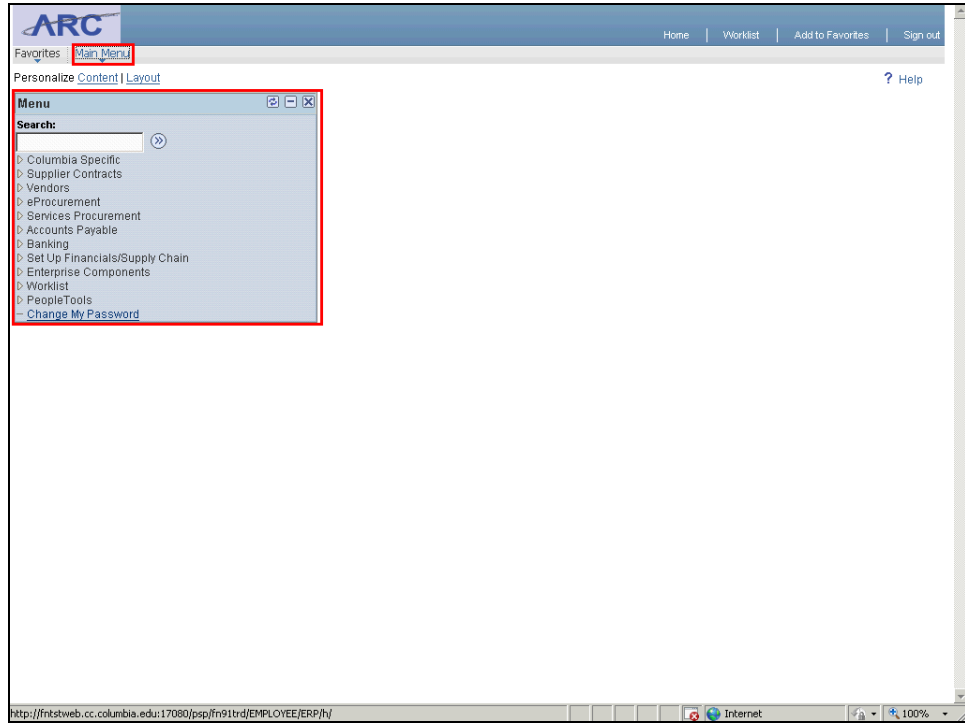

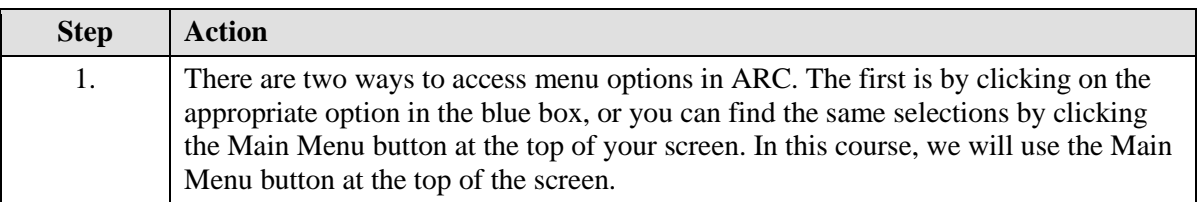

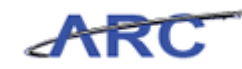

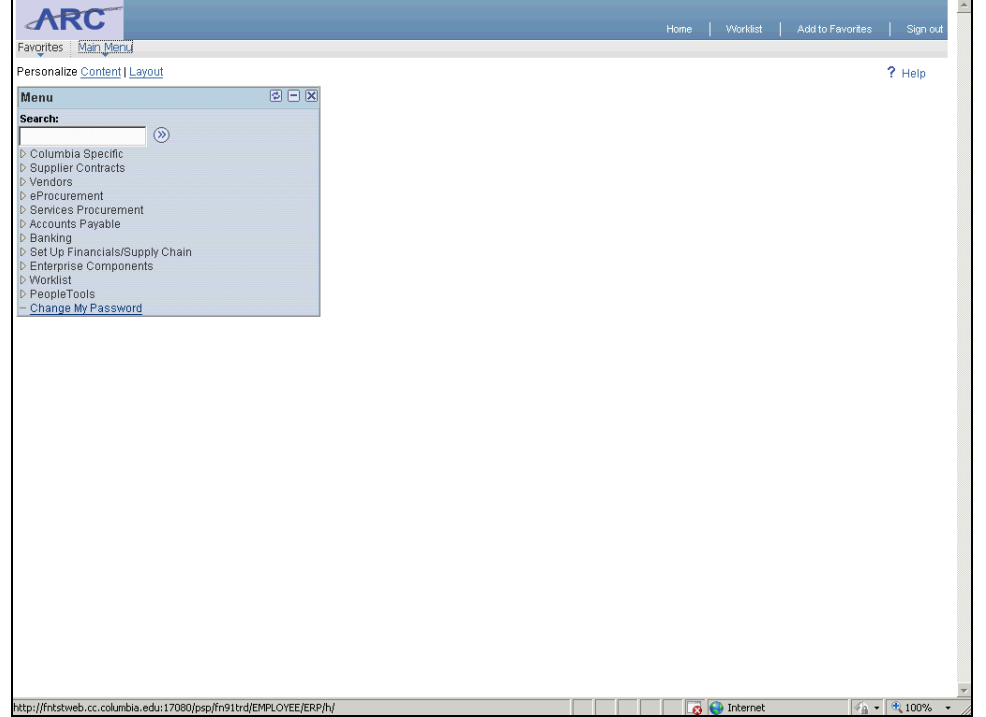

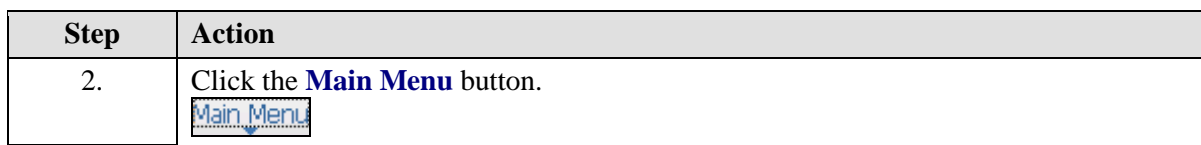

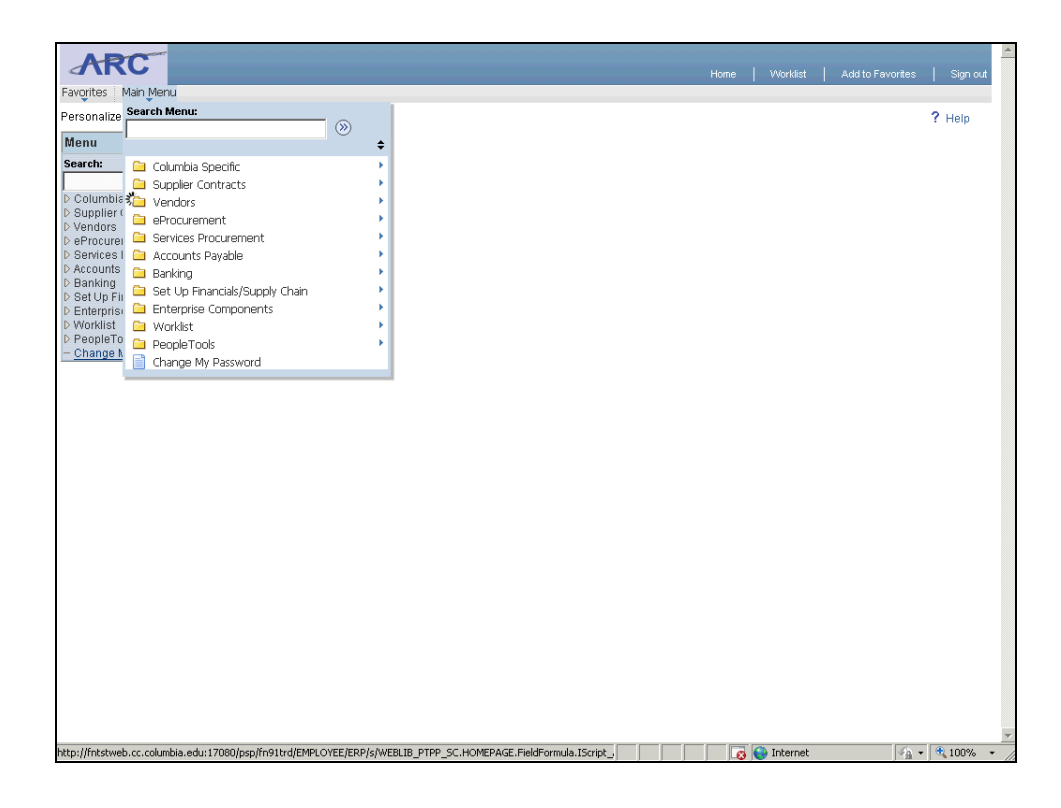

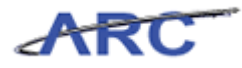

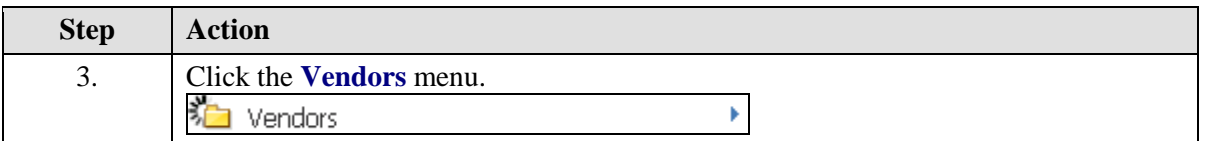

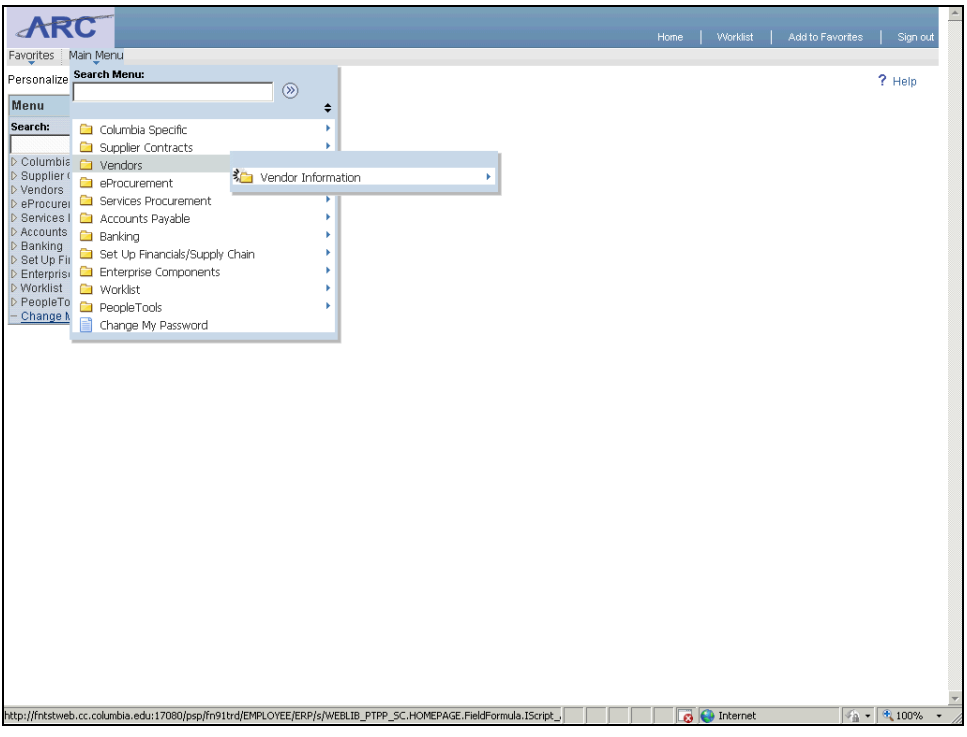

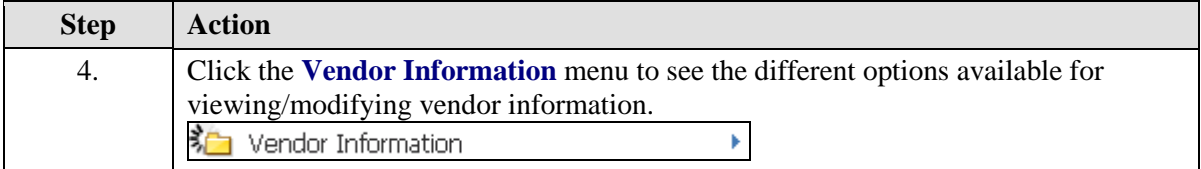

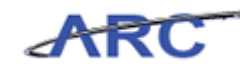

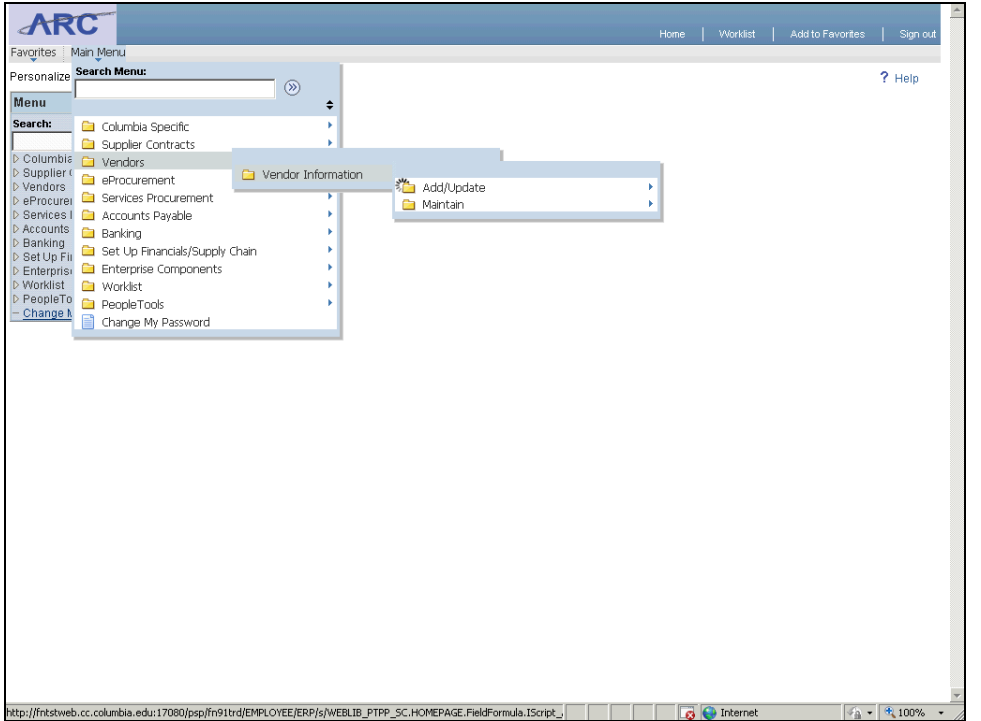

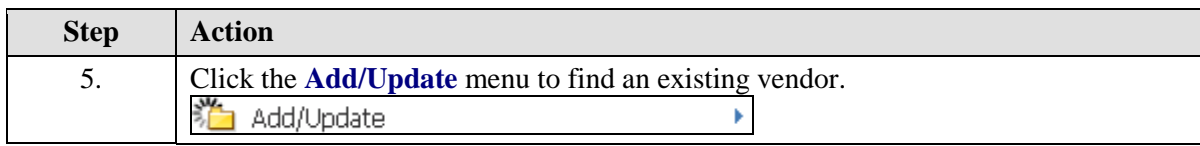

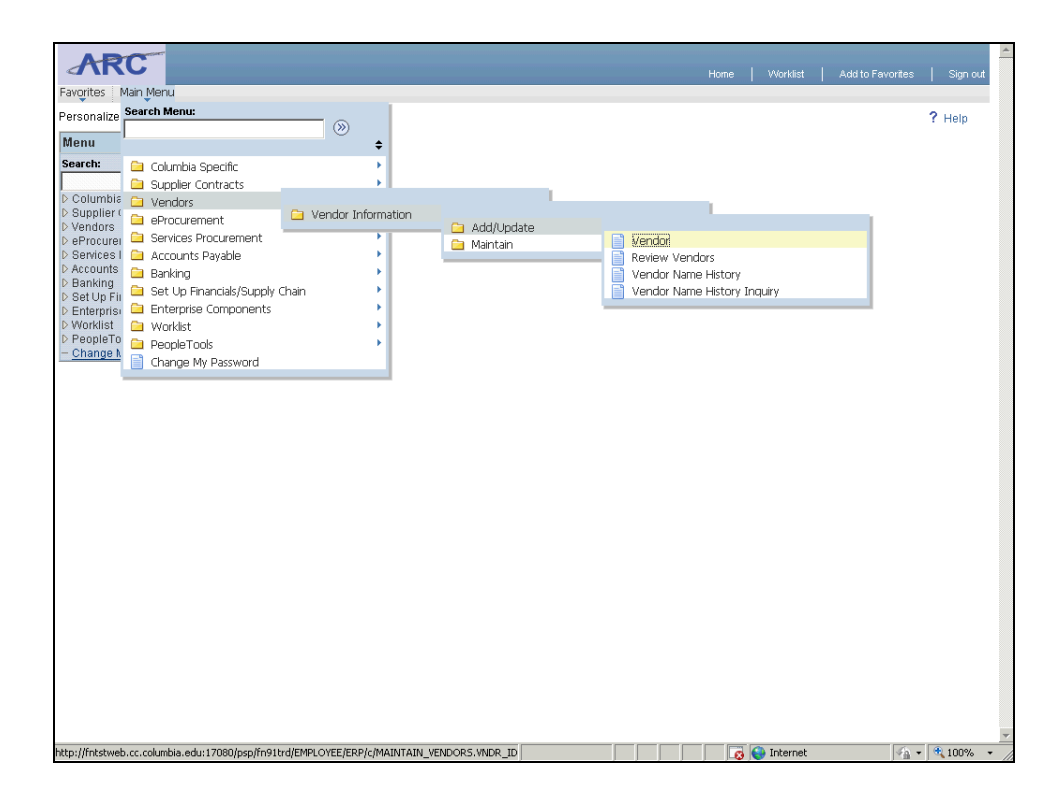

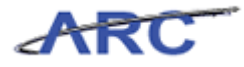

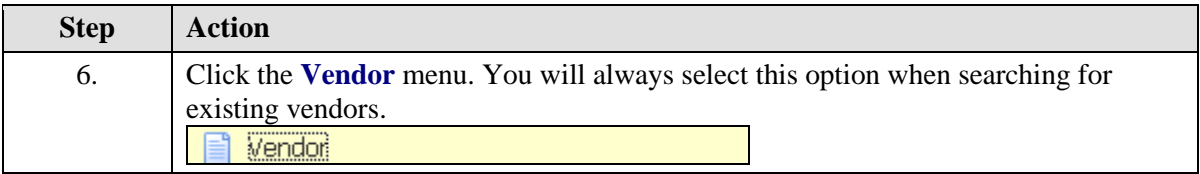

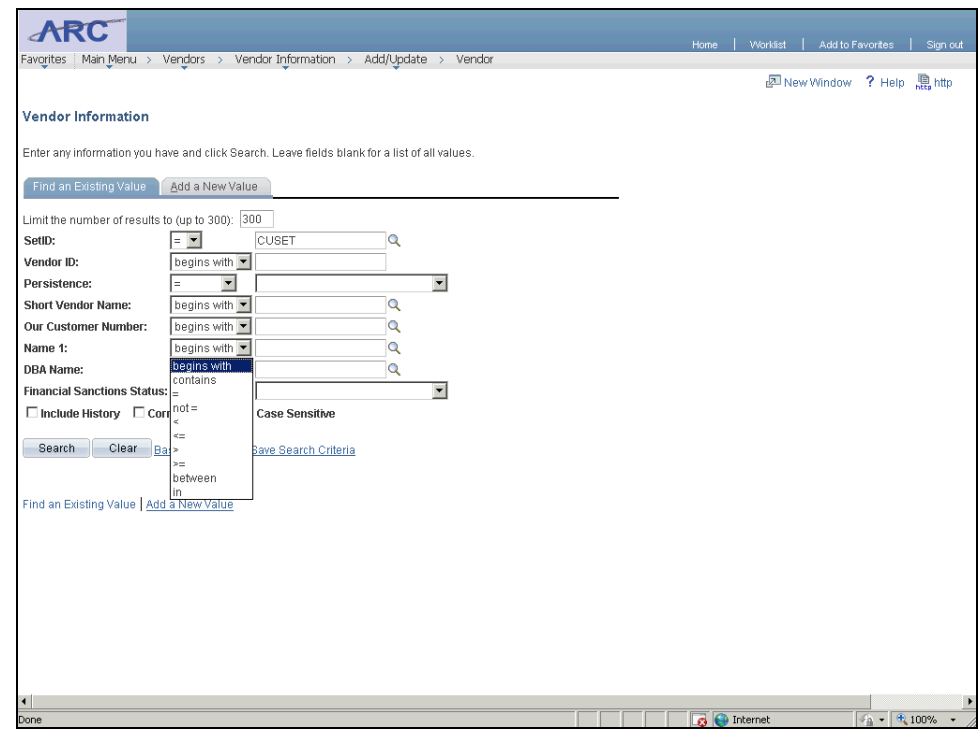

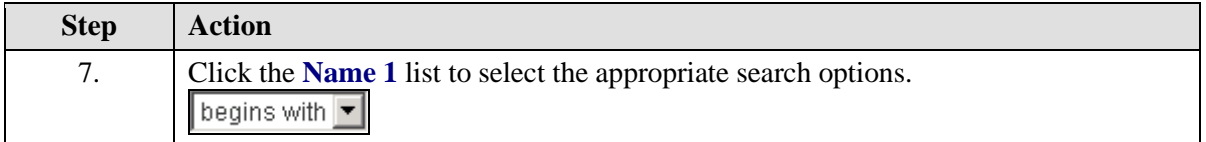

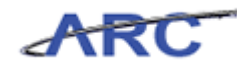

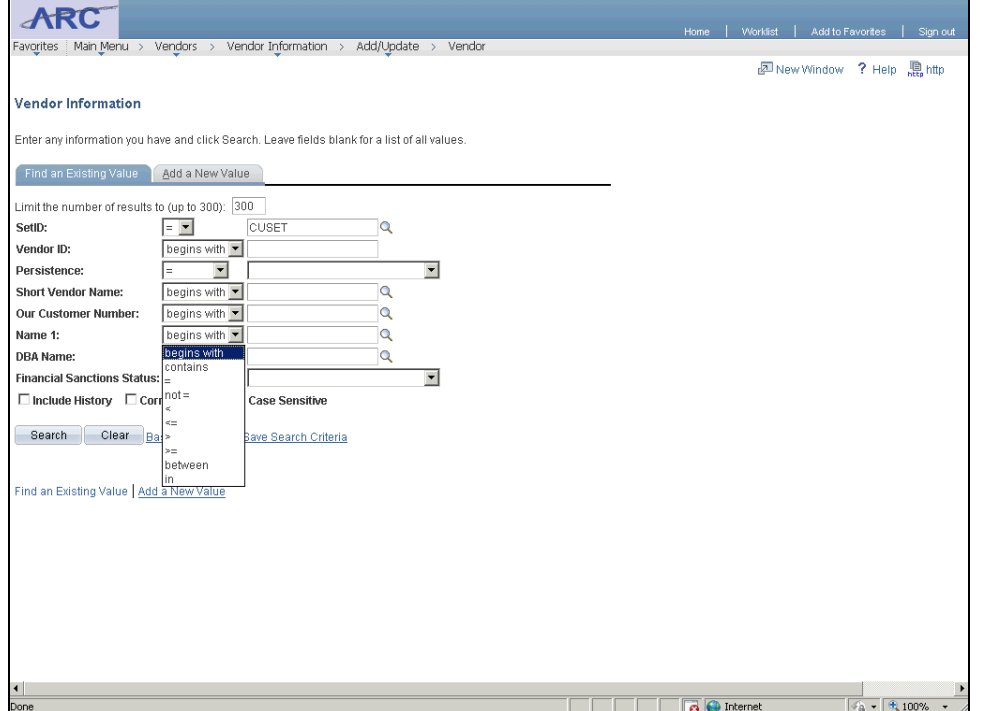

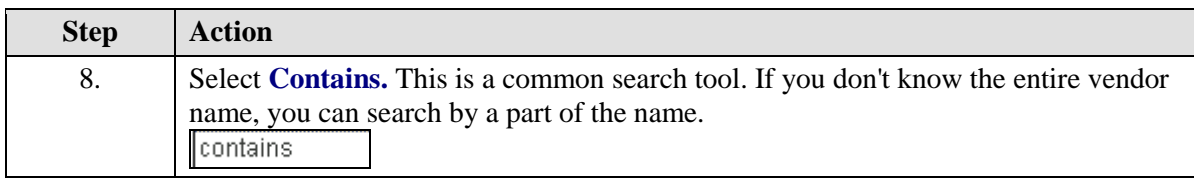

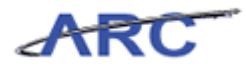

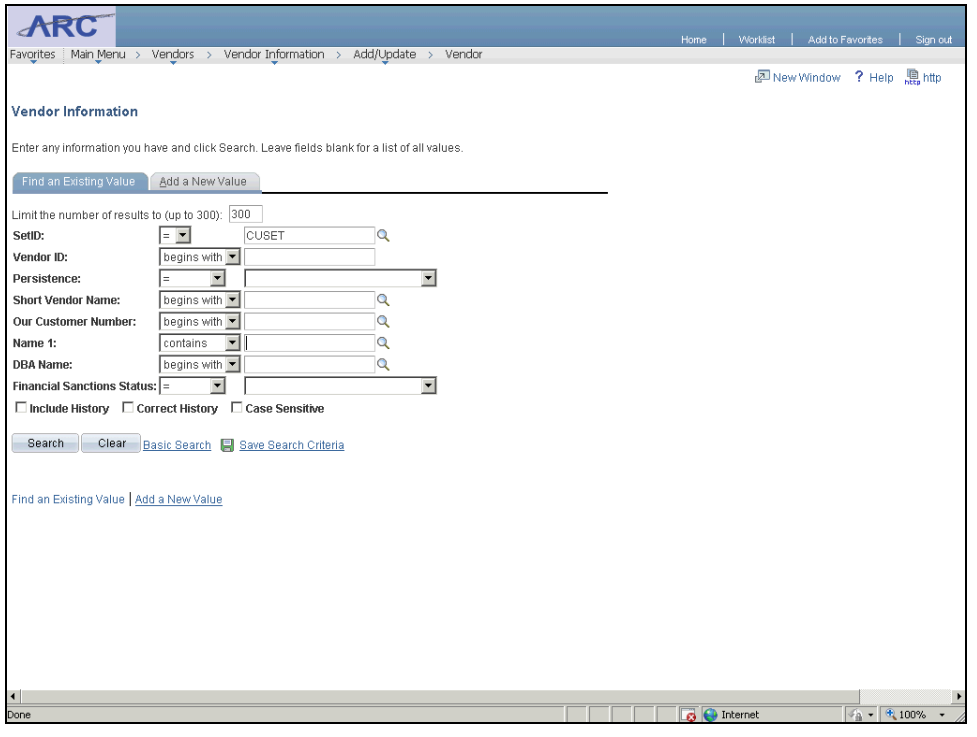

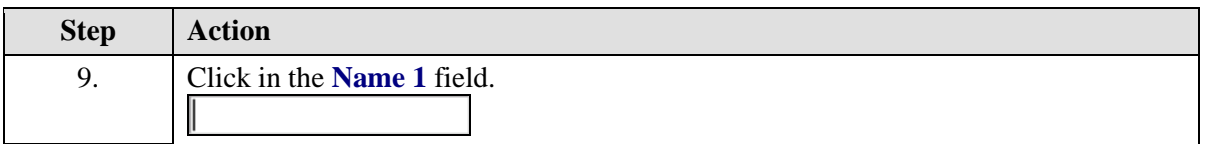

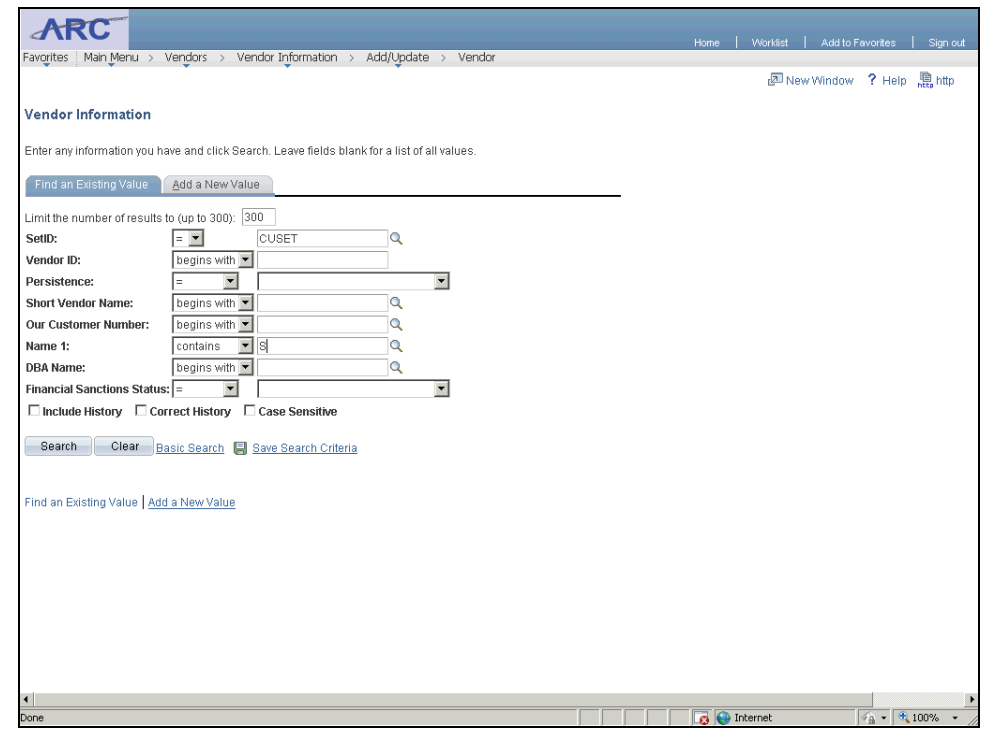

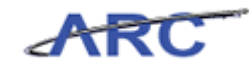

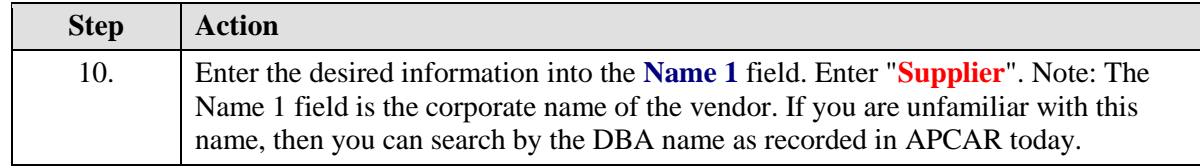

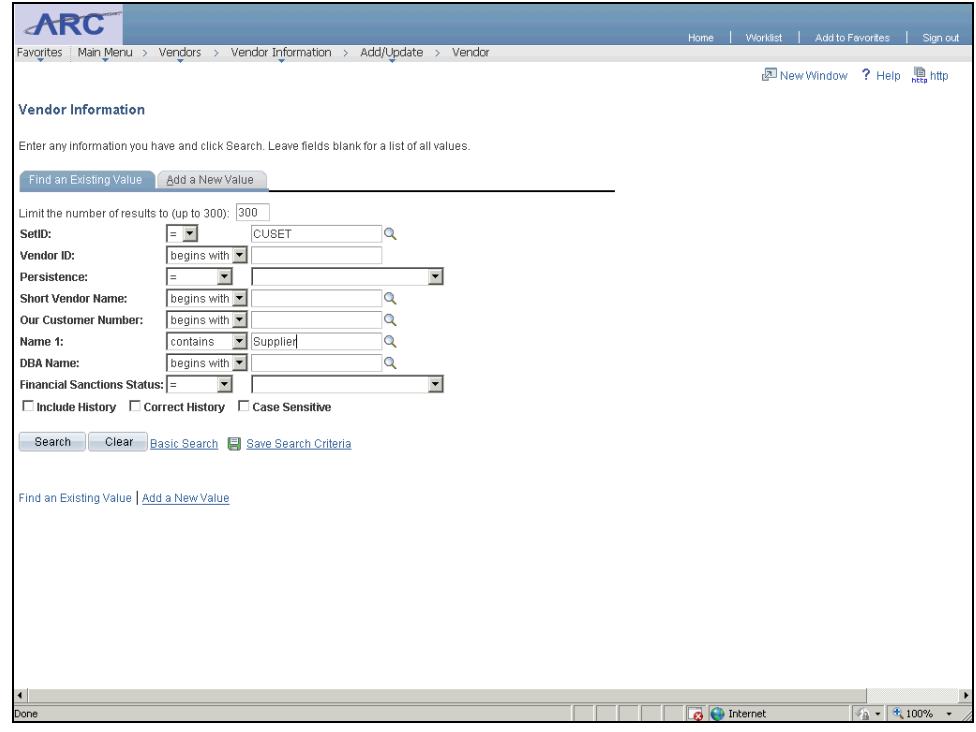

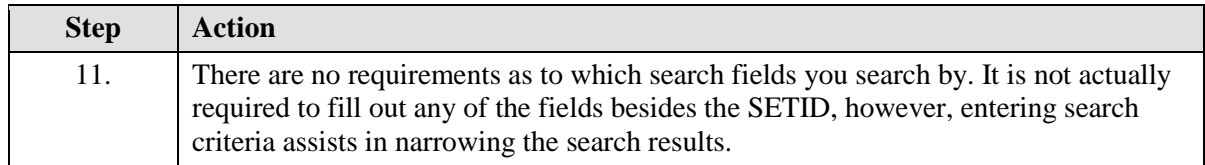

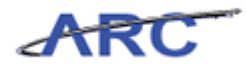

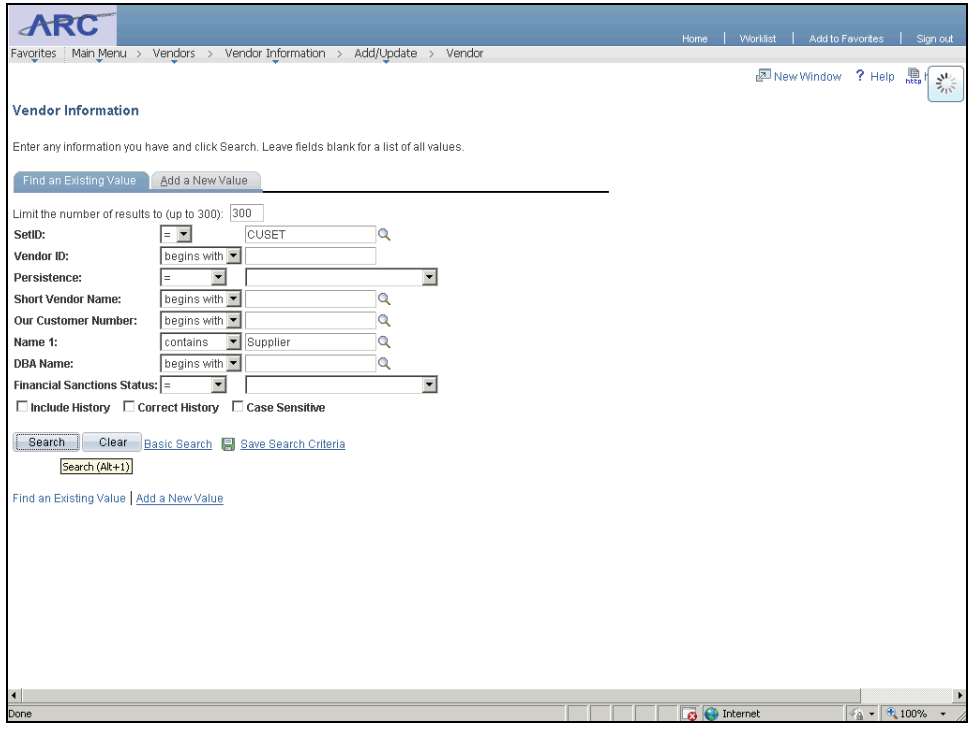

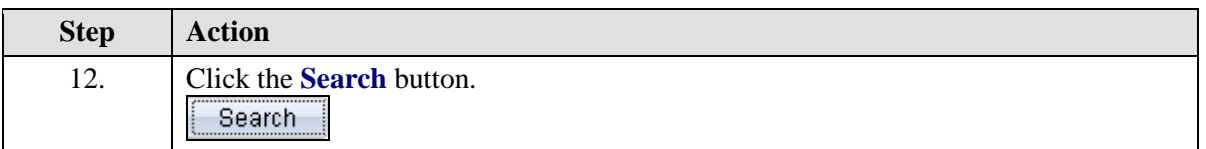

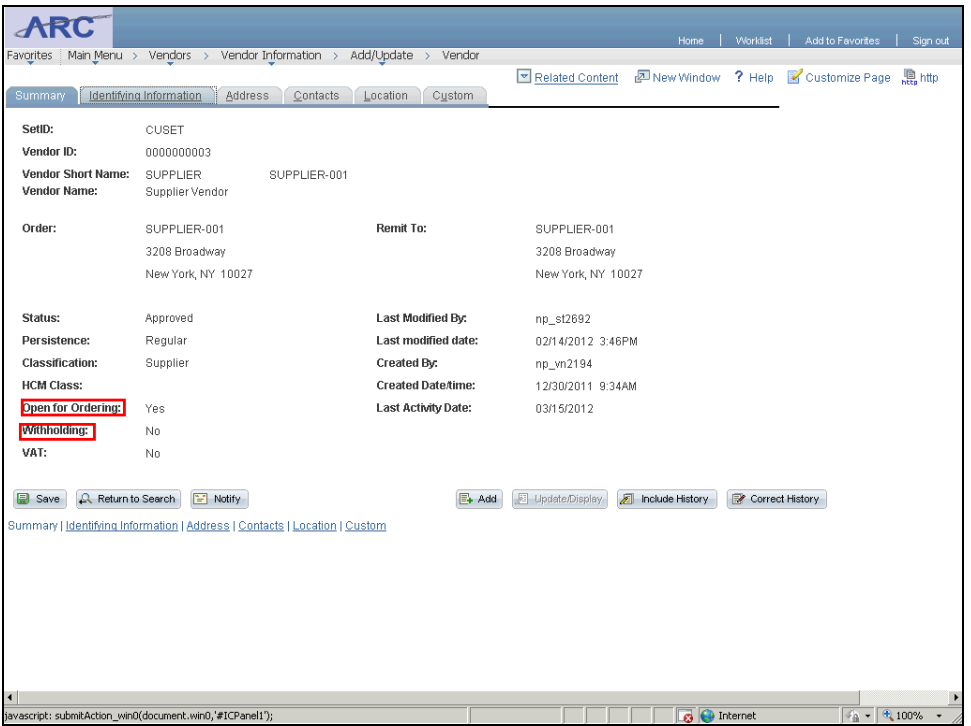

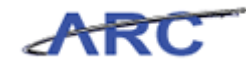

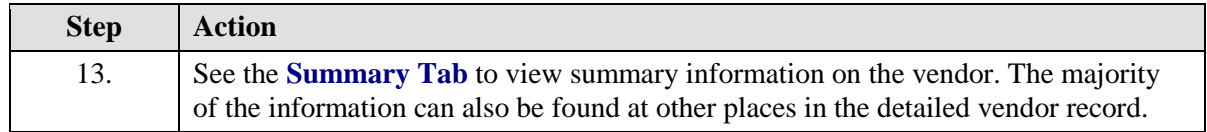

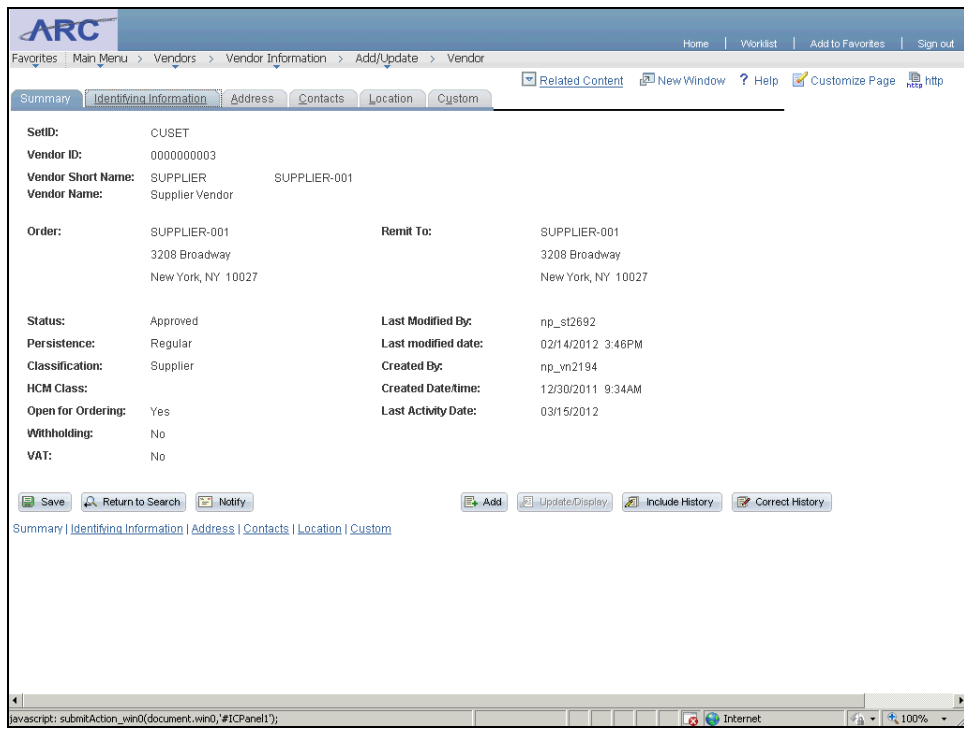

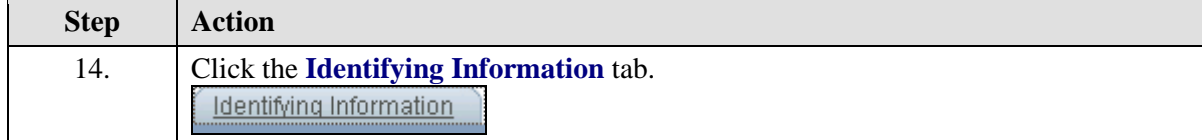

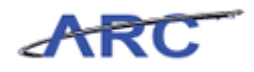

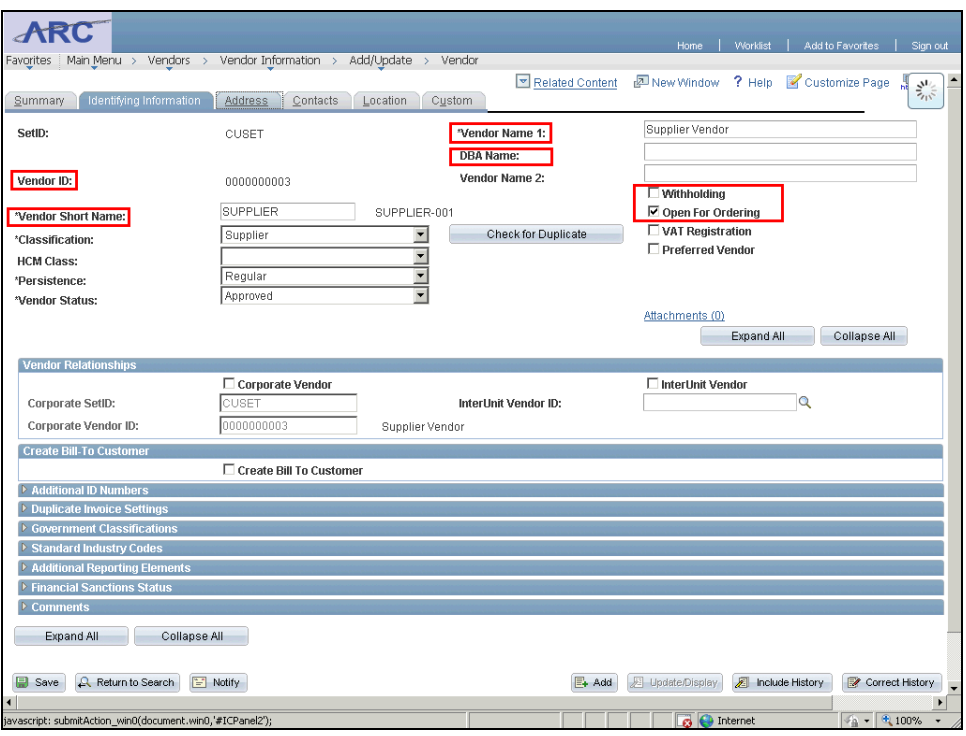

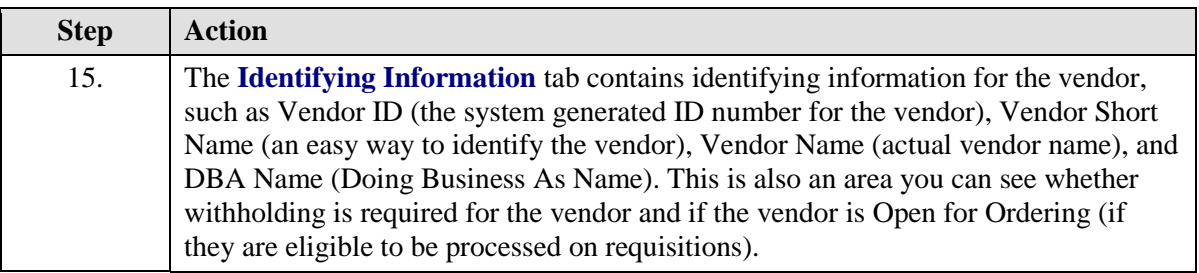

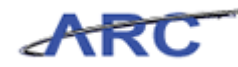

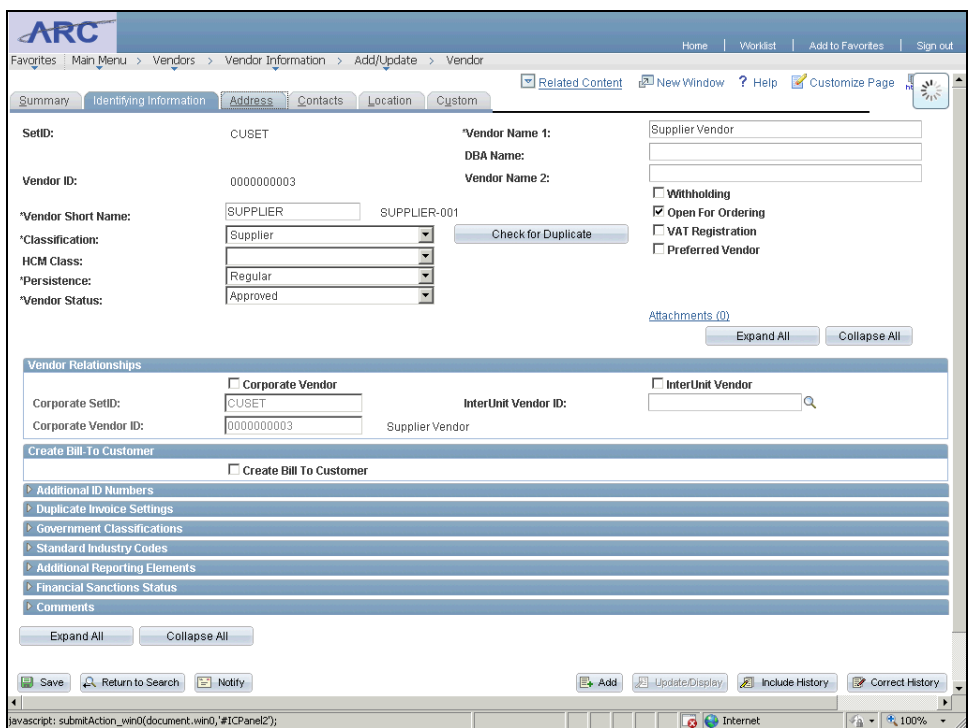

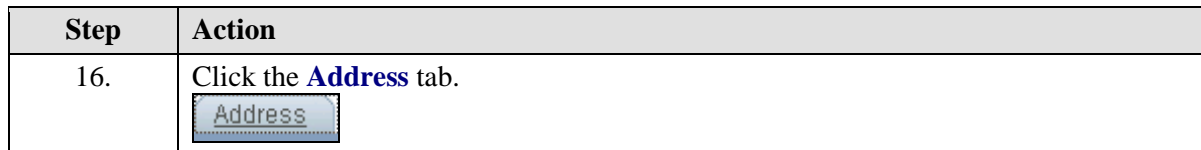

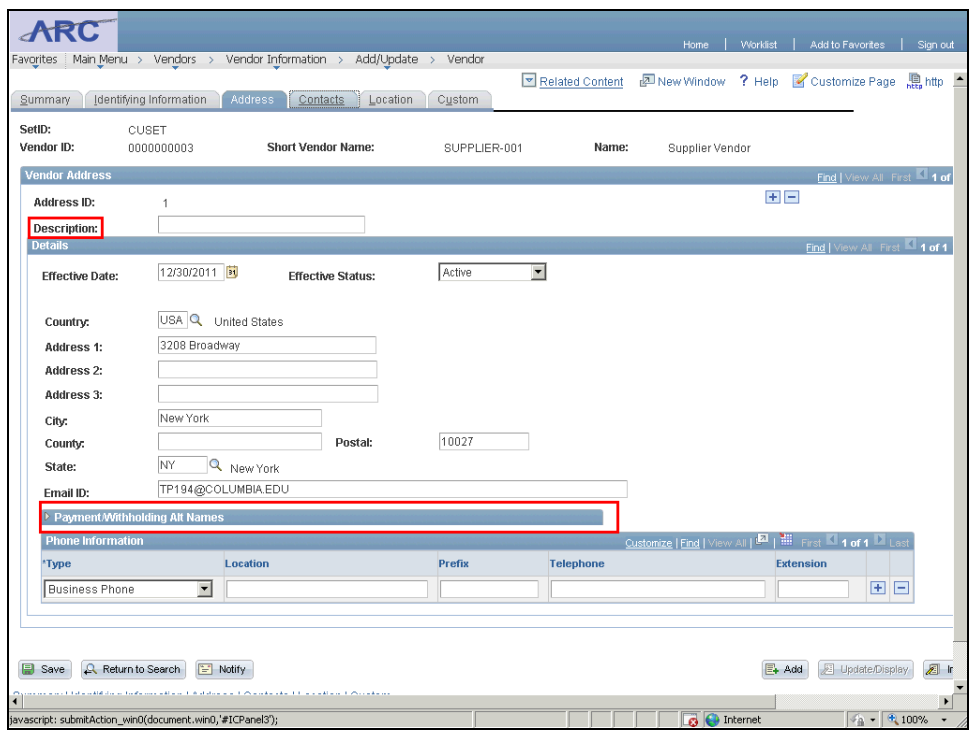

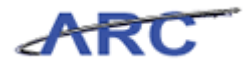

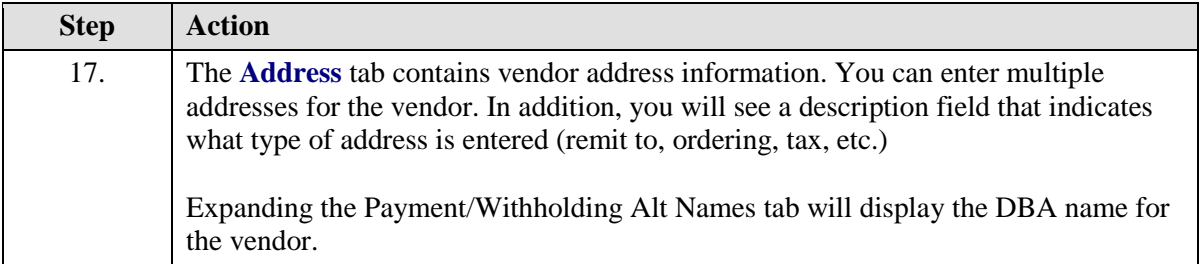

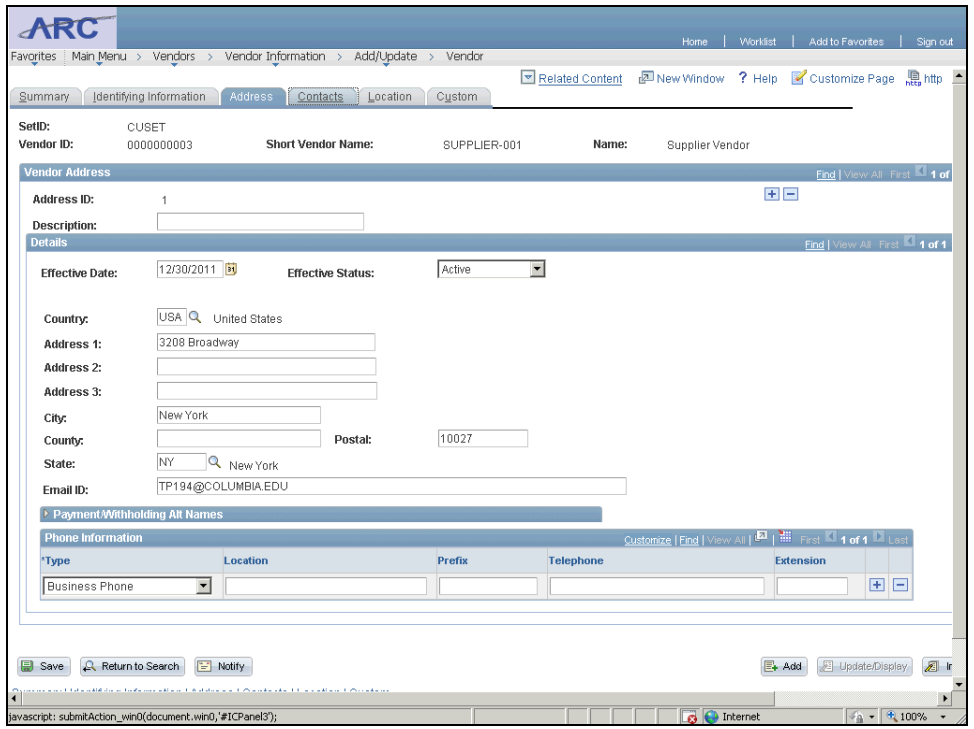

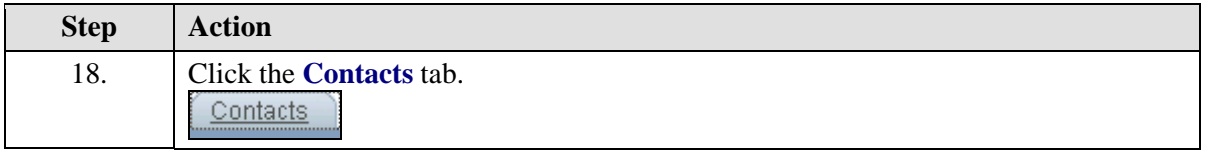

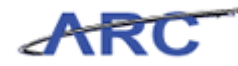

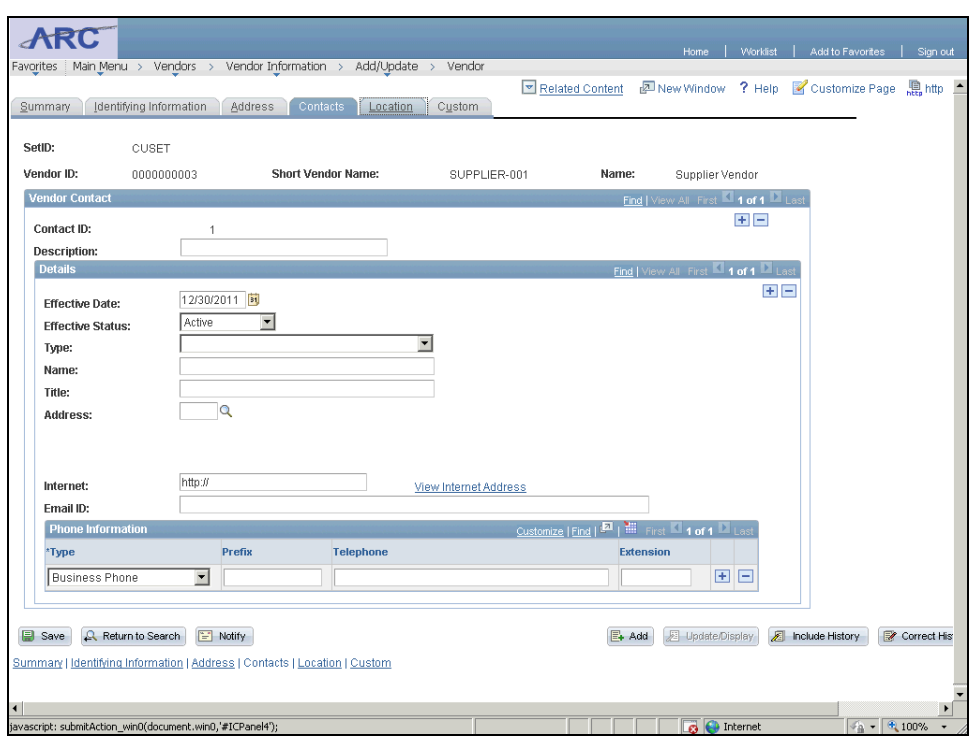

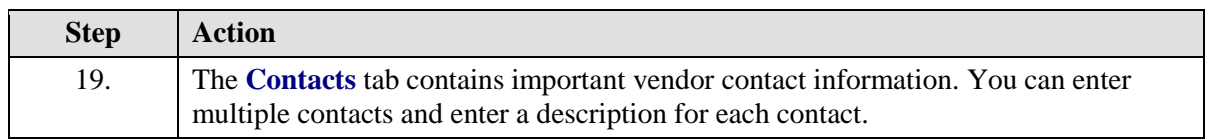

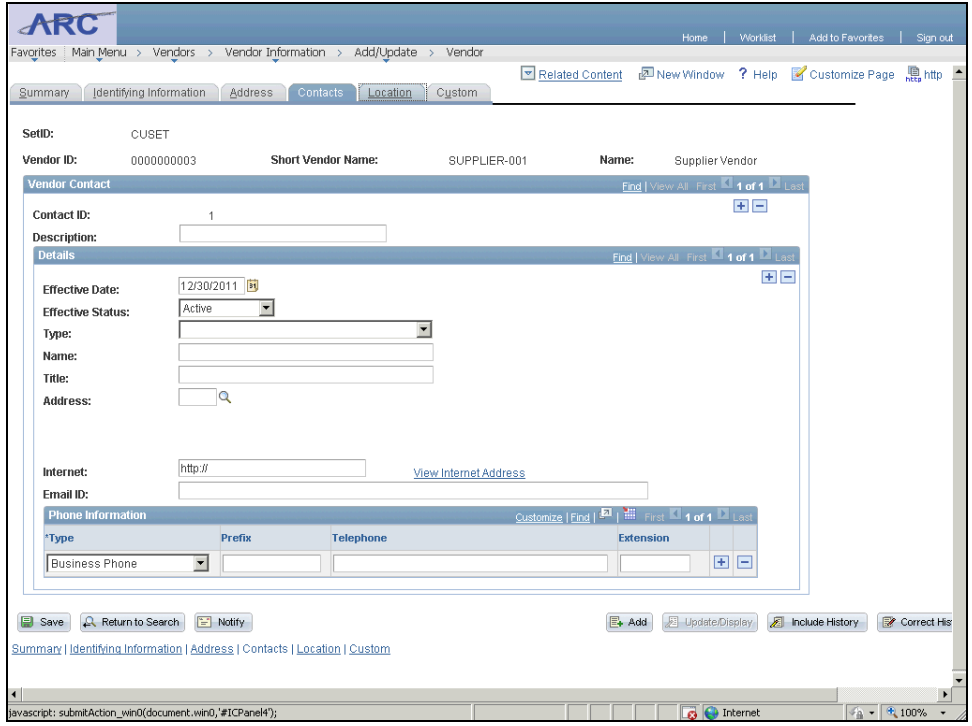

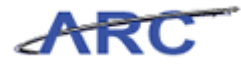

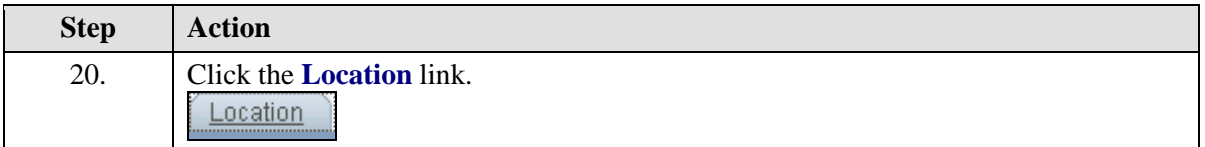

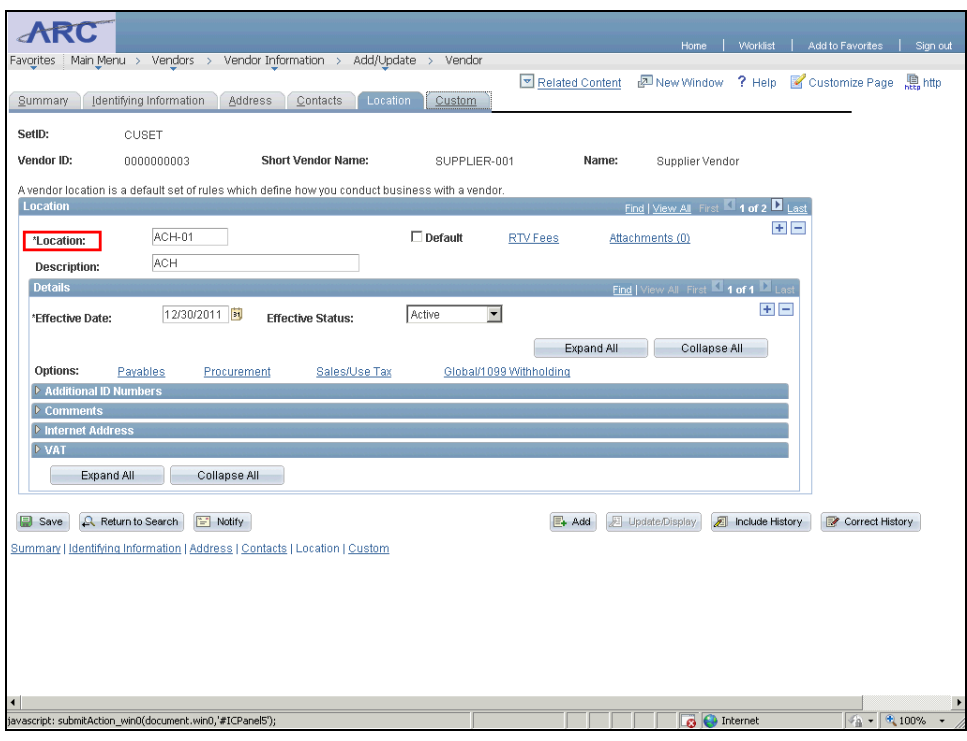

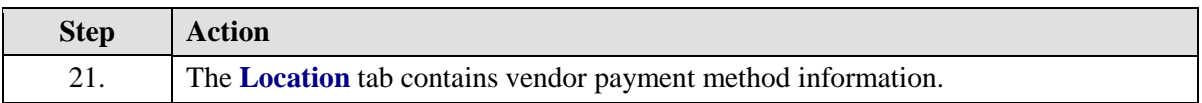

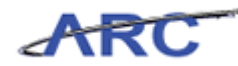

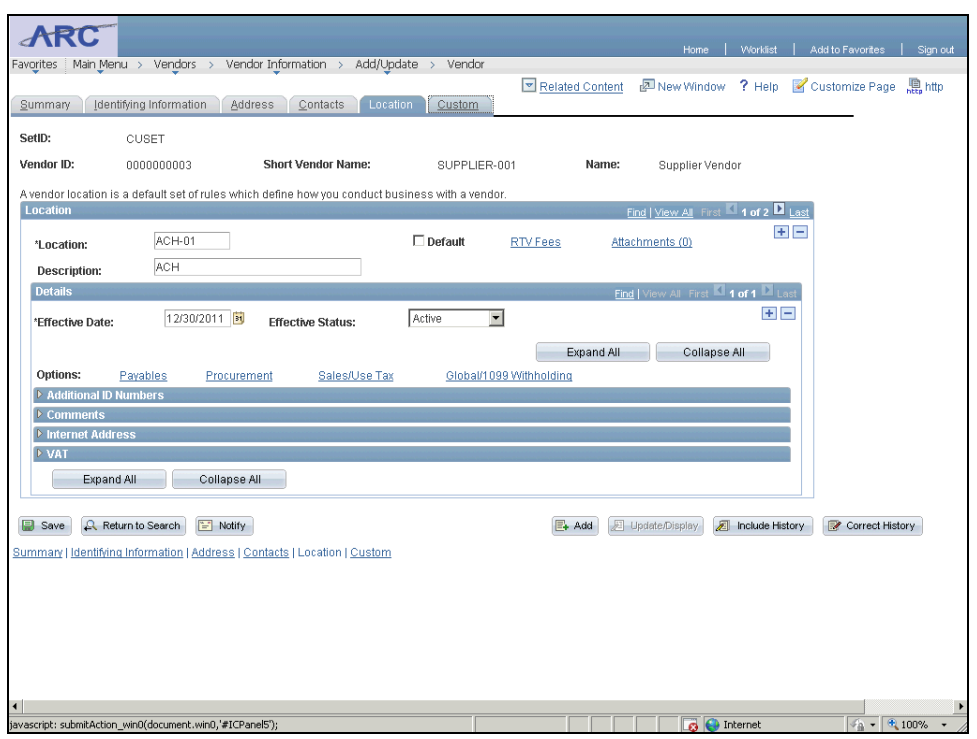

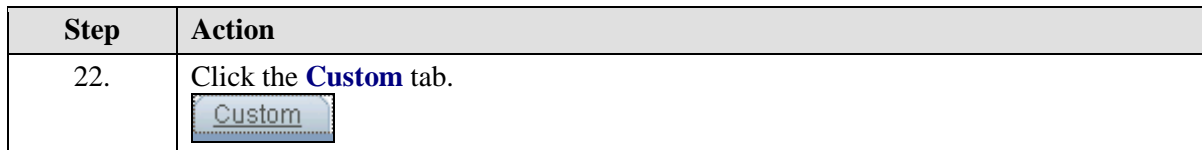

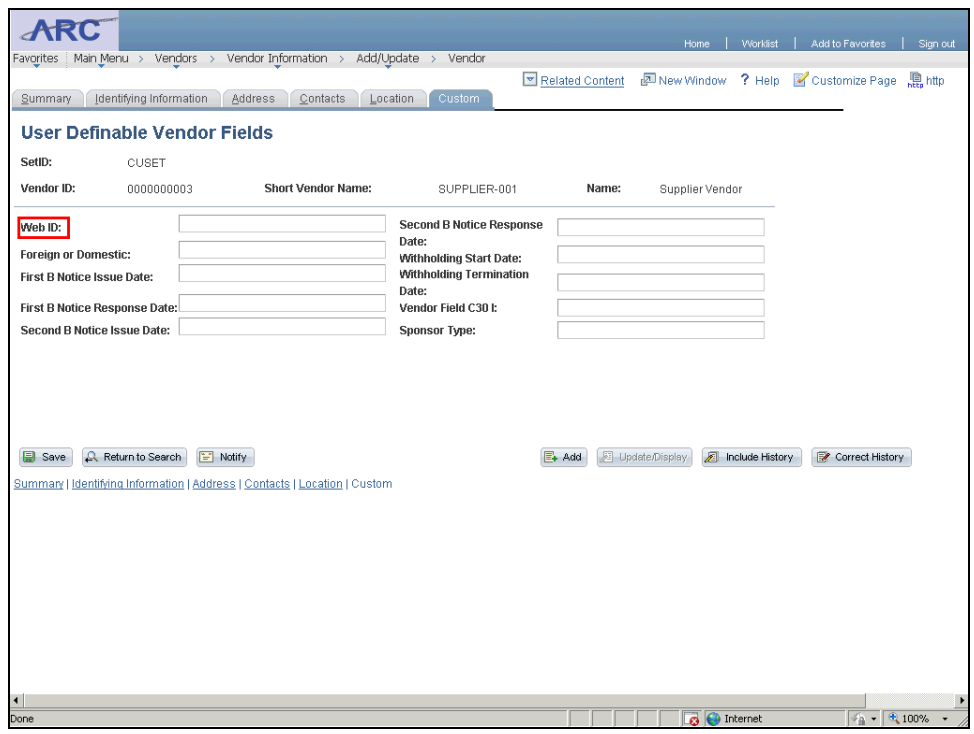

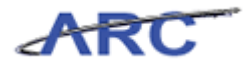

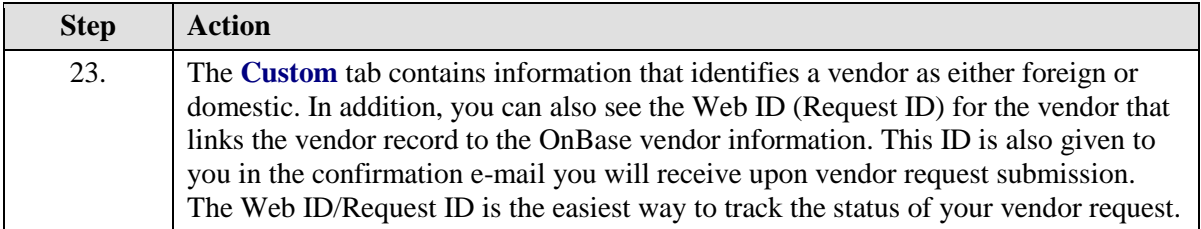

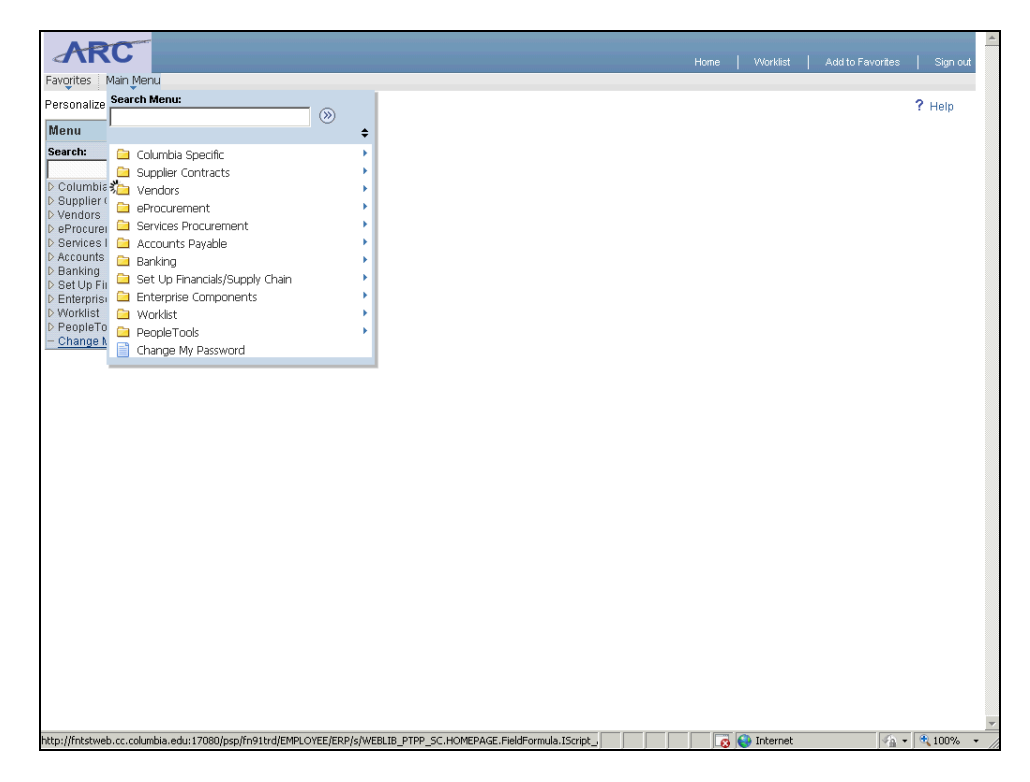

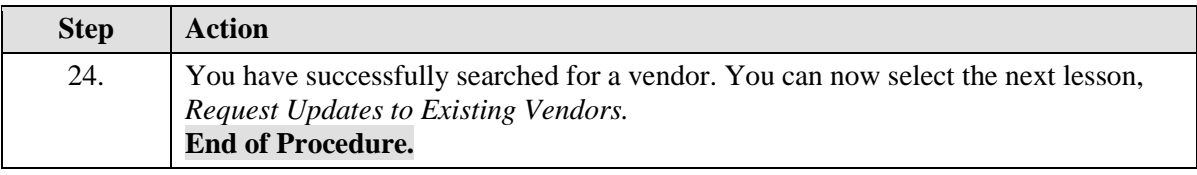

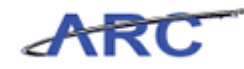

## **Approving Vendors in ARC**

Once vendor information has been validated and approved in OnBase, the information will be generated into a vendor profile in ARC. The vendor will be uploaded into ARC with an "Unapproved" status. Once all information has been added to the vendor profile, a member of the Vendor Management Team will need to identify the unapproved vendors in ARC and change their status to "Approved". This topic will teach you how to change a vendor status once it has been loaded into ARC.

#### **Procedure**

Welcome to the *Approving Vendors in ARC* topic where you will learn how to change the approval status of a vendor record.

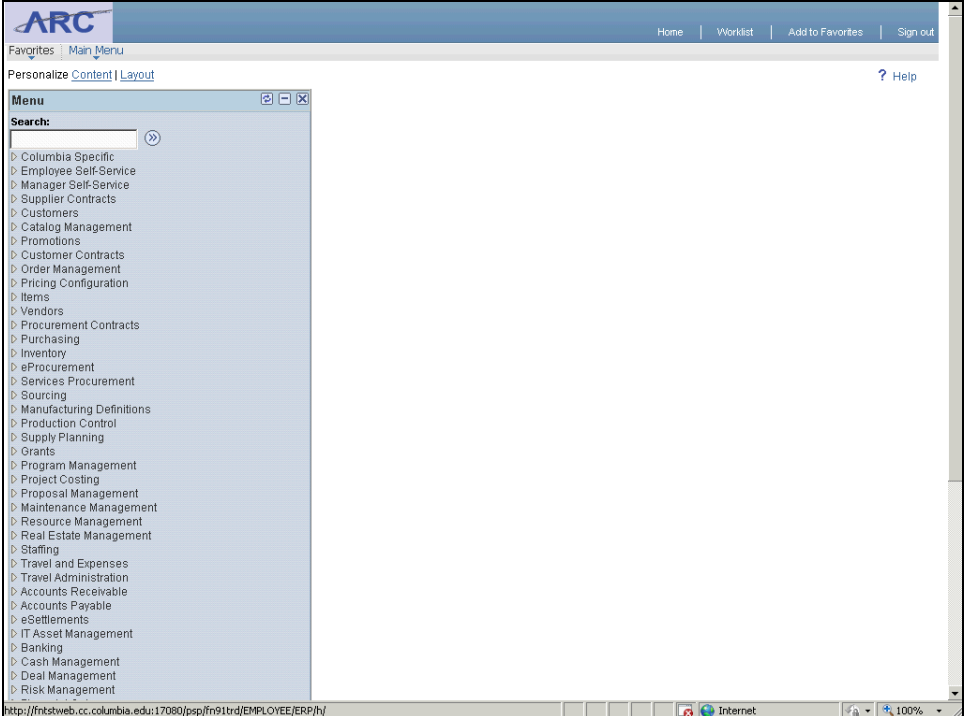

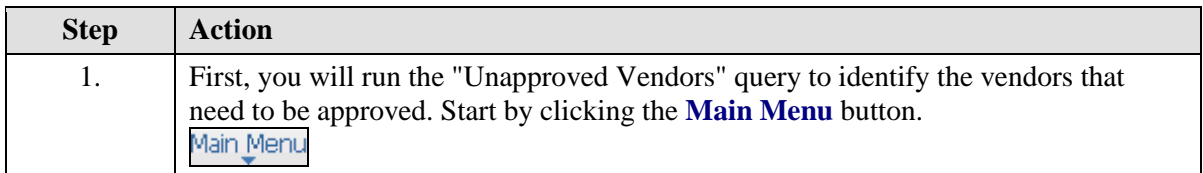

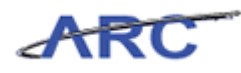

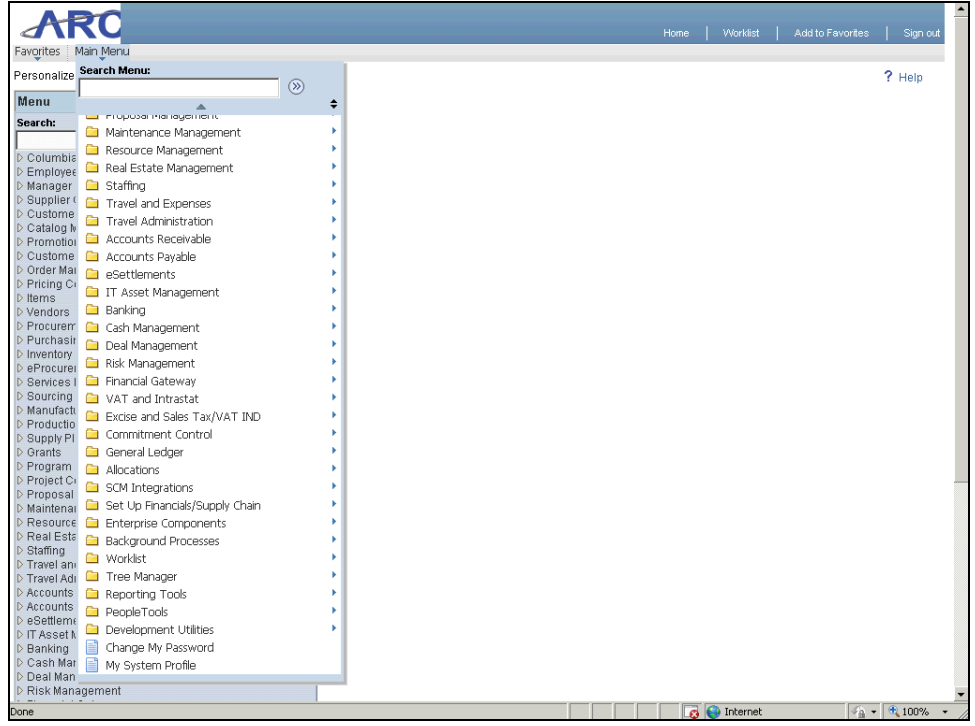

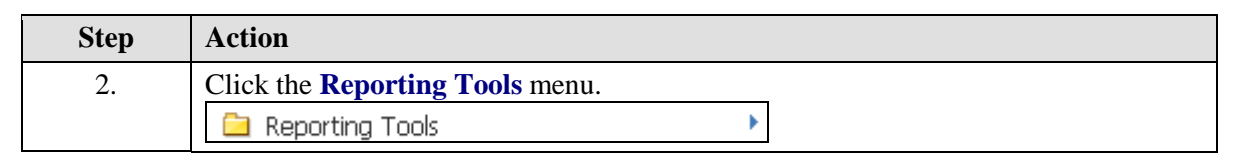

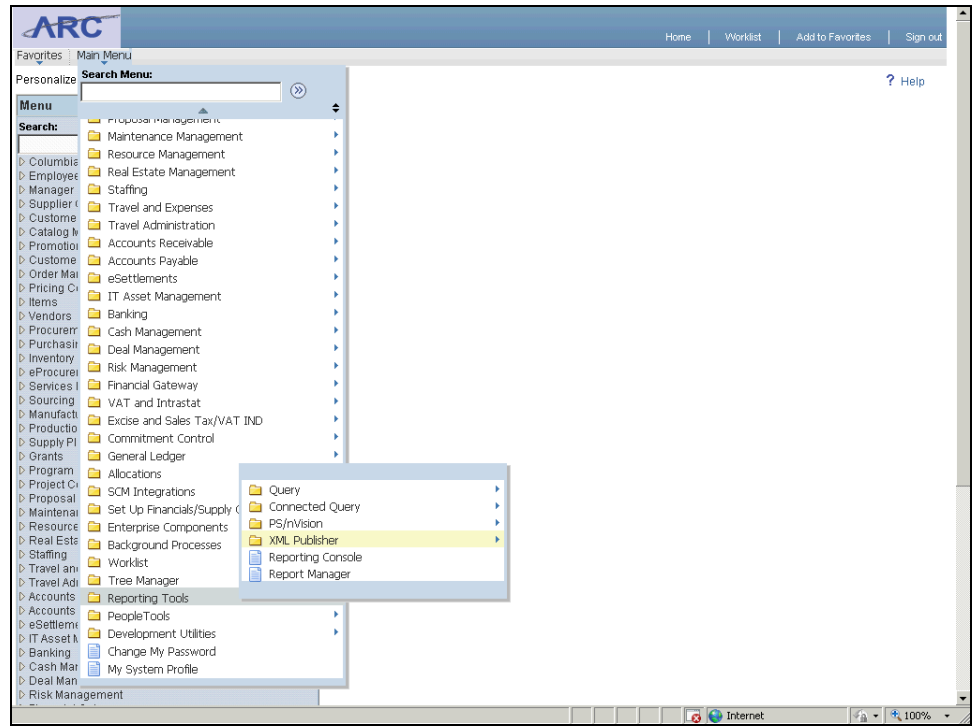

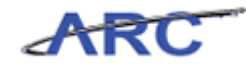

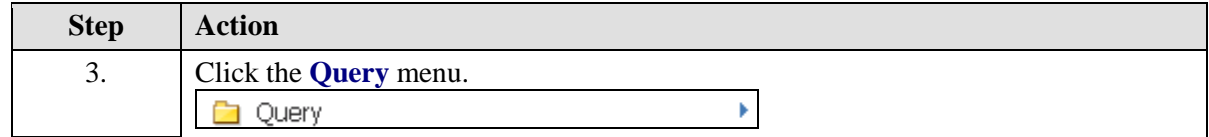

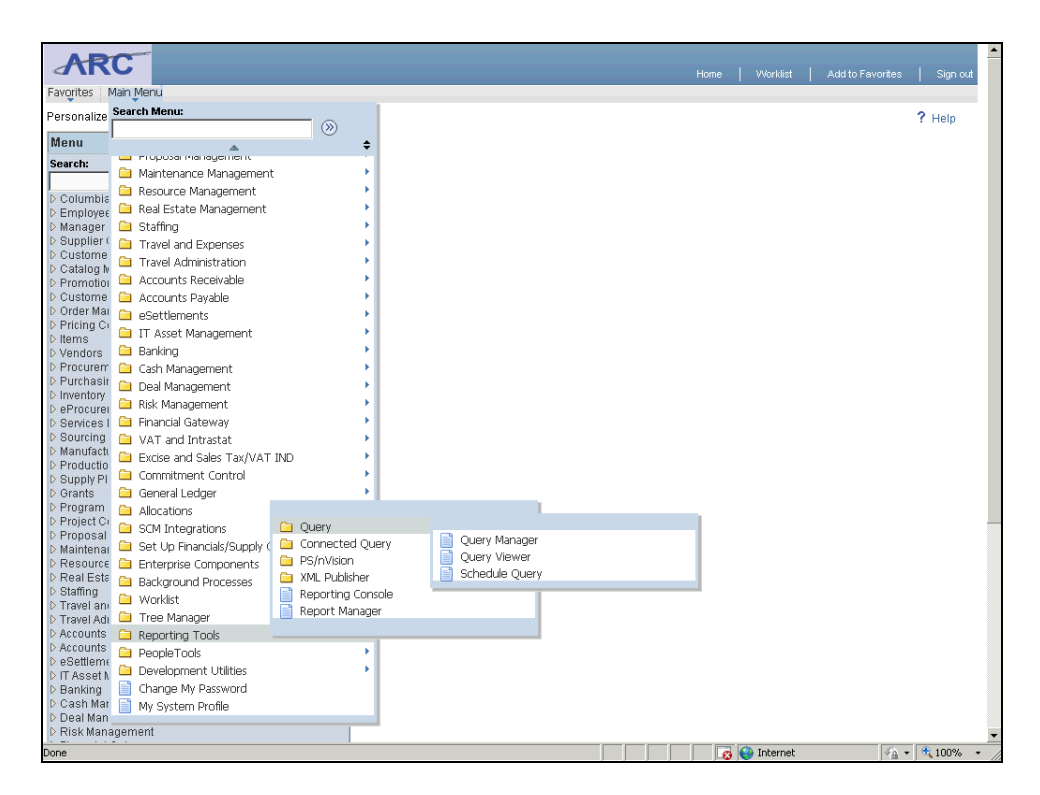

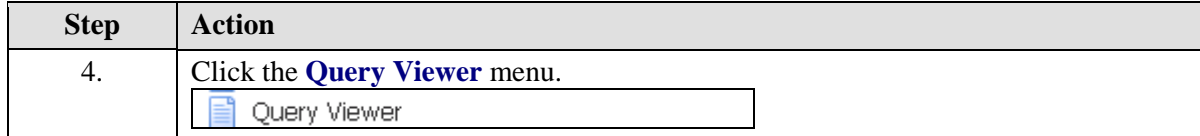

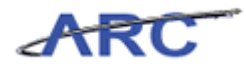

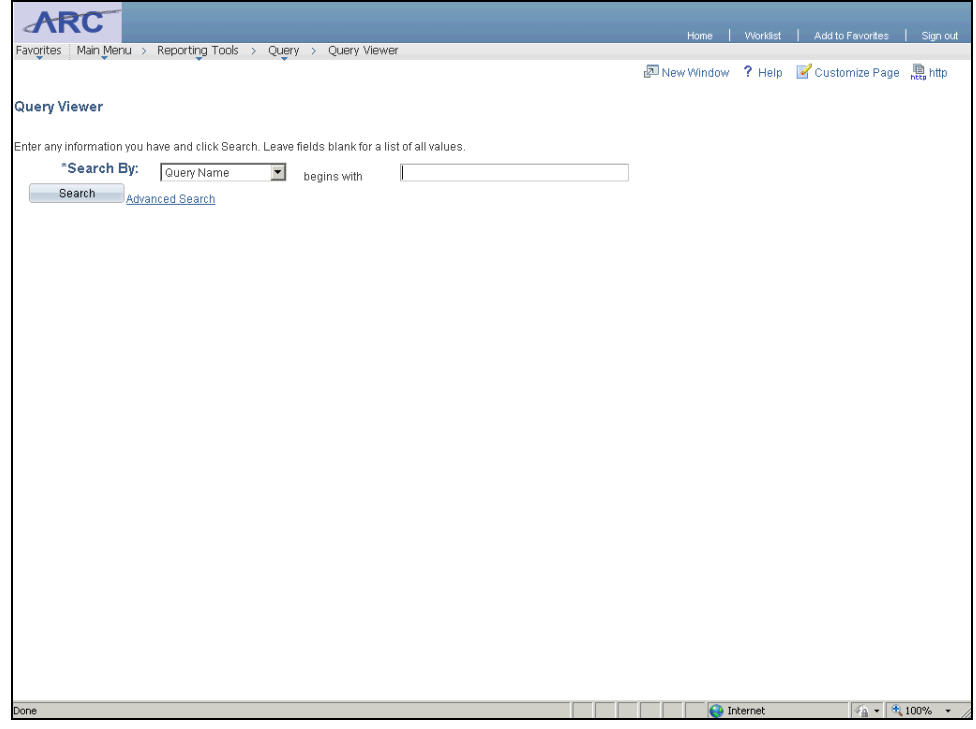

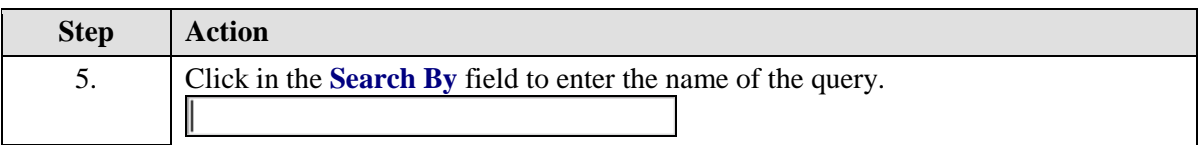

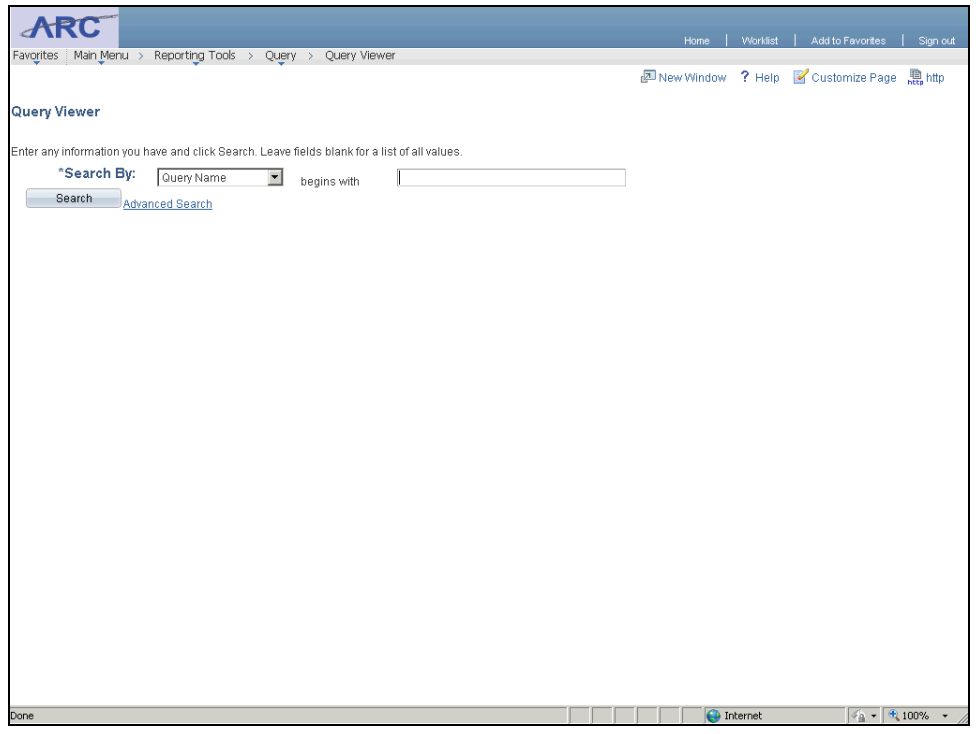

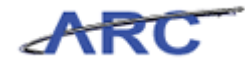

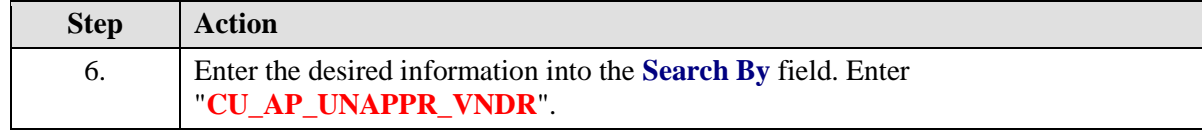

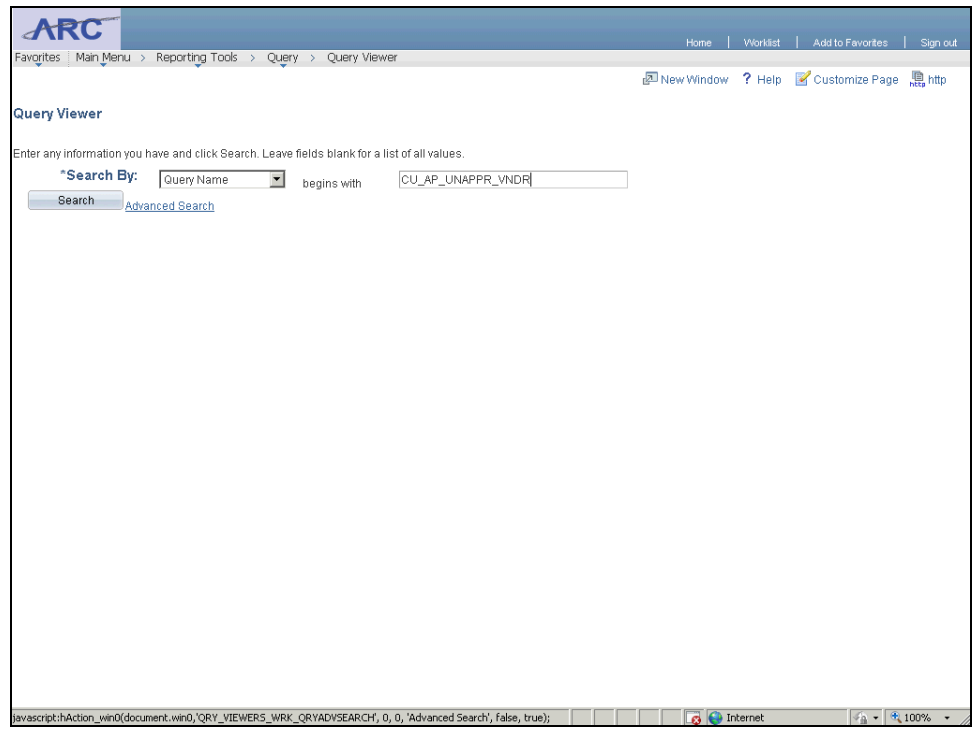

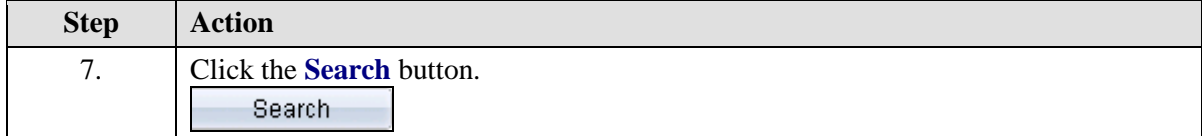

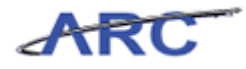

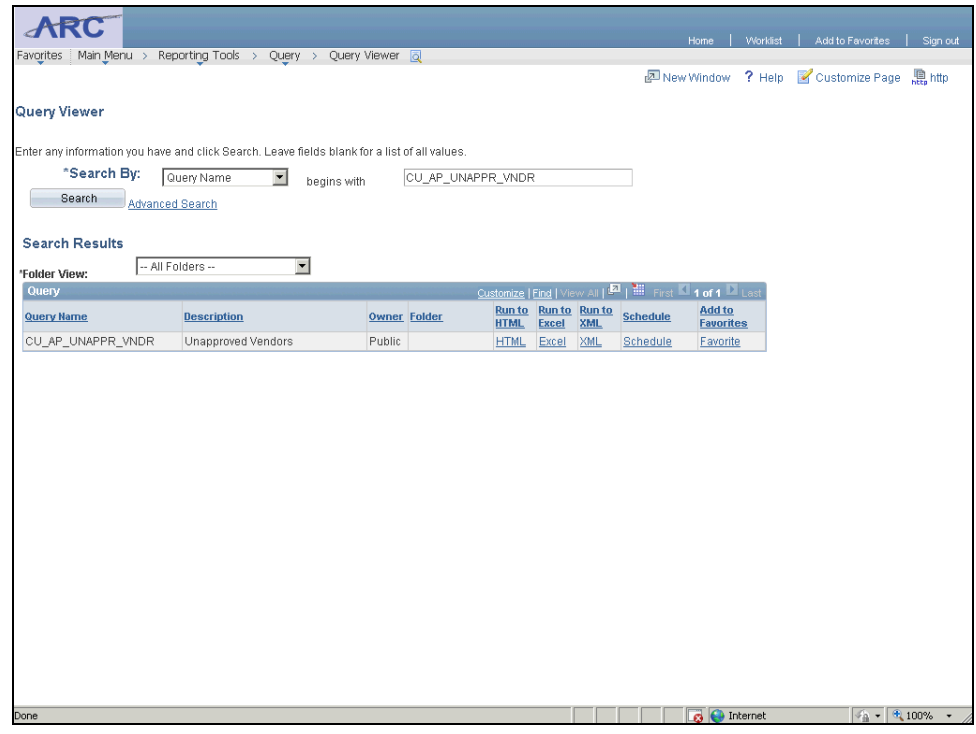

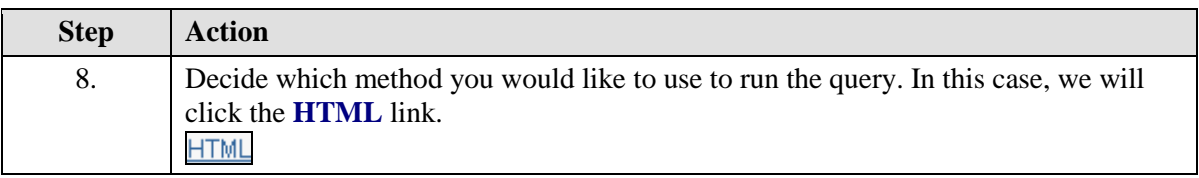

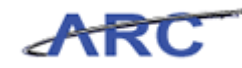

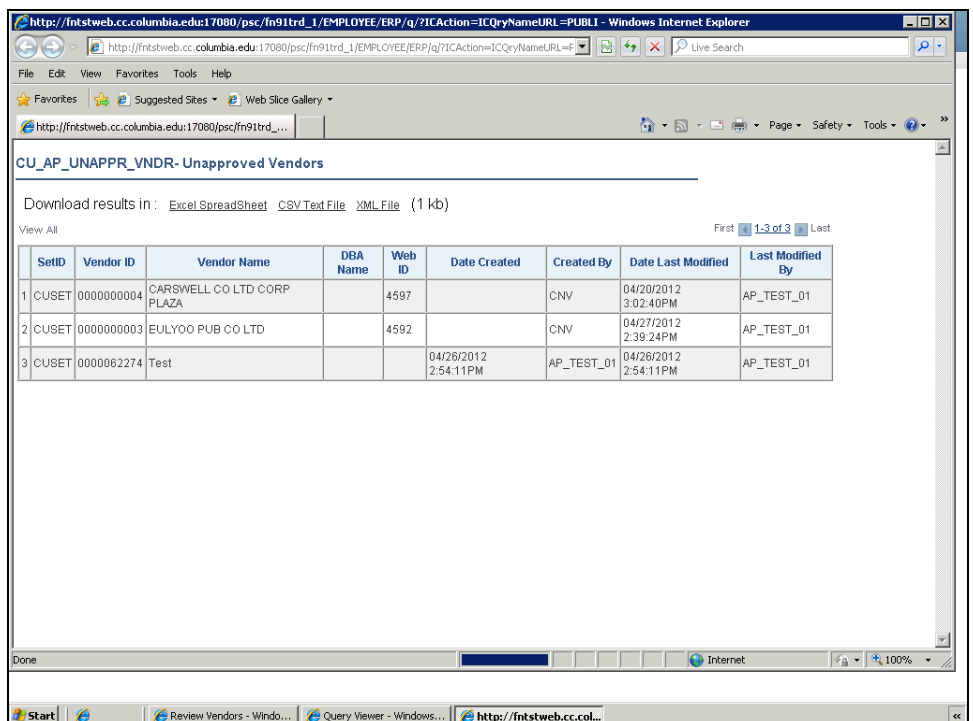

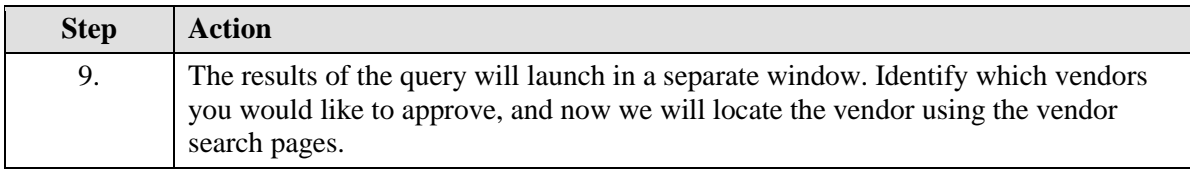

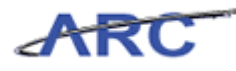

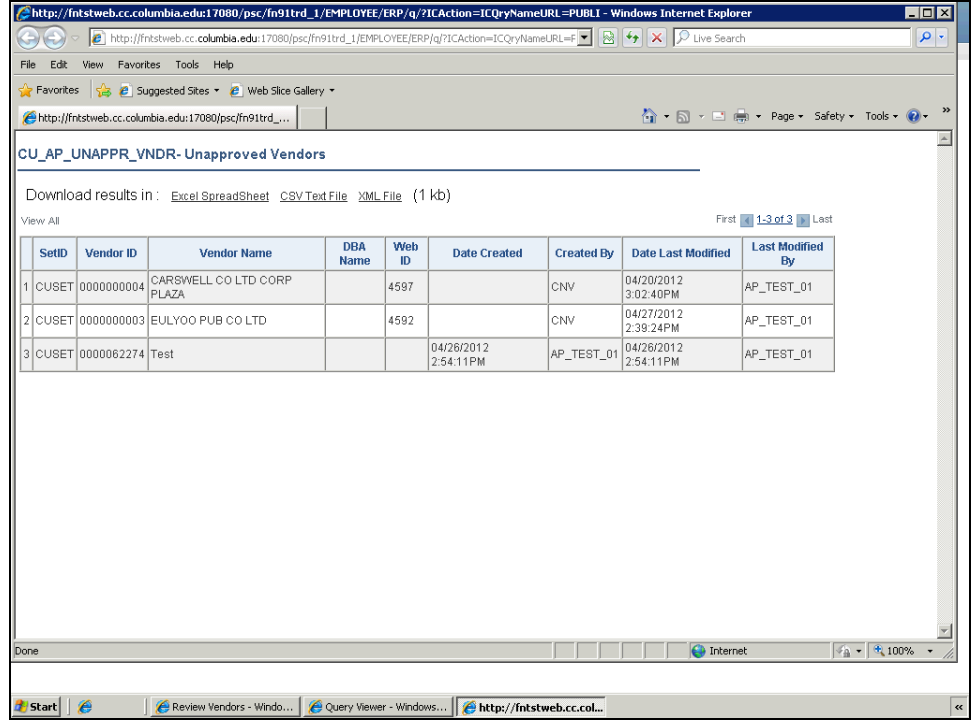

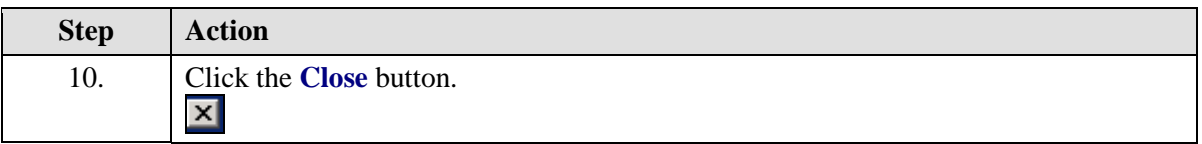

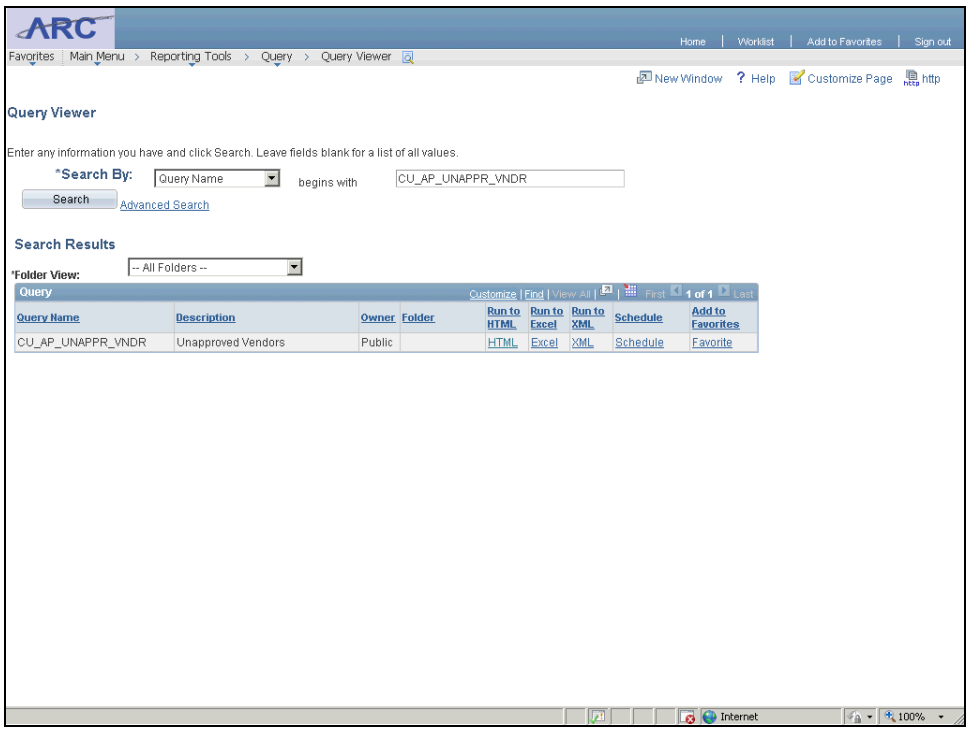

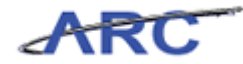

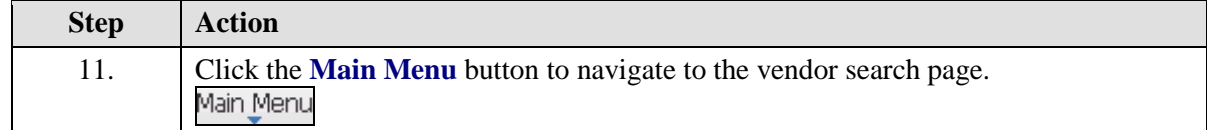

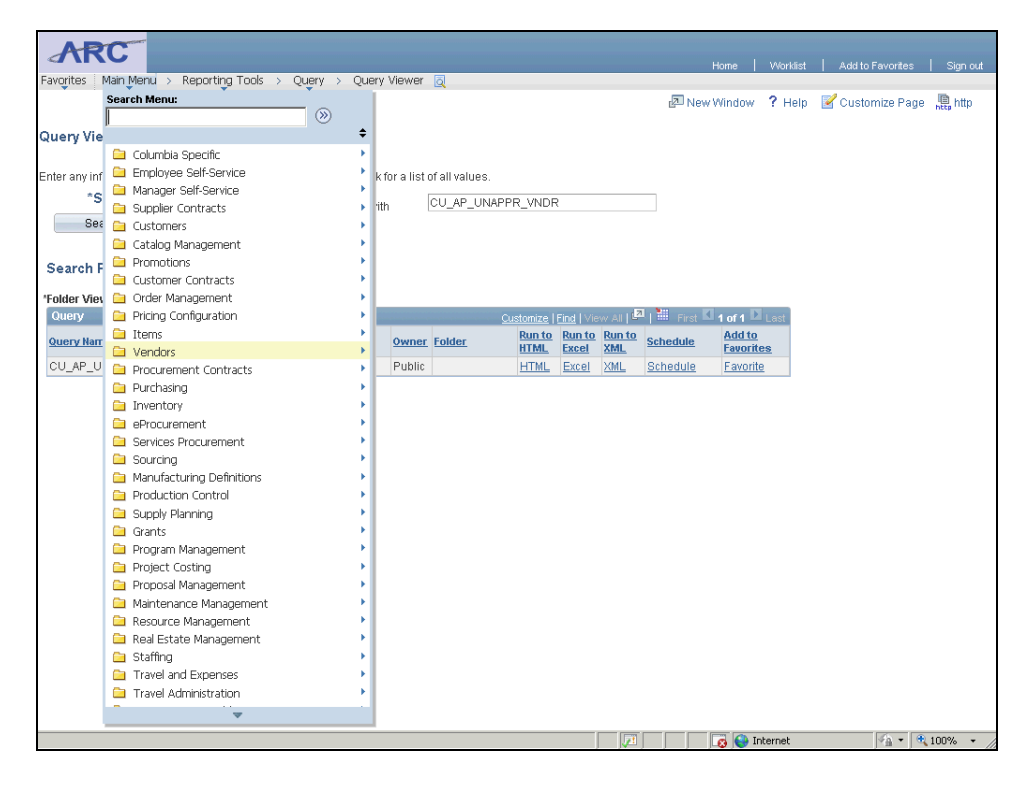

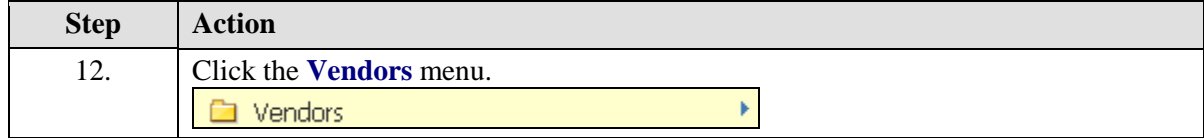

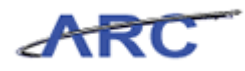

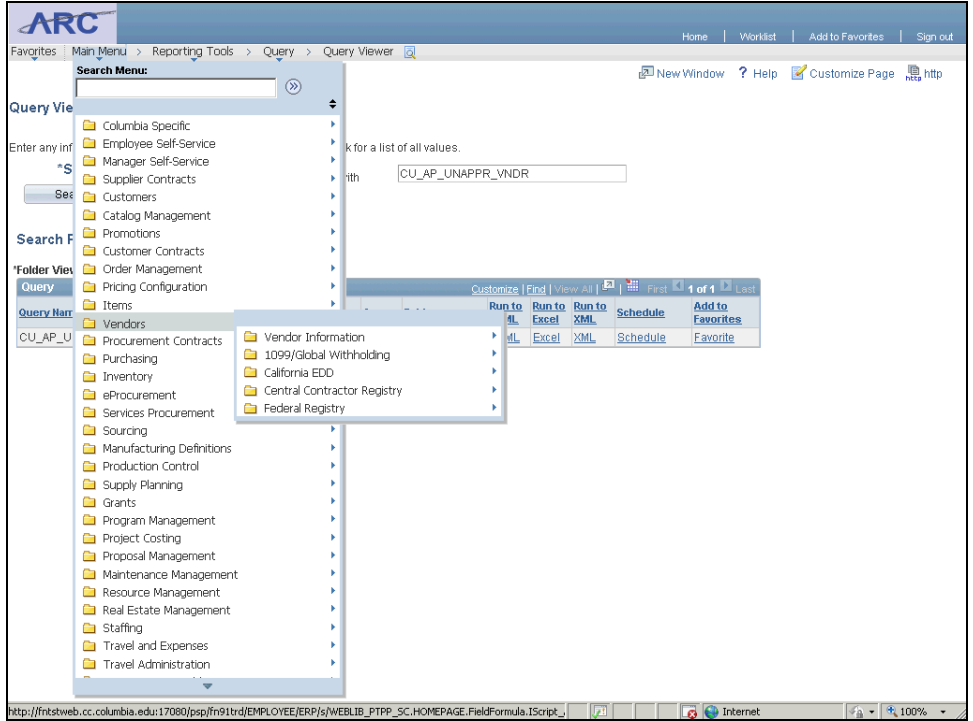

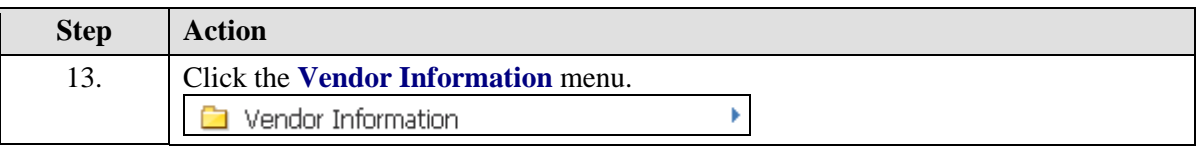

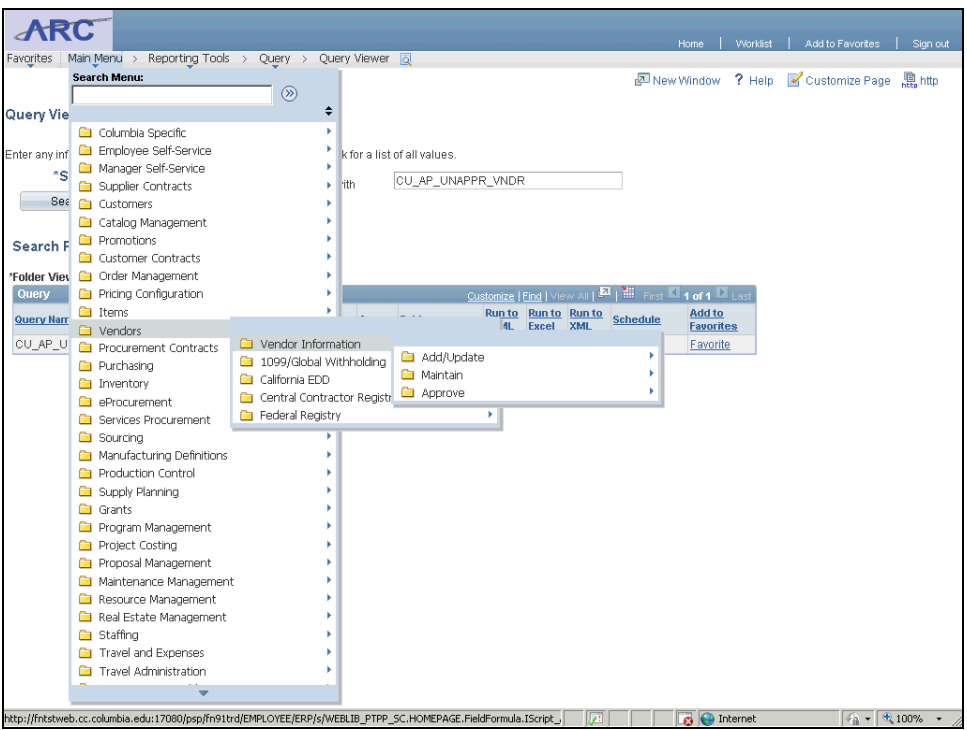

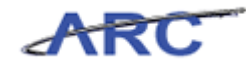

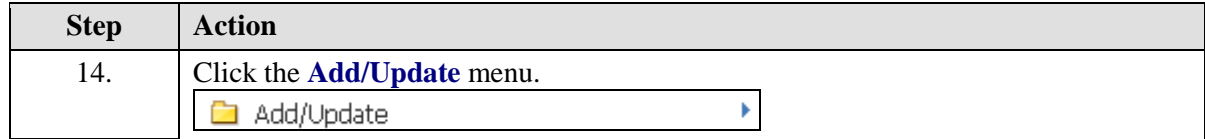

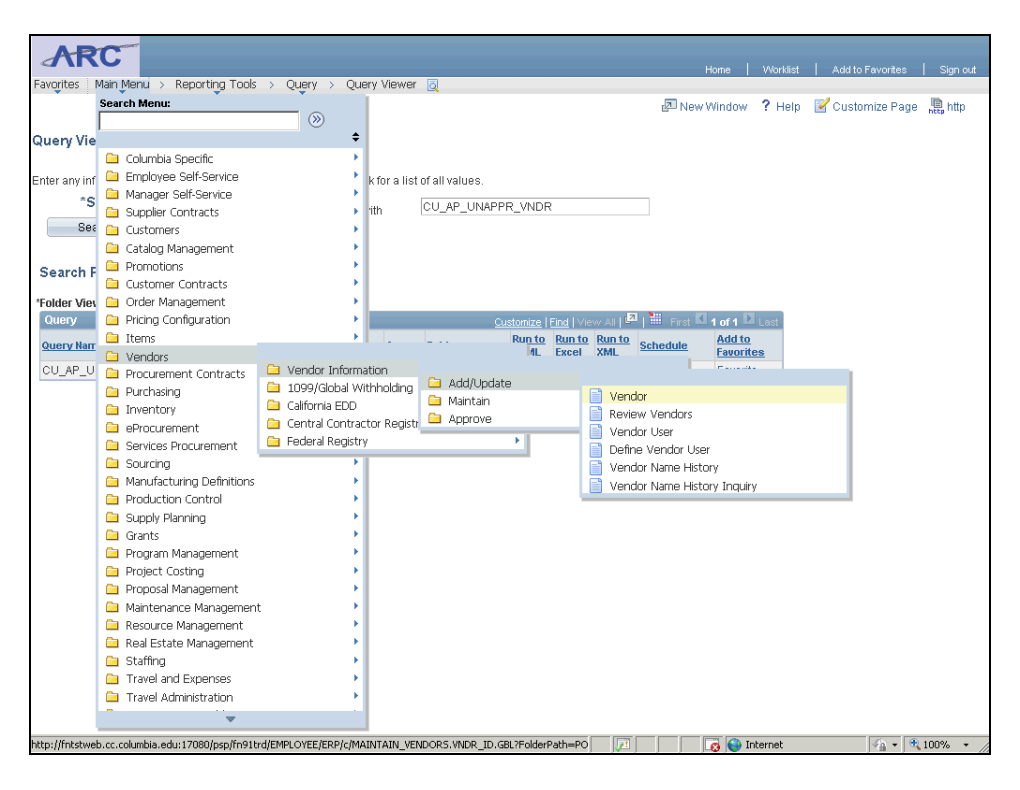

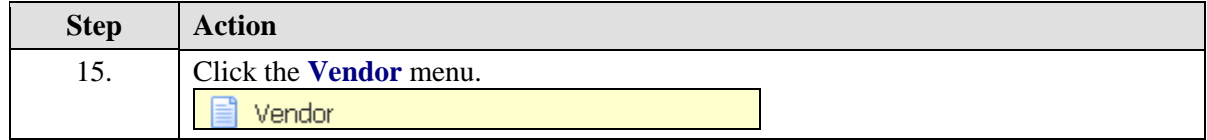
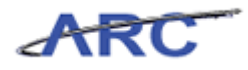

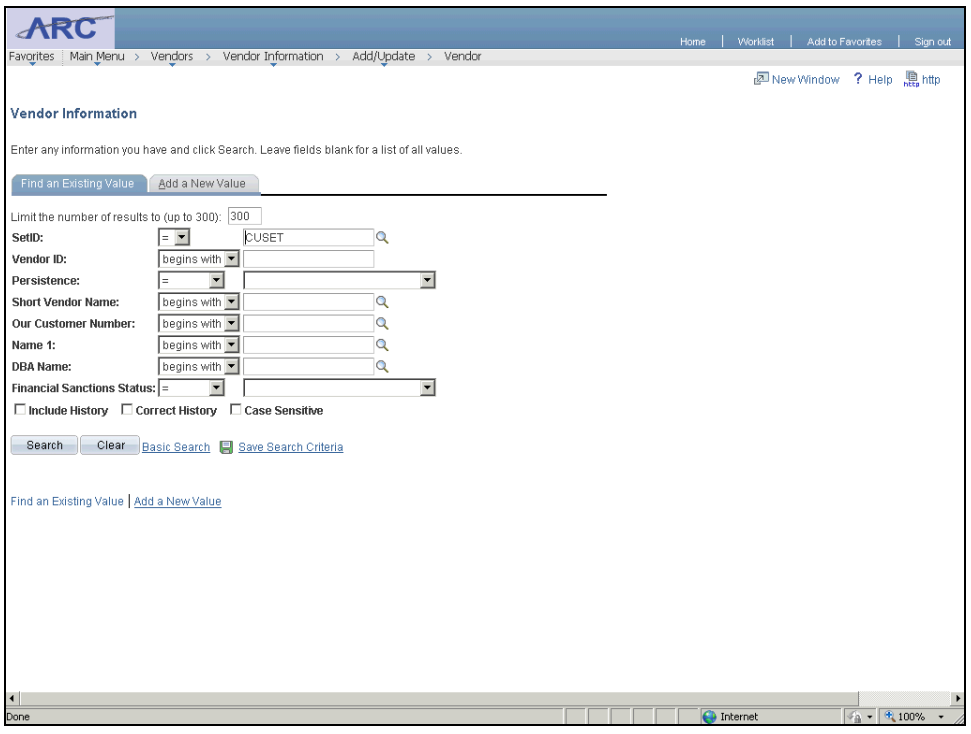

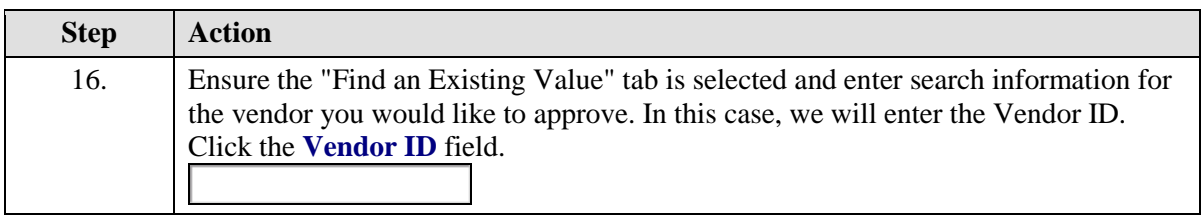

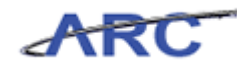

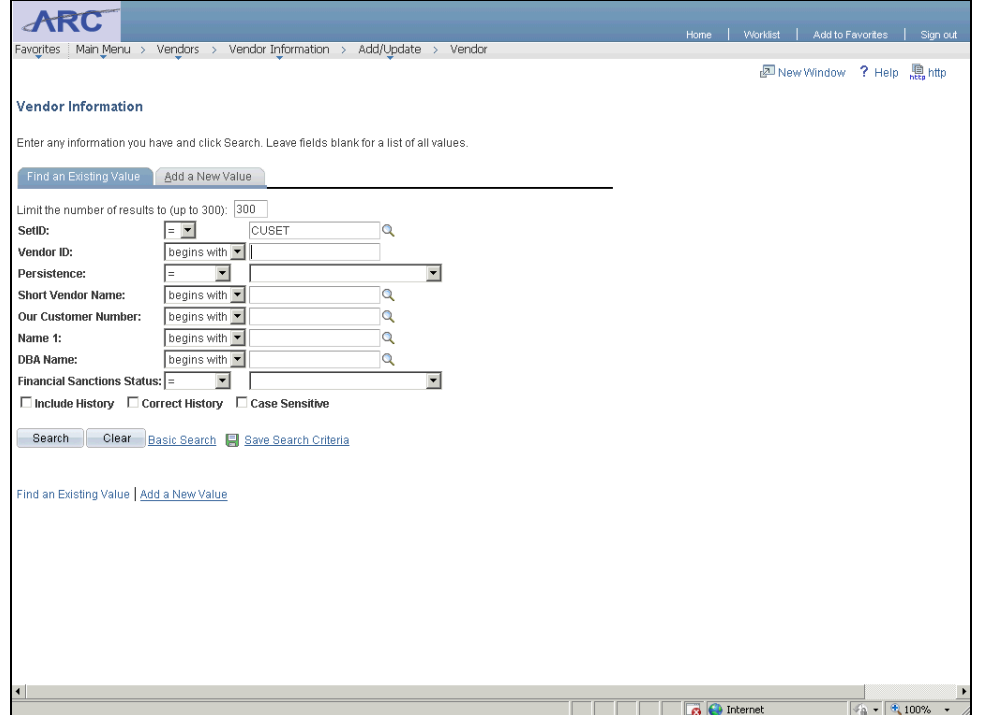

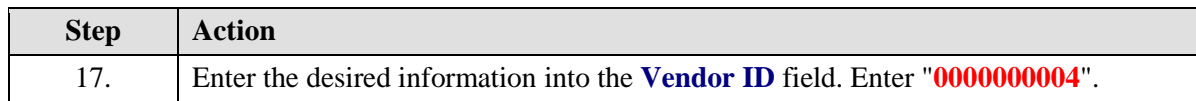

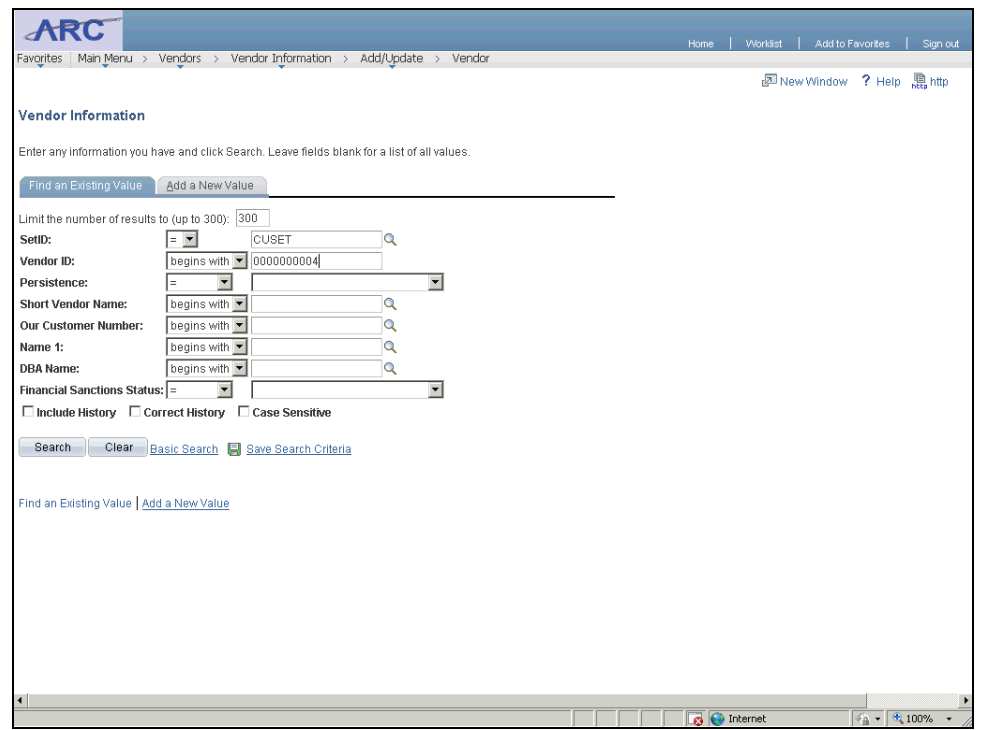

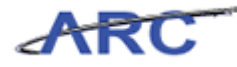

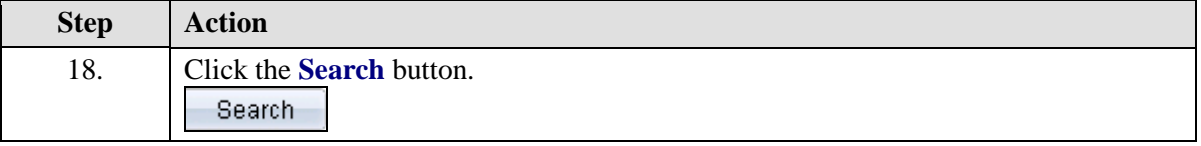

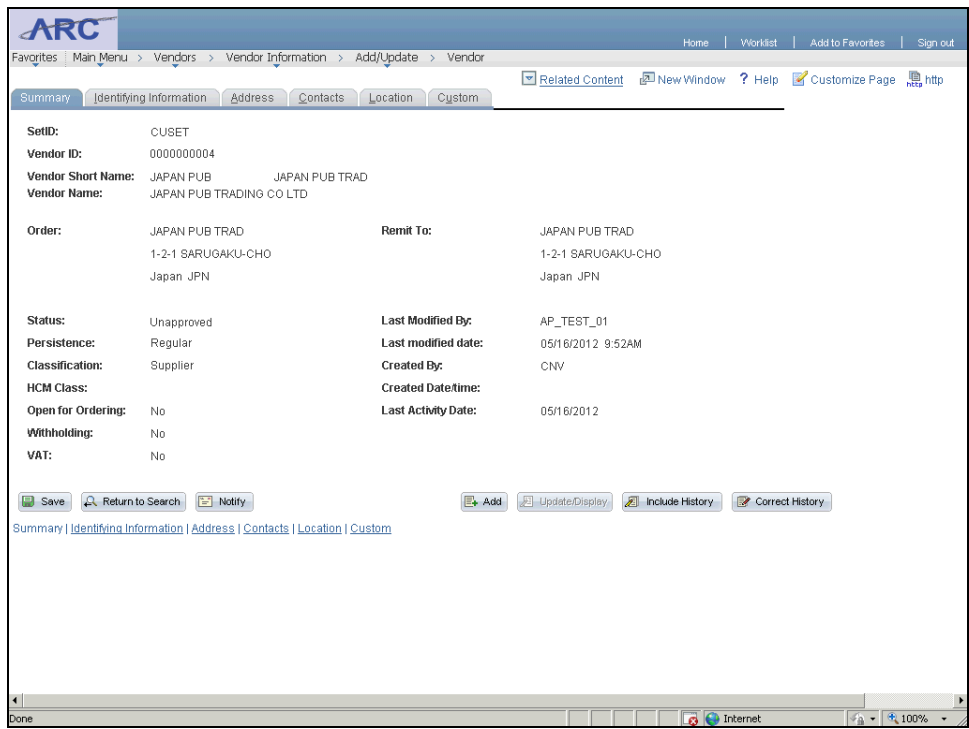

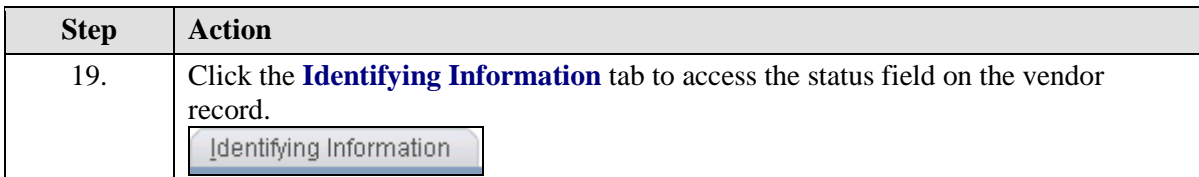

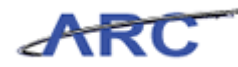

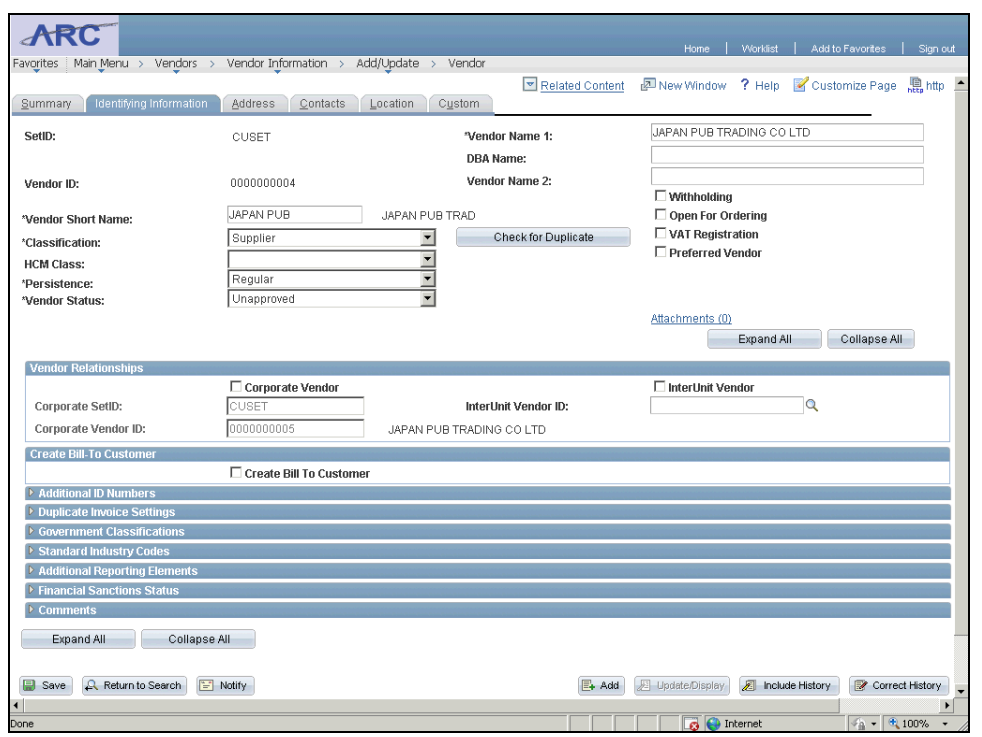

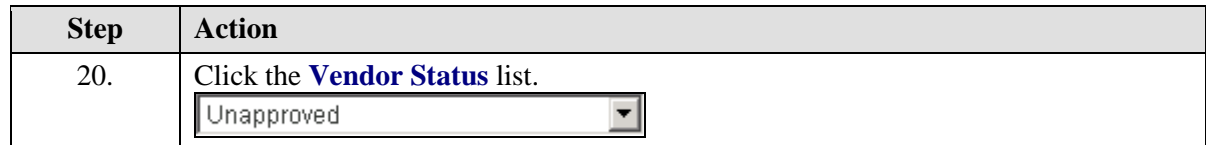

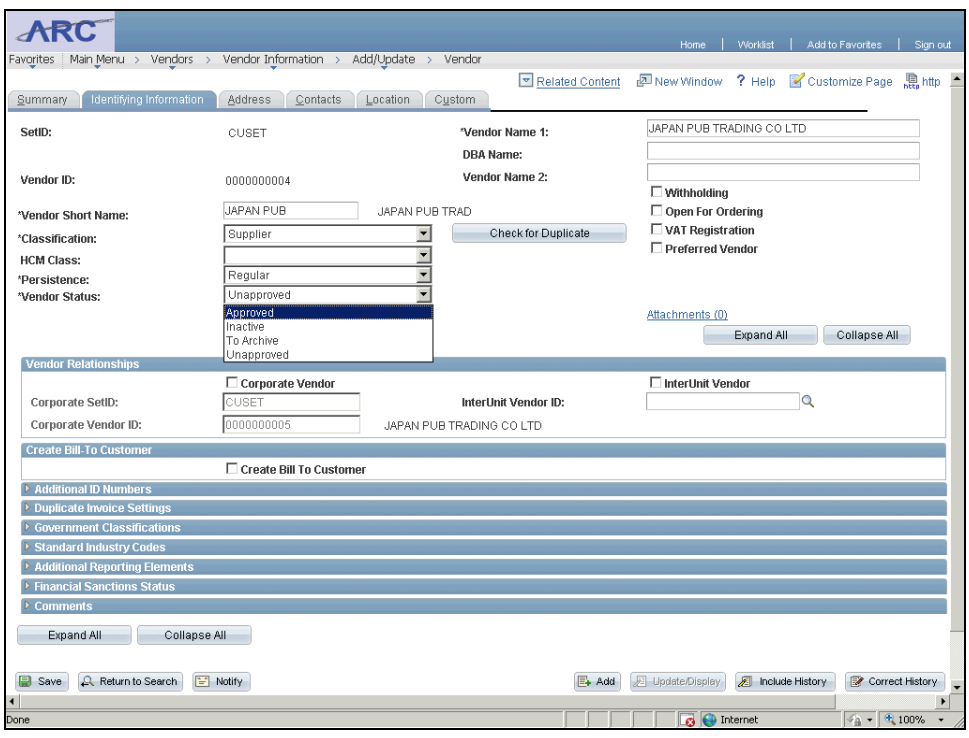

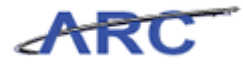

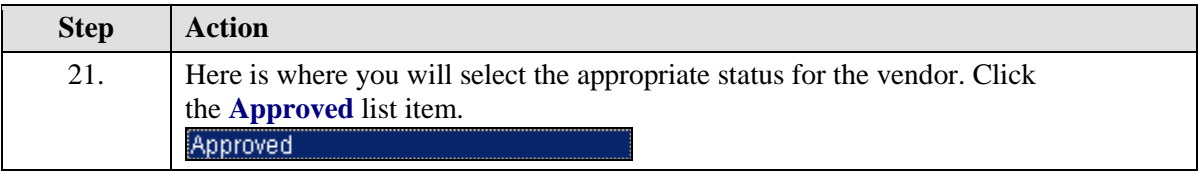

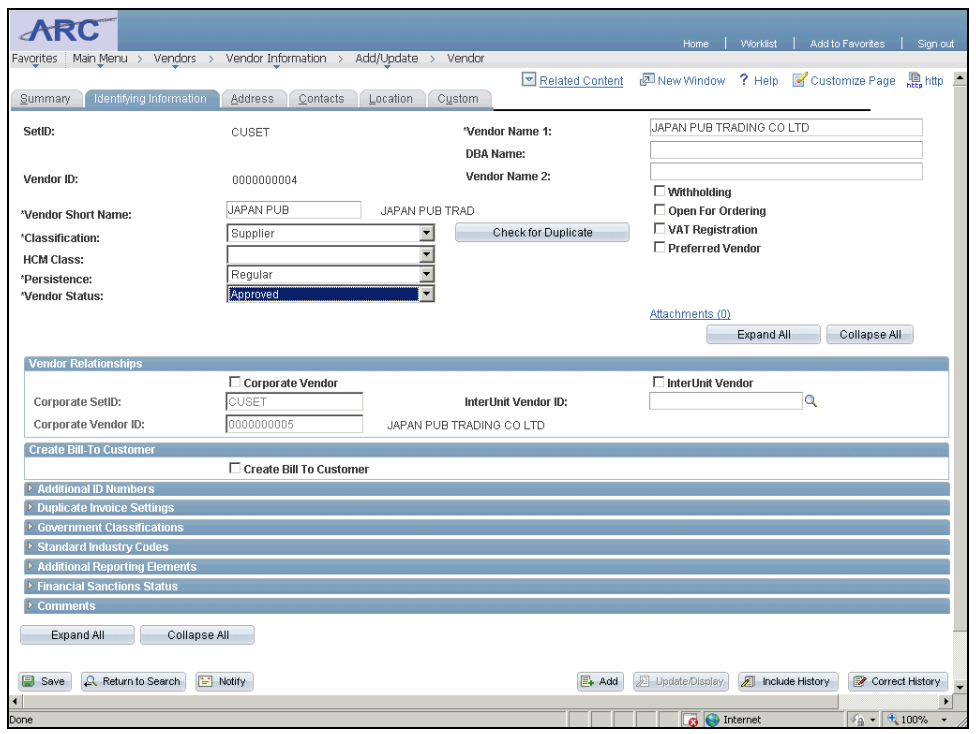

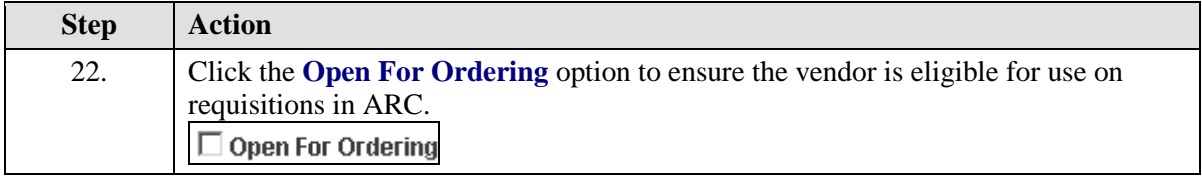

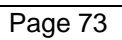

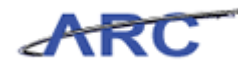

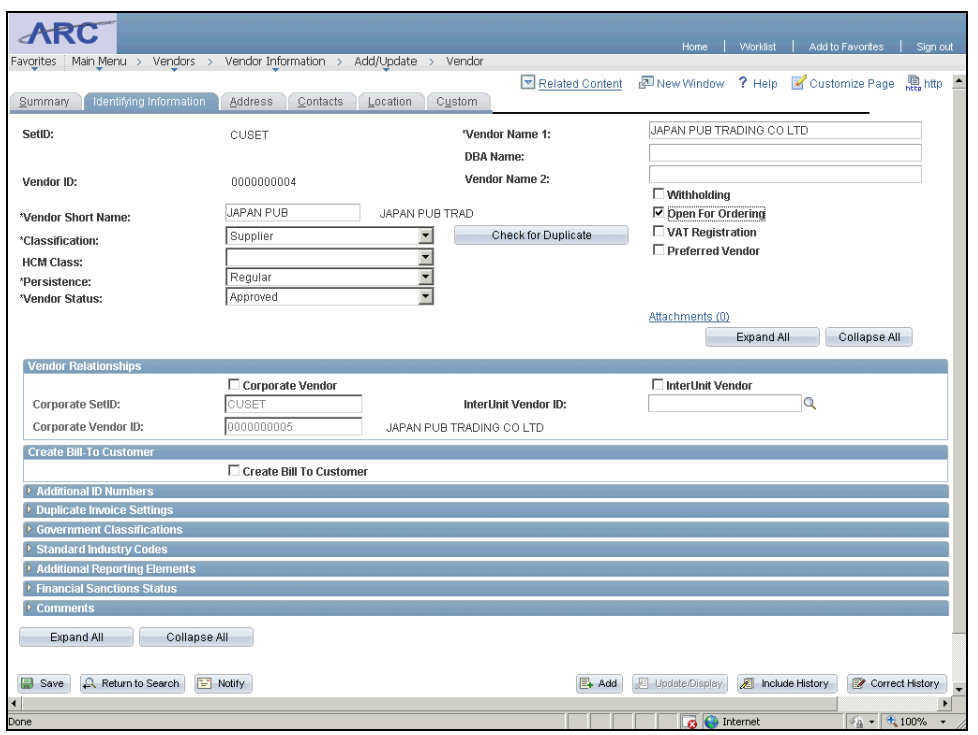

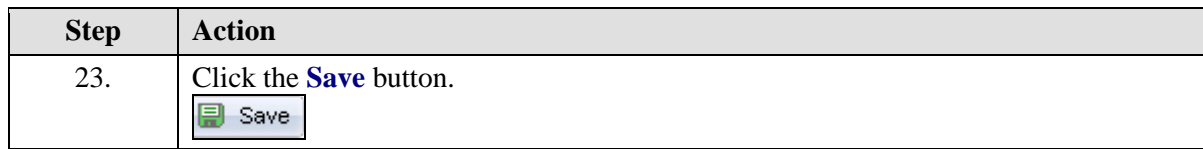

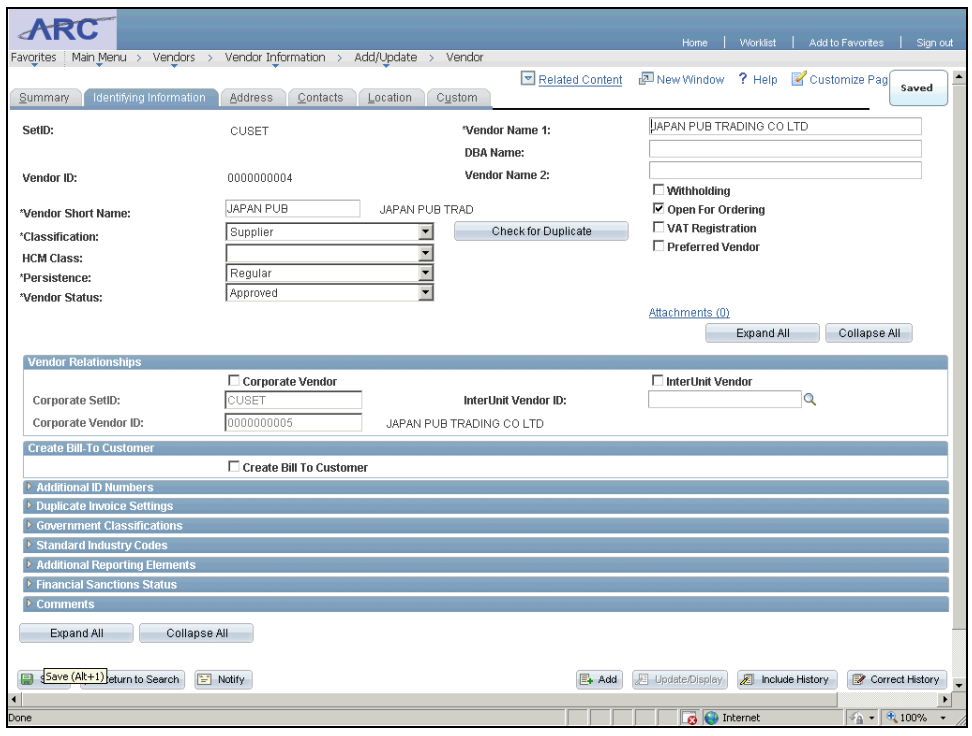

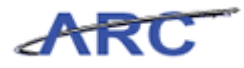

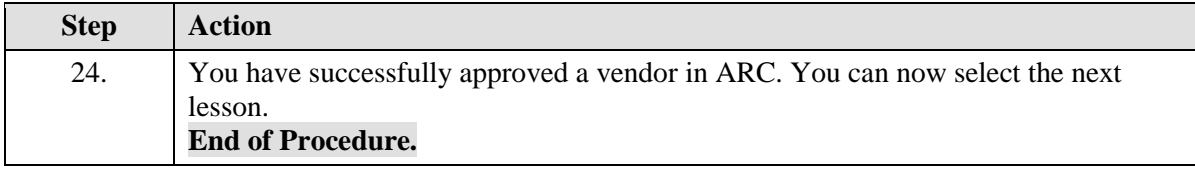

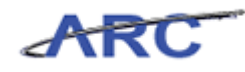

# Request Updates to Existing Vendors

This is the *Request and Enter Updates to Vendors* lesson of the *Vendor Management* course. Upon completion of this lesson, you will be able to:

- Request updates to vendor records
- Modify vendor information in ARC

**Estimated time needed to complete lesson:** 20 minutes

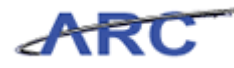

#### **Requesting Vendor Modifications**

On occasion, vendor information needs to be modified. For instance, if a vendor has moved, a modification needs to be requested using the online vendor form to update the vendor's address information. If a user/vendor determines that an update needs to be made to a vendor record, they will submit a request using the web-based request form found on the Procurement web page. The Vendor Management team will then follow a similar process as with new vendors and validate the information in OnBase before the updates are made in ARC. Vendors will also be able to initiate the modification process, and in many cases, will be the only ones able to request the modification (i.e. disbursement information).

Throughout the following topic, imagine a time you have faced a similar scenario: Sean receives notification that a vendor has changed its name. He needs to submit a vendor update request so that this change will be reflected in the system. **Please access this step by step guide** [\(http://gateway-](http://gateway-7.webservices.lamptest.columbia.edu/files/gateway/content/training/job_aids/Job_Aid_Requesting_Vendor_Modifications.pdf)

[7.webservices.lamptest.columbia.edu/files/gateway/content/training/job\\_aids/Job\\_Aid\\_Requestin](http://gateway-7.webservices.lamptest.columbia.edu/files/gateway/content/training/job_aids/Job_Aid_Requesting_Vendor_Modifications.pdf) [g\\_Vendor\\_Modifications.pdf\)](http://gateway-7.webservices.lamptest.columbia.edu/files/gateway/content/training/job_aids/Job_Aid_Requesting_Vendor_Modifications.pdf) **to learn how to submit vendor modification requests. Please note that the look and feel of the form will be different on the Live version of the form.** 

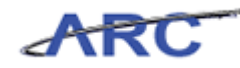

# **Modifying Supplier Information**

The most common updates that will be needed for suppliers are updates to their address/header information and updates on their disbursement information. Since Department users are not able to complete vendor disbursement information, the supplier will always be required to submit a request to complete their desired disbursement information. Unlike new vendor requests, suppliers will be able to initiate vendor modification requests themselves. The modification request process for suppliers is as follows:

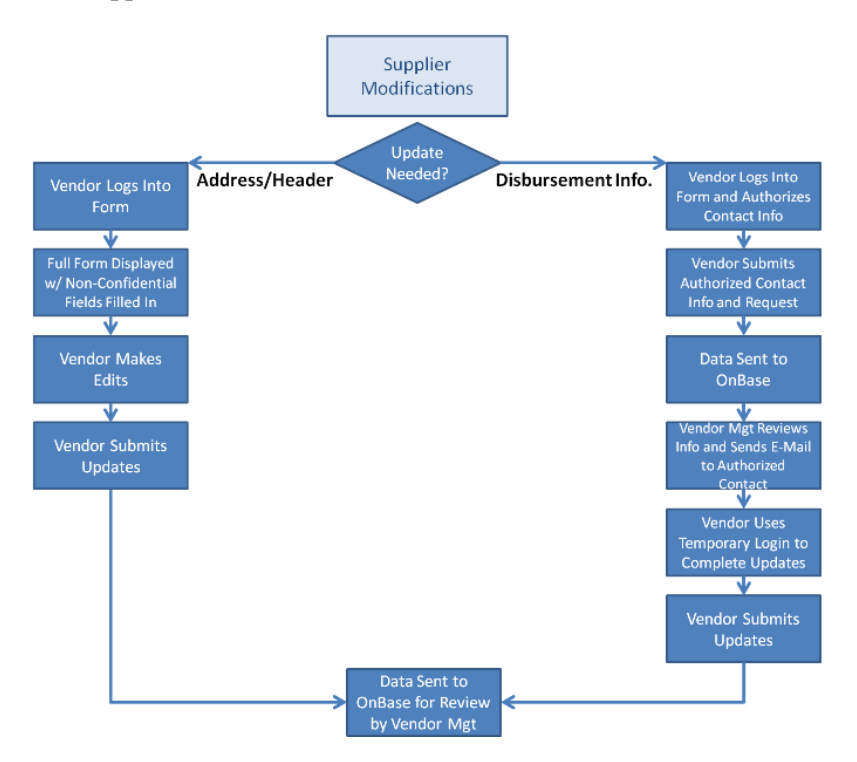

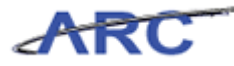

#### **Modifying Employee Information**

When vendors that are employees of the University need to update their address/header and/or disbursement information, they can also initiate a vendor modification request using the online vendor request form. Employees will follow this process when updating his/her vendor record:

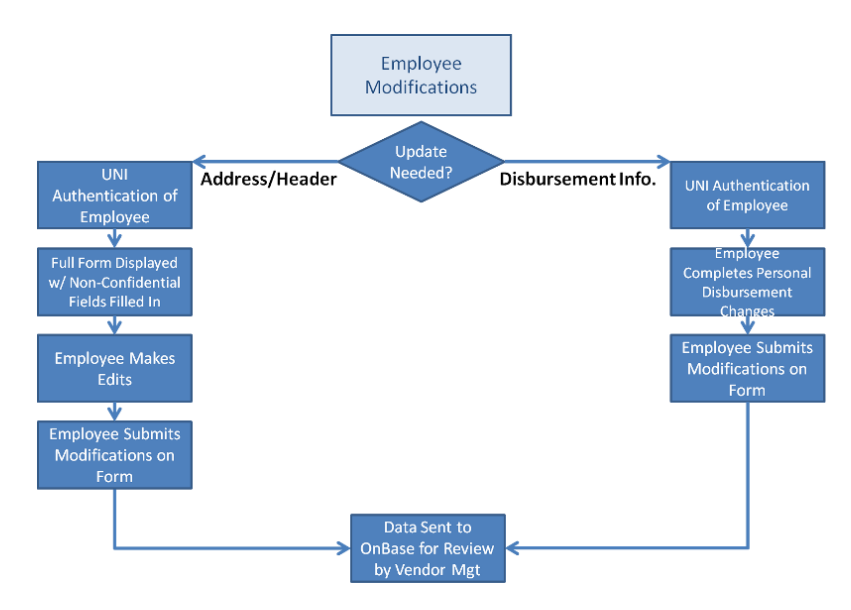

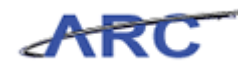

# **Modifying Vendor Information in ARC**

When vendor requests are approved in OnBase, most of the information will automatically upload from OnBase to ARC. For certain fields, however, the Vendor Management Team will be responsible for inputting the information manually such as the following:

- Financial Sanctions Status
- Information on the "Custom" Tab
- Location Information
- Withholding Information
- Additional Reporting Elements (i.e. identify the vender as a Veteran, etc.)
- Vendor Pay Group Code (CHK and ACH Locations Only)
- Payment Handling Information (CHK and ACH Locations Only)

The following topic will demonstrate how to update information on a vendor profile in ARC. You can also reference this quick reference guide [\(http://gateway-](http://gateway-7.webservices.lamptest.columbia.edu/files/gateway/content/training/job_aids/Job_Aid_Vendor_Modification_Cheat_Sheet.pdf)[7.webservices.lamptest.columbia.edu/files/gateway/content/training/job\\_aids/Job\\_Aid\\_Vendor\\_](http://gateway-7.webservices.lamptest.columbia.edu/files/gateway/content/training/job_aids/Job_Aid_Vendor_Modification_Cheat_Sheet.pdf) [Modification\\_Cheat\\_Sheet.pdf\)](http://gateway-7.webservices.lamptest.columbia.edu/files/gateway/content/training/job_aids/Job_Aid_Vendor_Modification_Cheat_Sheet.pdf) to learn where to make these updates on a vendor profile.

#### **Procedure**

Welcome to the *Modifying Vendor Information in ARC* topic where you will learn where to modify different information on the vendor record.

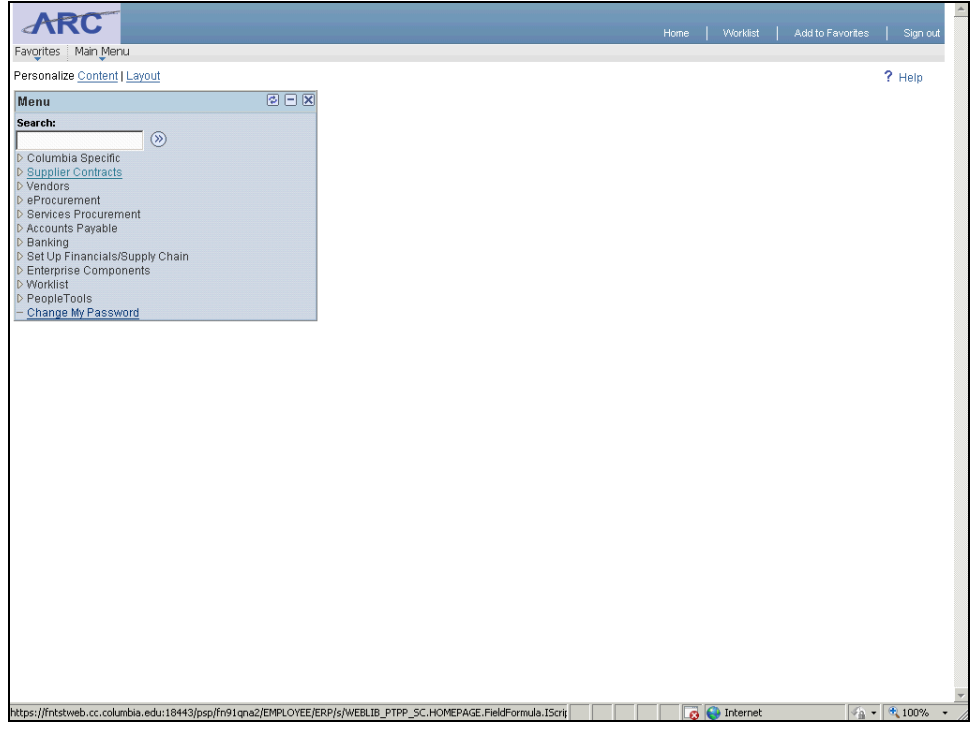

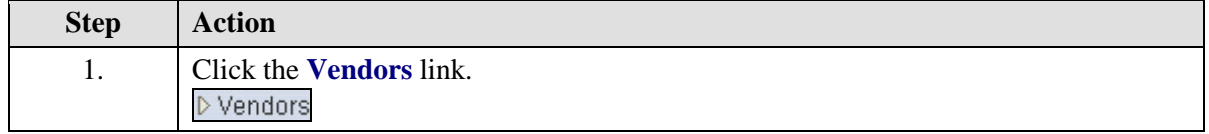

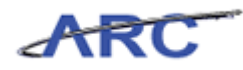

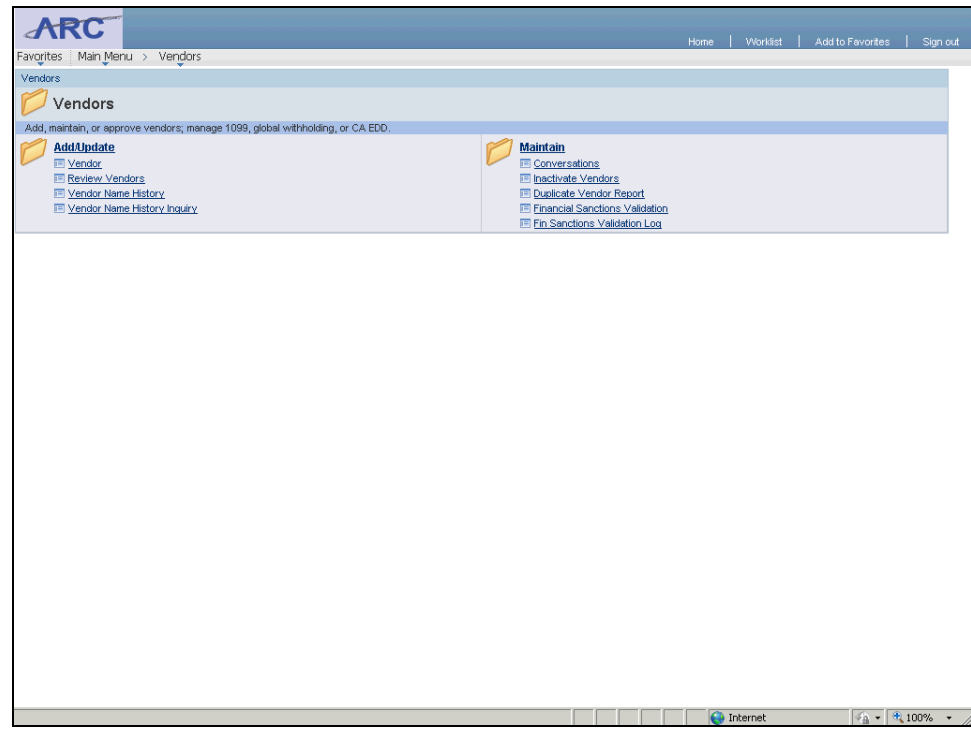

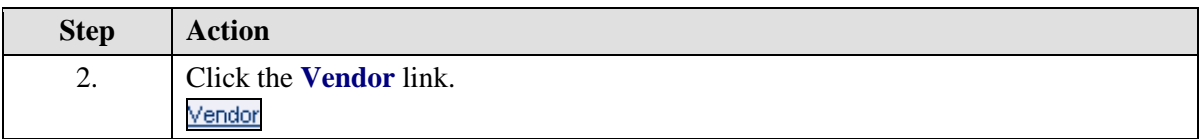

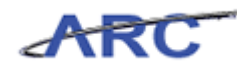

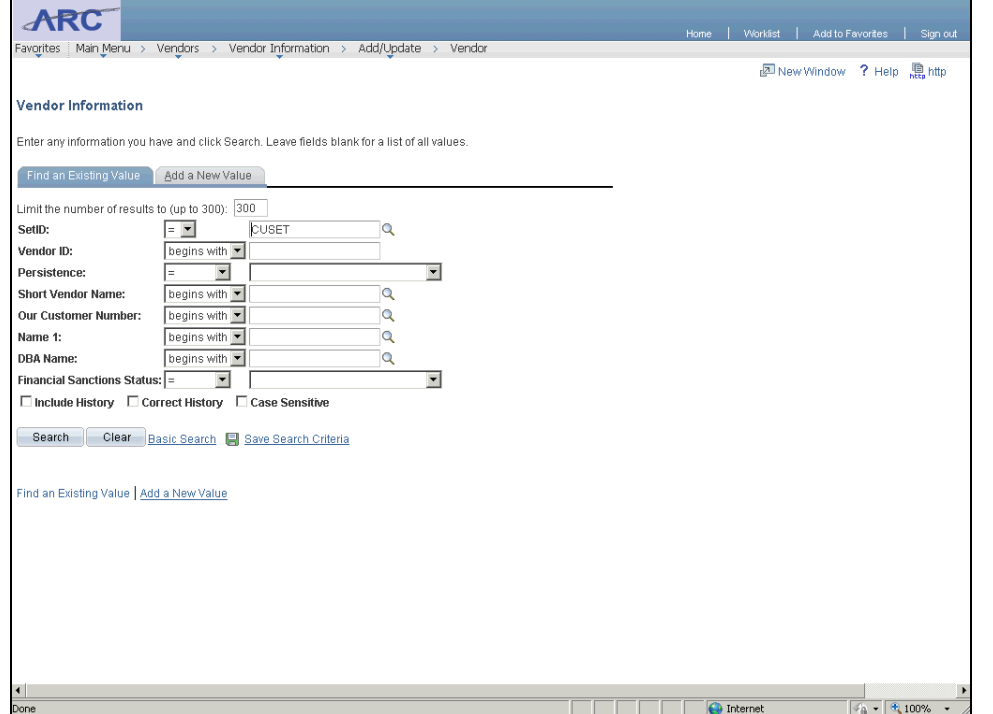

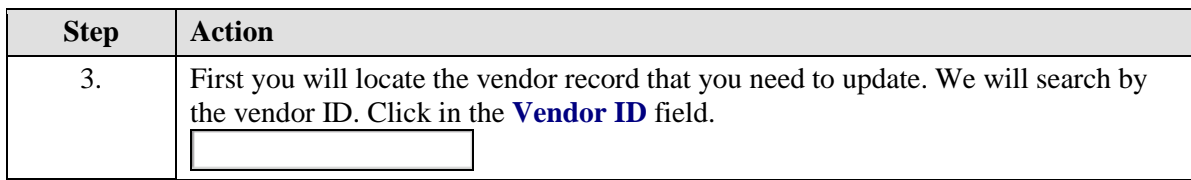

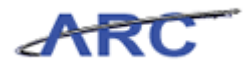

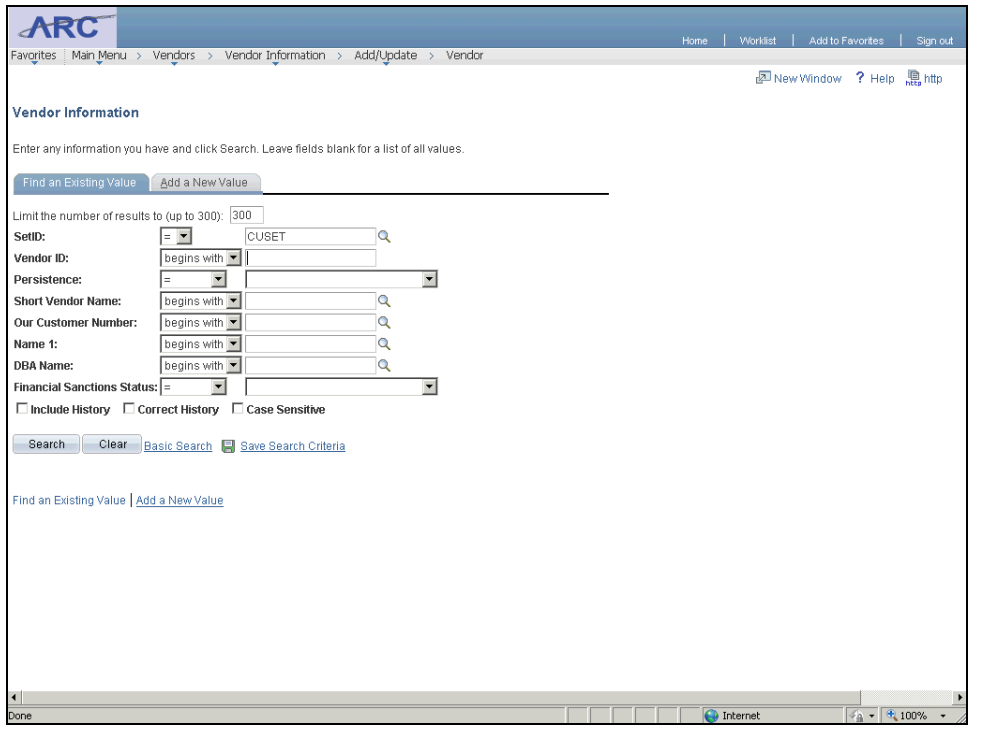

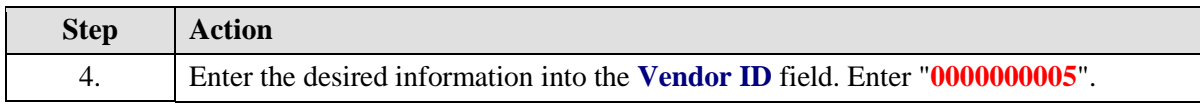

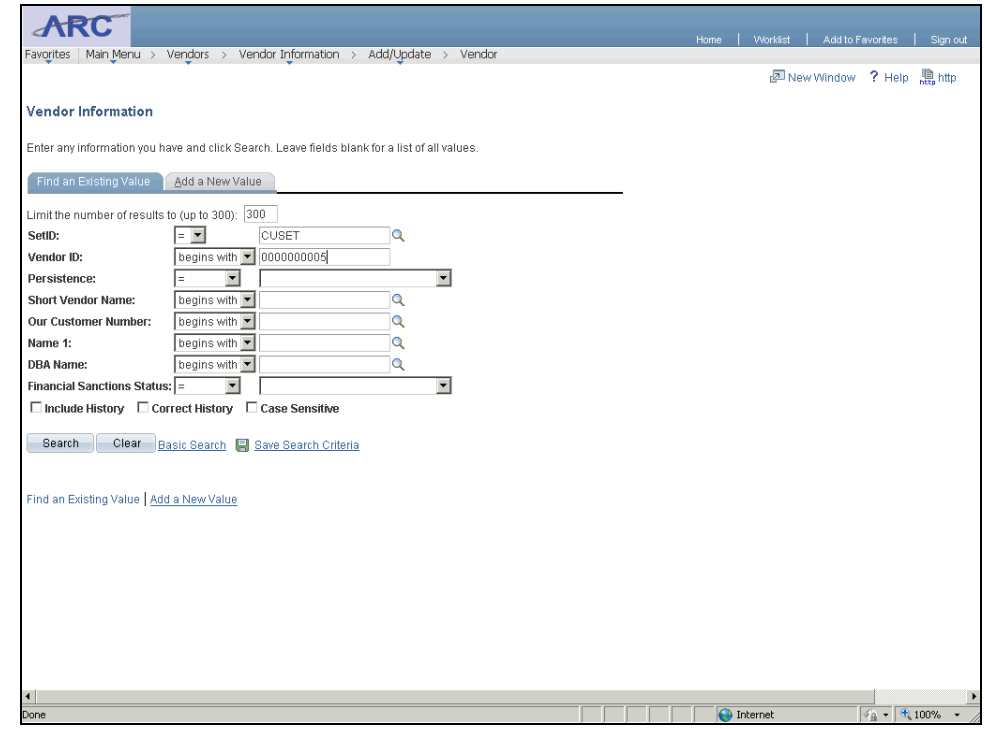

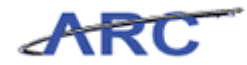

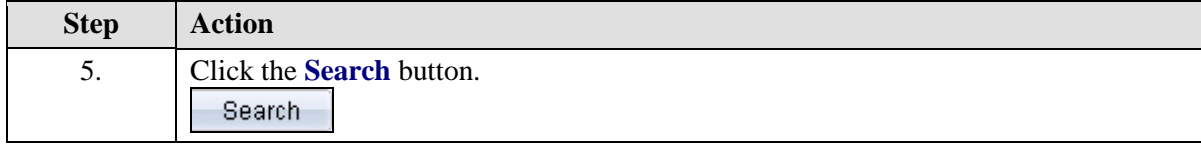

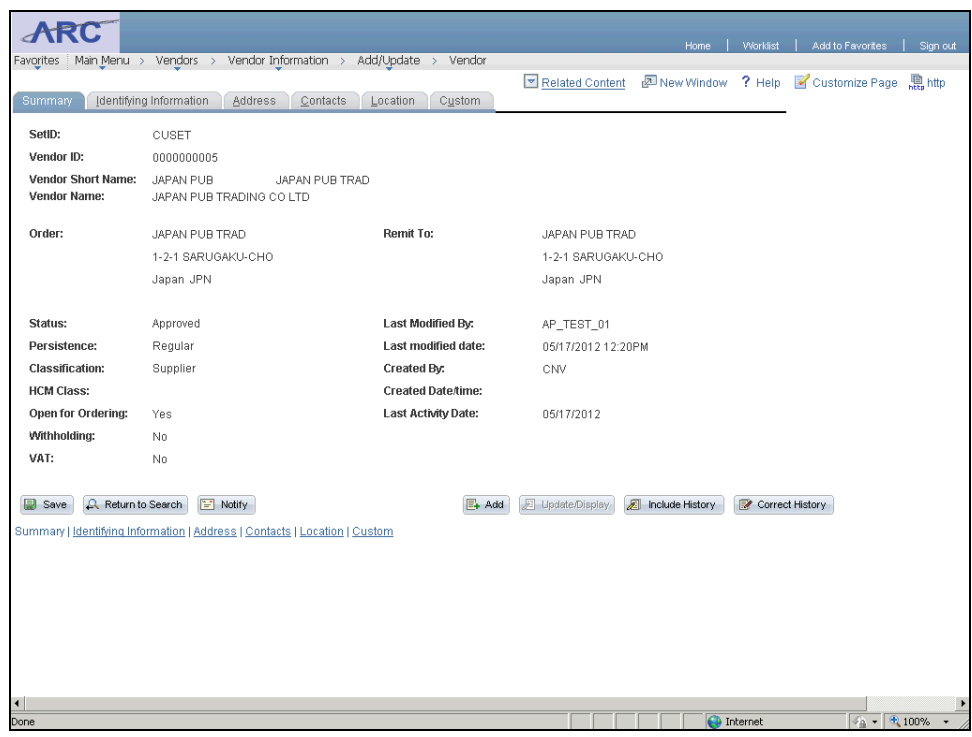

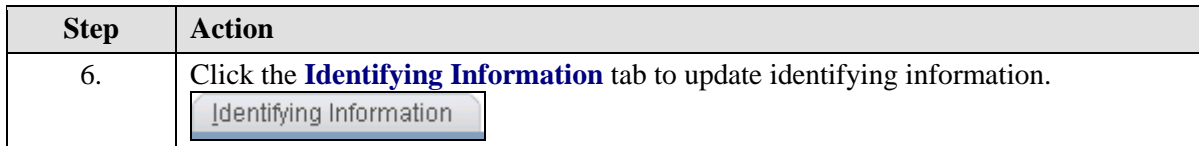

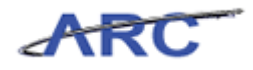

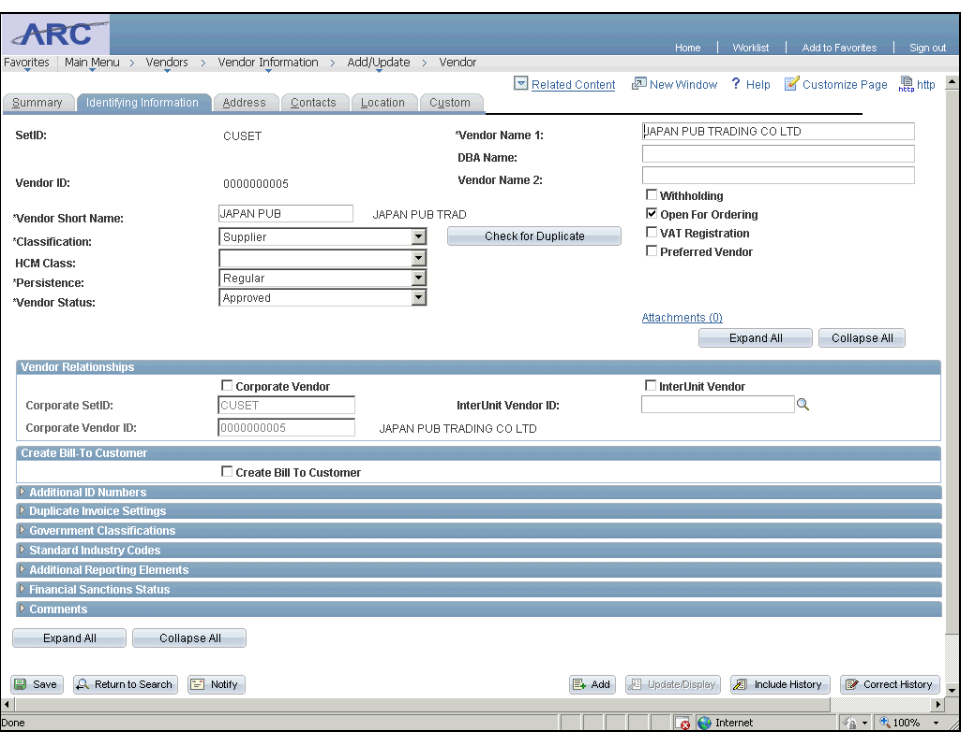

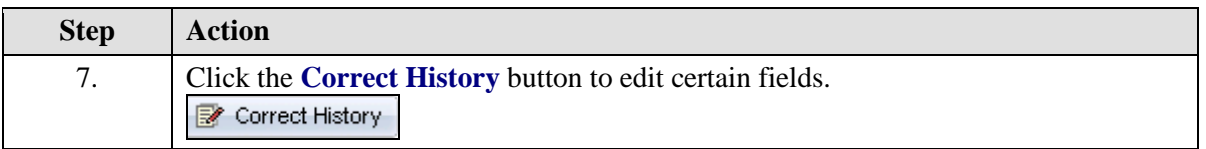

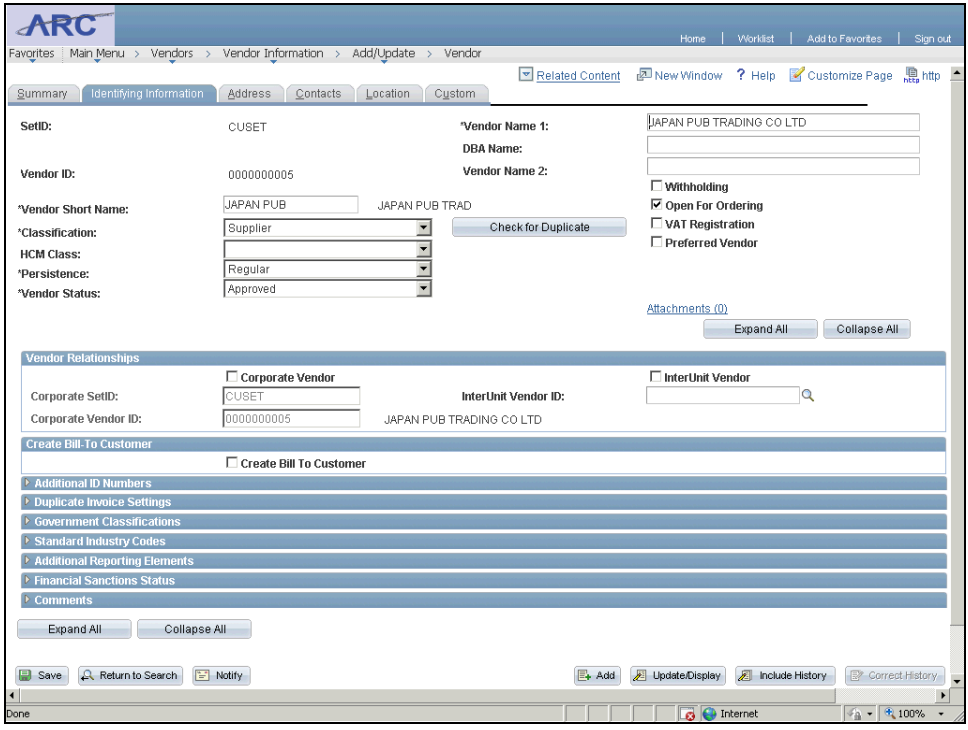

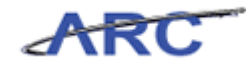

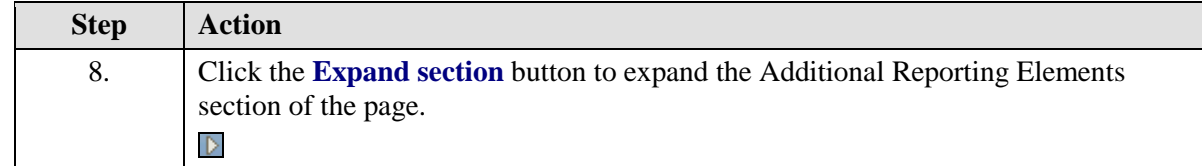

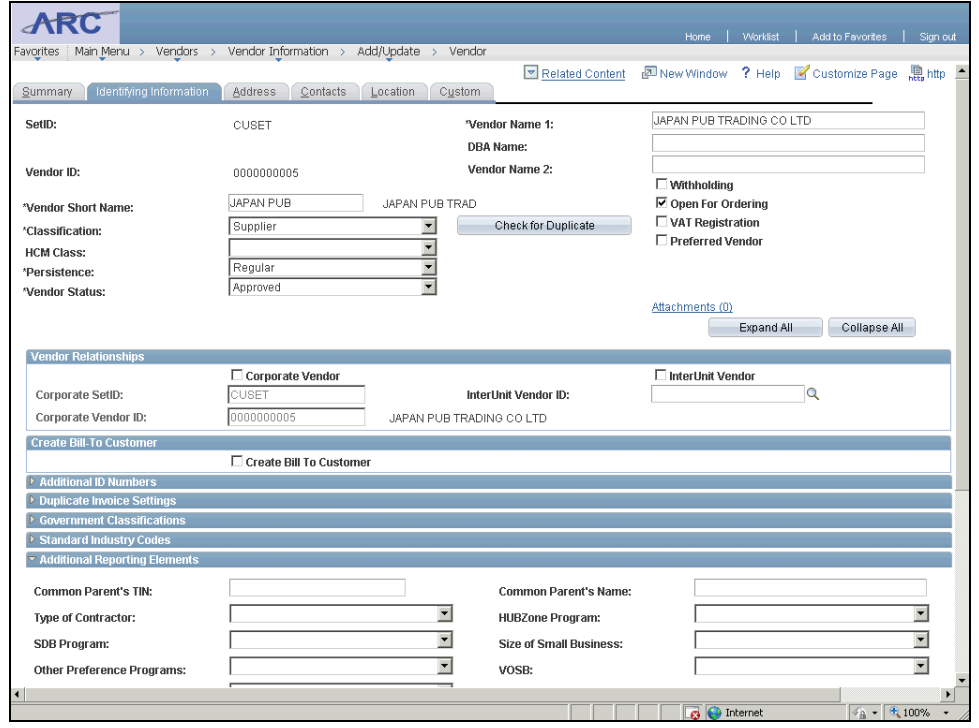

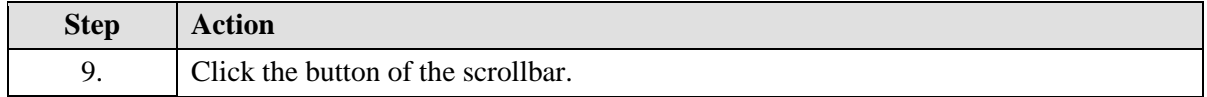

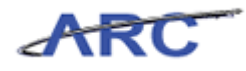

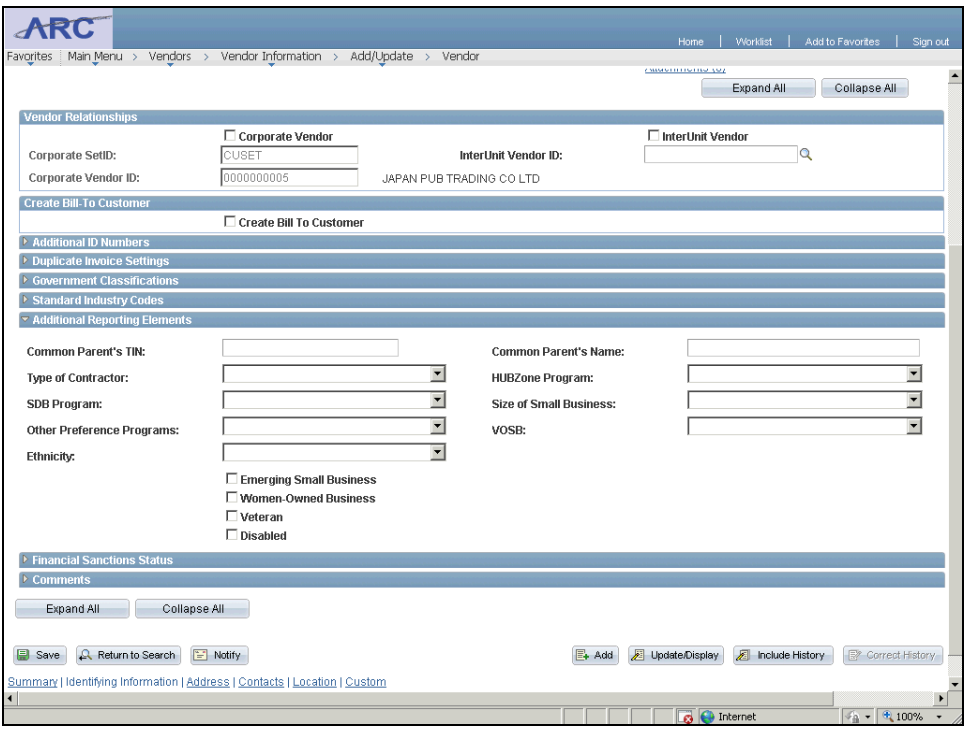

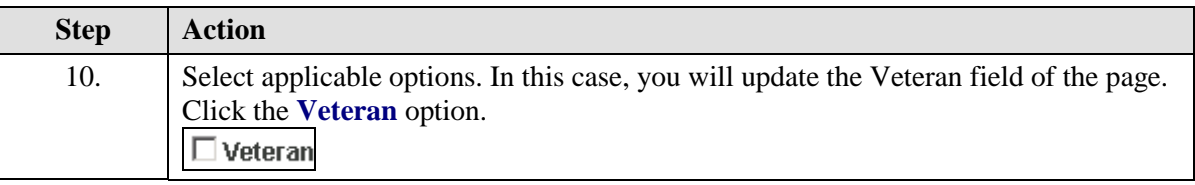

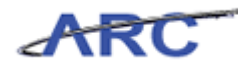

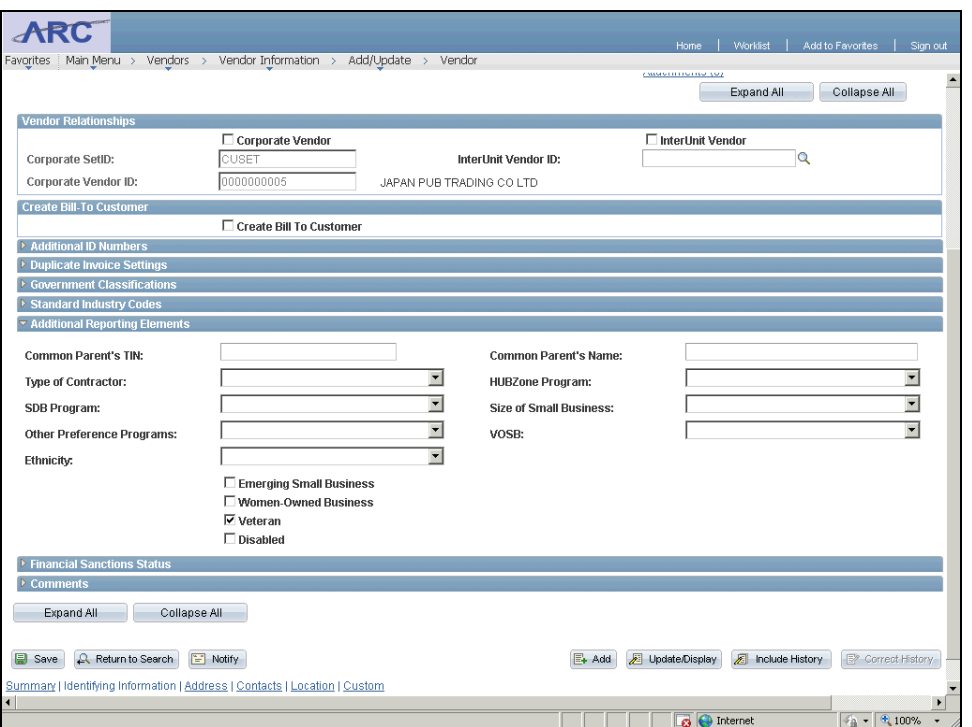

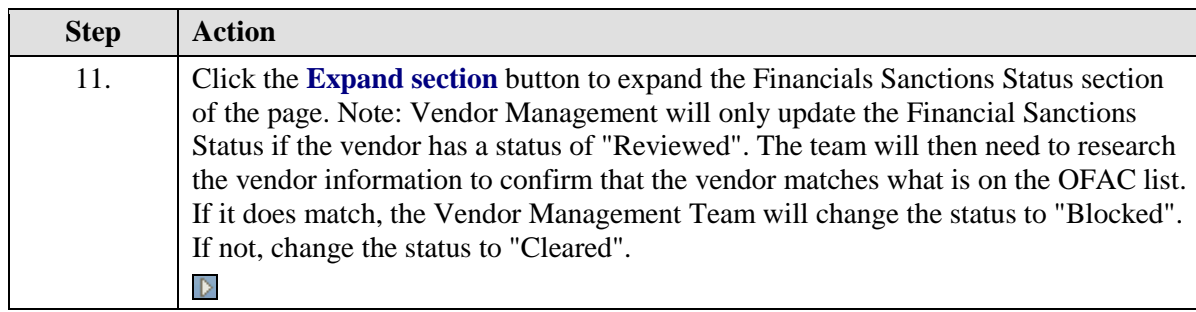

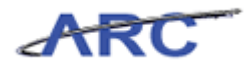

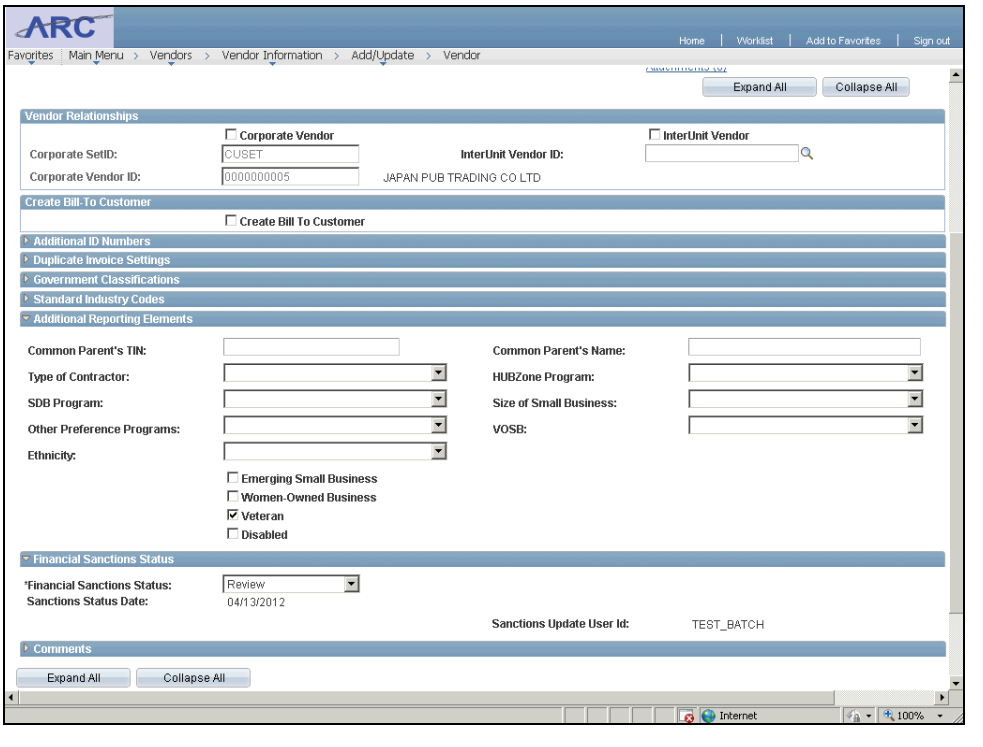

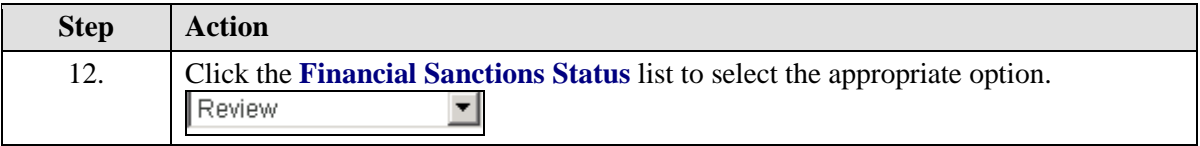

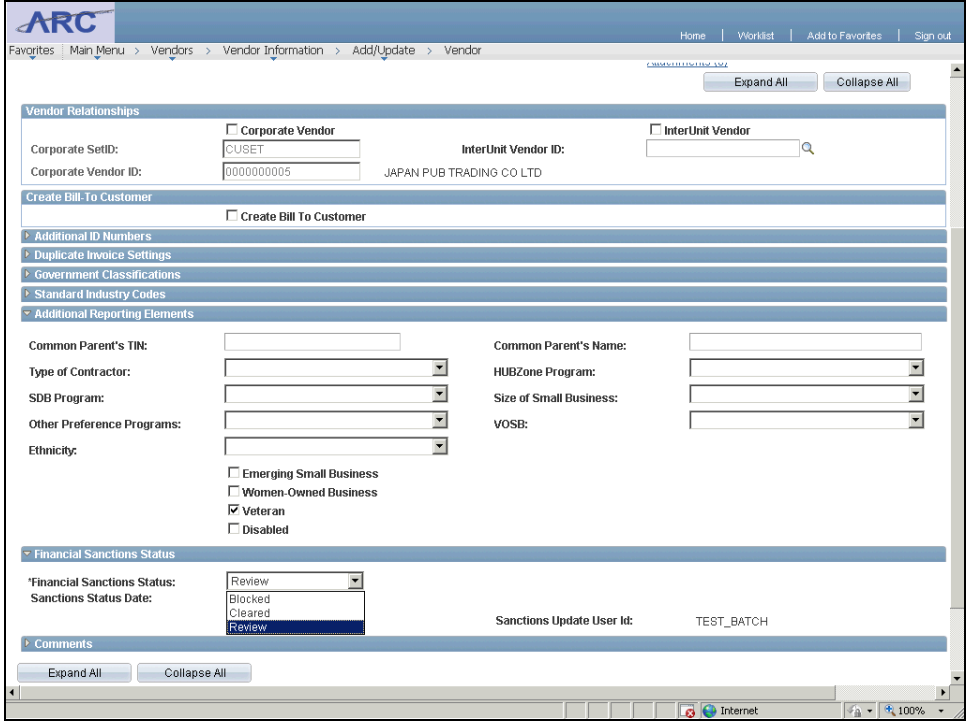

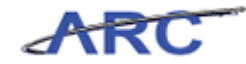

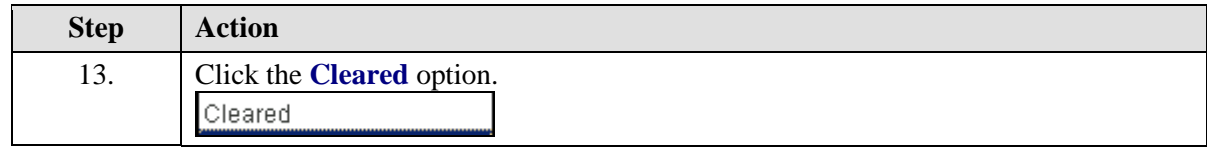

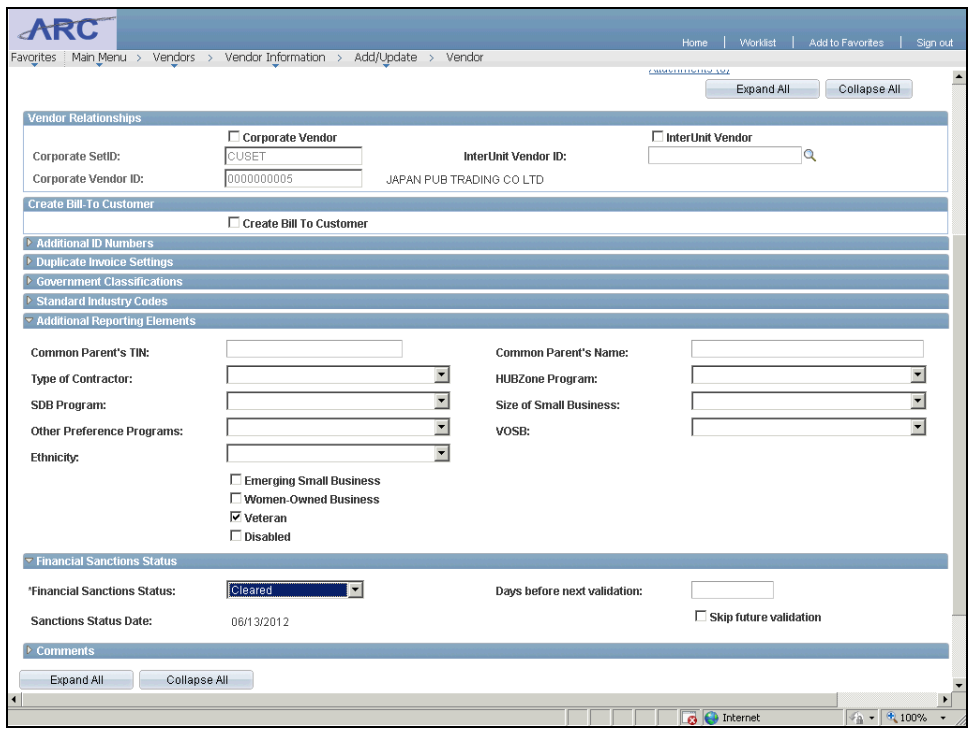

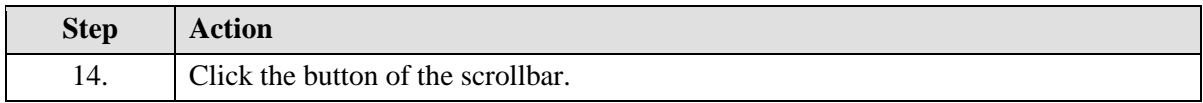

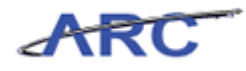

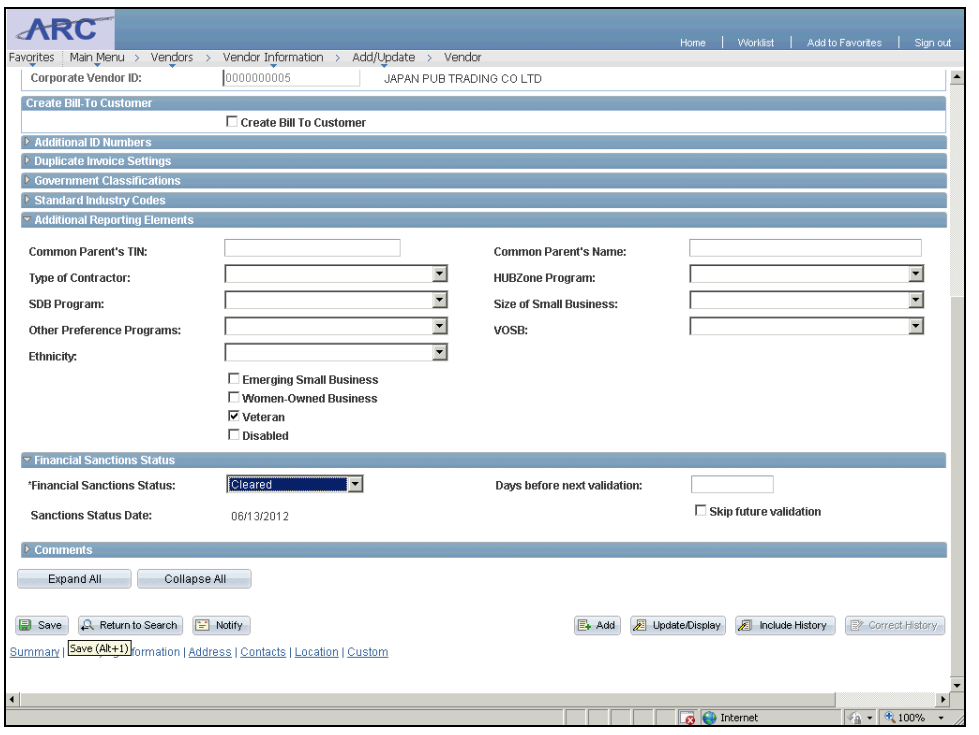

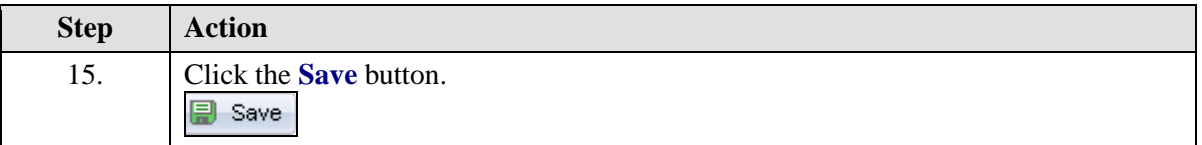

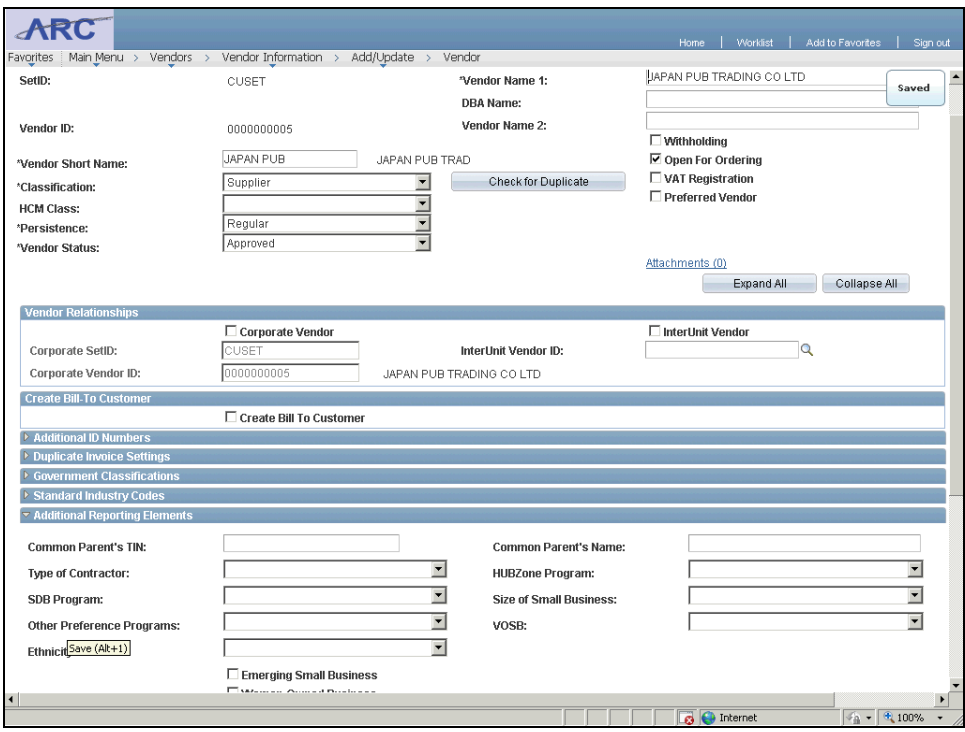

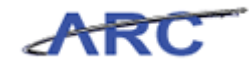

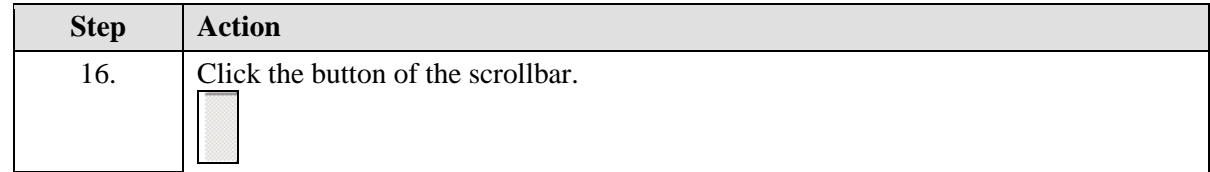

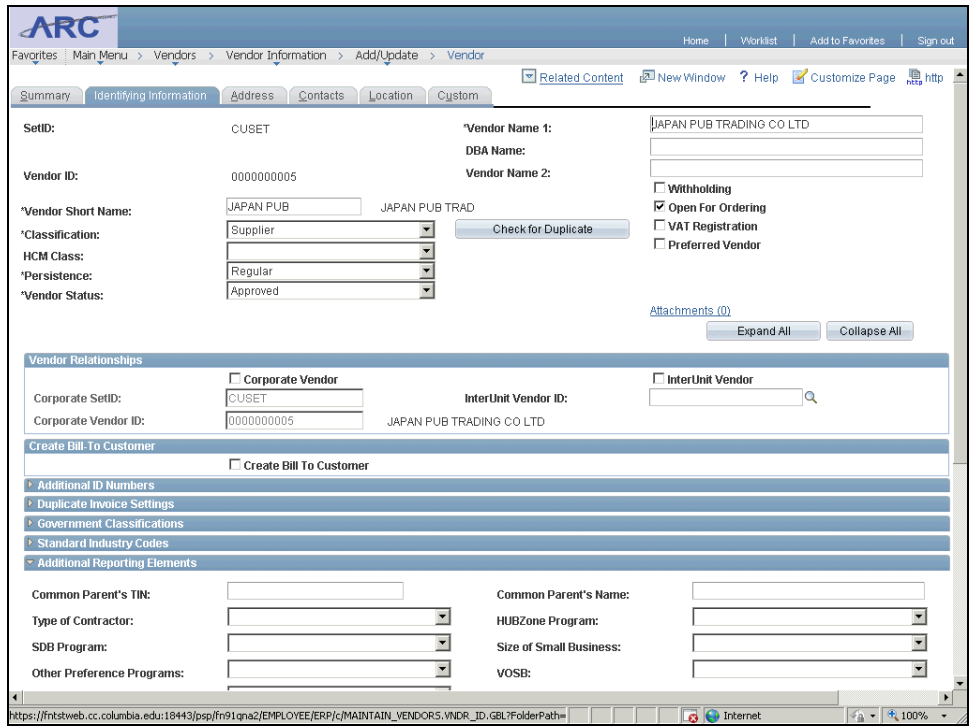

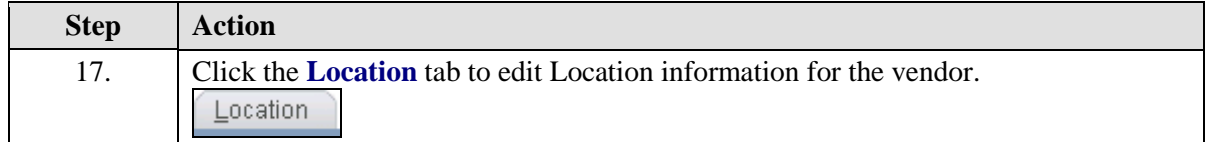

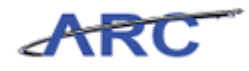

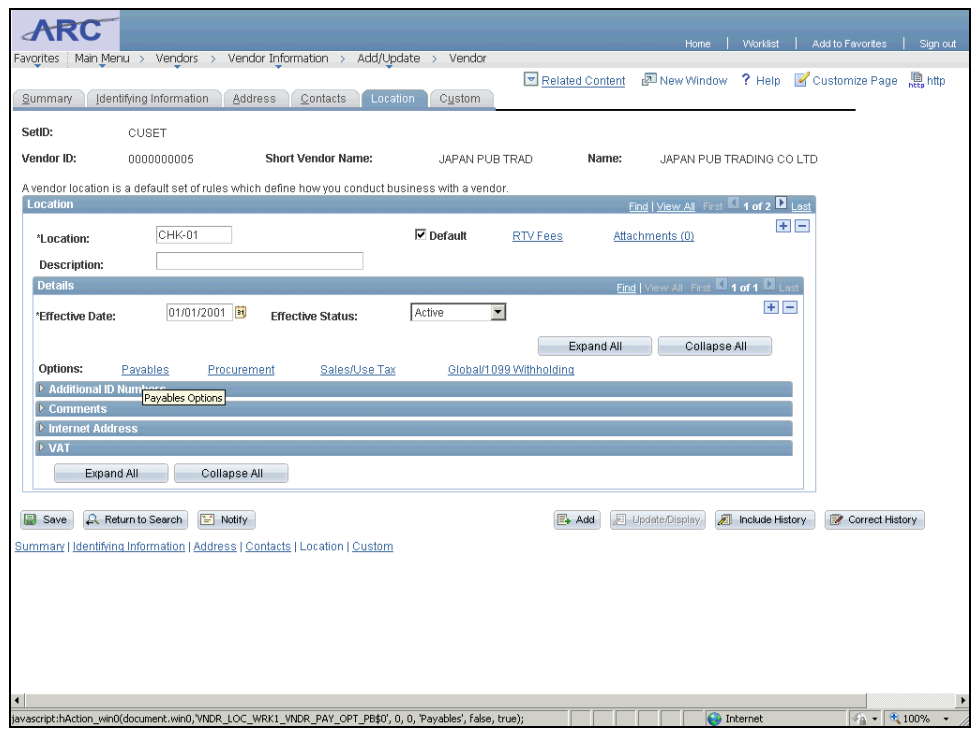

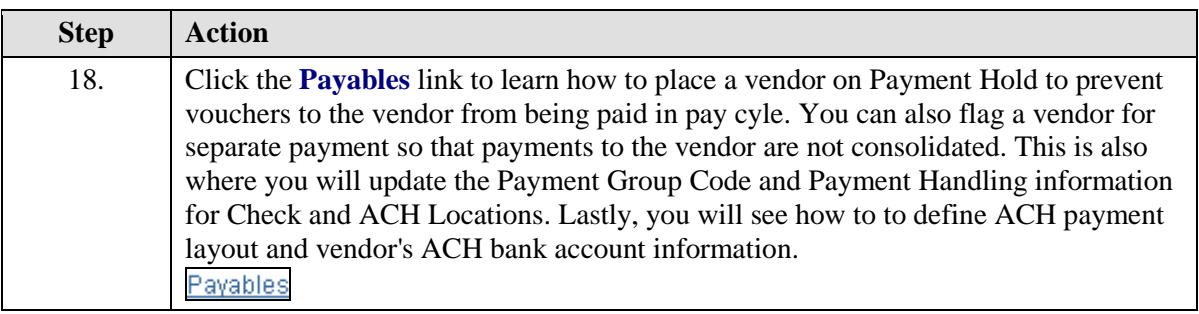

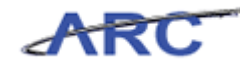

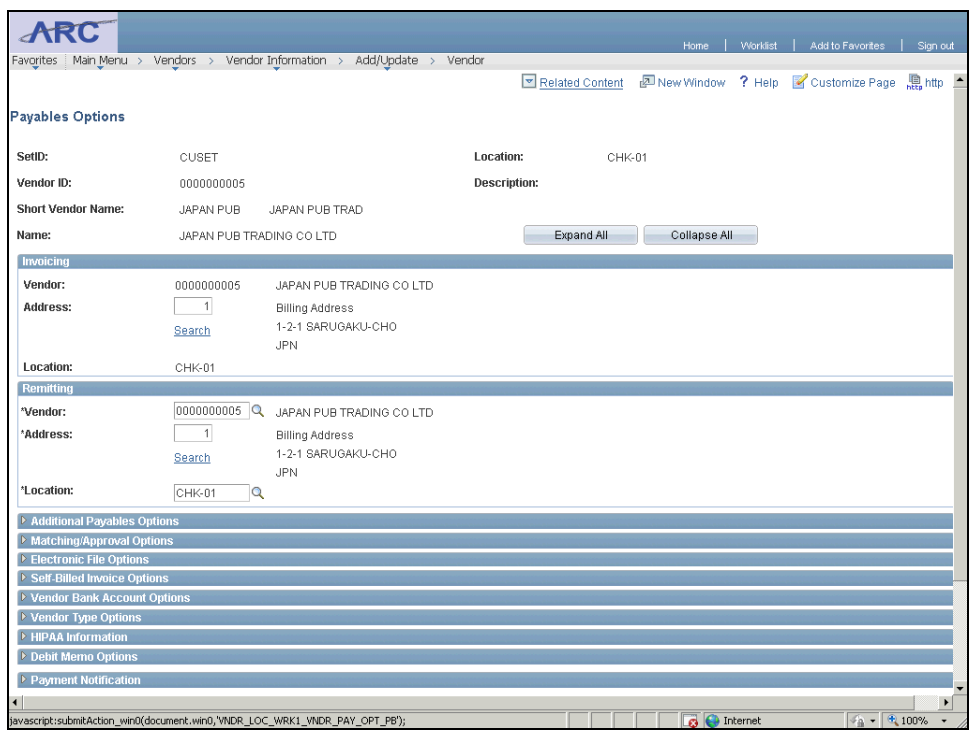

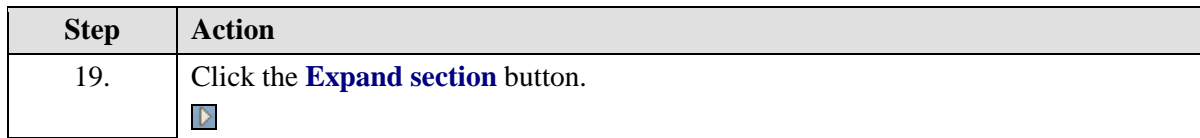

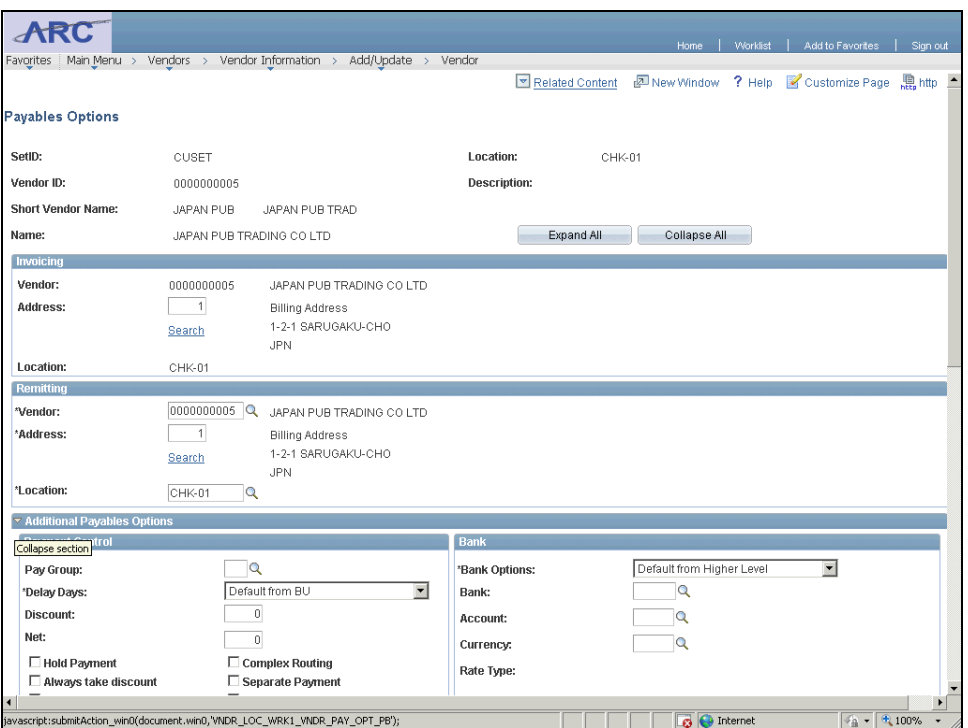

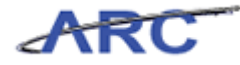

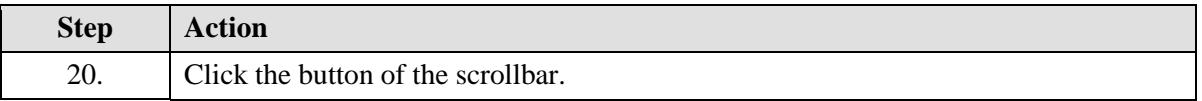

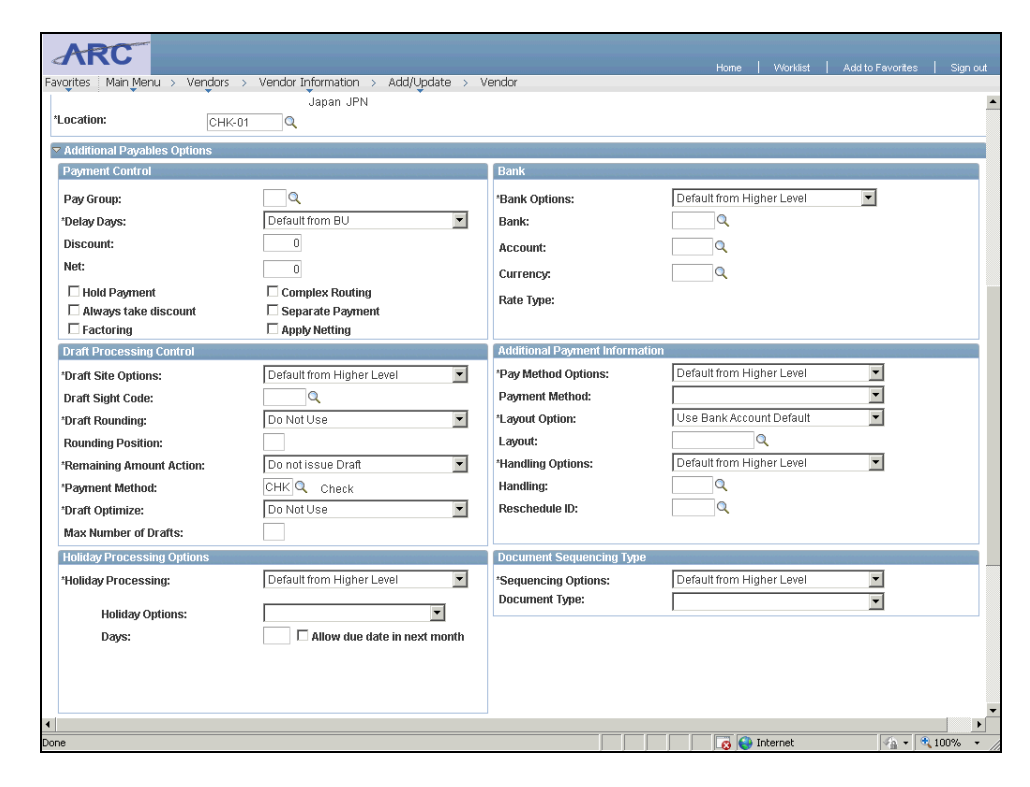

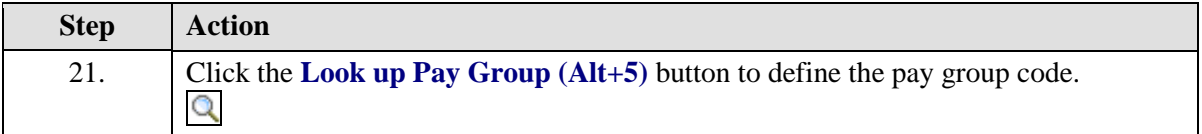

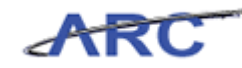

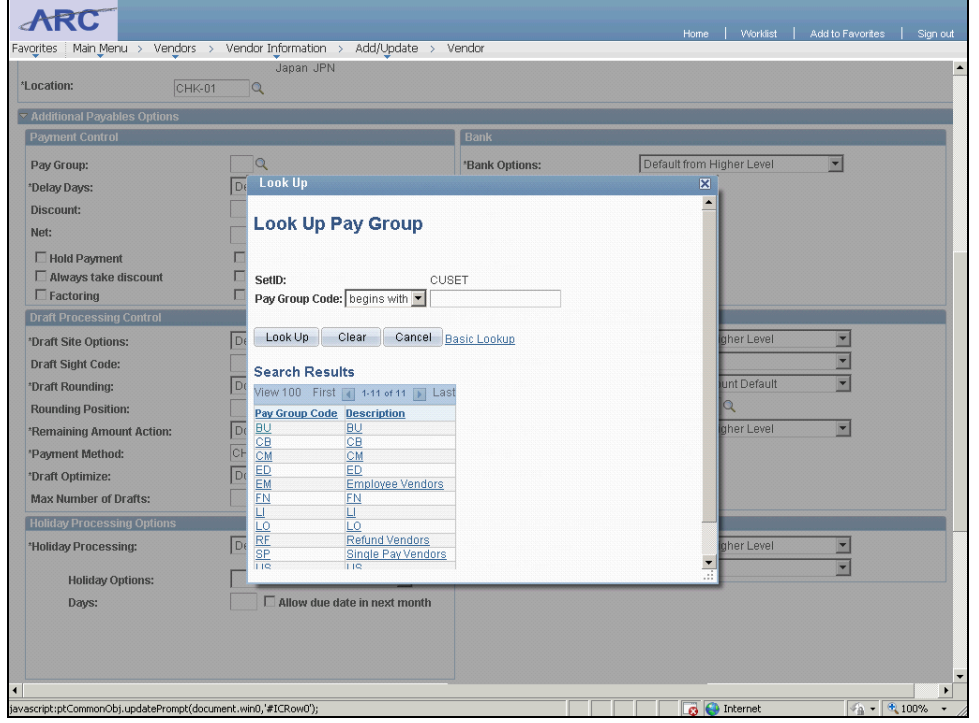

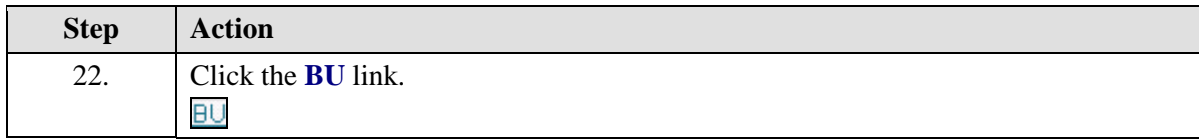

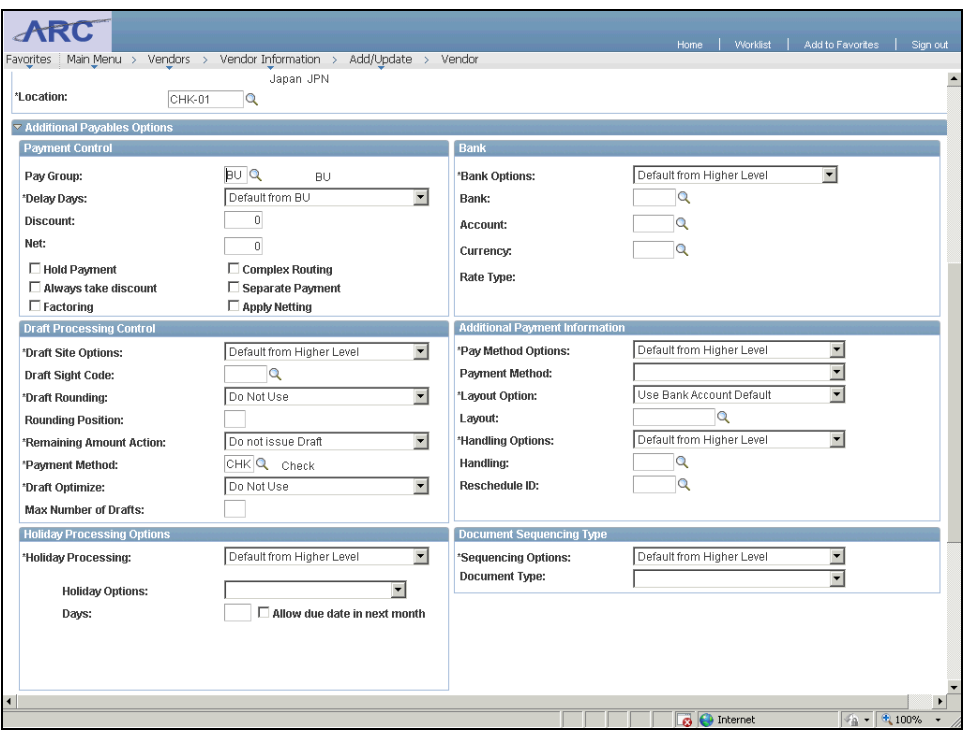

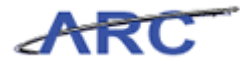

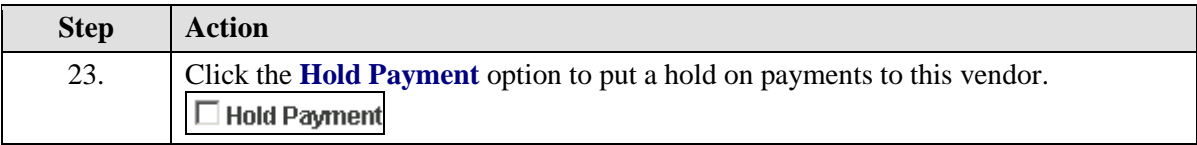

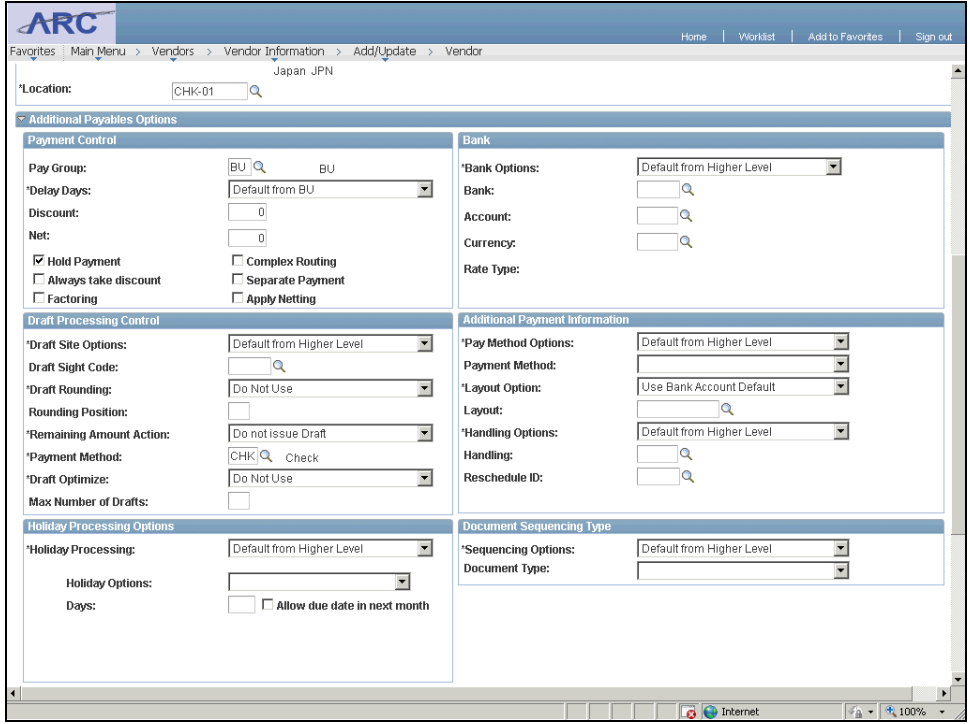

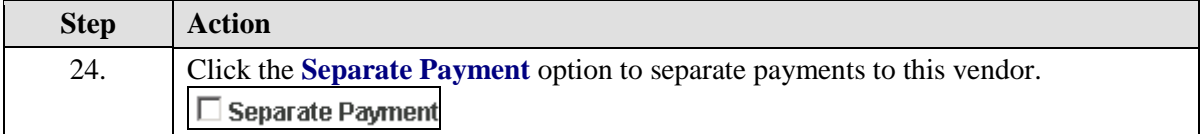

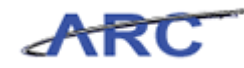

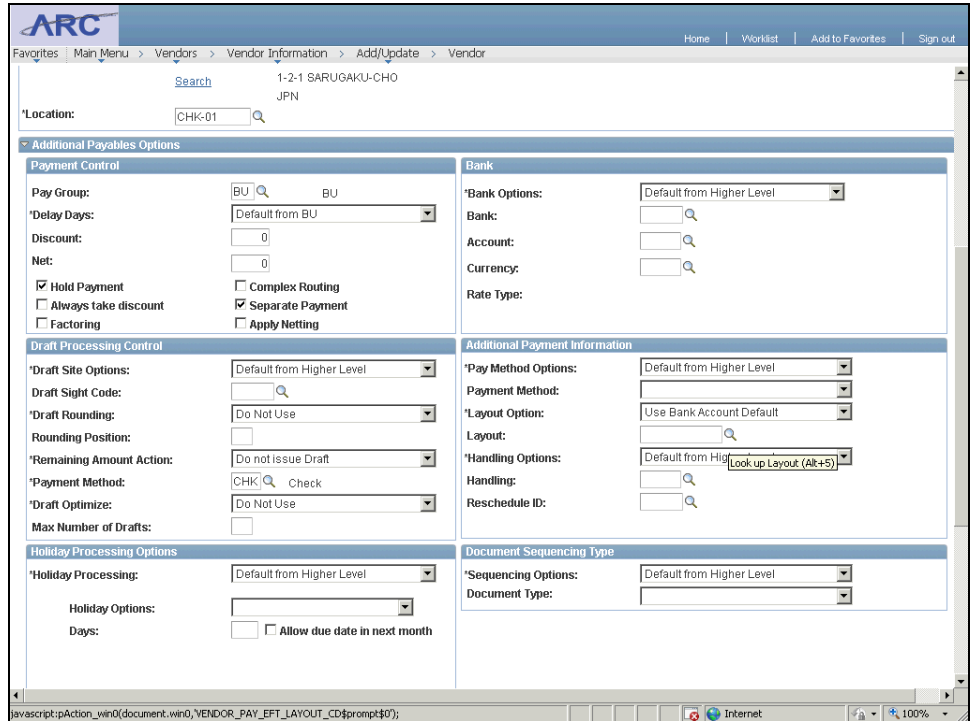

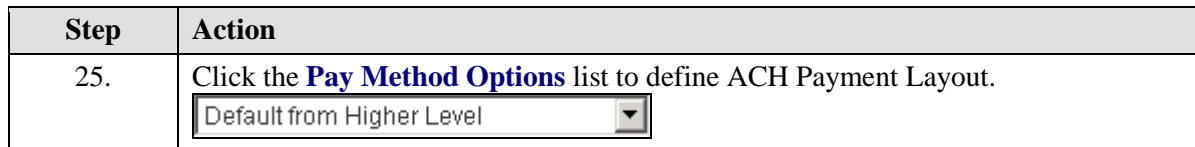

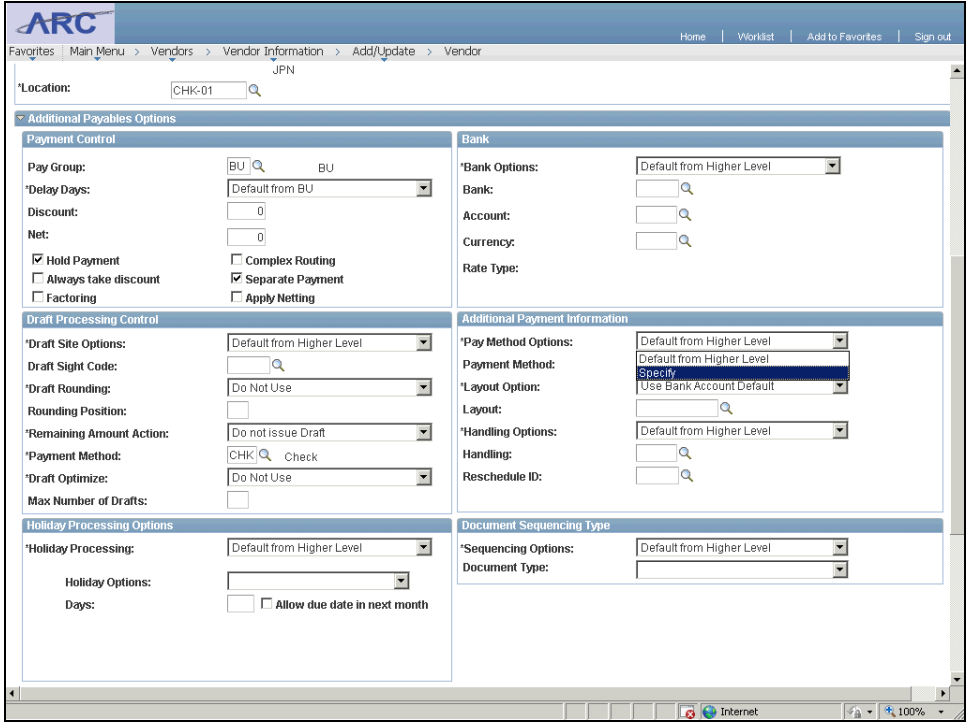

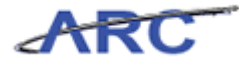

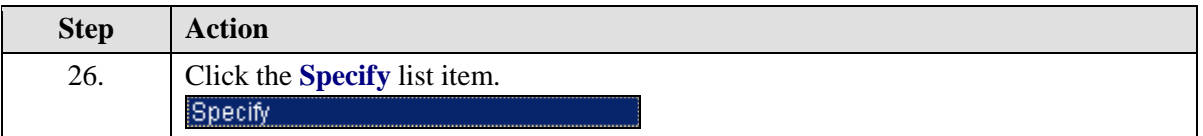

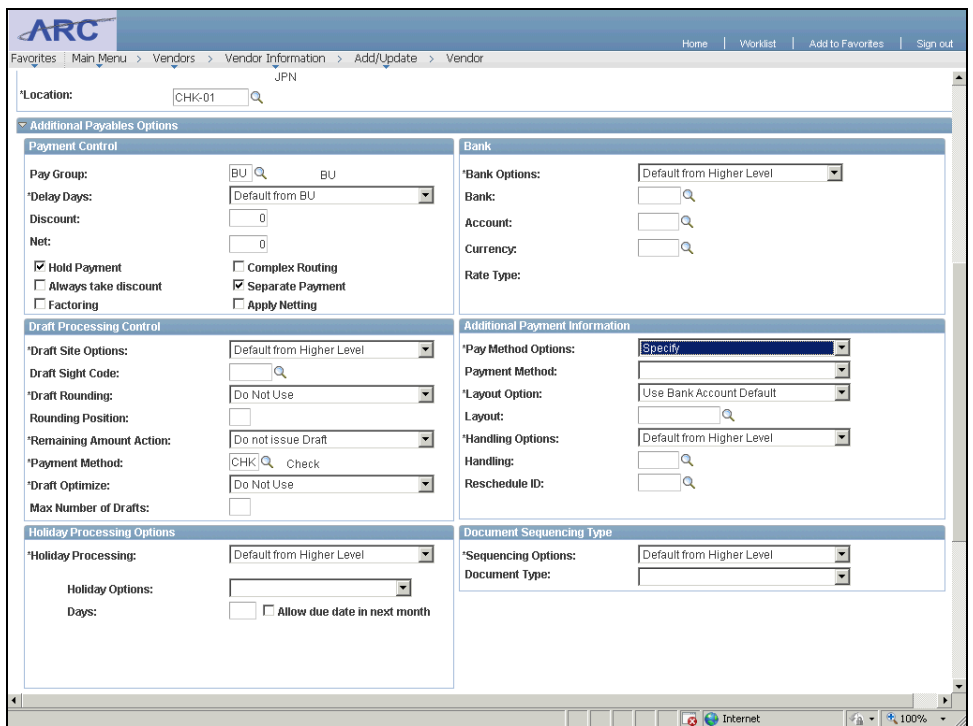

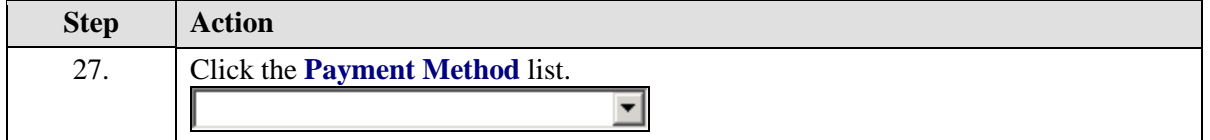

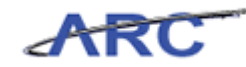

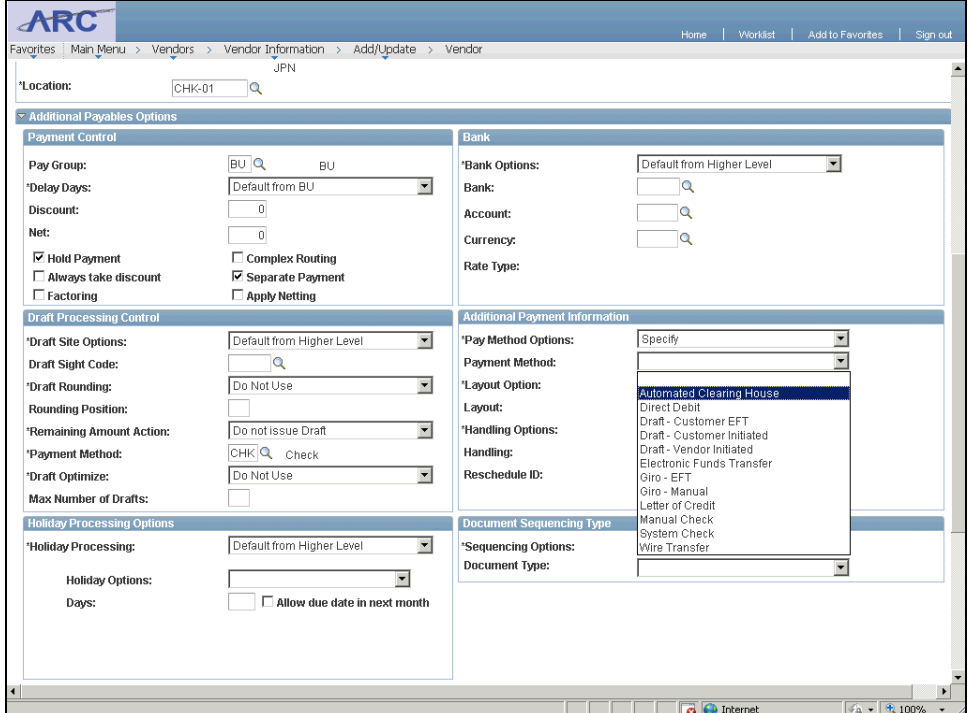

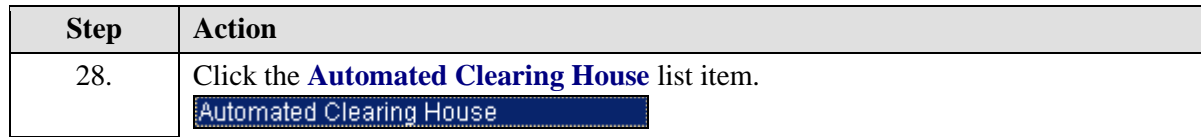

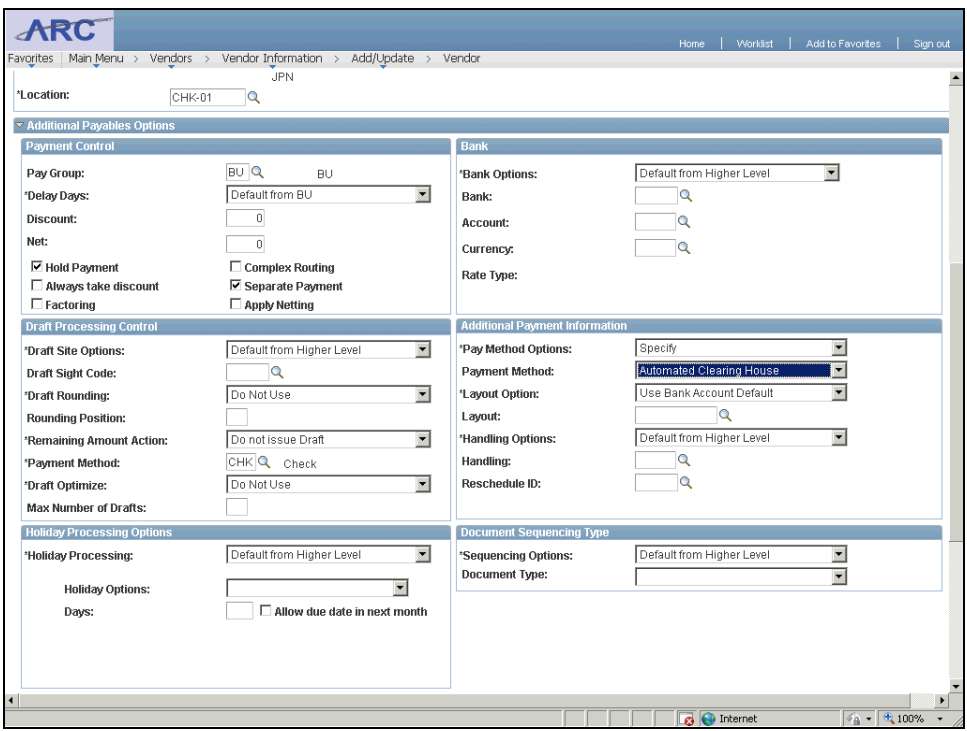

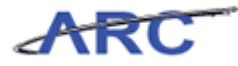

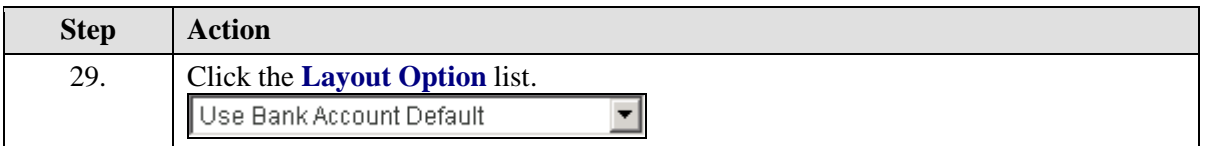

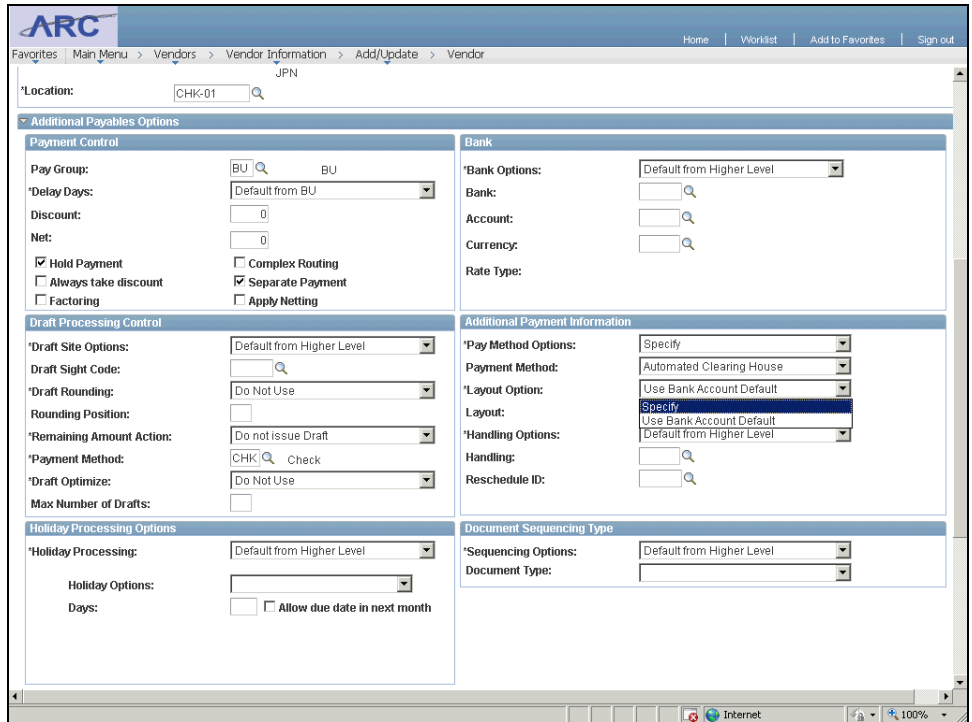

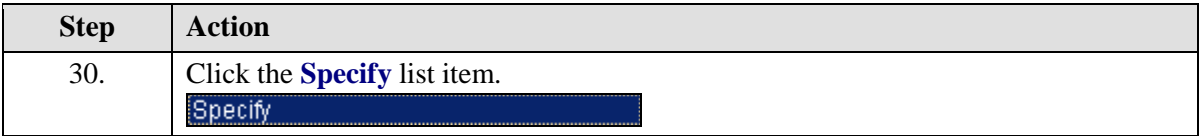

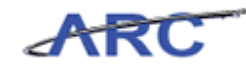

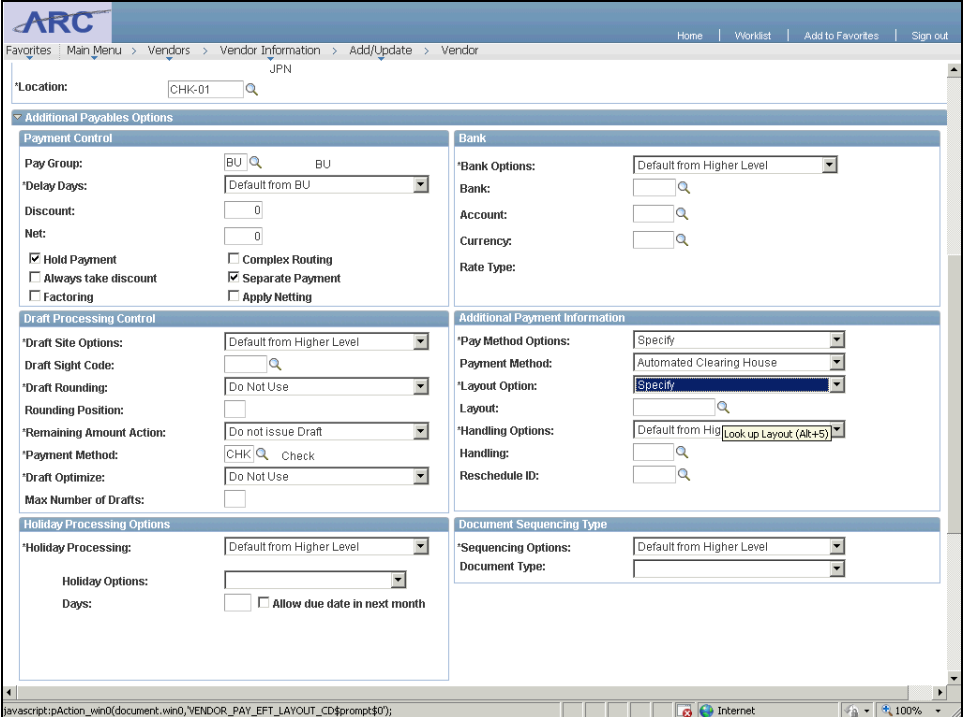

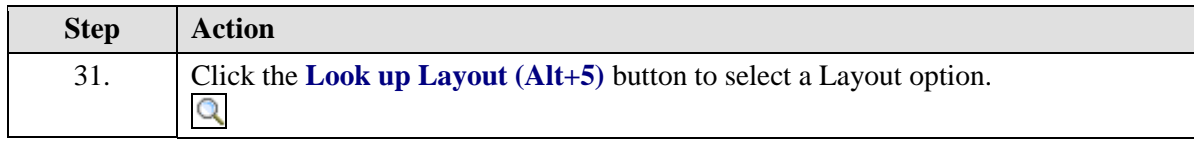

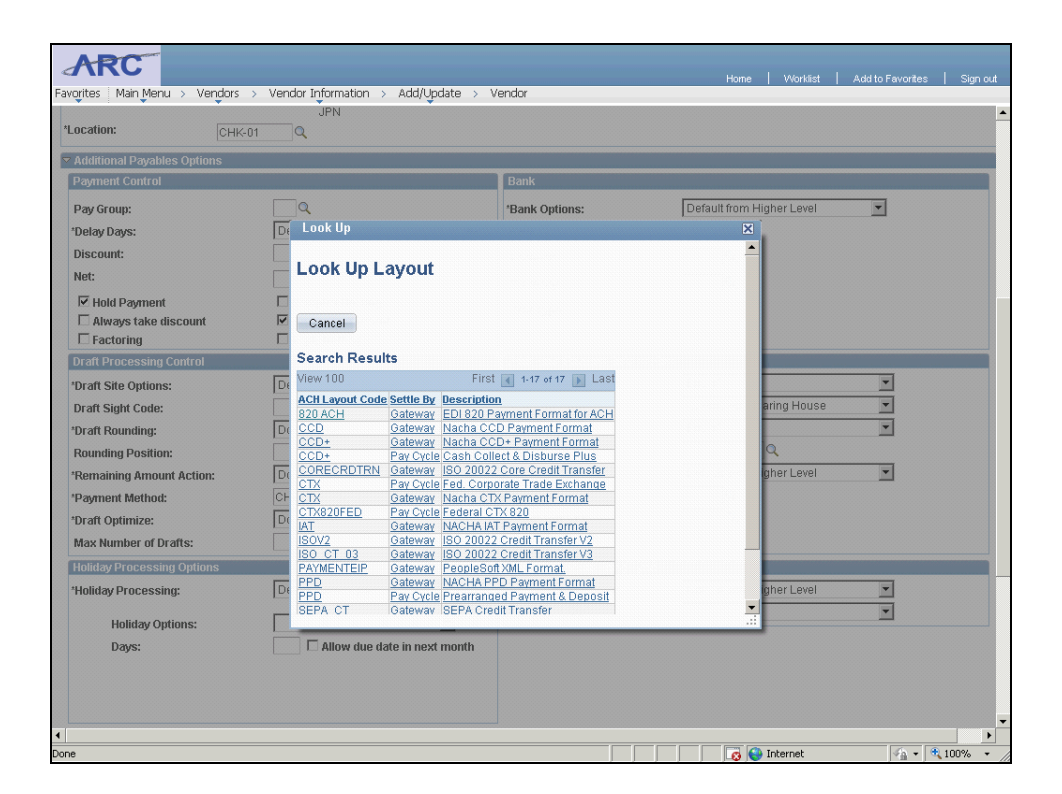

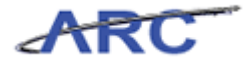

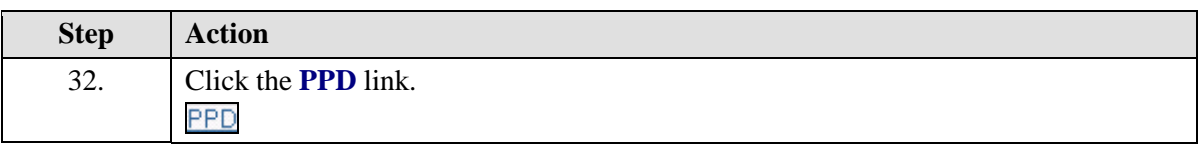

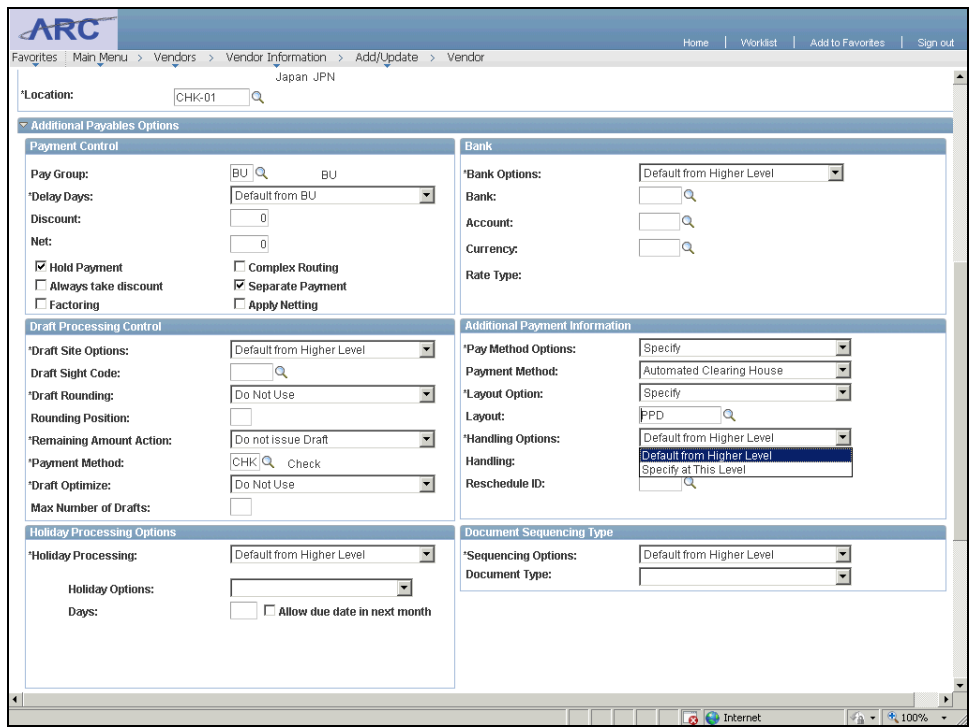

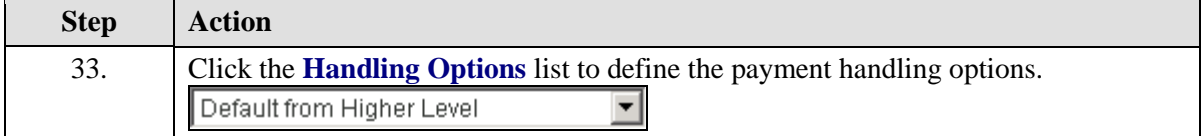

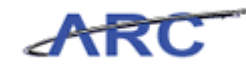

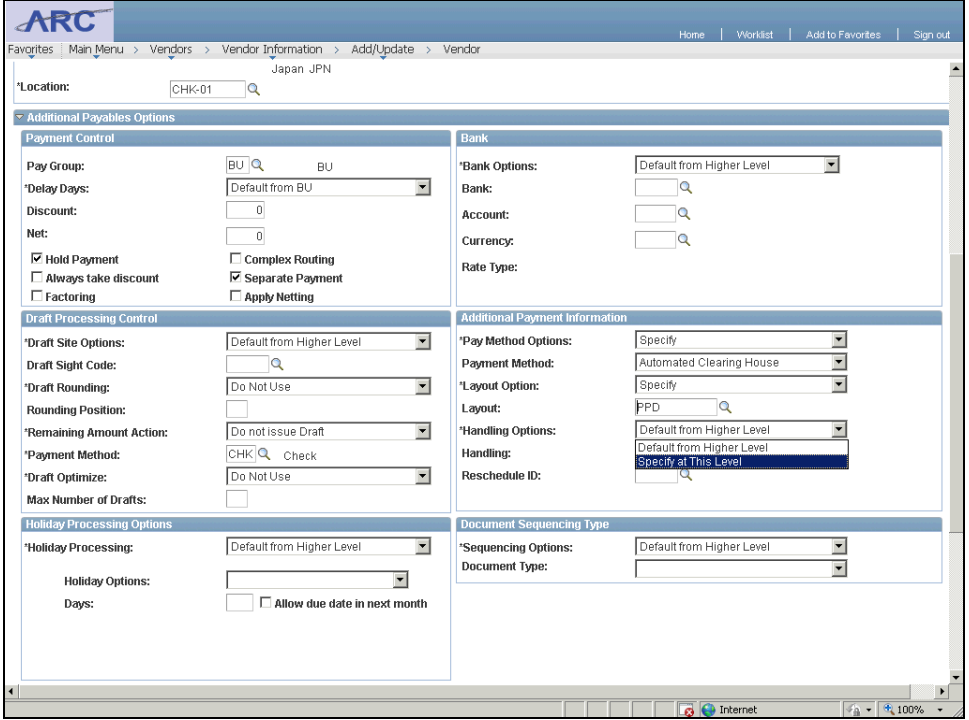

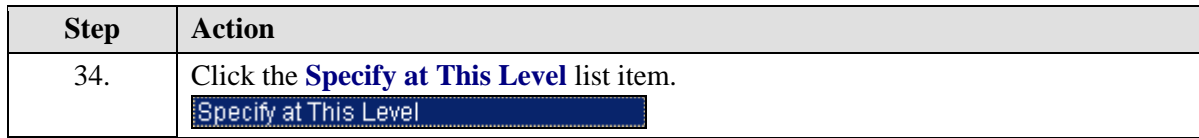

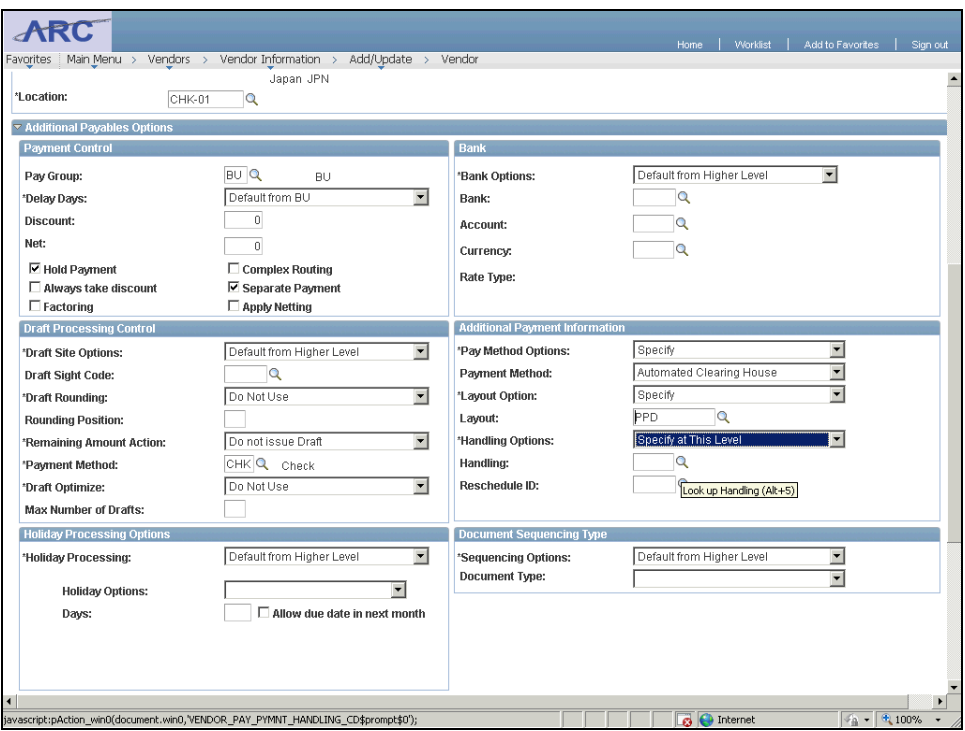
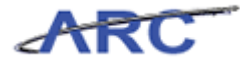

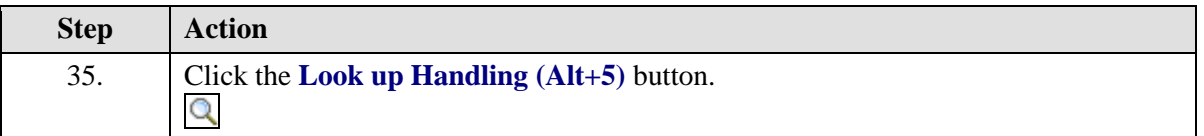

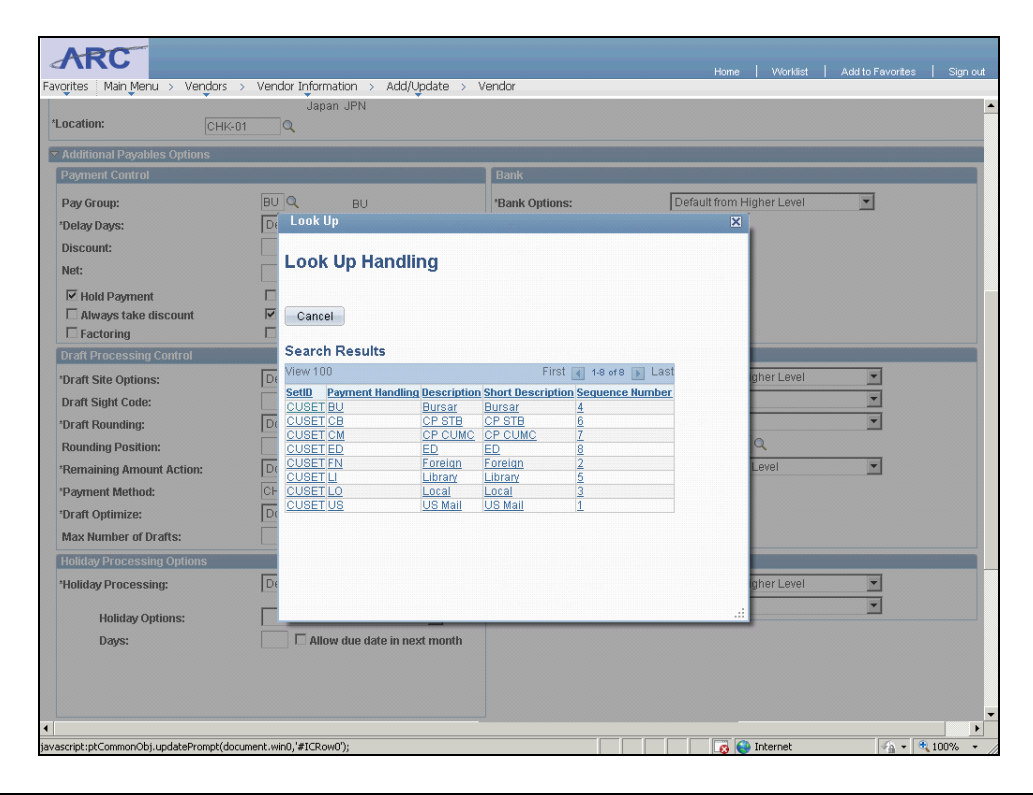

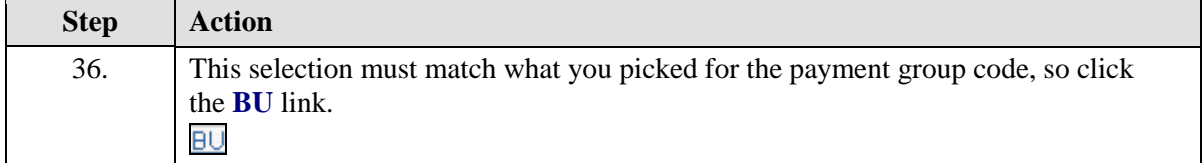

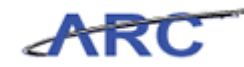

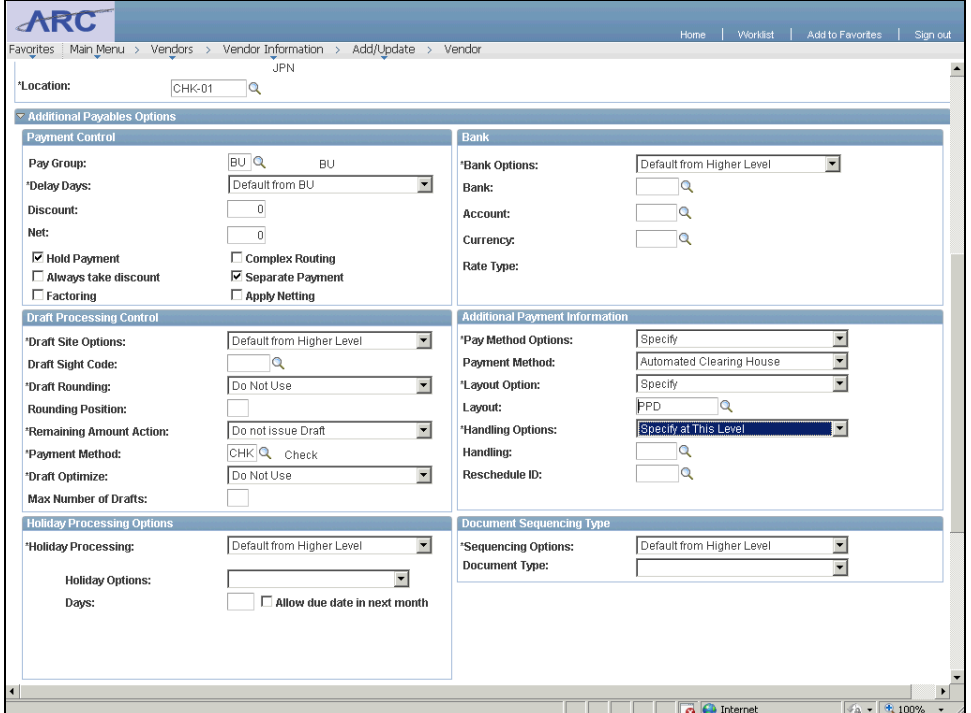

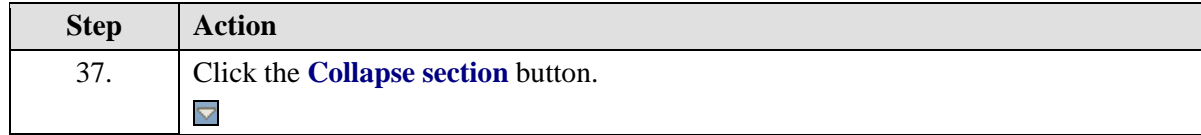

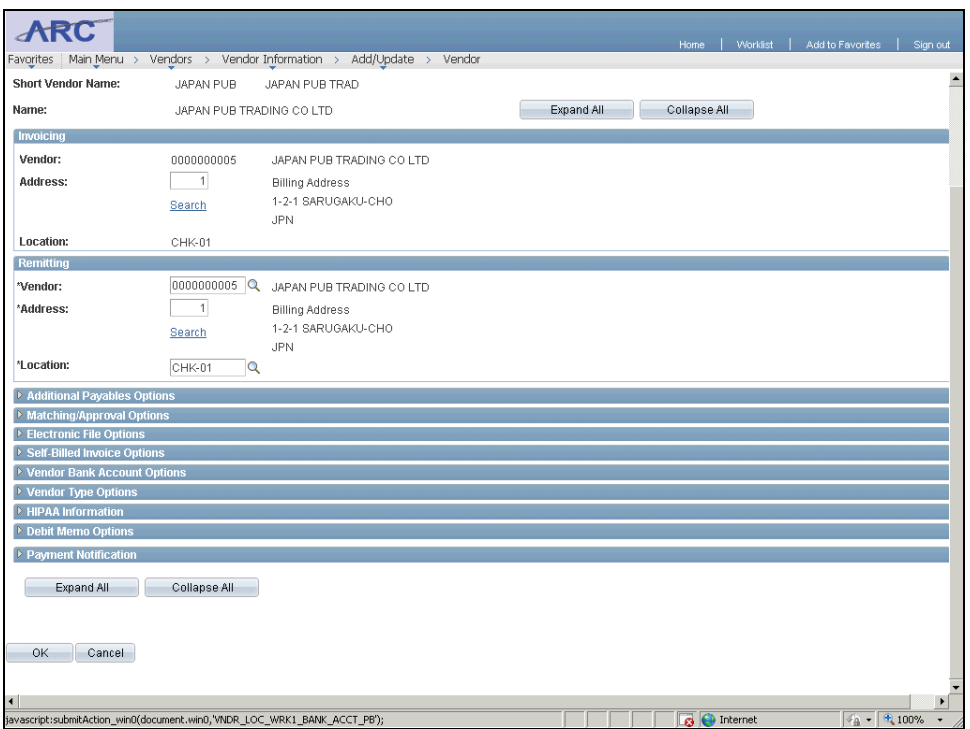

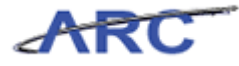

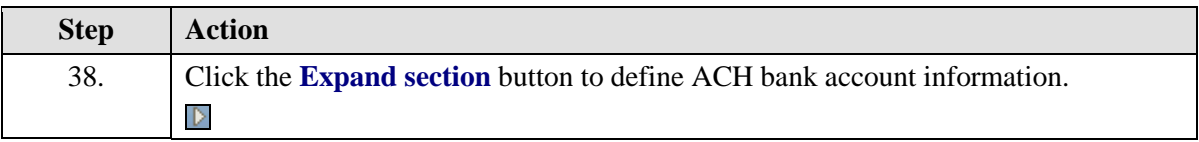

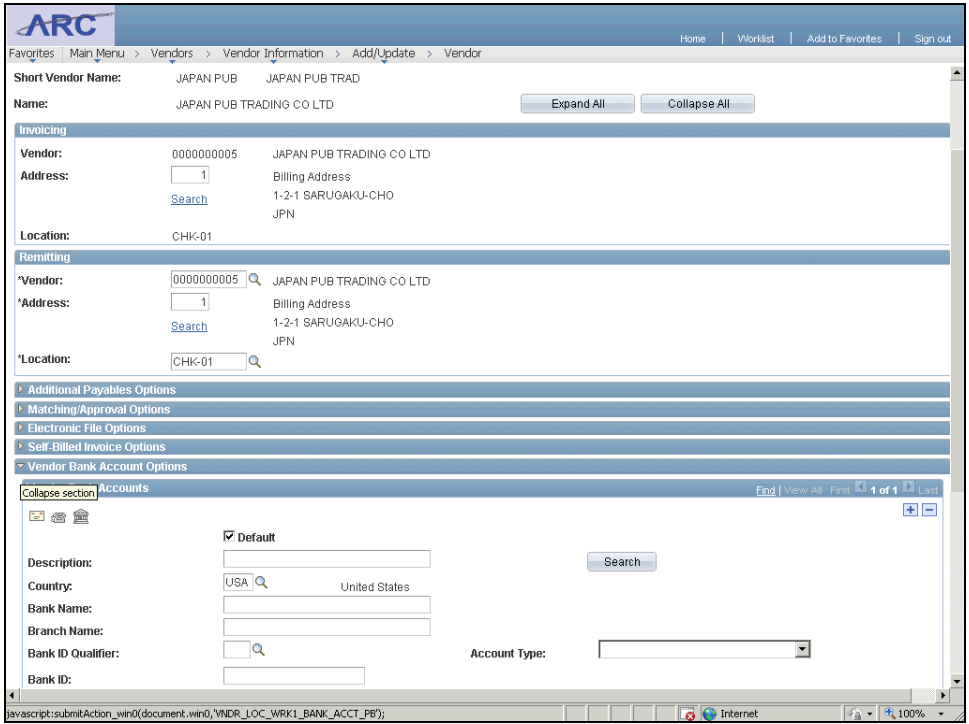

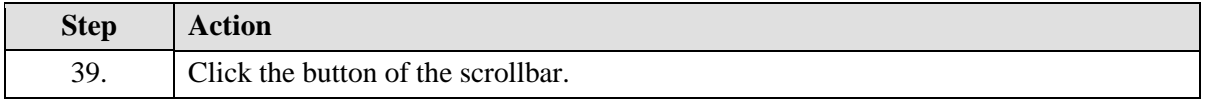

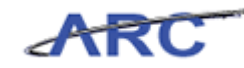

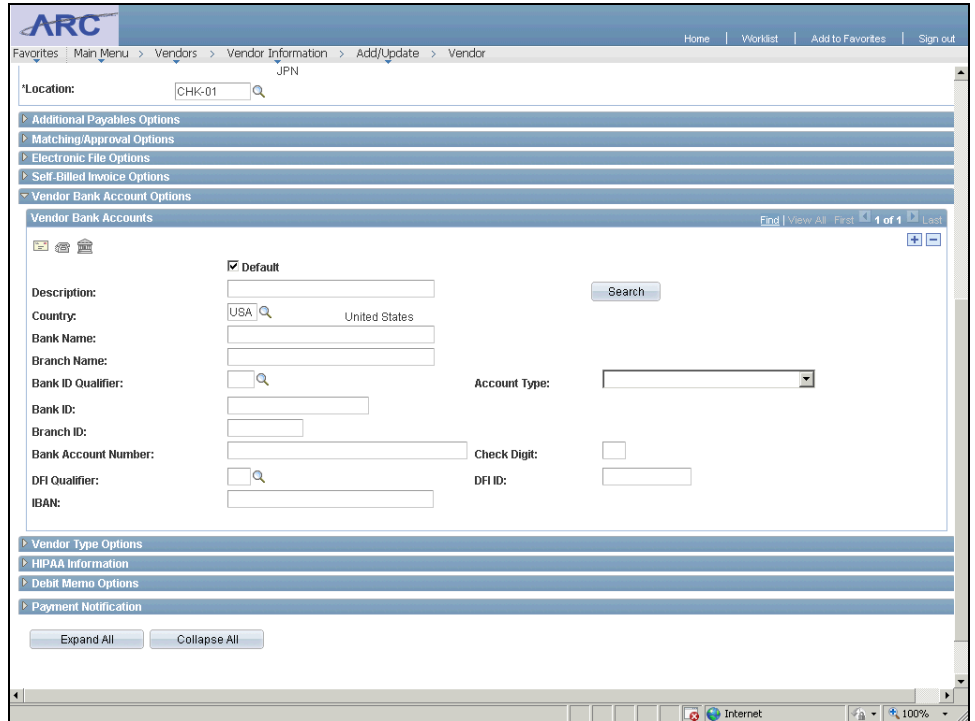

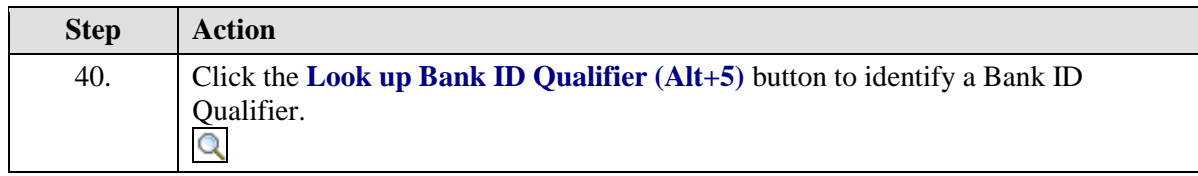

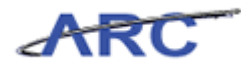

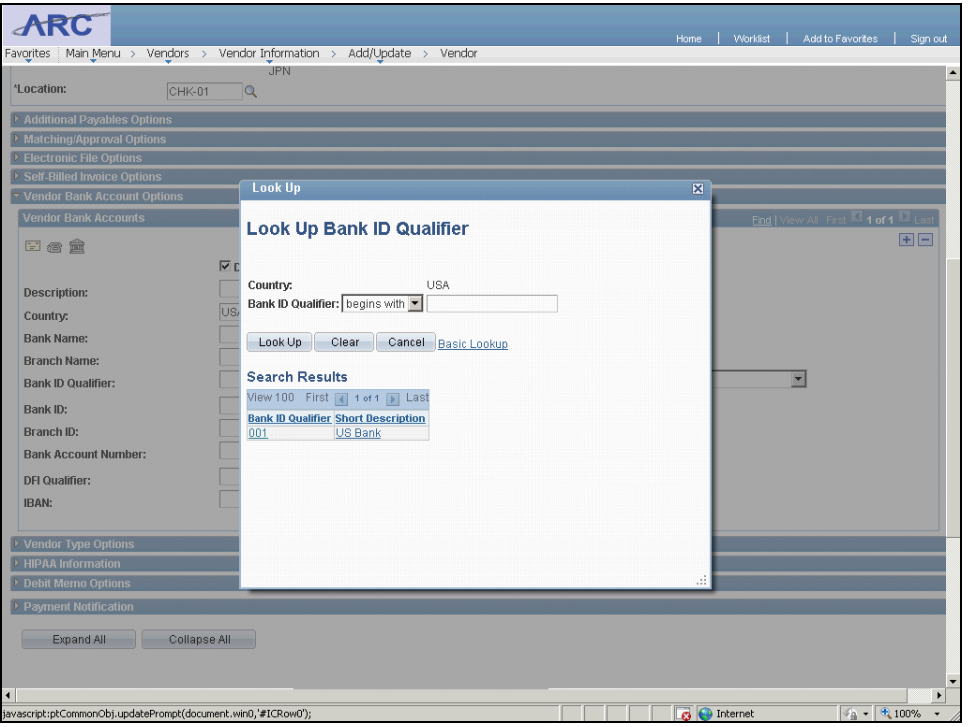

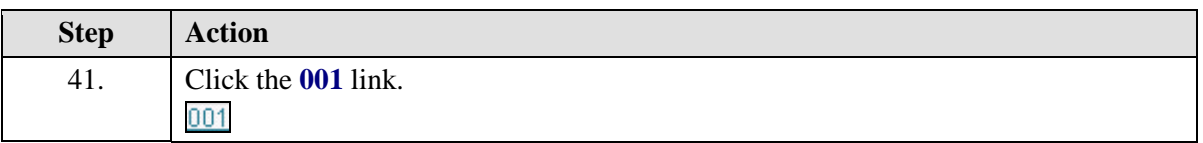

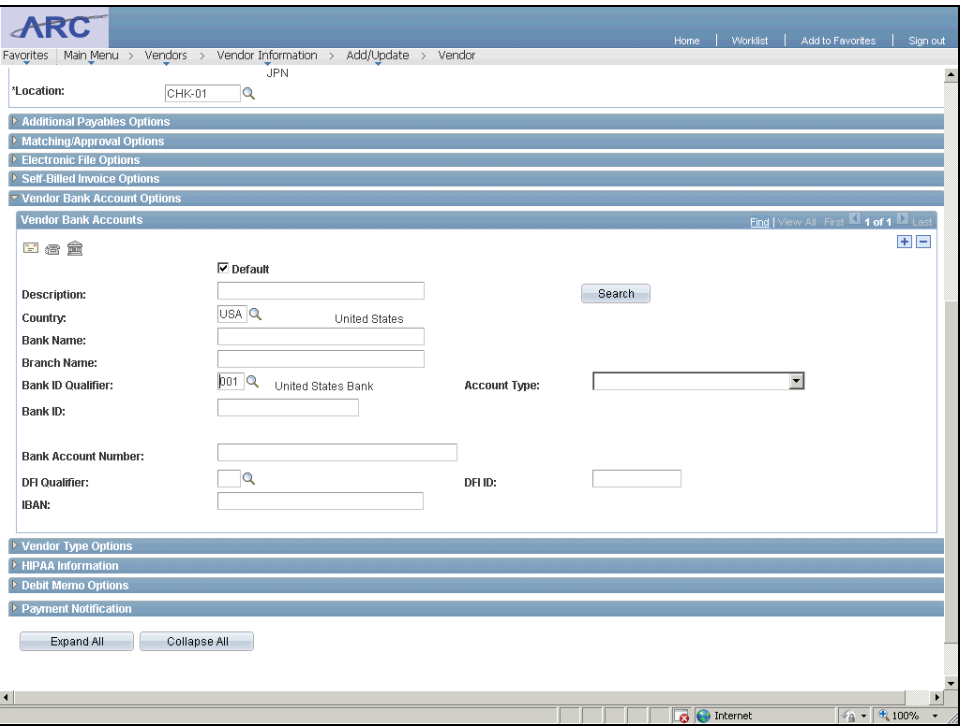

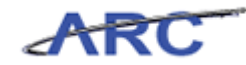

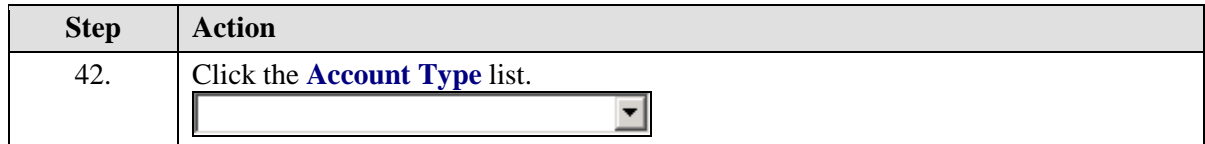

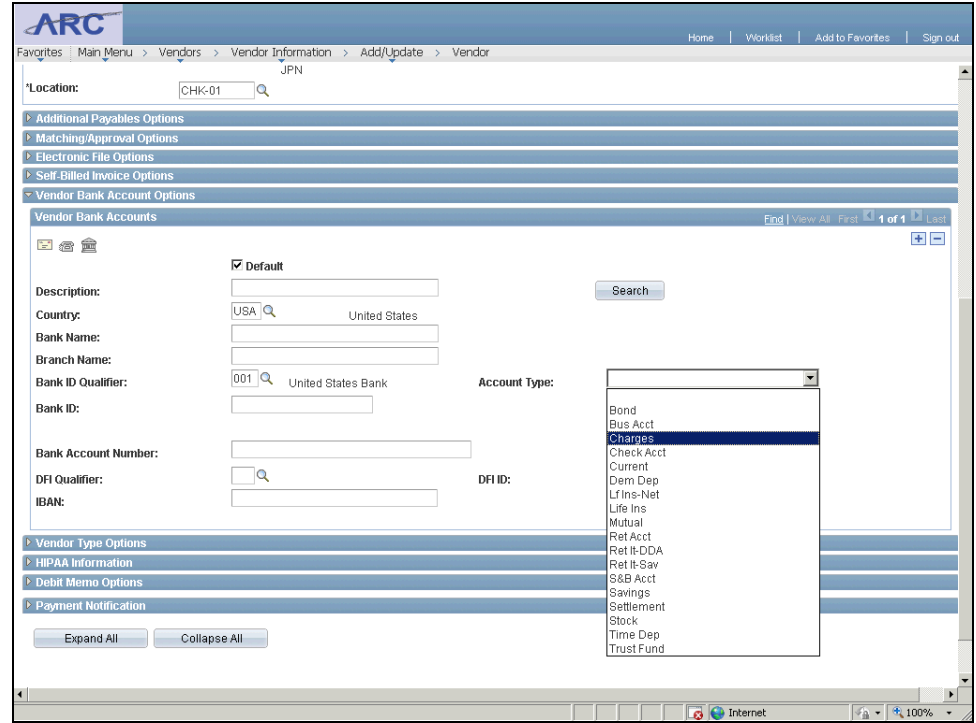

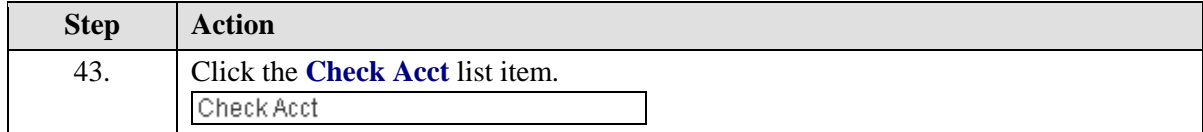

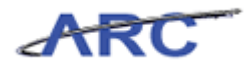

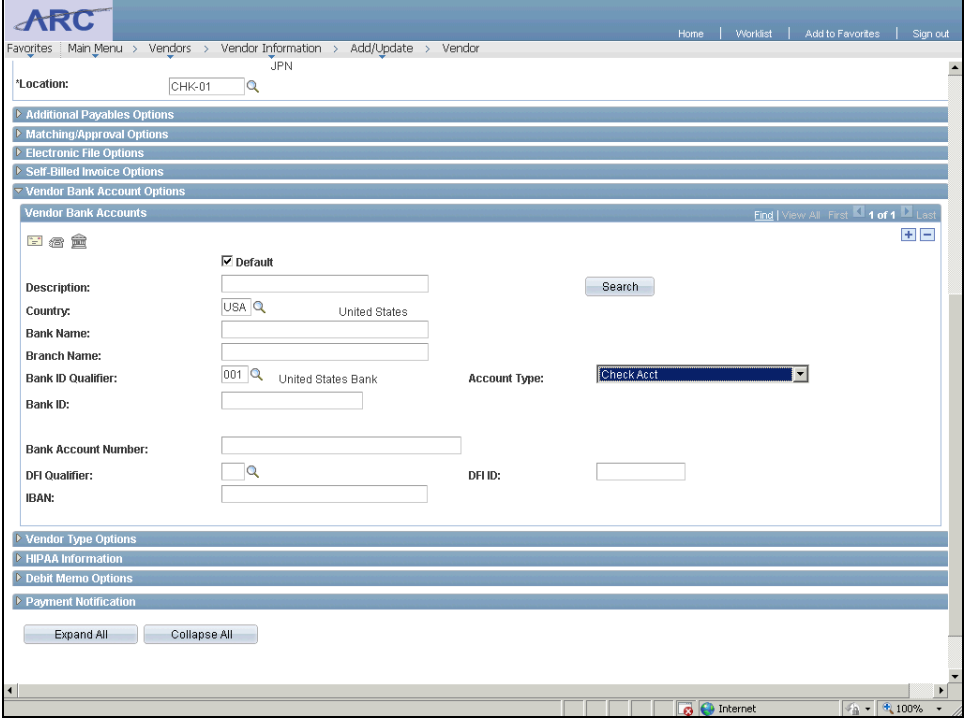

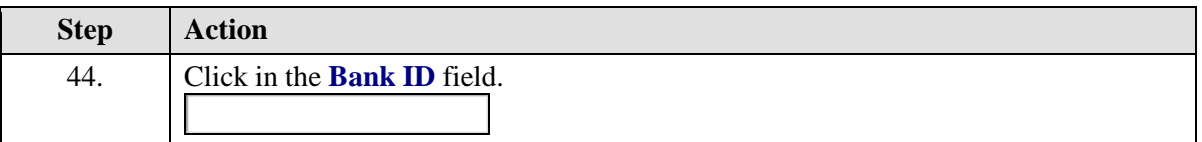

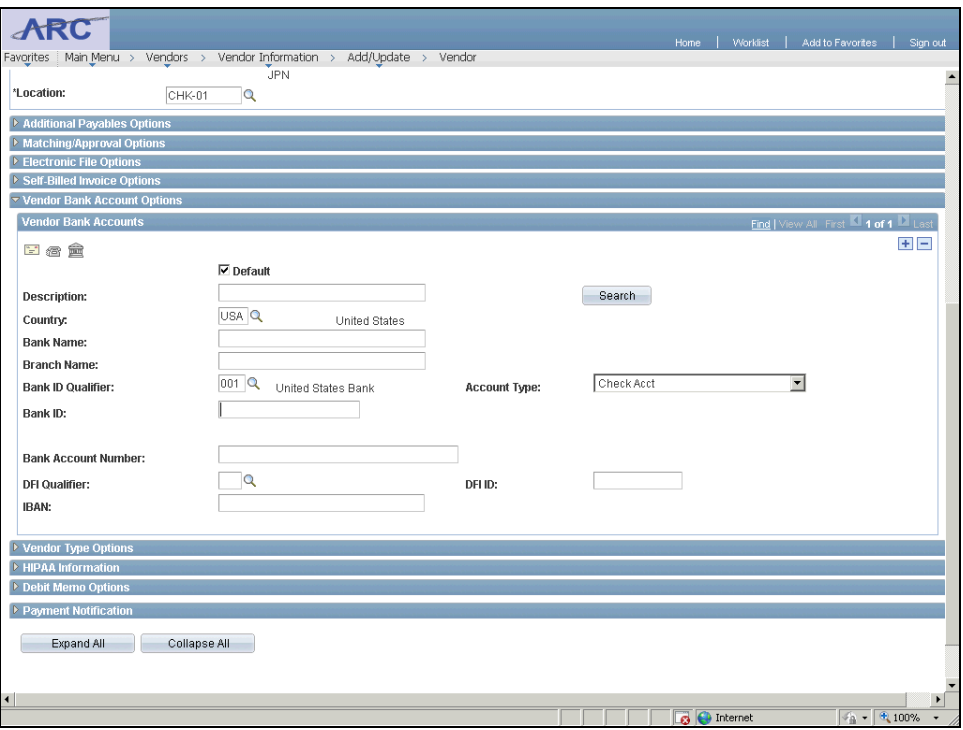

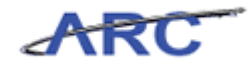

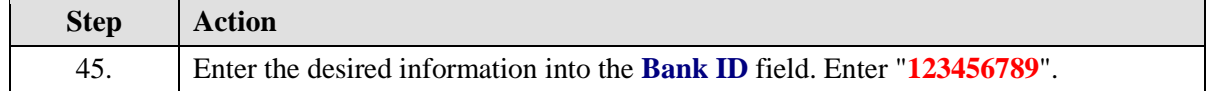

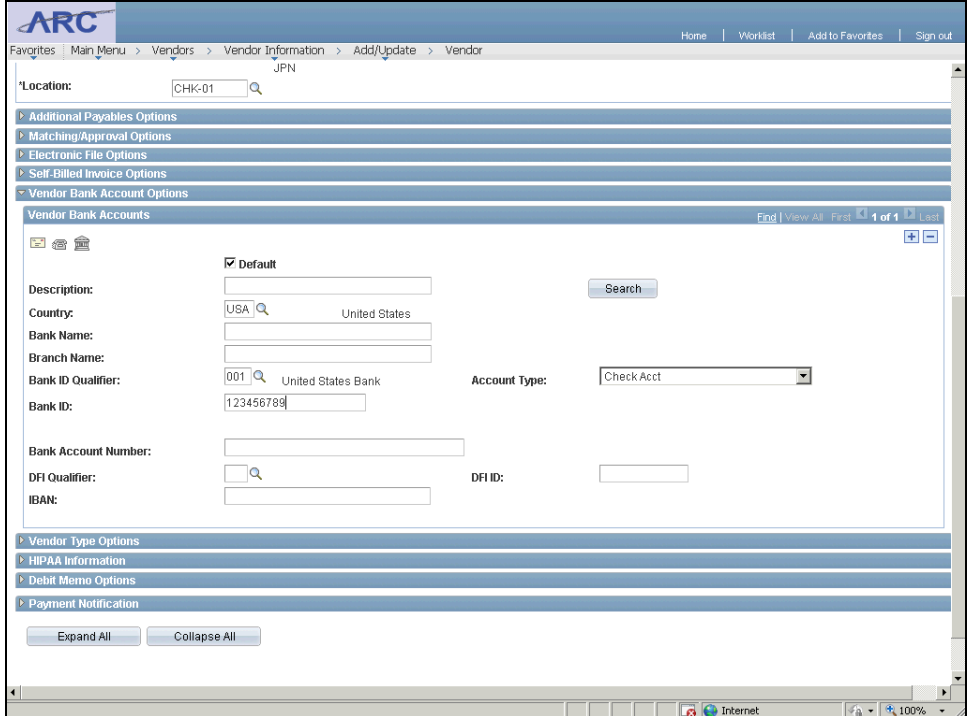

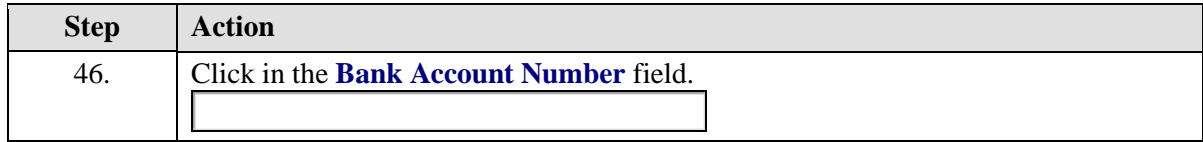

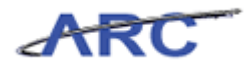

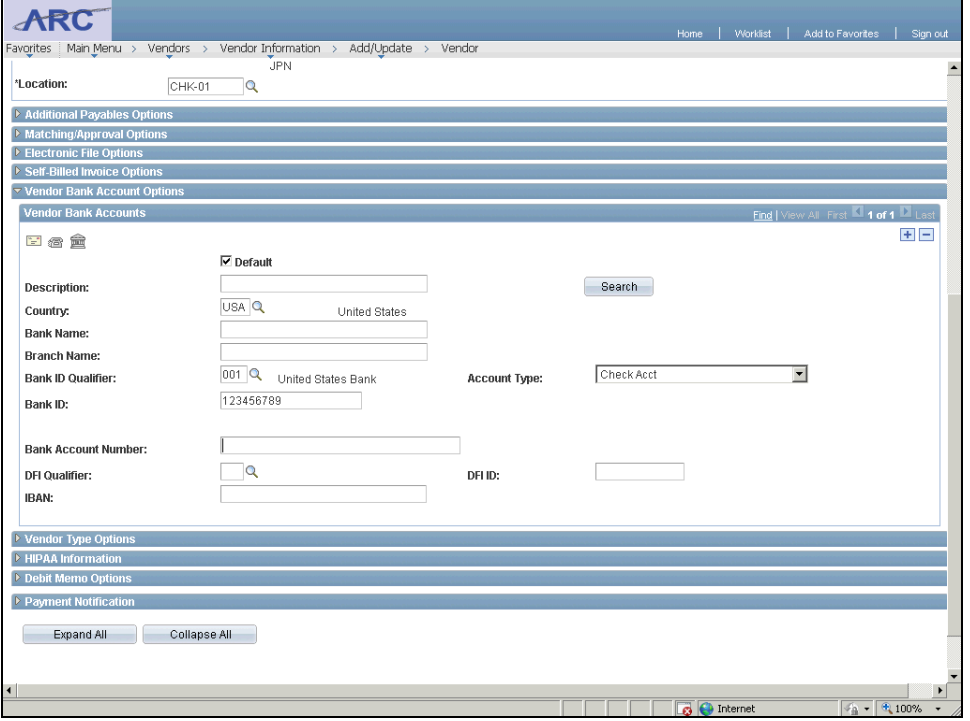

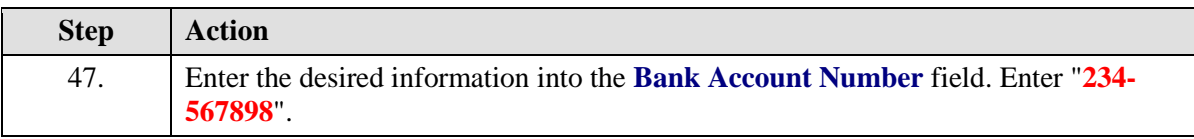

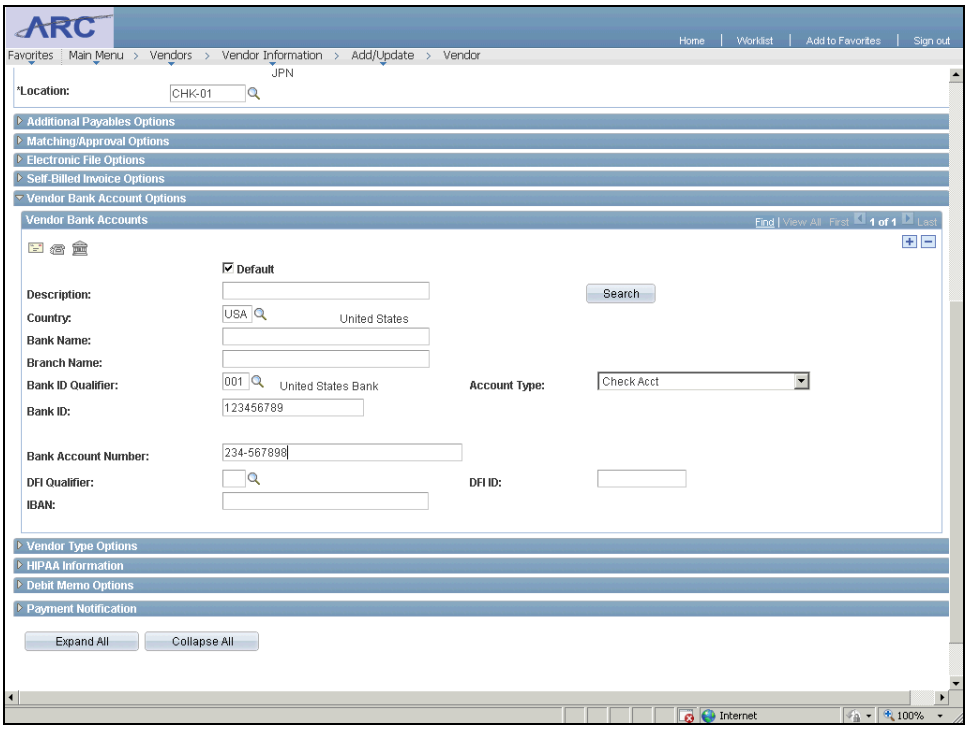

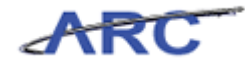

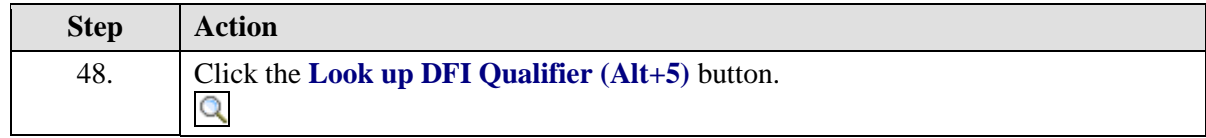

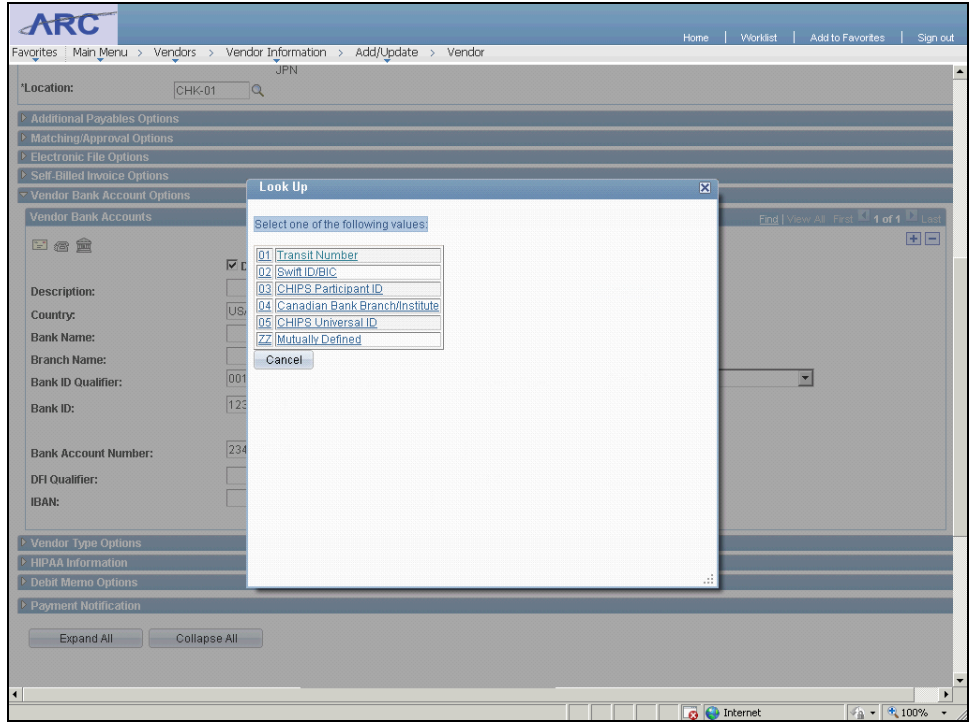

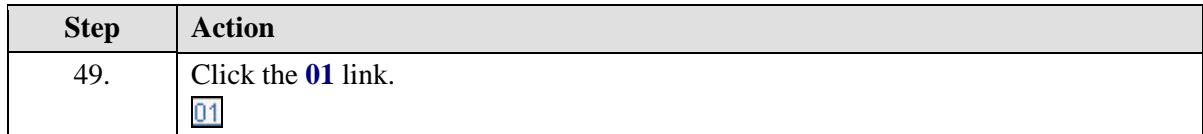

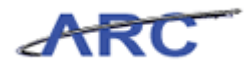

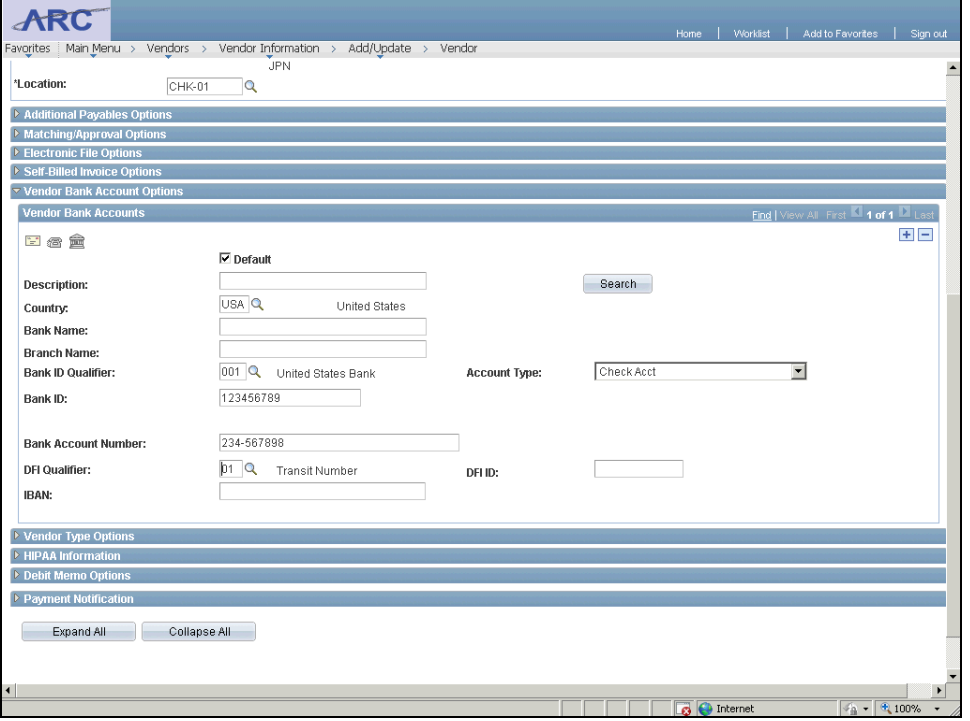

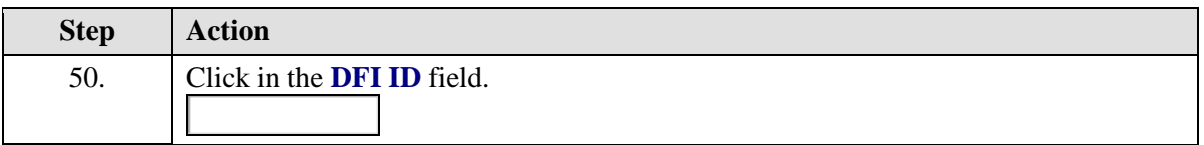

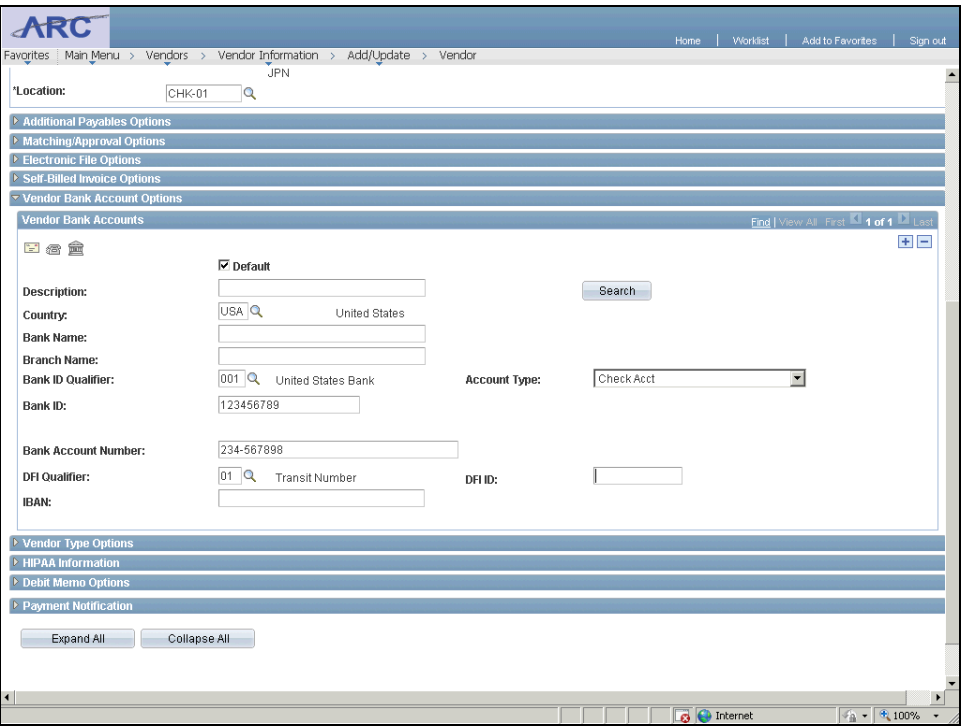

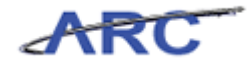

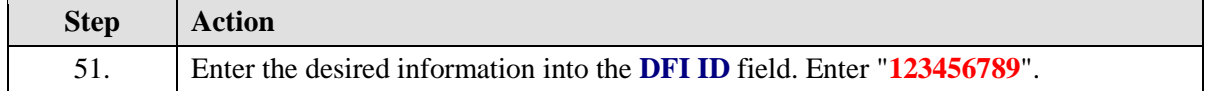

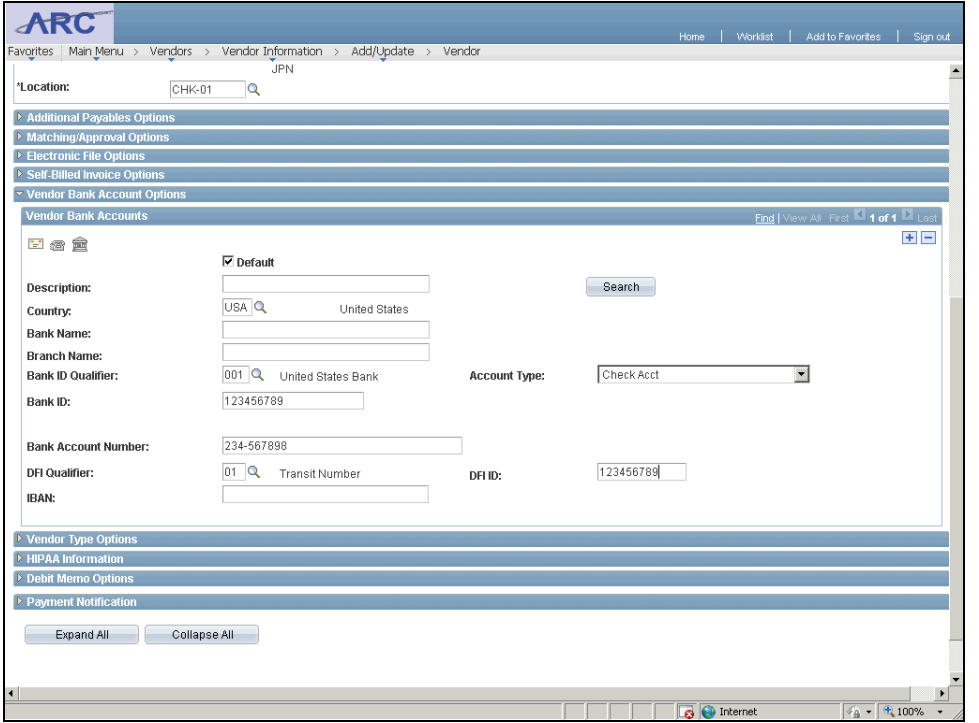

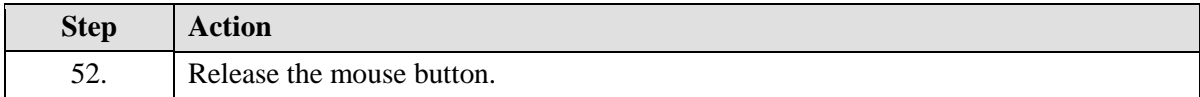

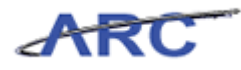

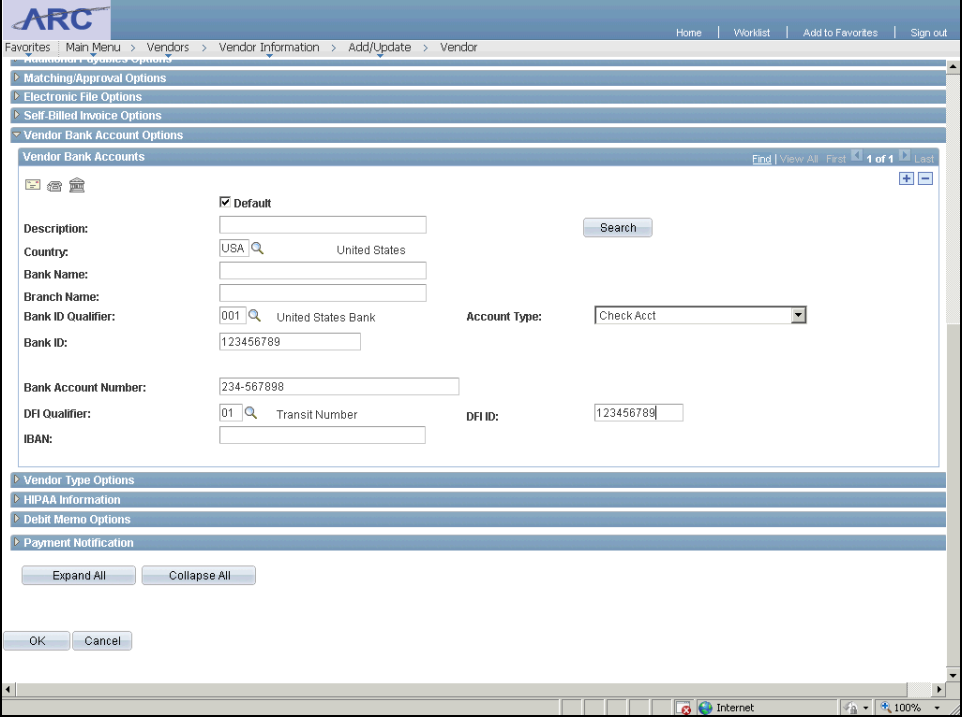

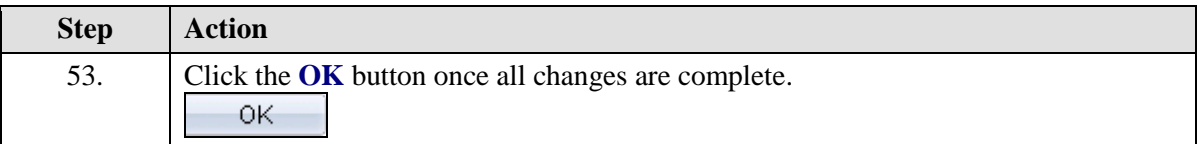

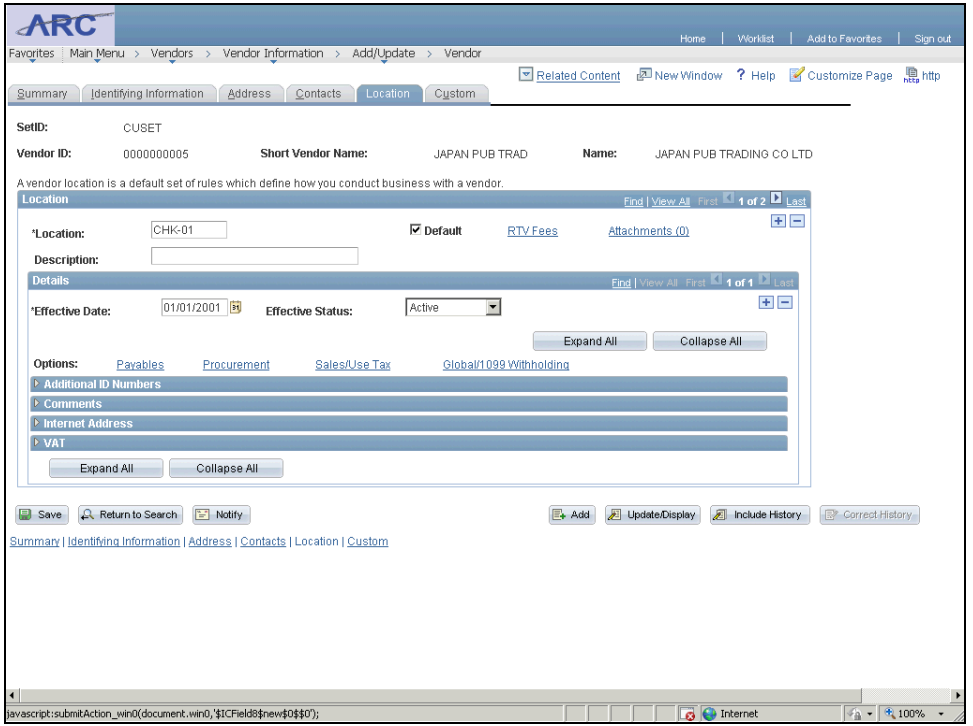

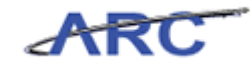

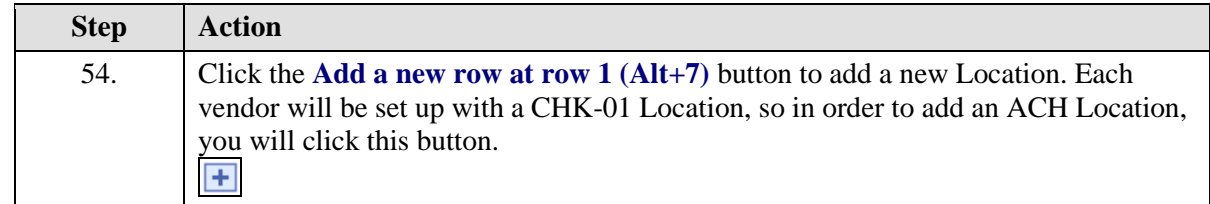

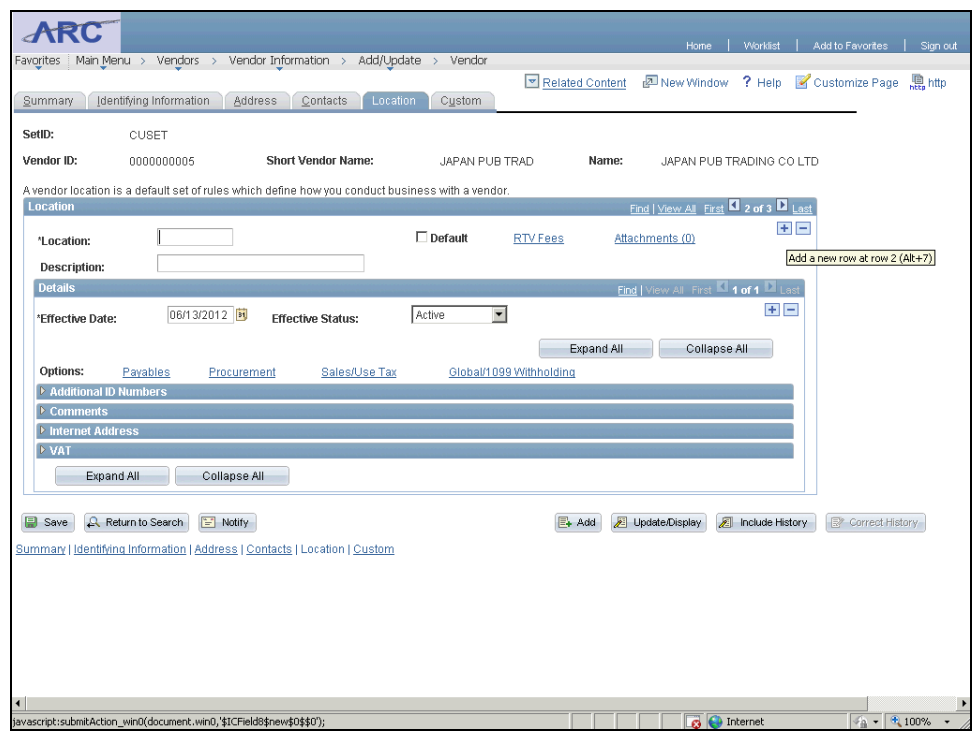

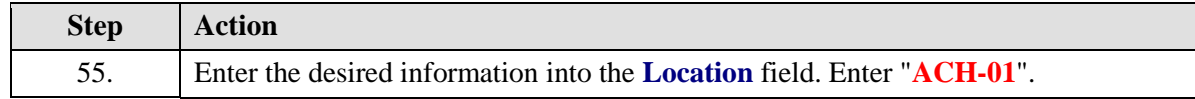

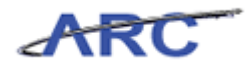

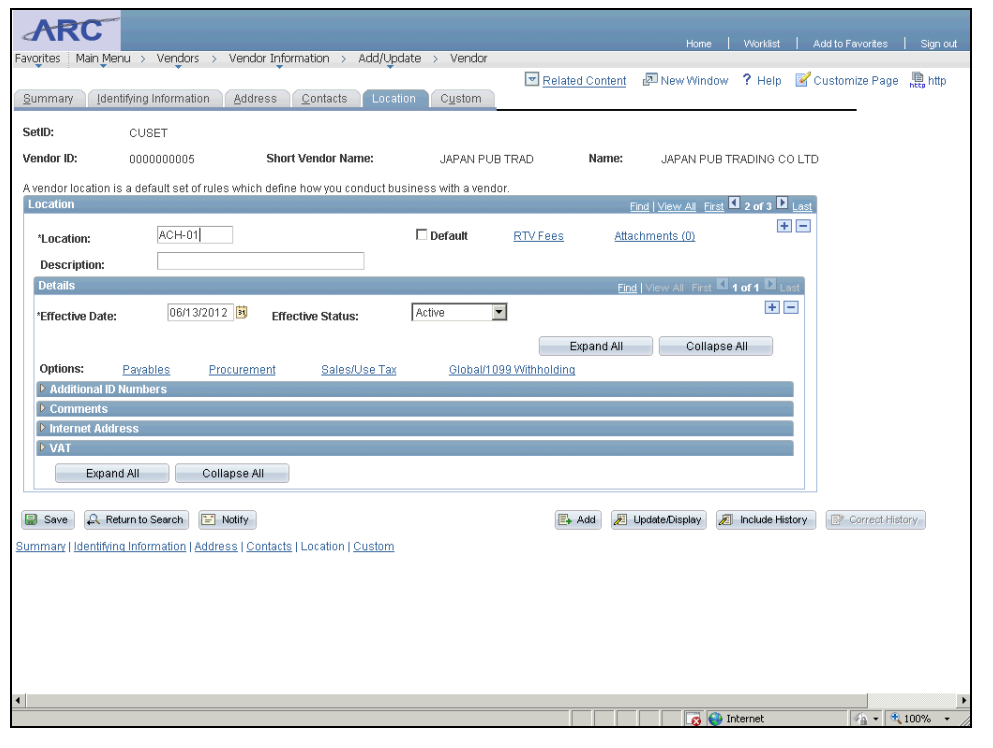

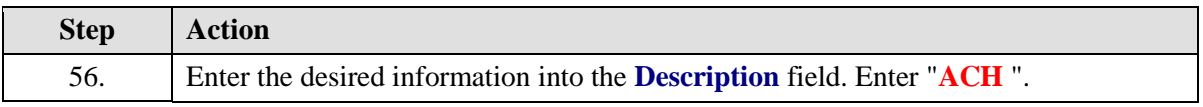

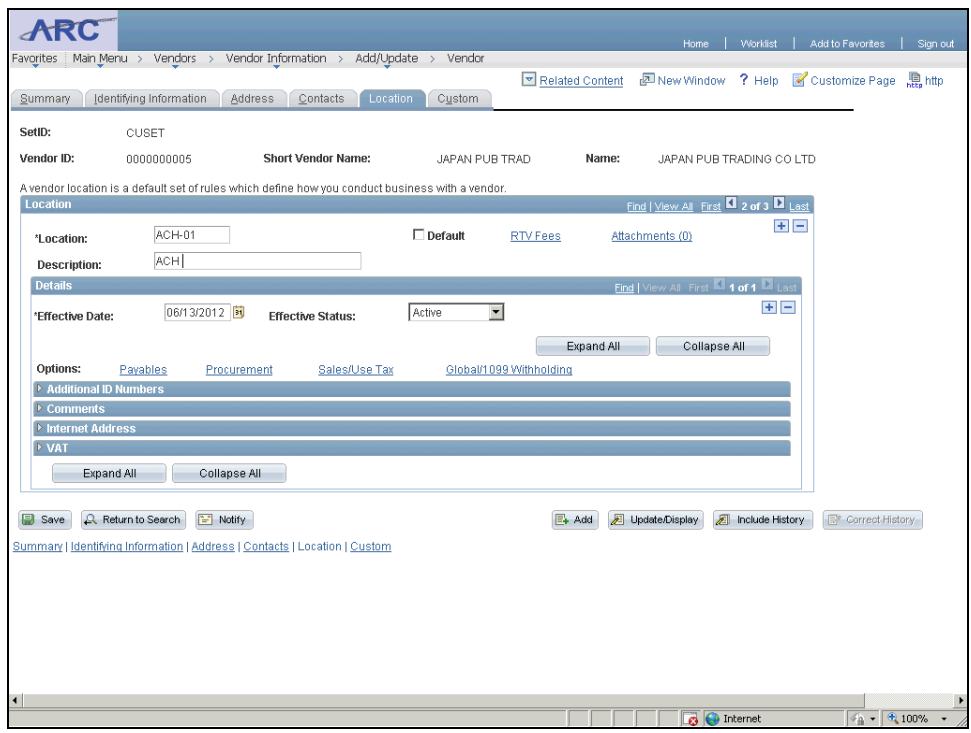

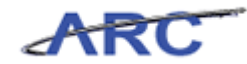

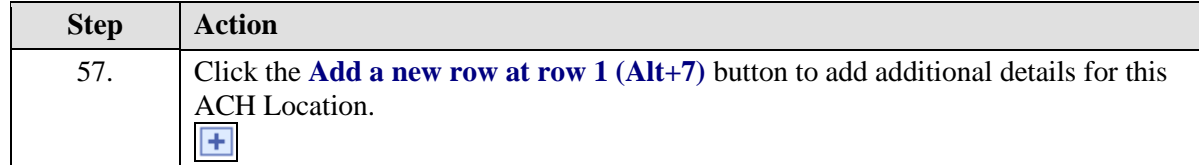

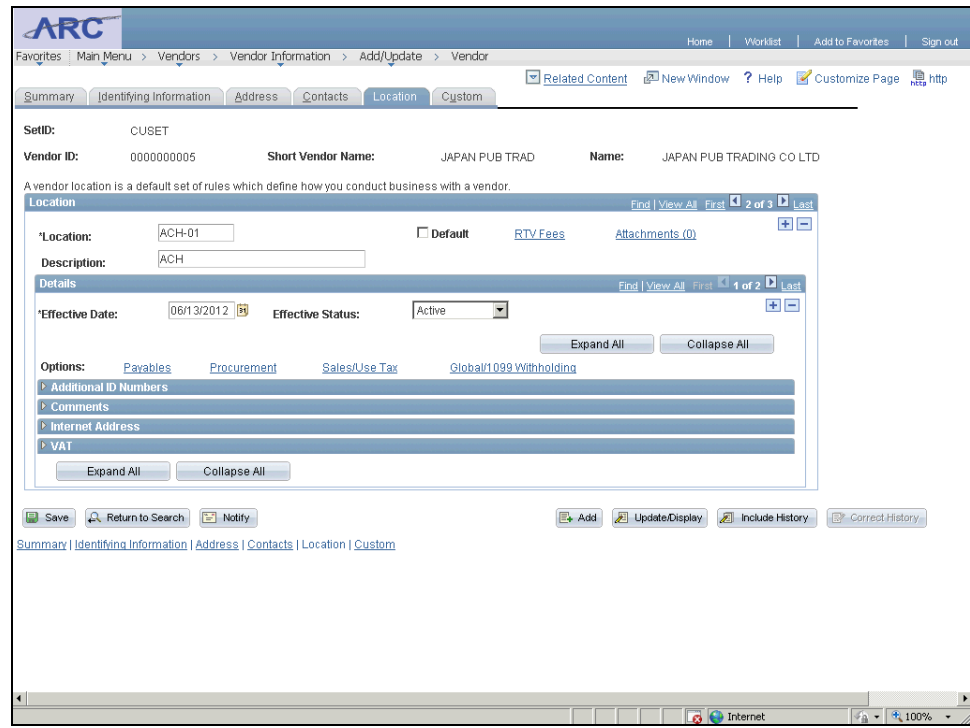

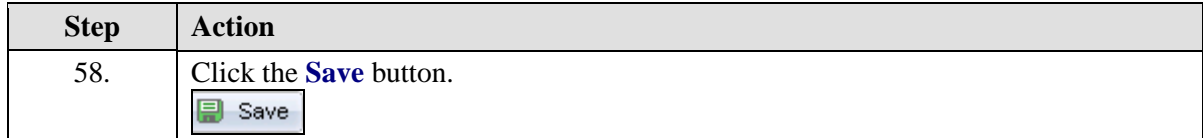

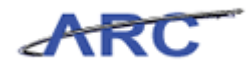

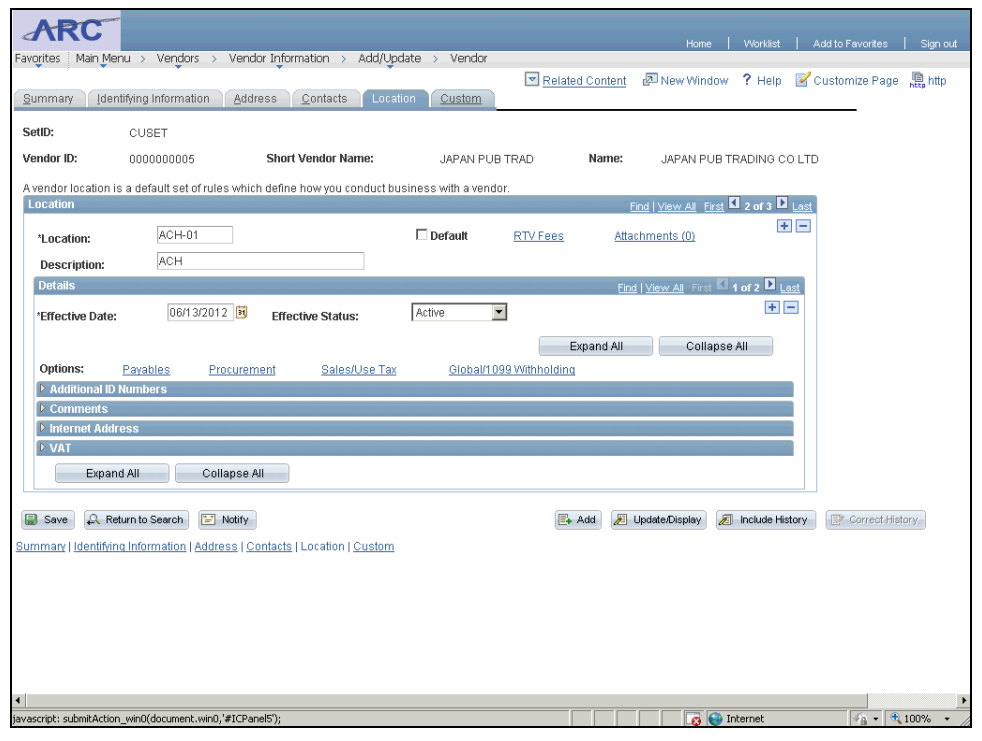

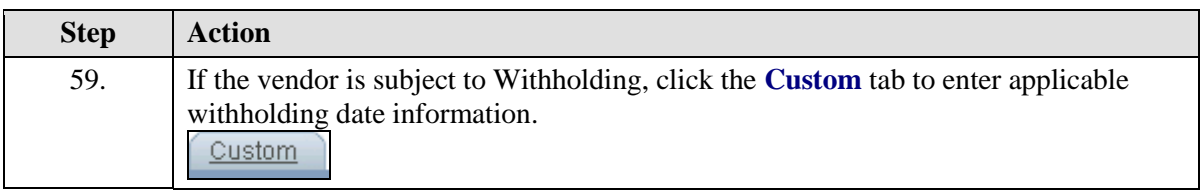

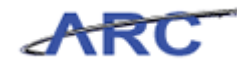

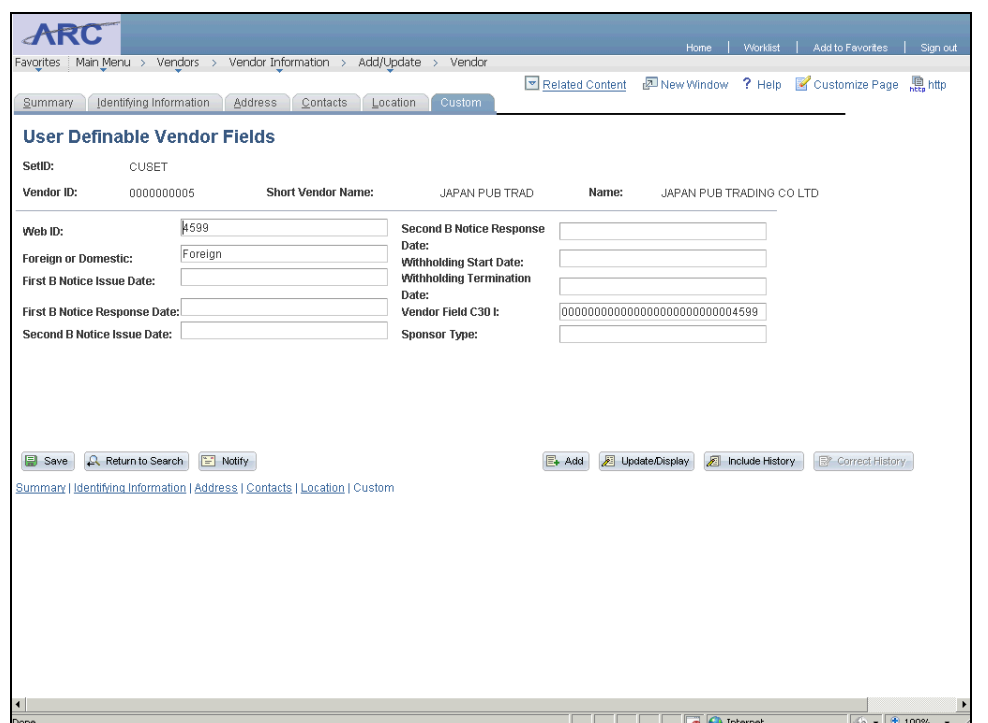

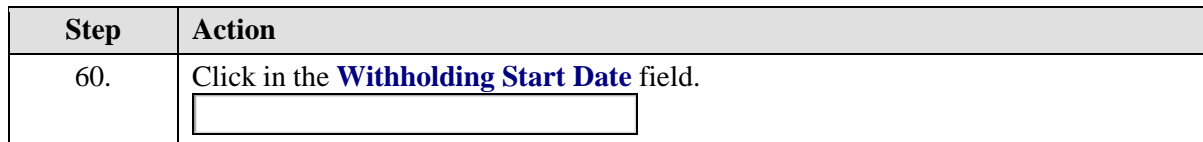

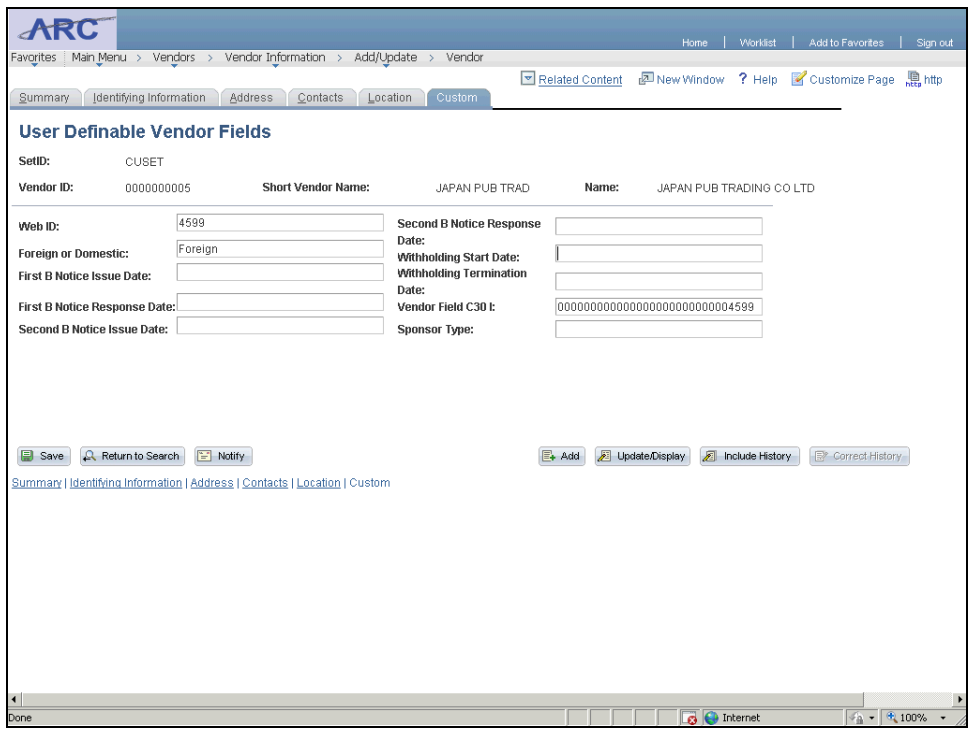

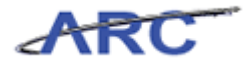

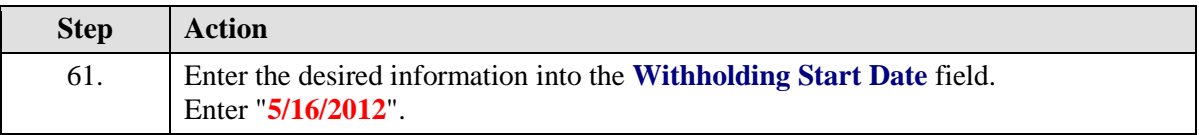

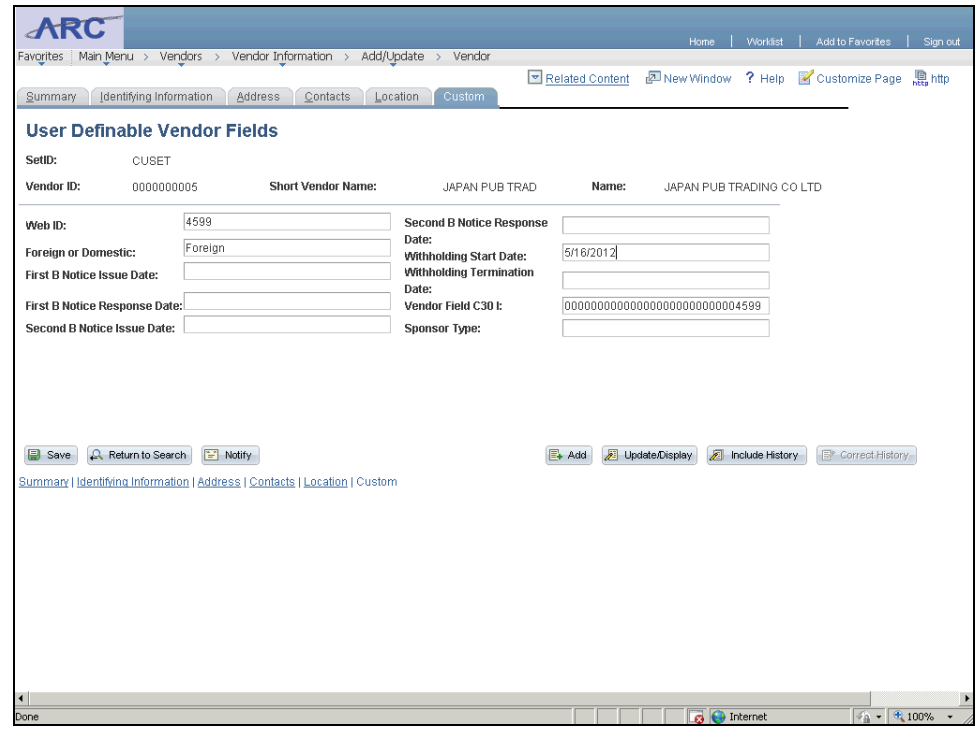

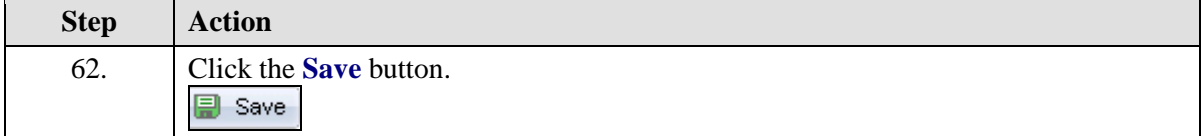

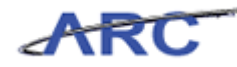

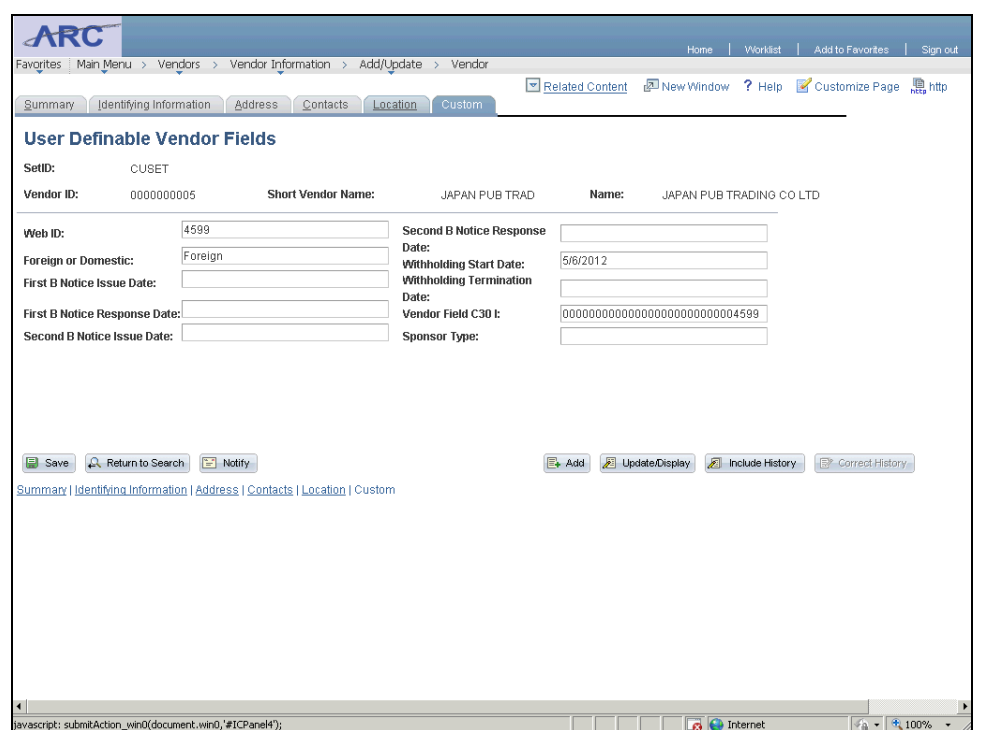

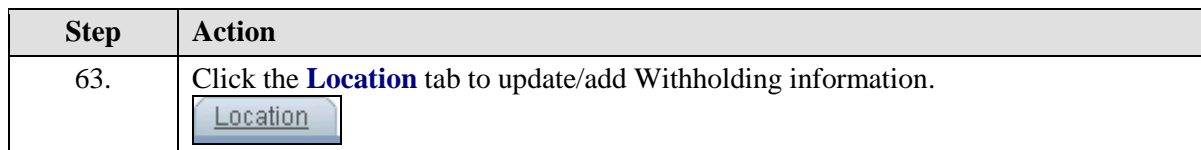

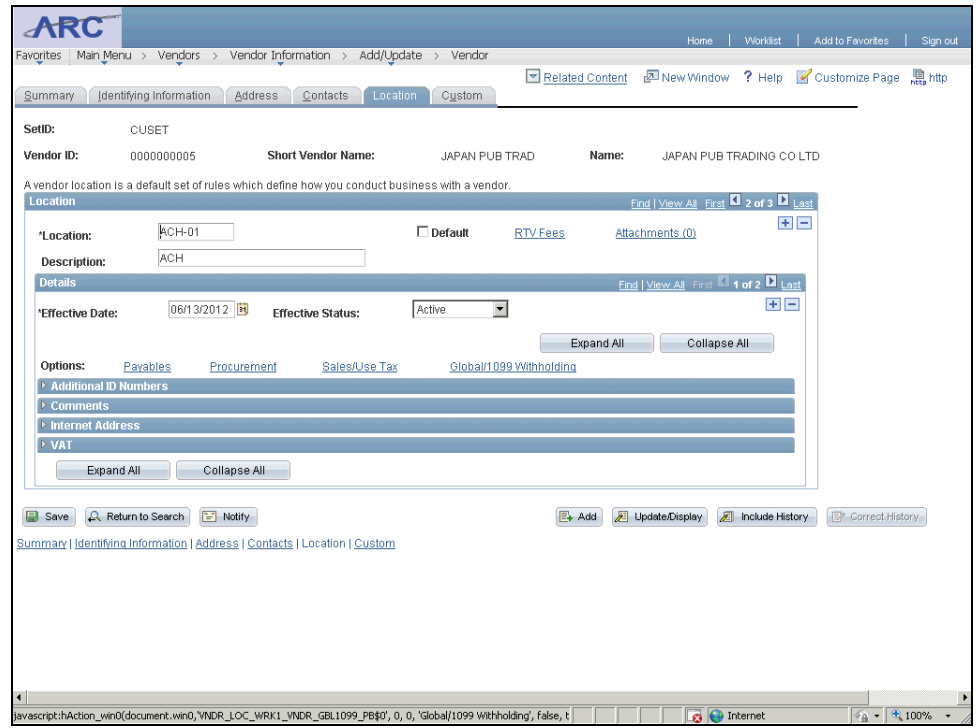

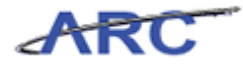

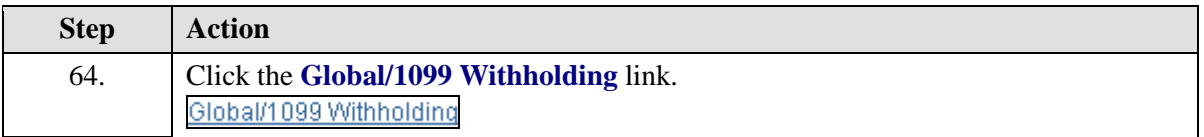

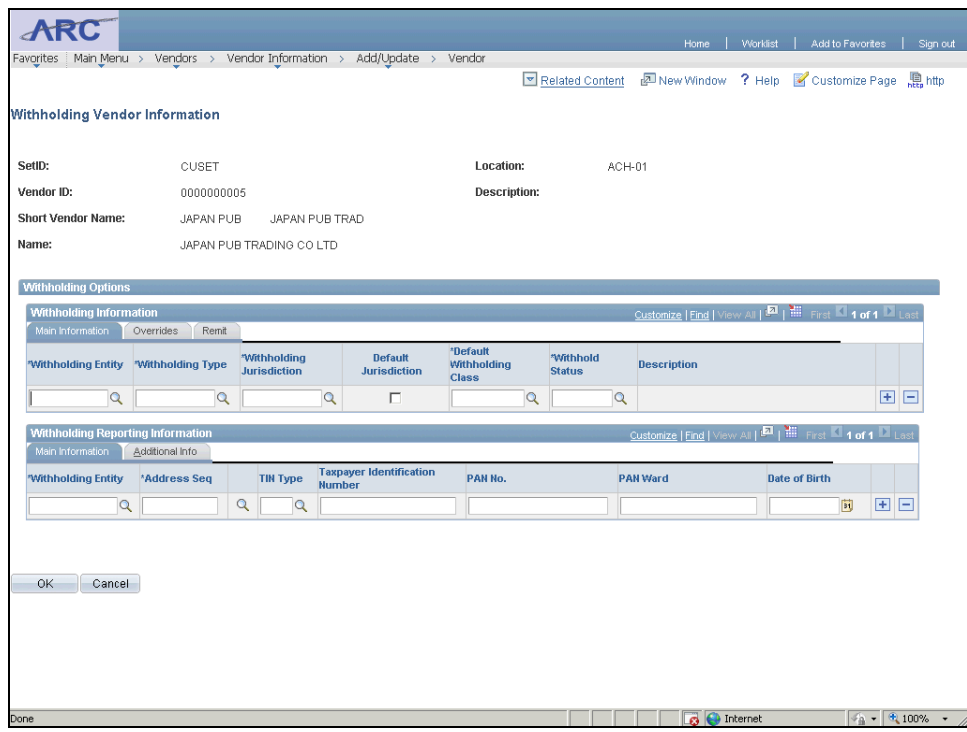

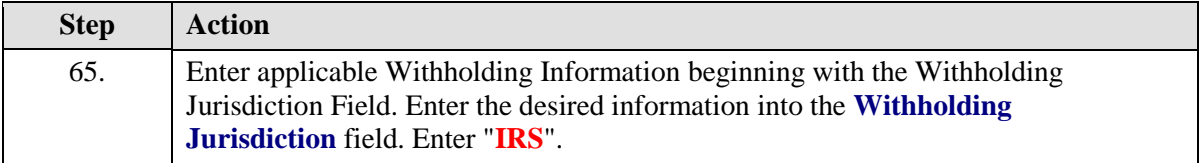

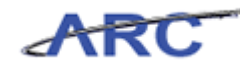

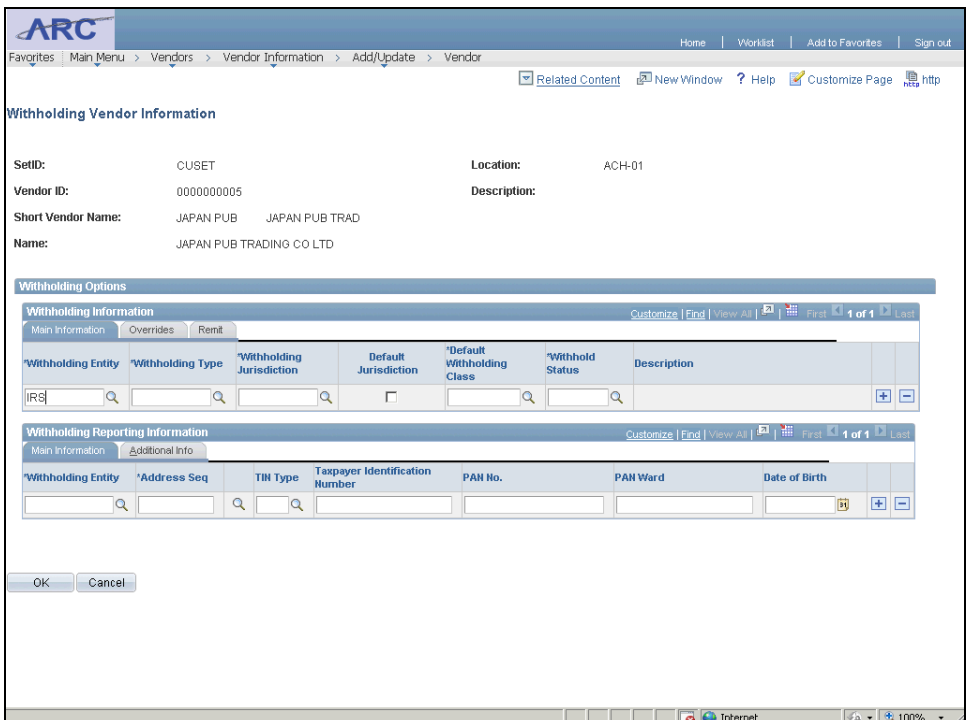

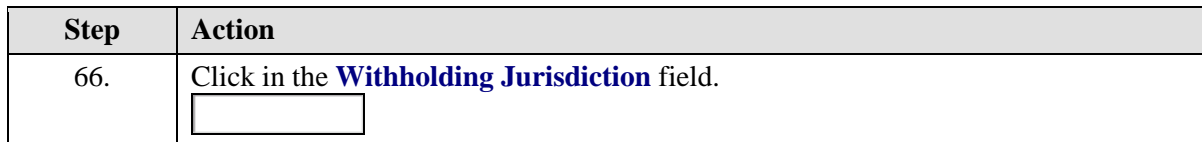

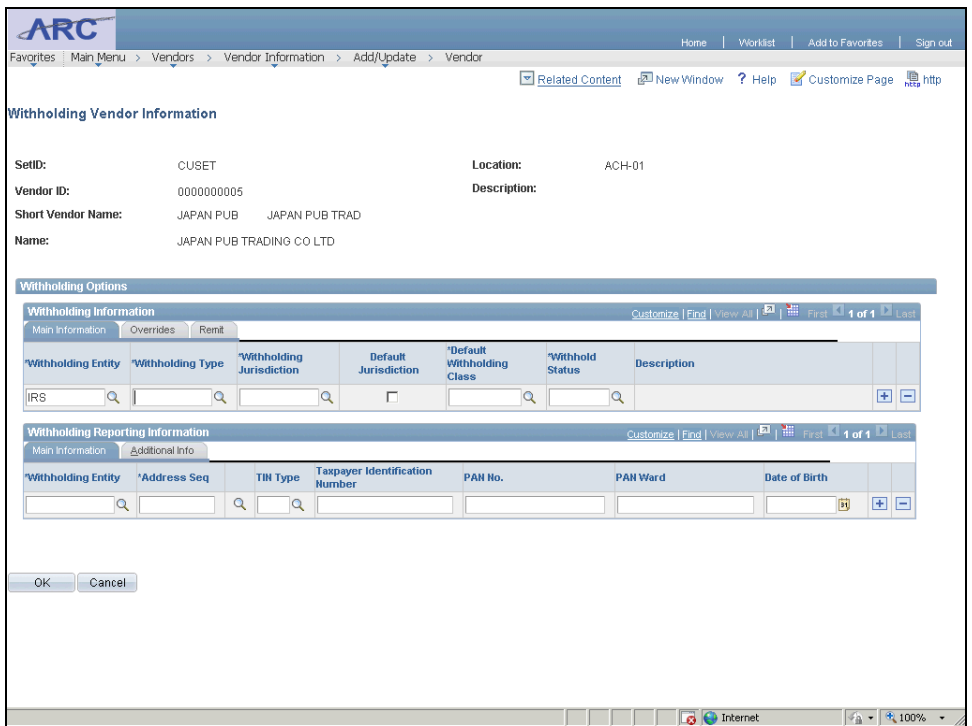

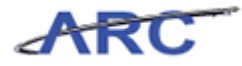

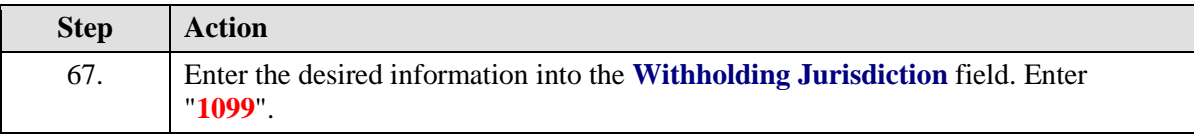

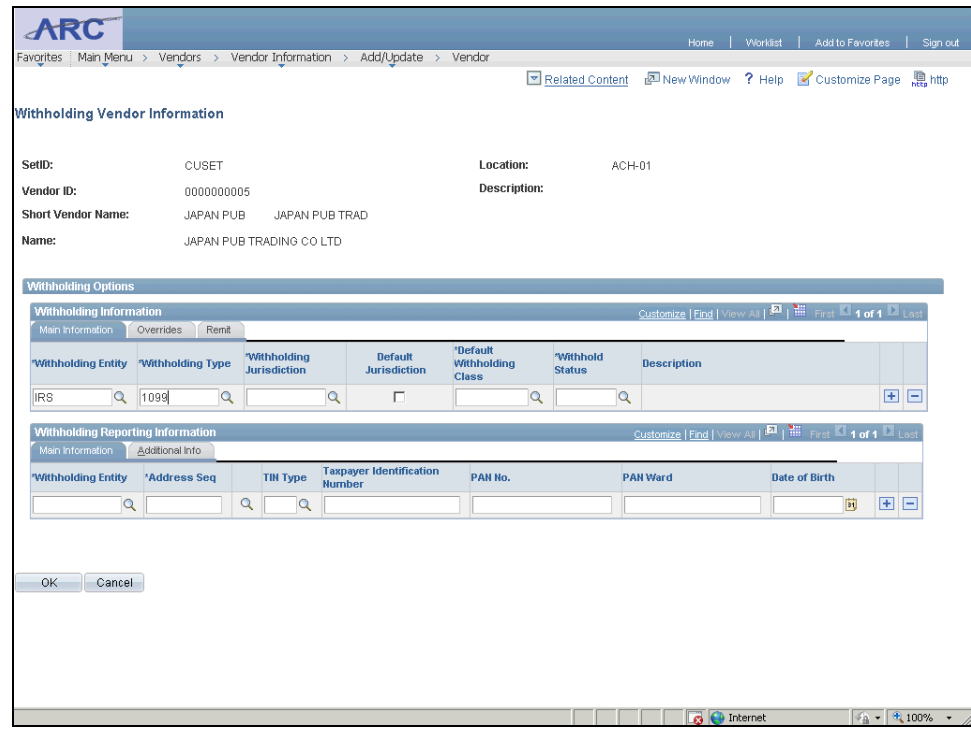

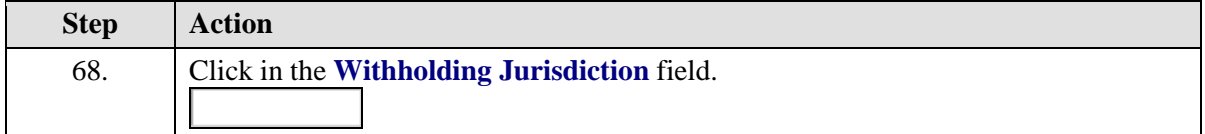

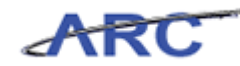

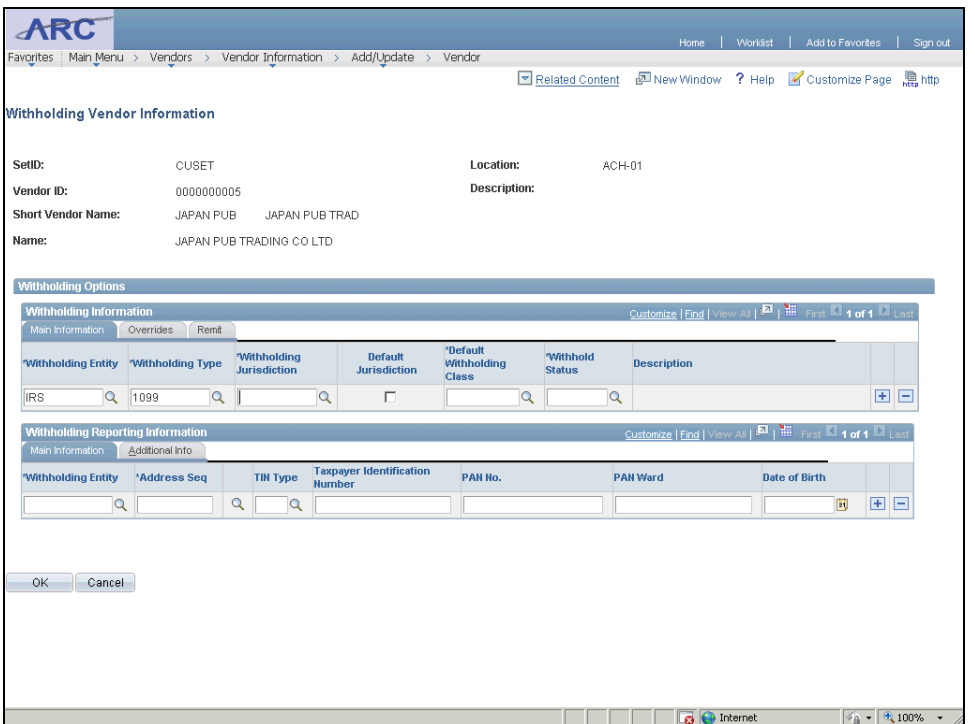

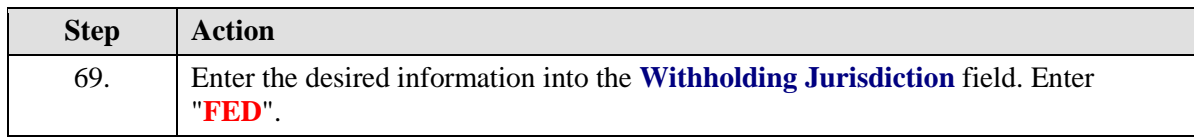

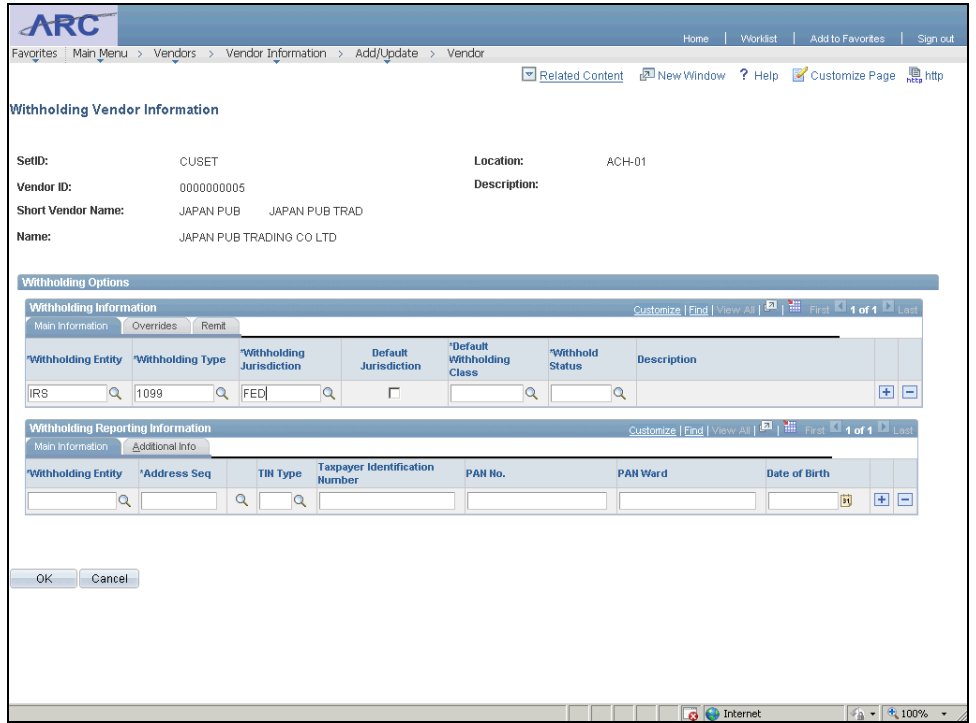

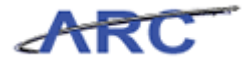

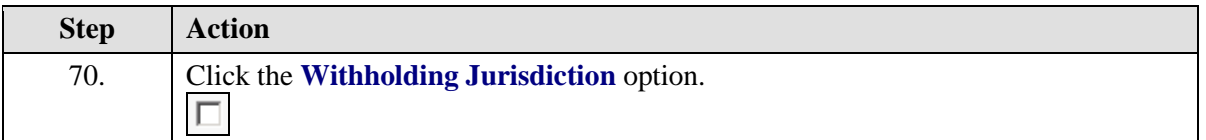

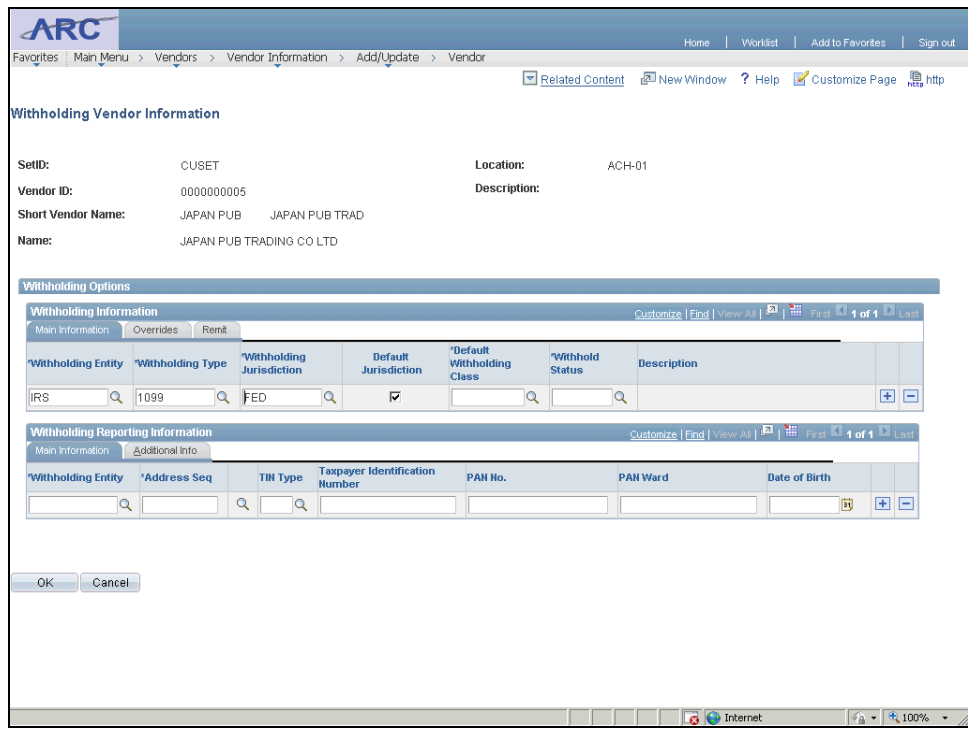

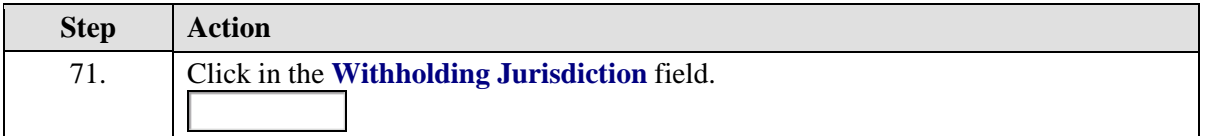

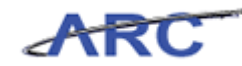

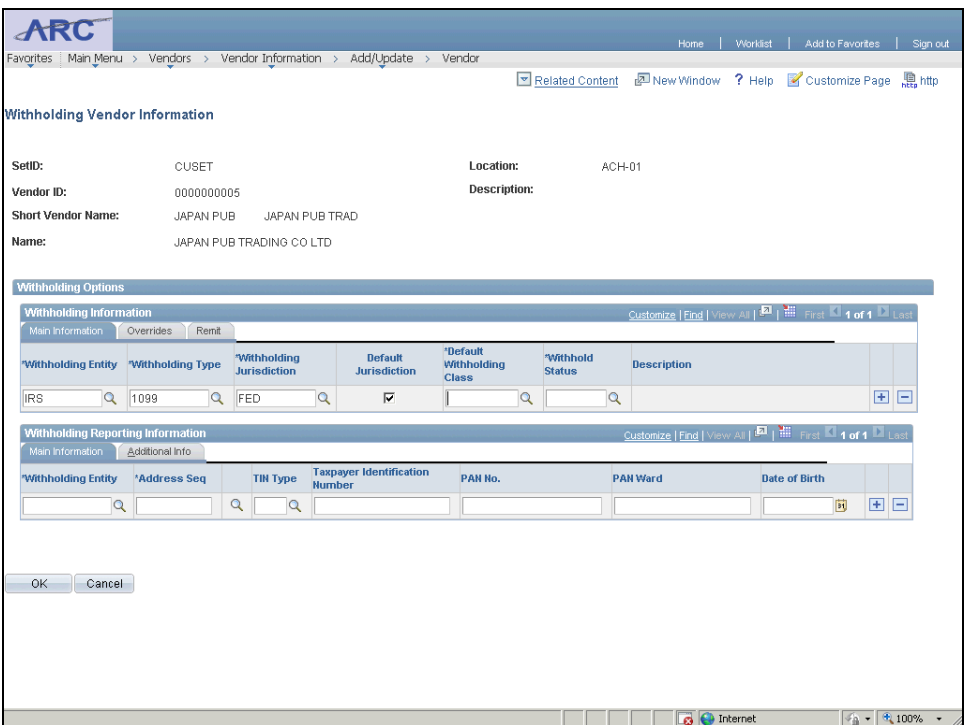

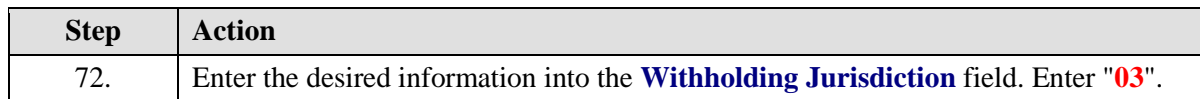

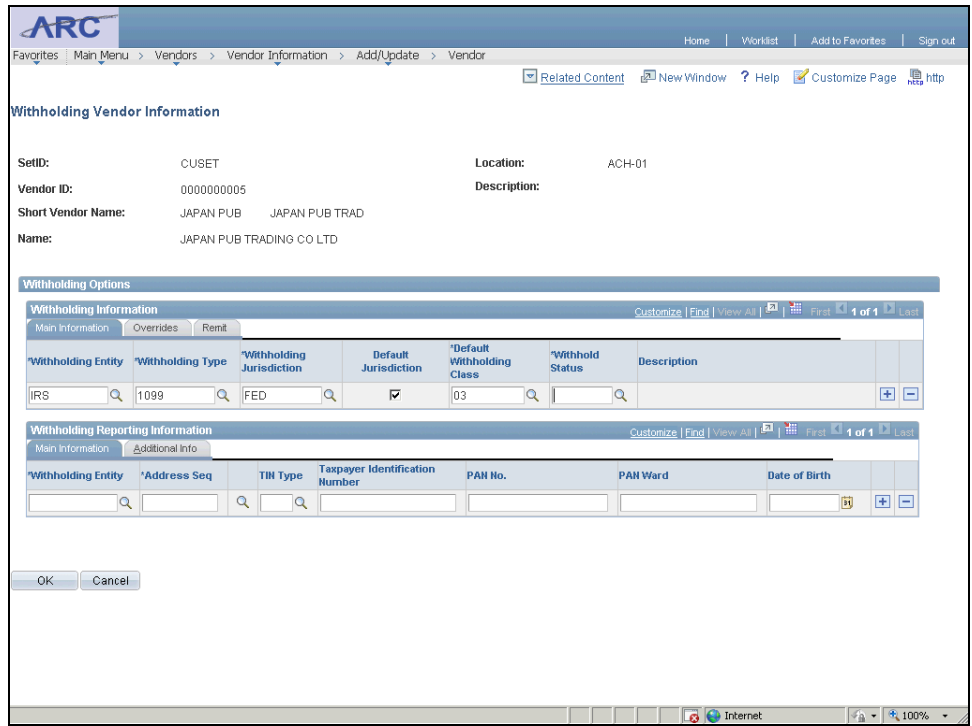

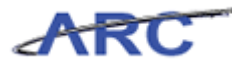

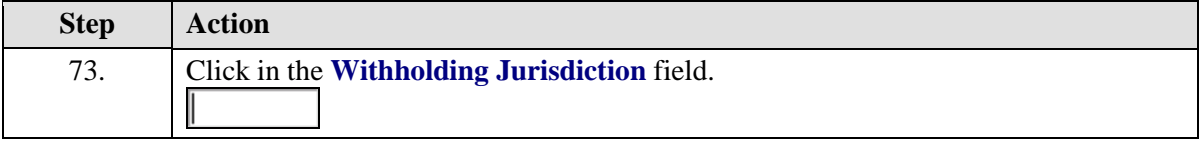

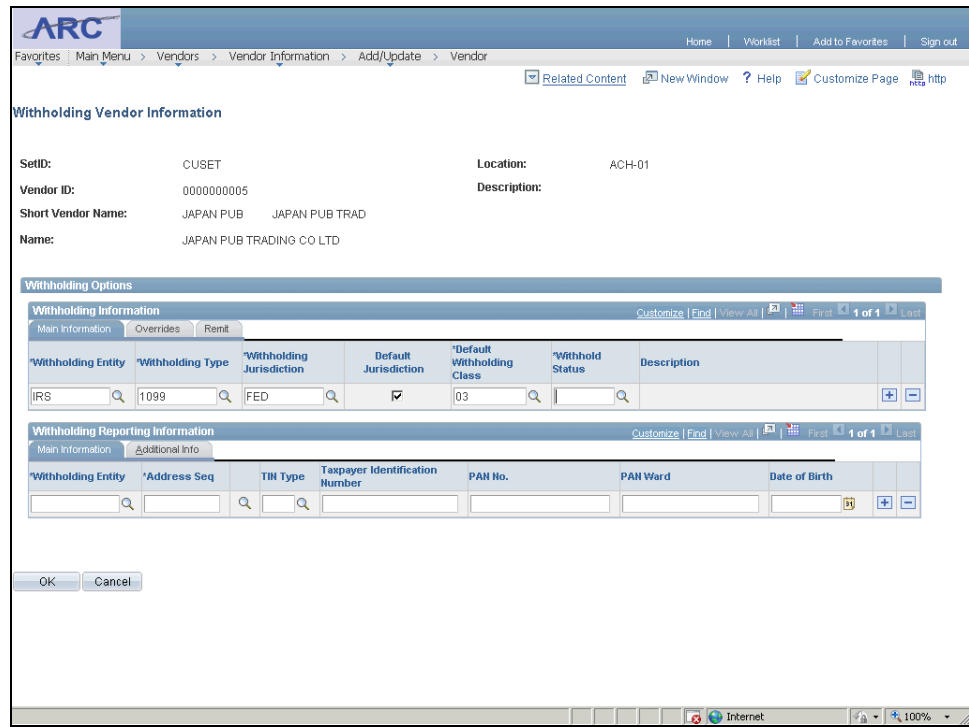

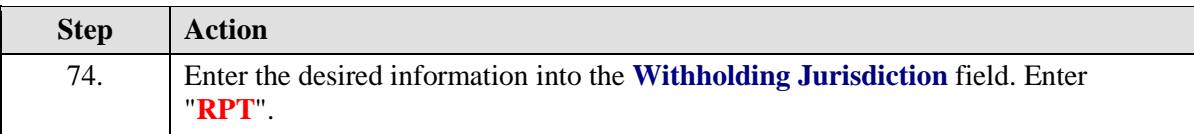

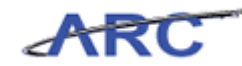

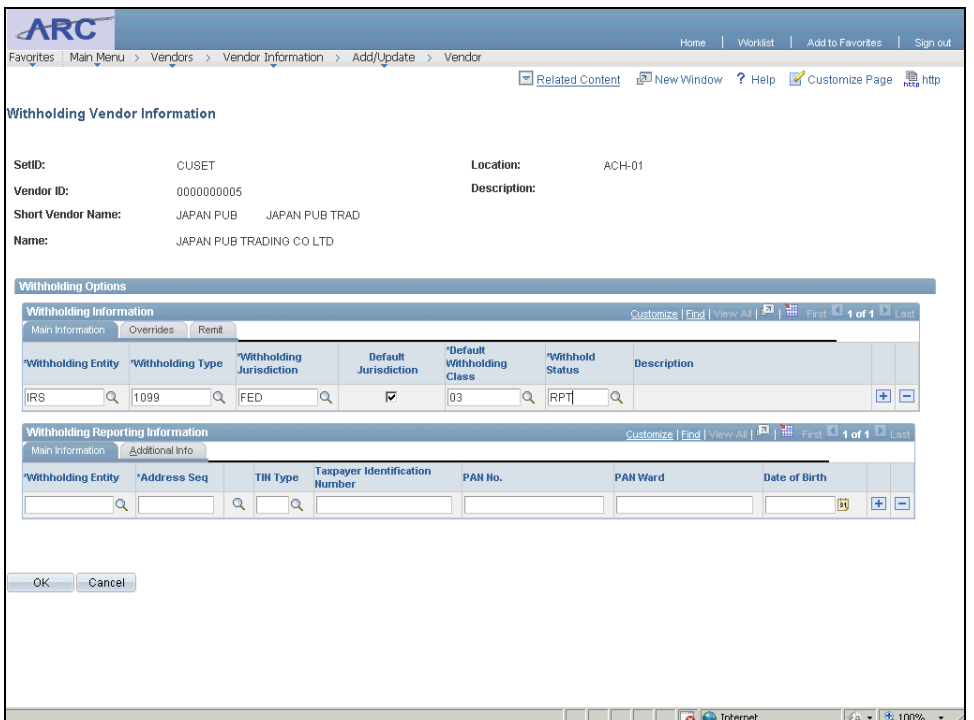

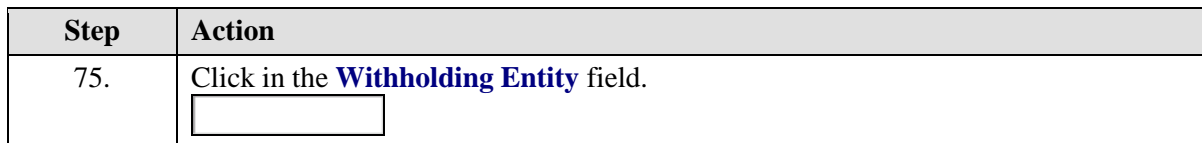

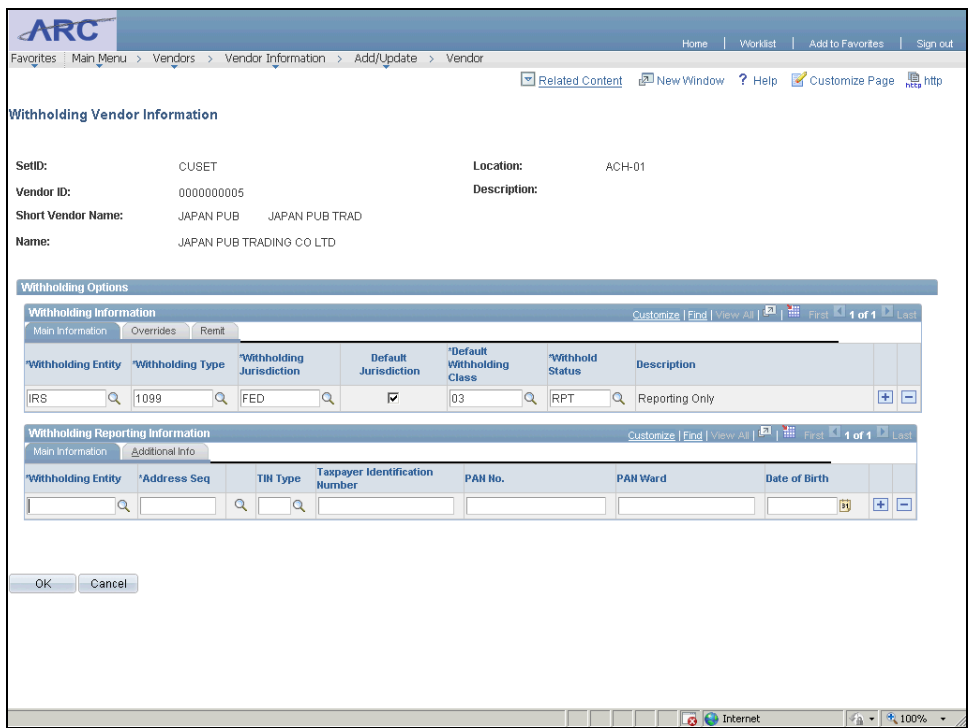

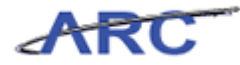

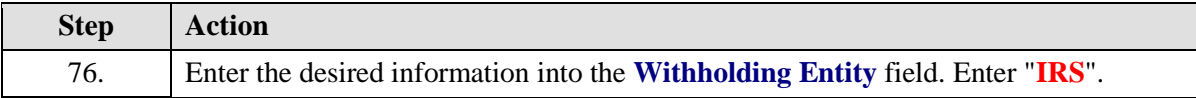

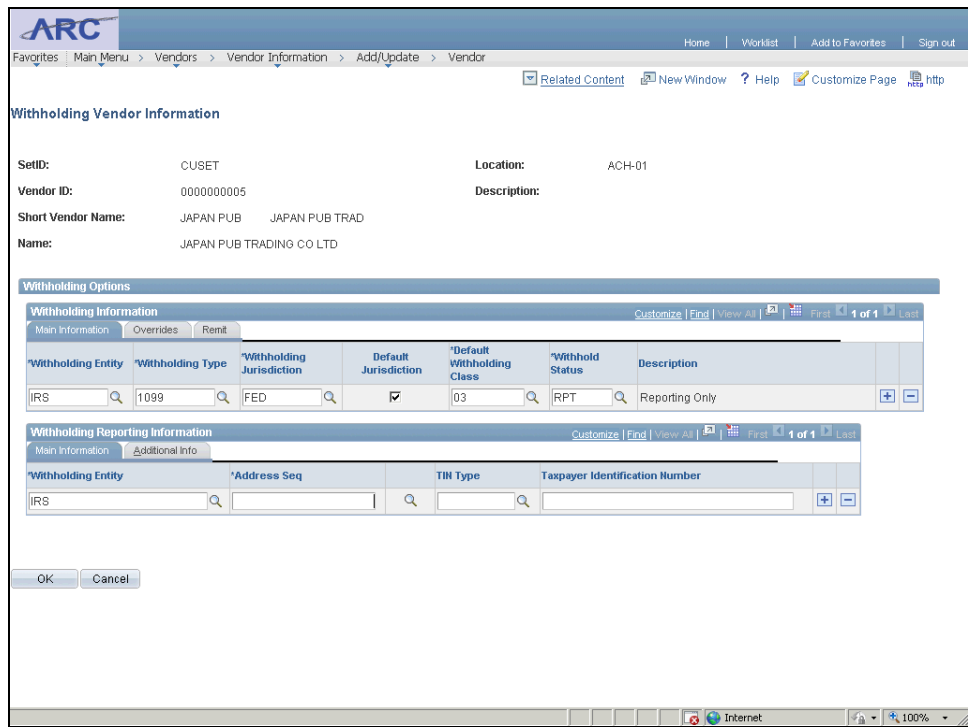

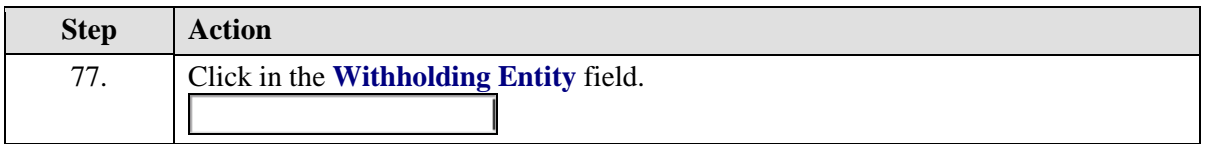

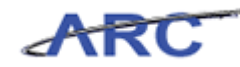

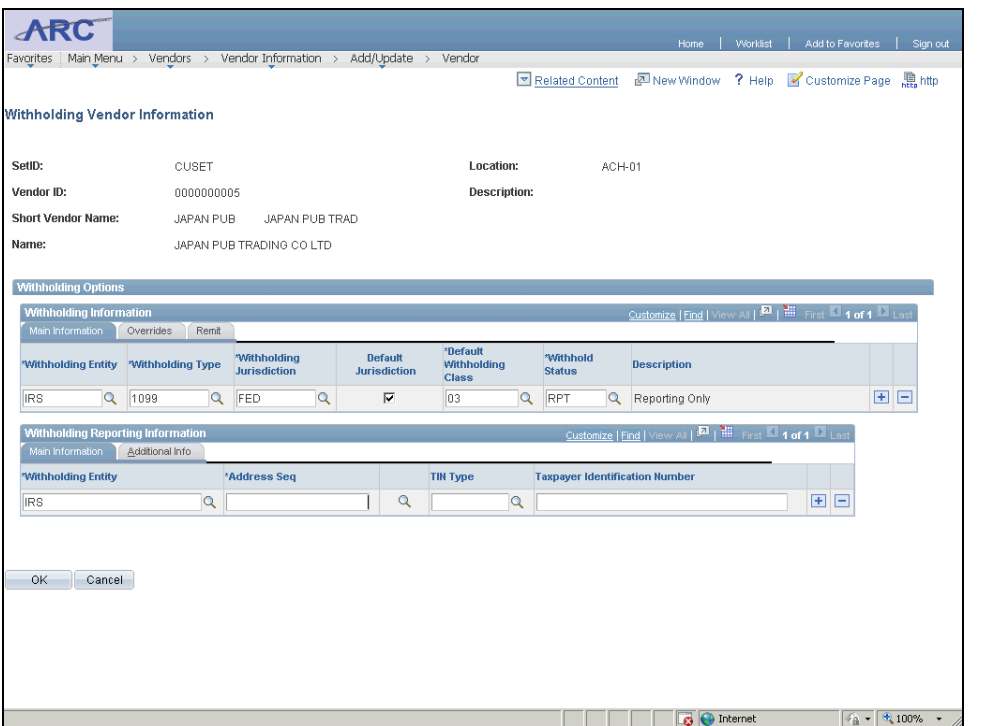

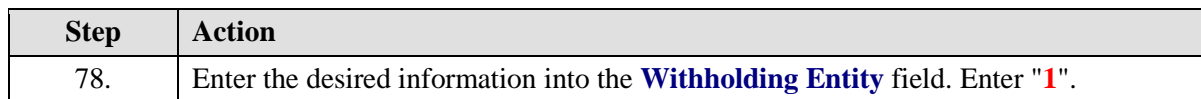

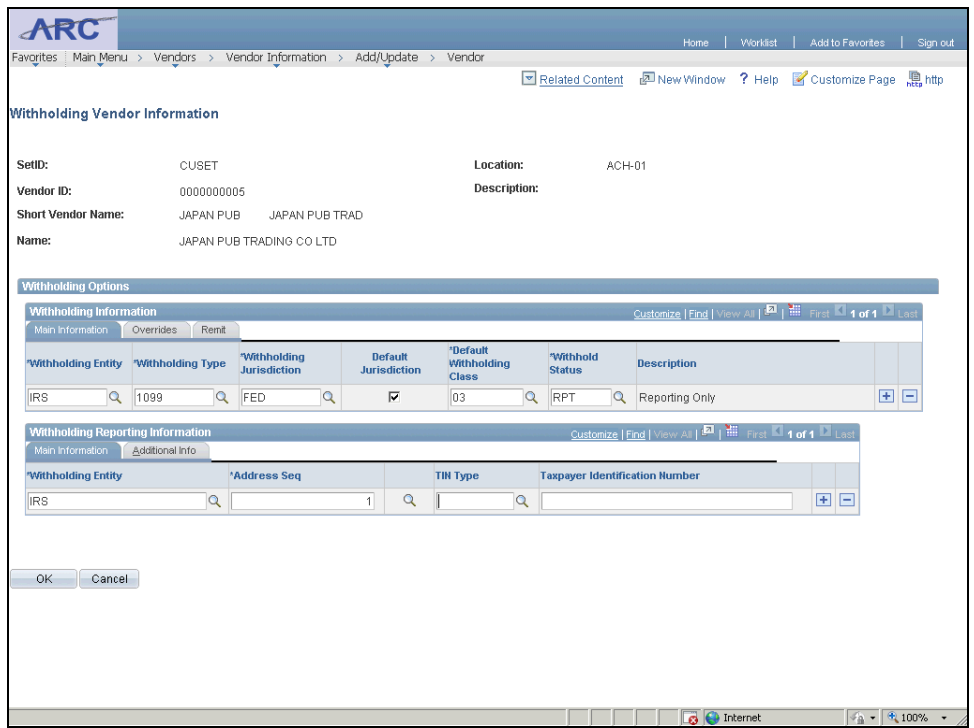

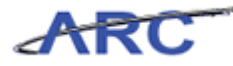

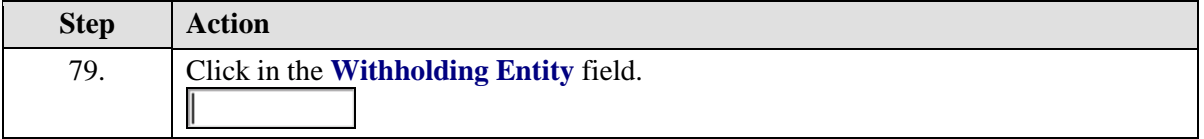

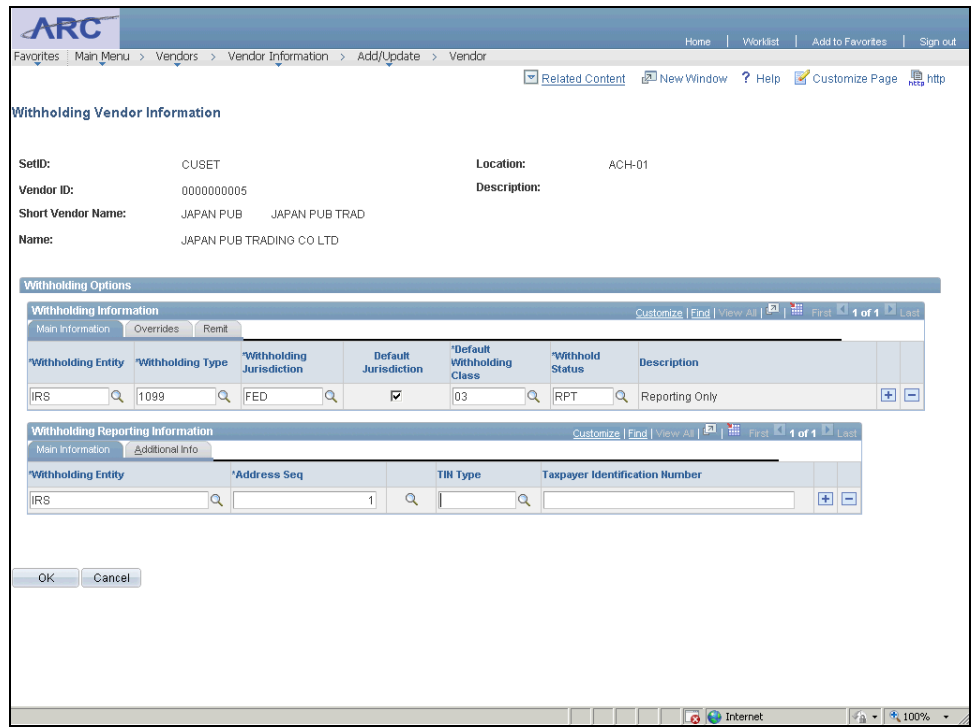

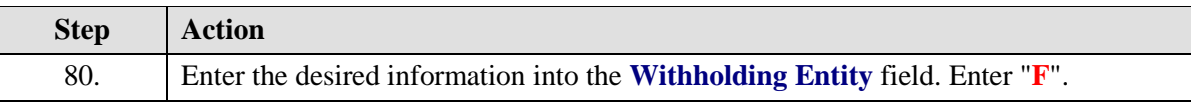

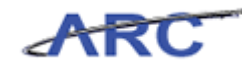

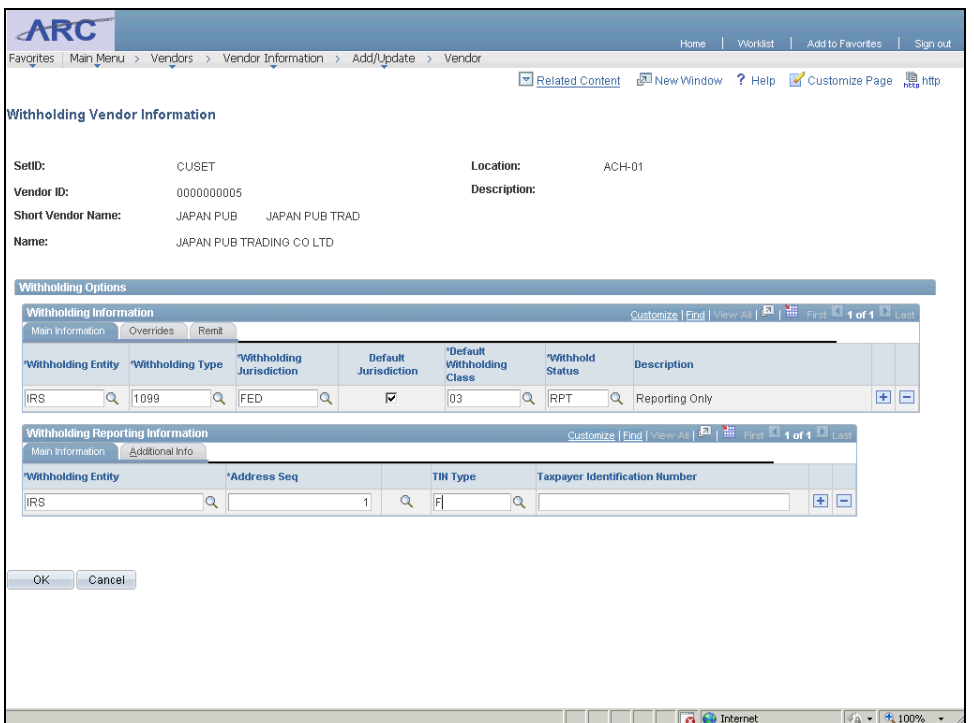

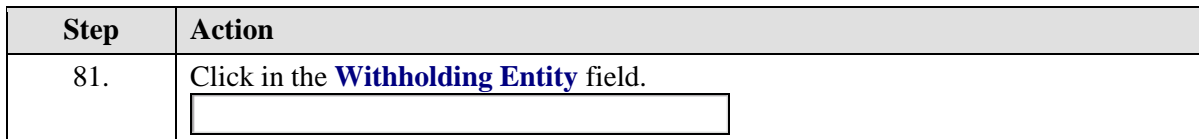

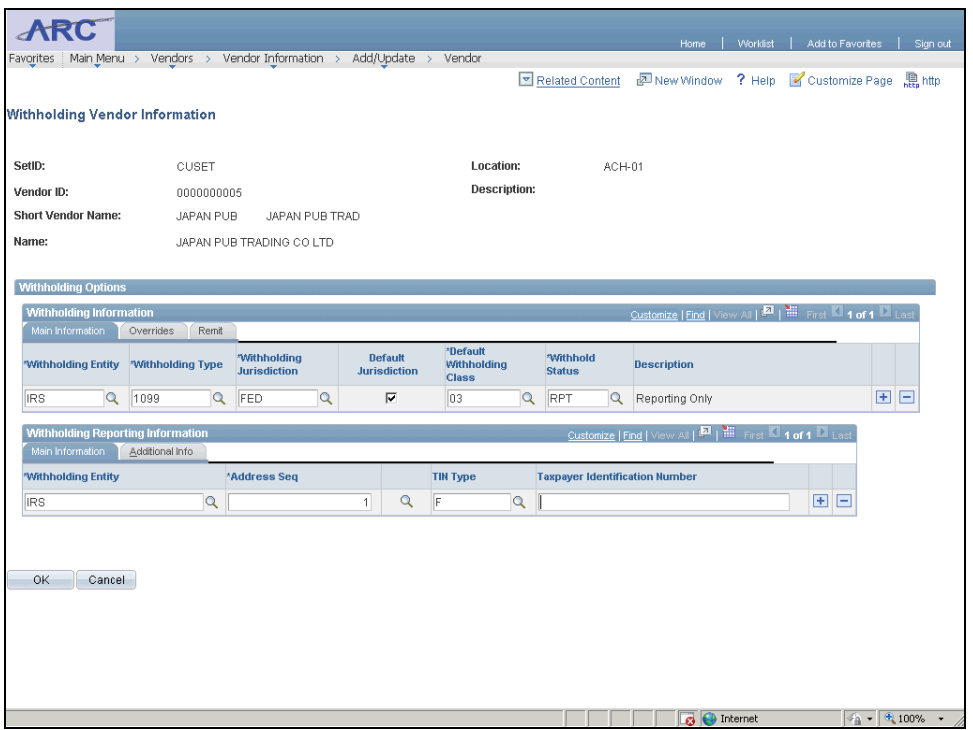

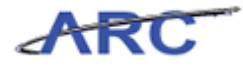

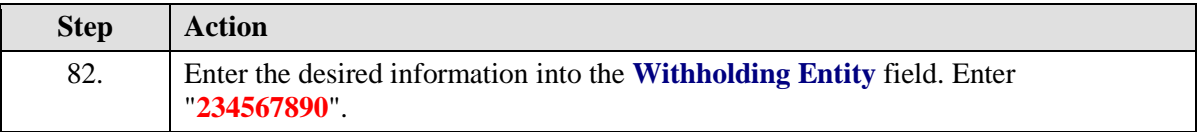

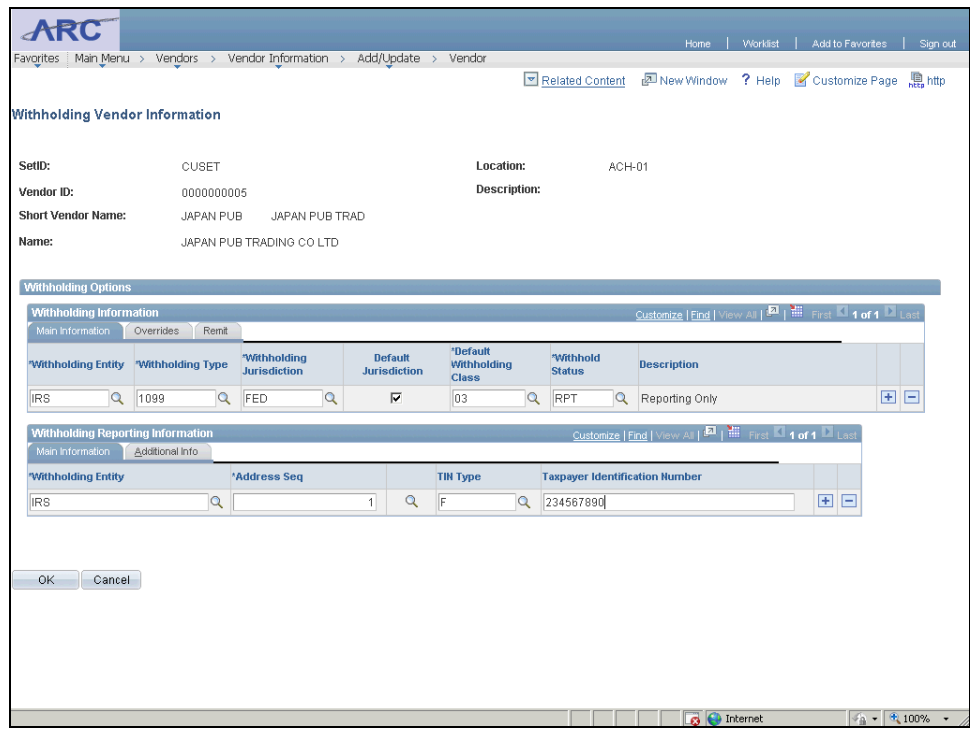

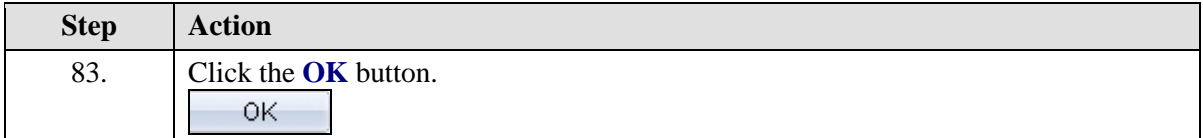

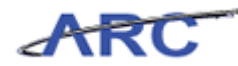

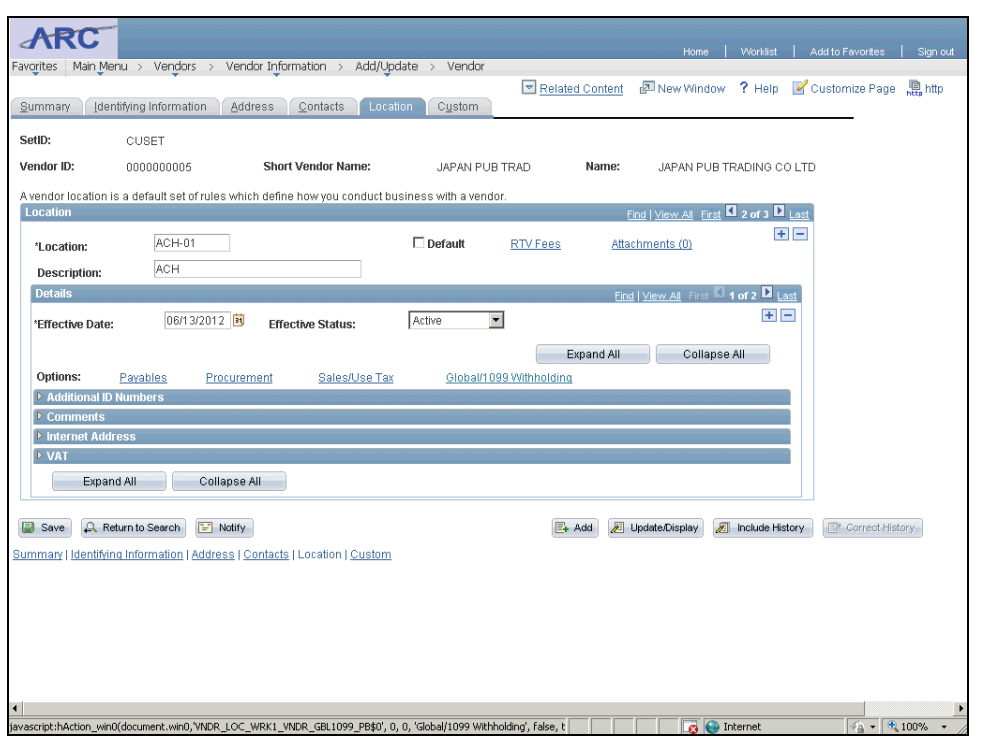

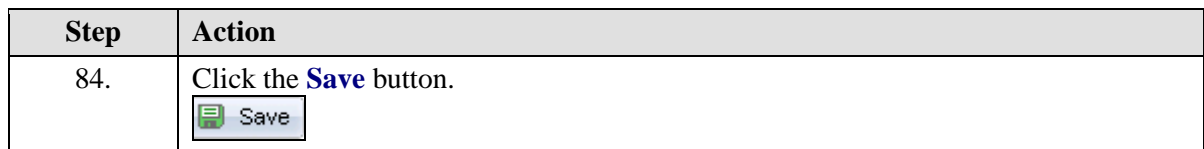

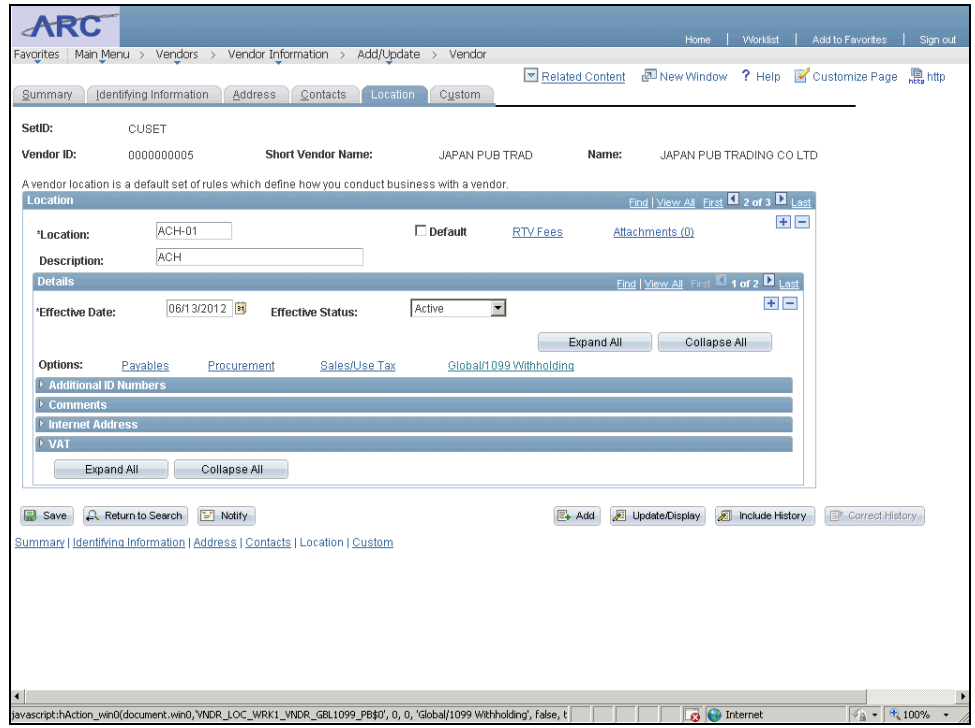

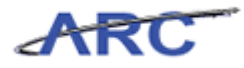

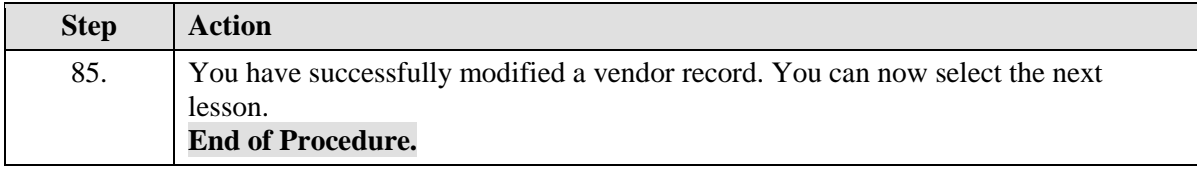

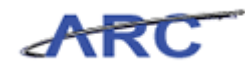

# Create and Maintain Vendor Conversations

This is the *Create and Maintain Vendor Conversations* lesson of the *Vendor Processing -- Vendor Management* course. Upon completion of this lesson, you will be able to:

 View vendor feedback submitted by department users in order to be aware of past vendor interactions and notes

**Estimated time needed to complete lesson:** 5 minutes
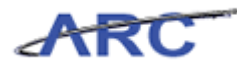

#### **Create and Maintain Vendor Conversations**

The Vendor Conversations page will allow users to record information regarding communications with vendors in ARC. This is also a way to alert other users of positive or negative experiences with vendors to inform future business decisions. This feature of ARC is a helpful way to keep track of information, however, there is no regulated protocol or process on how often this information will be leveraged/maintained. Additionally, both Vendor Management and Department users will have access to enter vendor conversations. Vendor Conversations are made up of the following components:

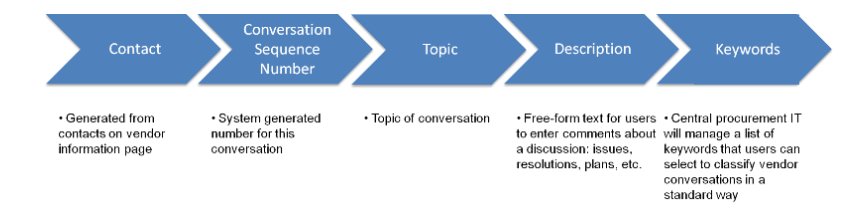

Throughout the following topic, imagine a time you have faced a similar scenario: Sean had a very dispute with a vendor that provided services for his department. He wants to make note of this so that other users can leverage this information.

#### **Estimated time needed to complete topic:** 10 minutes

#### **Procedure**

Welcome to the *Creating and Maintaining Vendor Conversations* topic where you will learn how to enter vendor conversations.

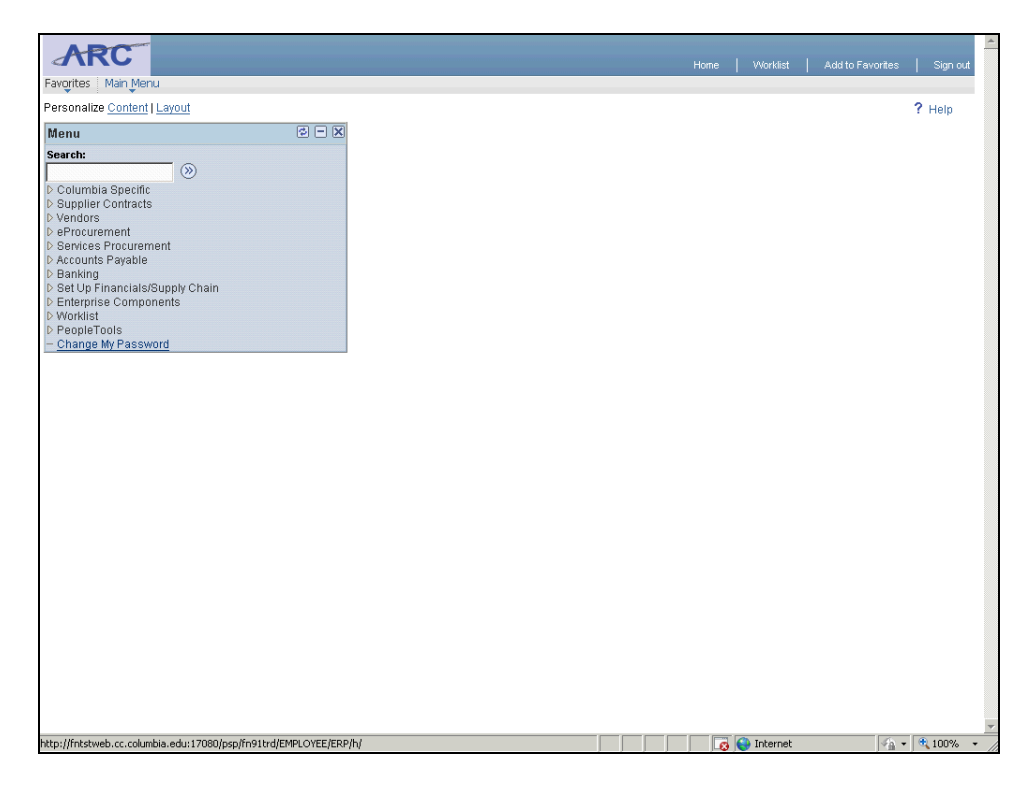

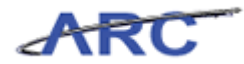

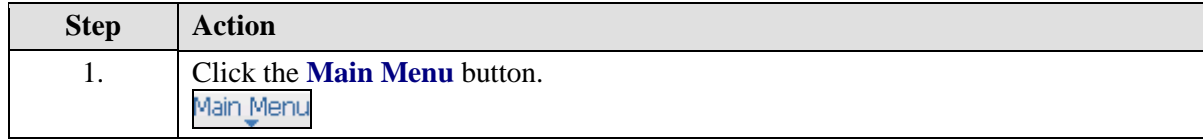

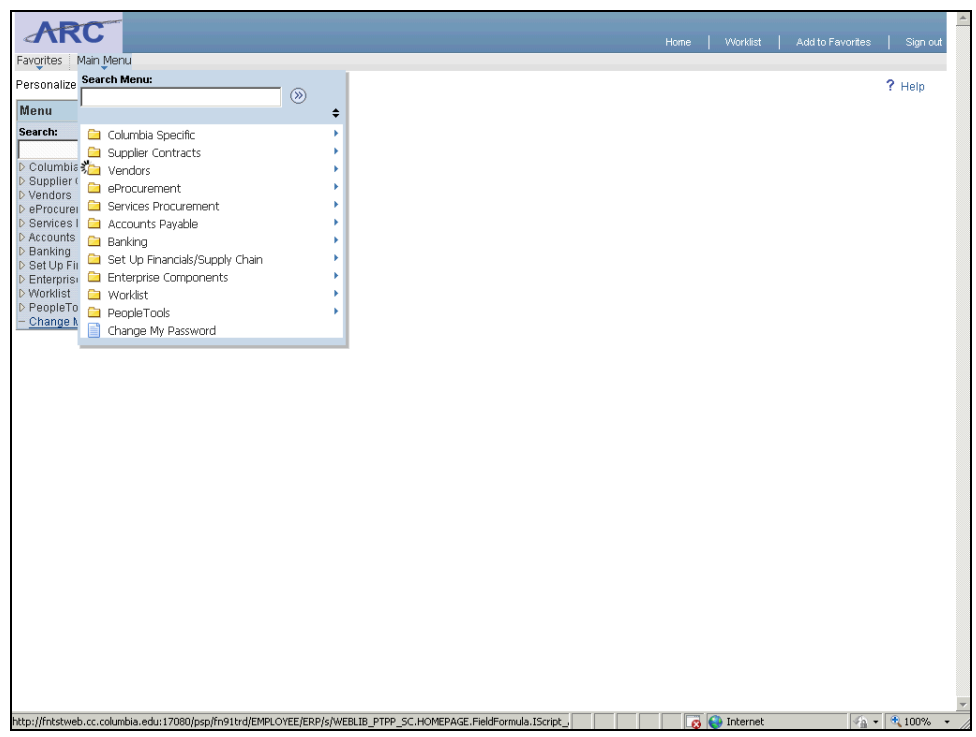

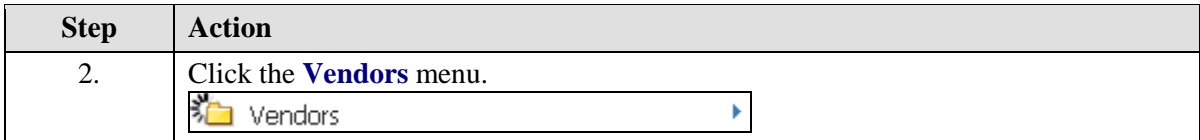

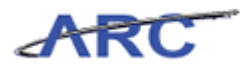

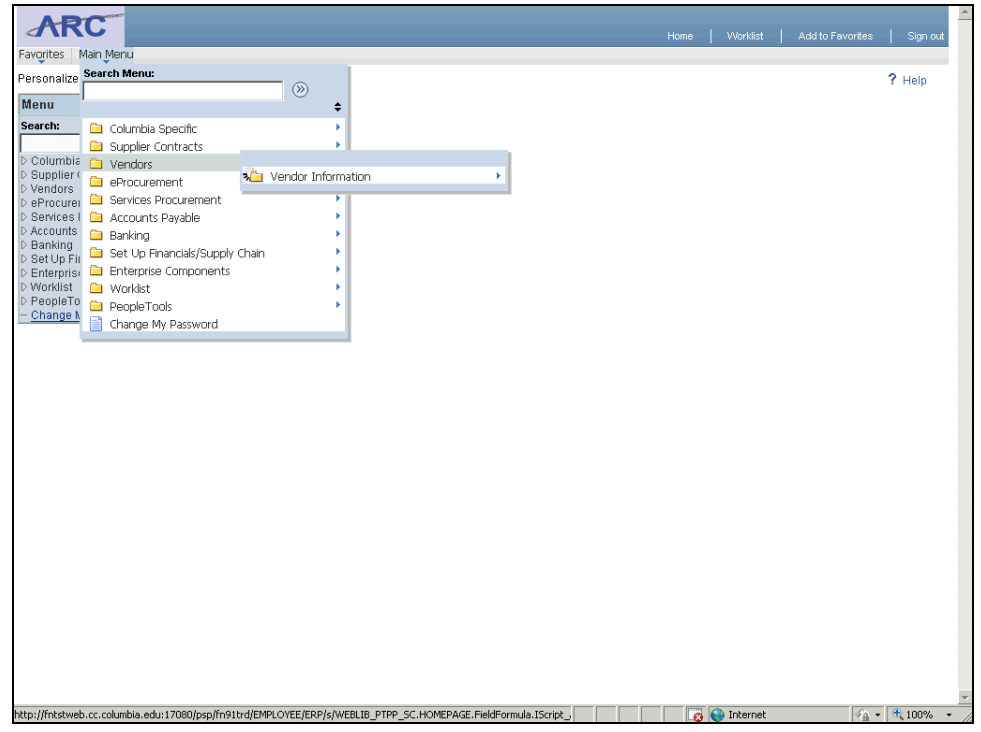

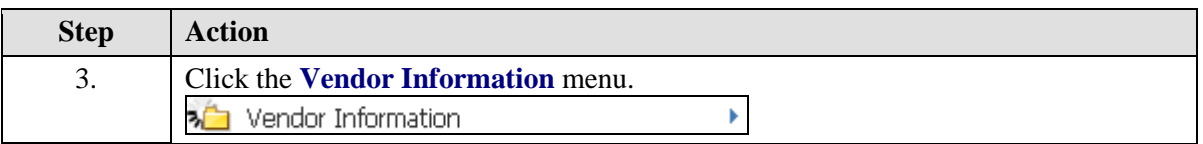

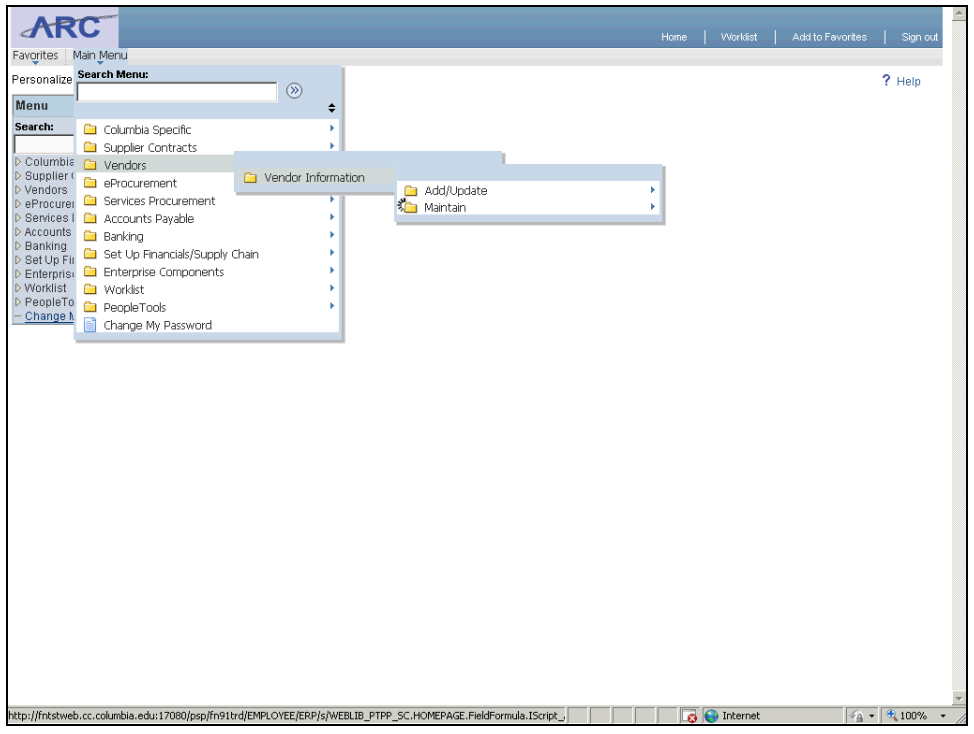

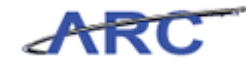

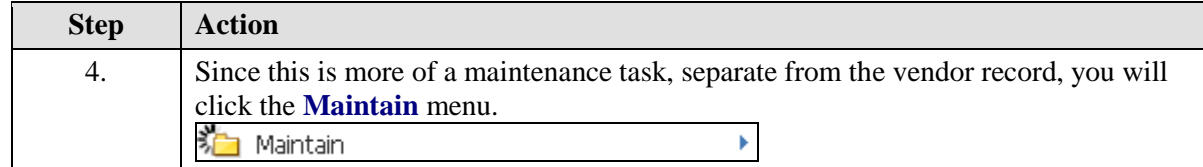

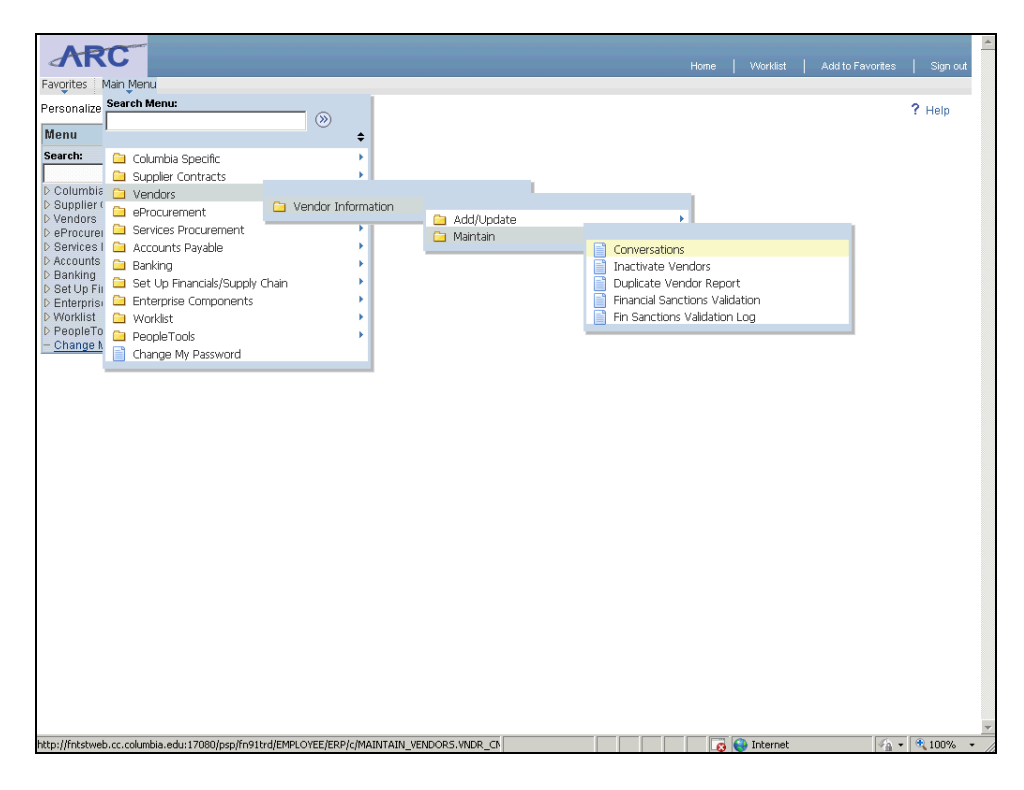

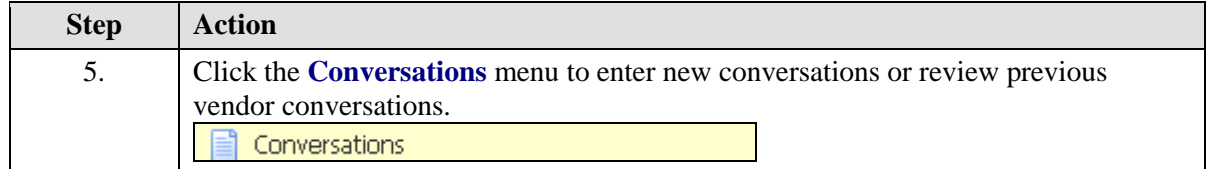

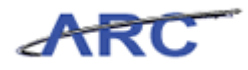

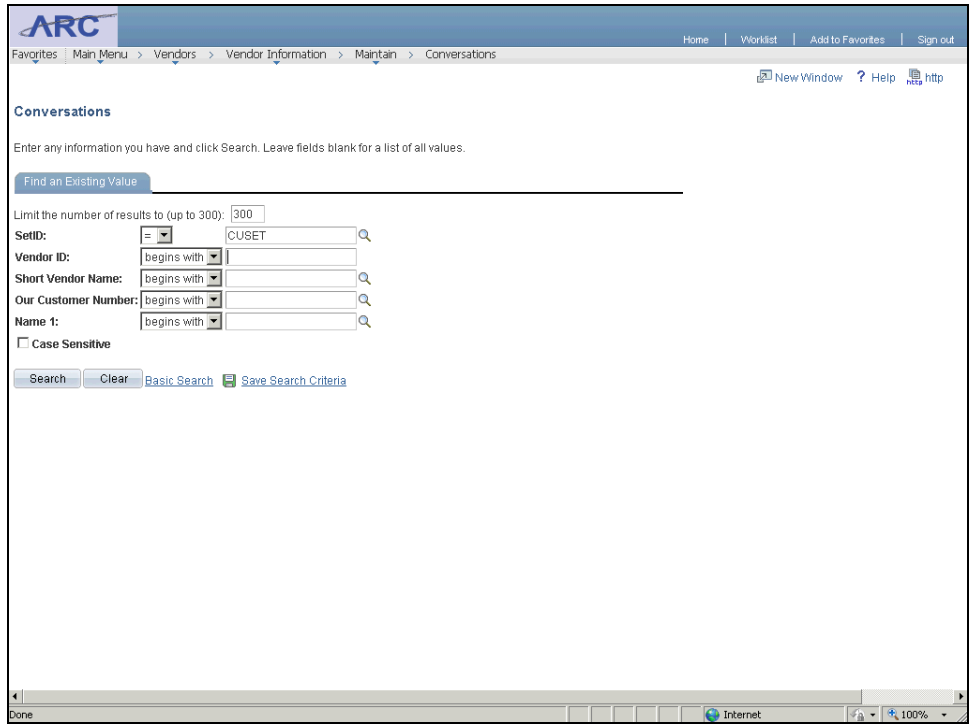

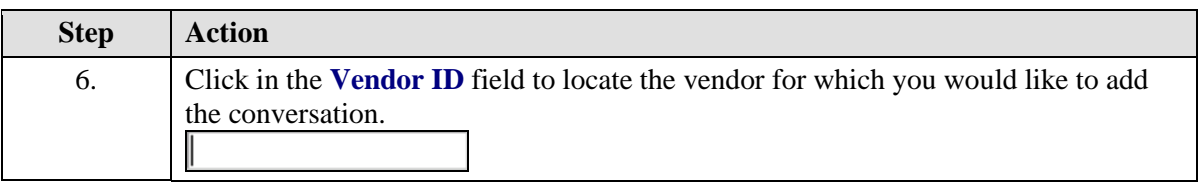

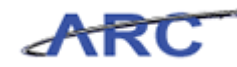

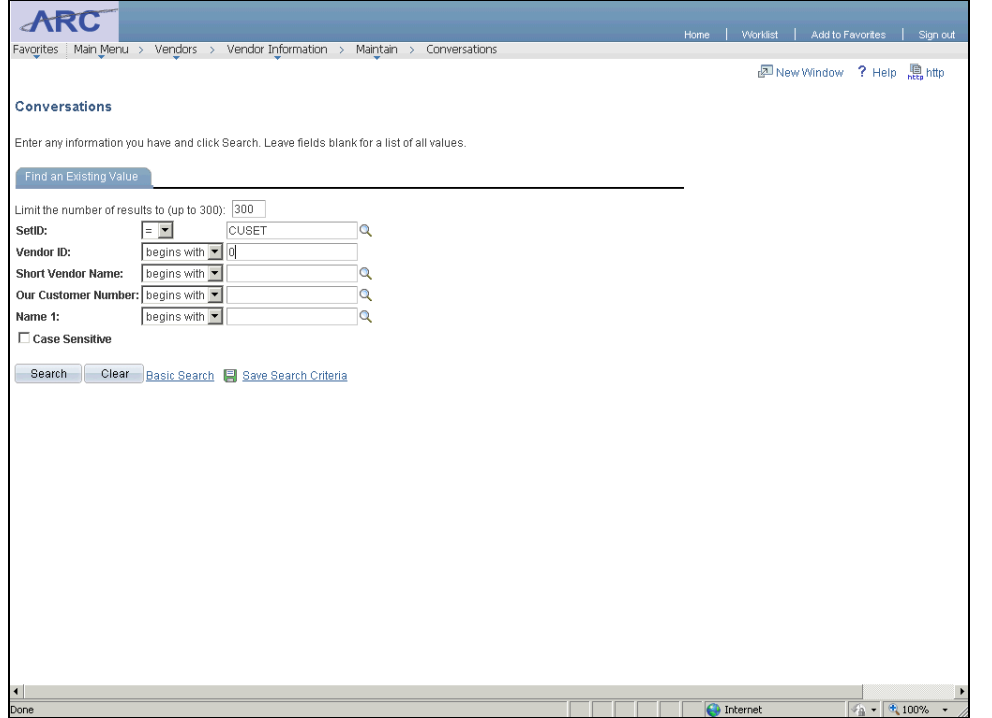

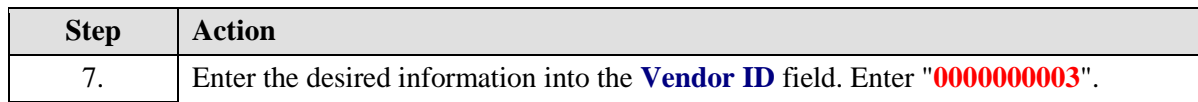

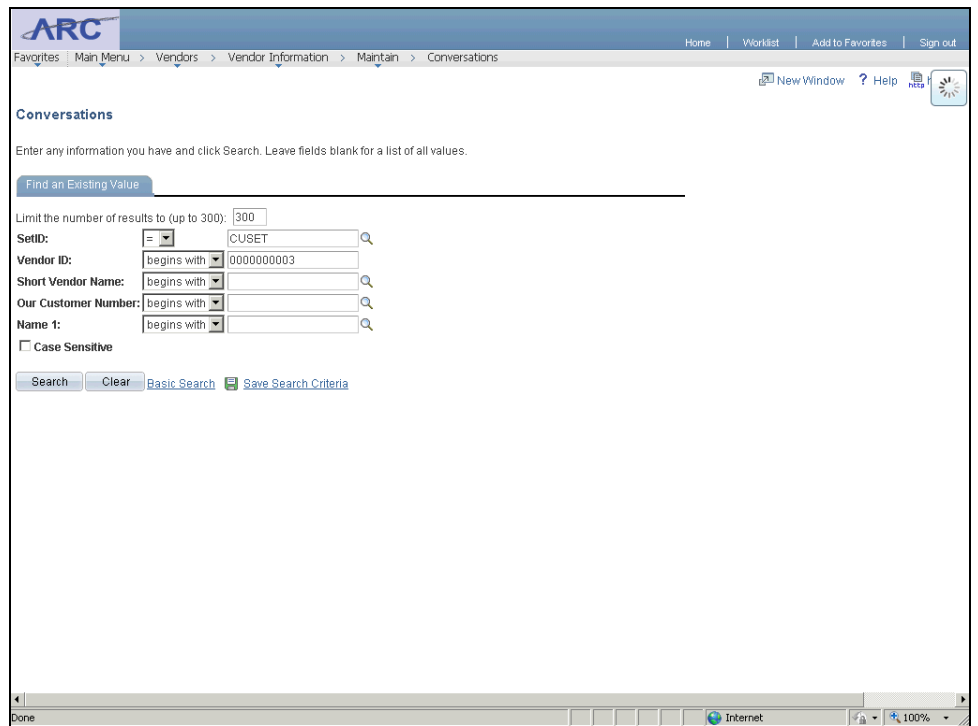

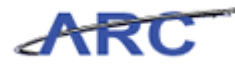

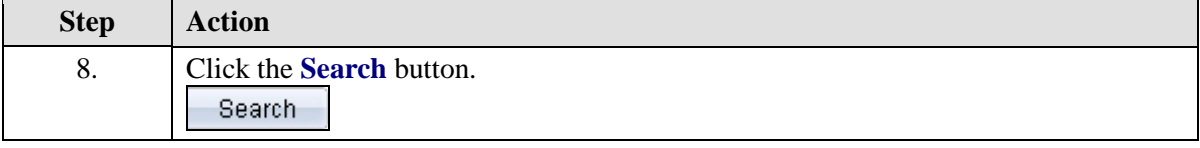

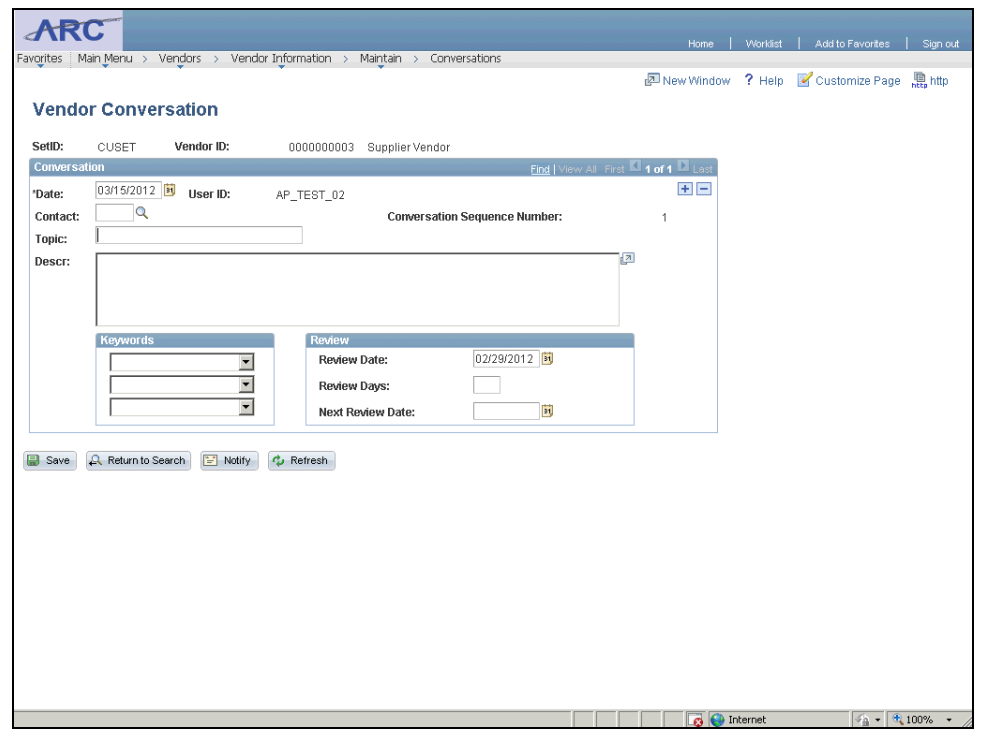

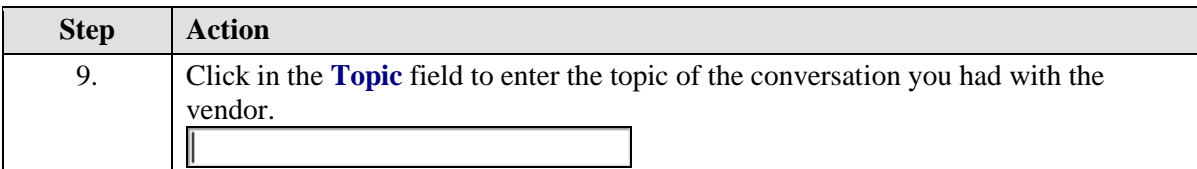

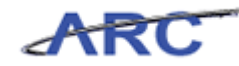

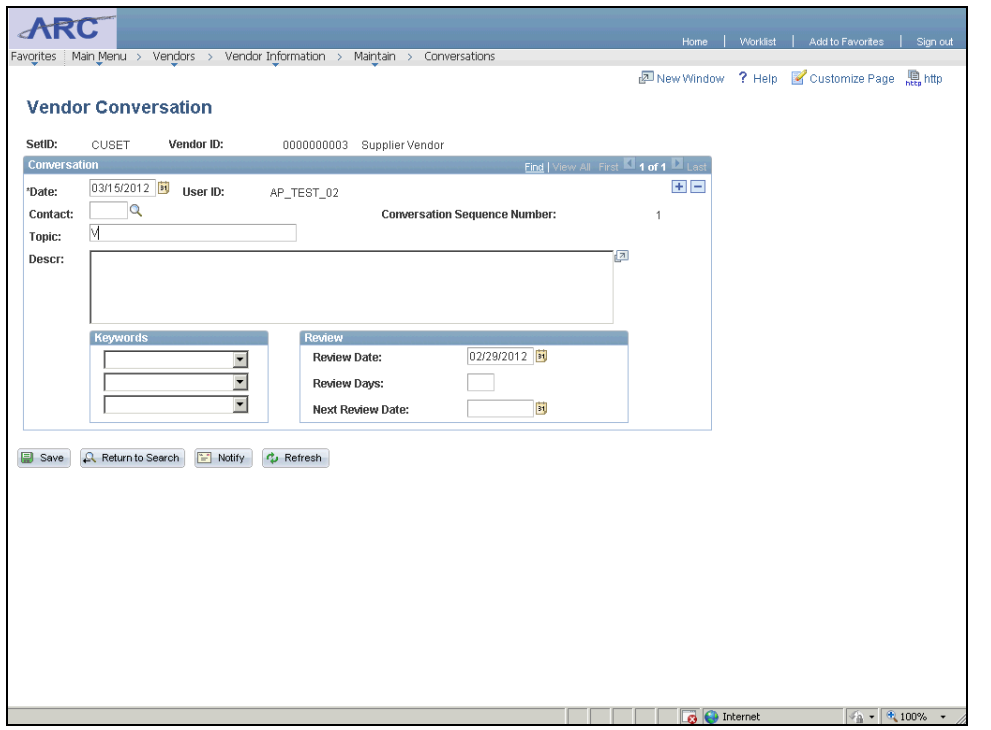

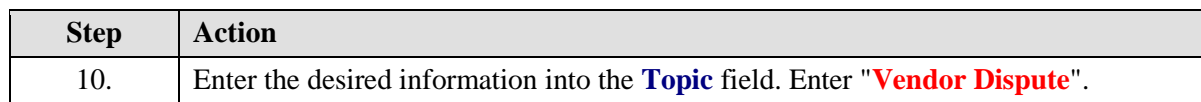

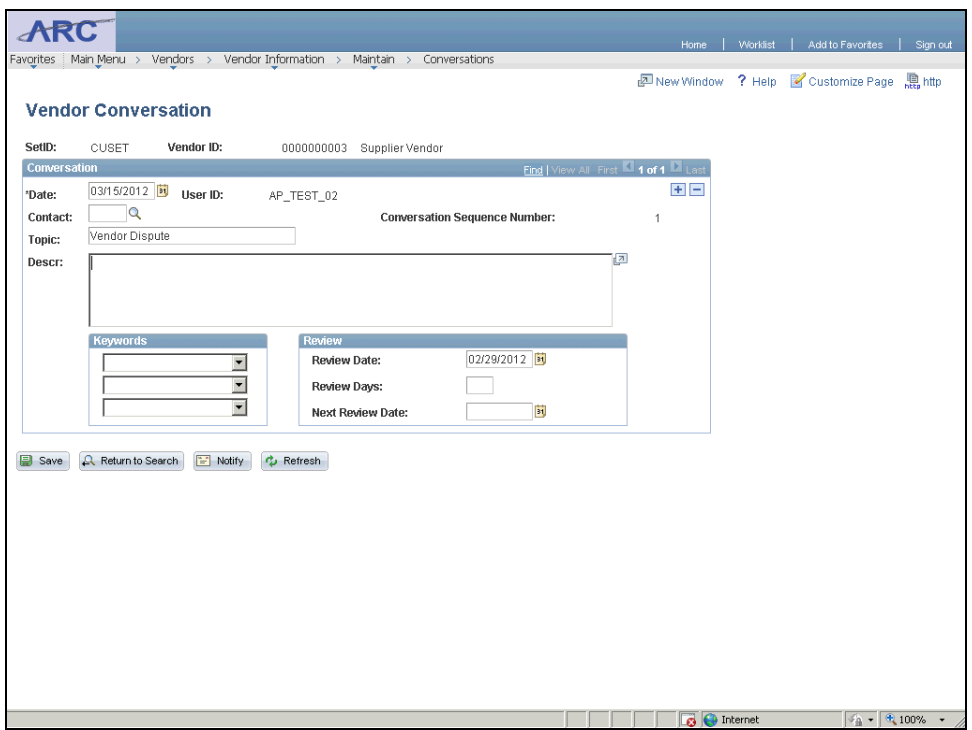

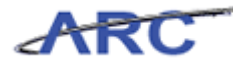

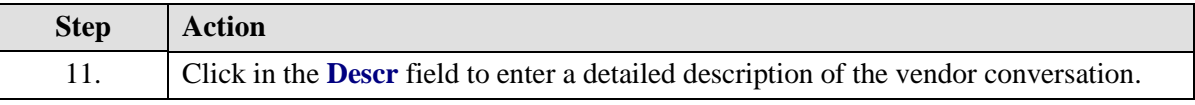

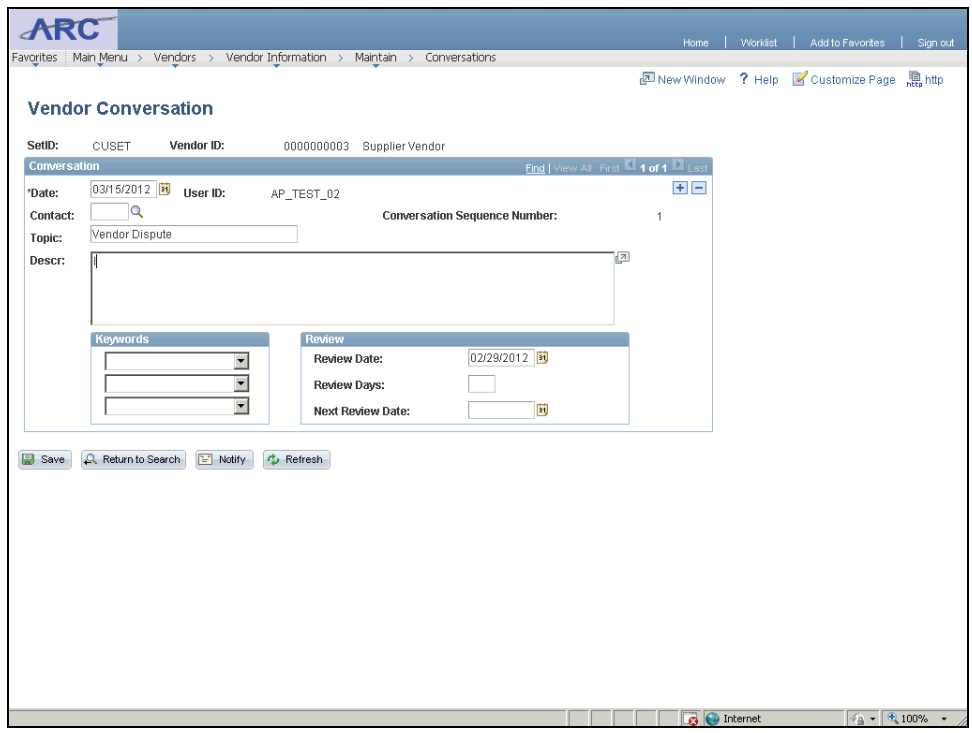

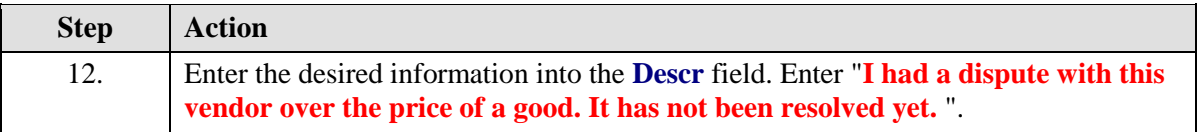

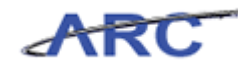

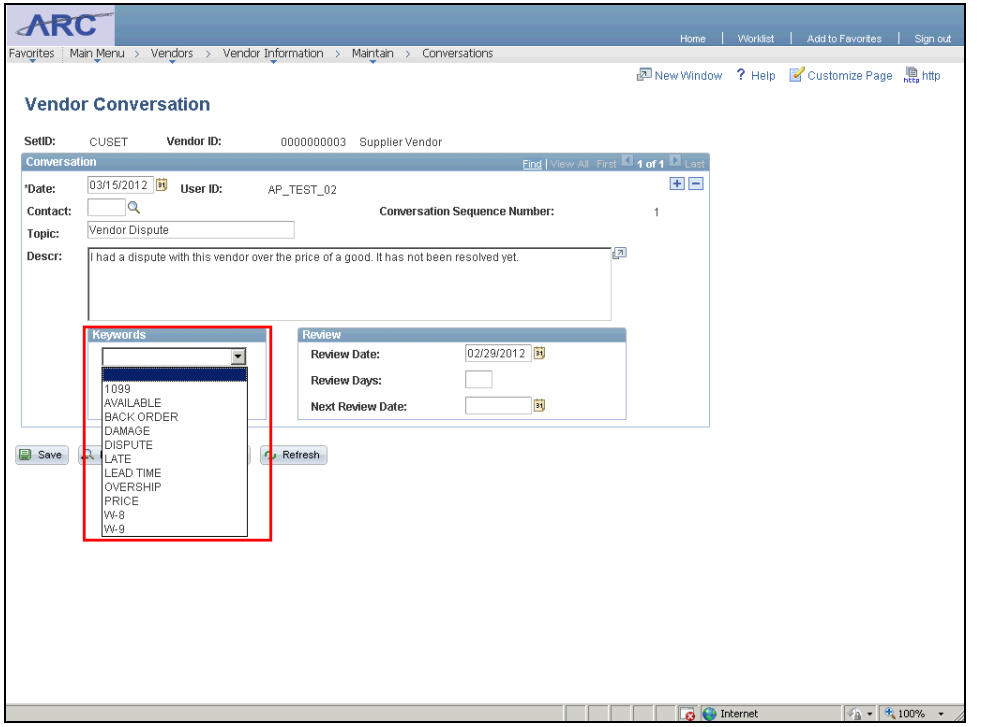

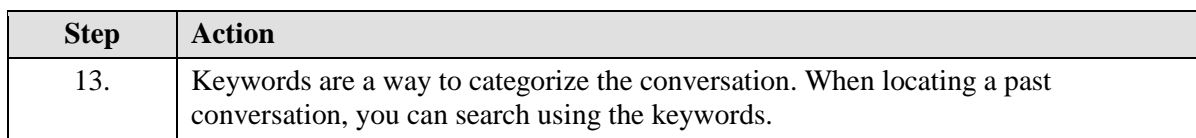

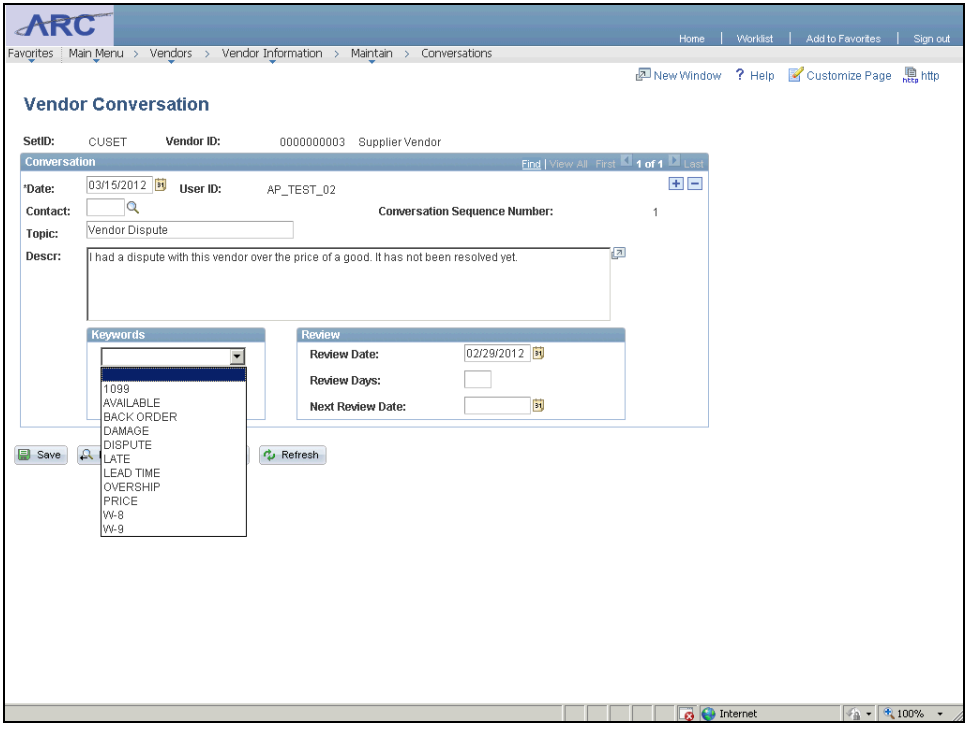

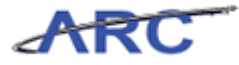

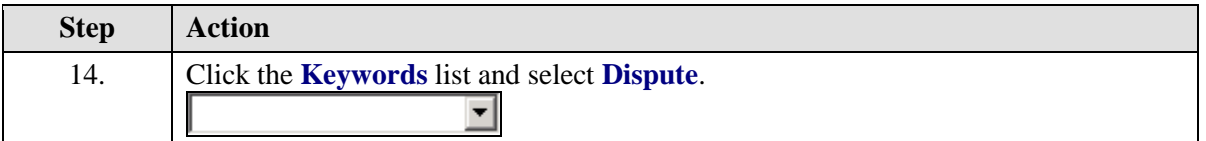

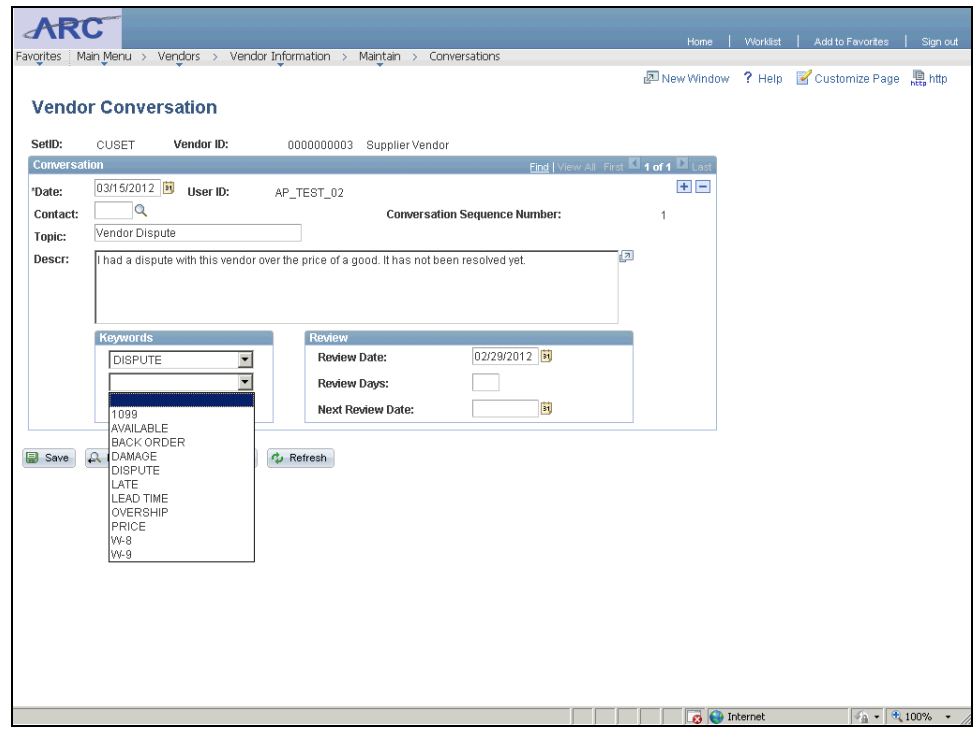

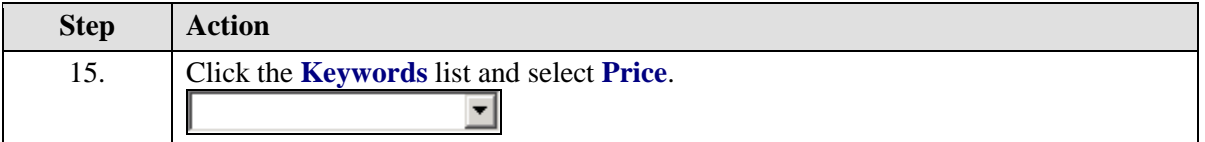

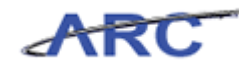

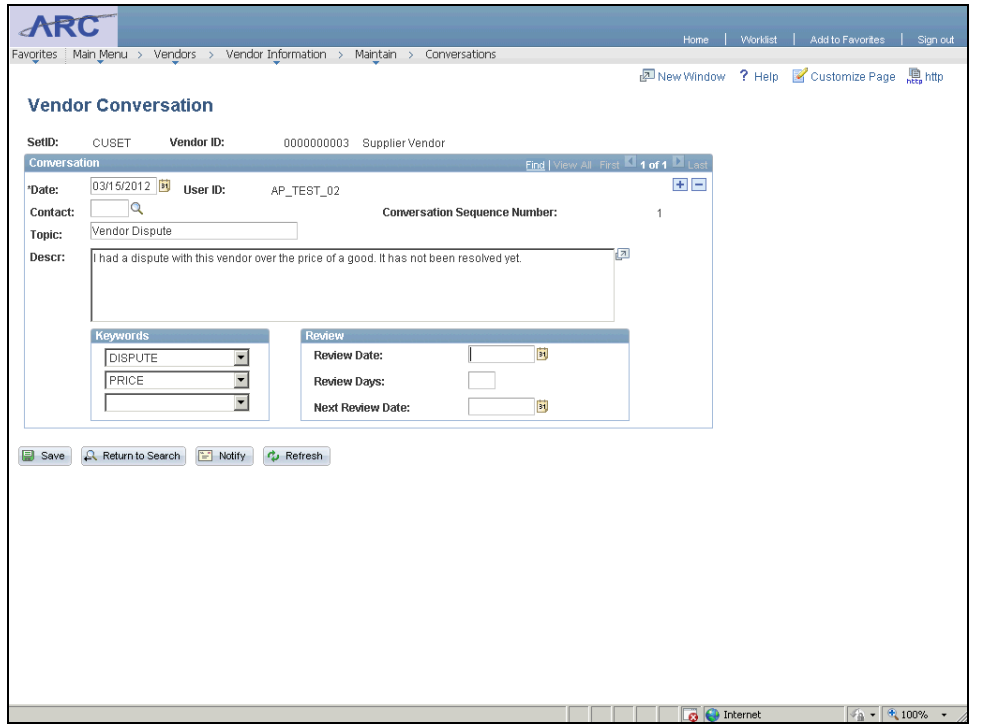

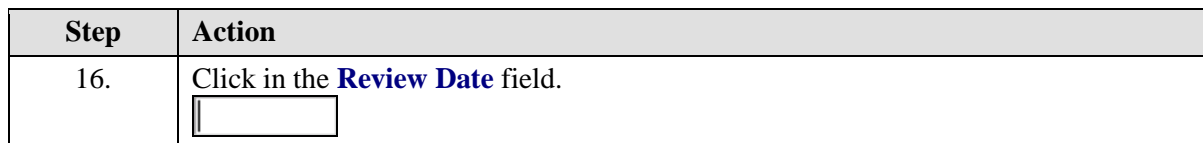

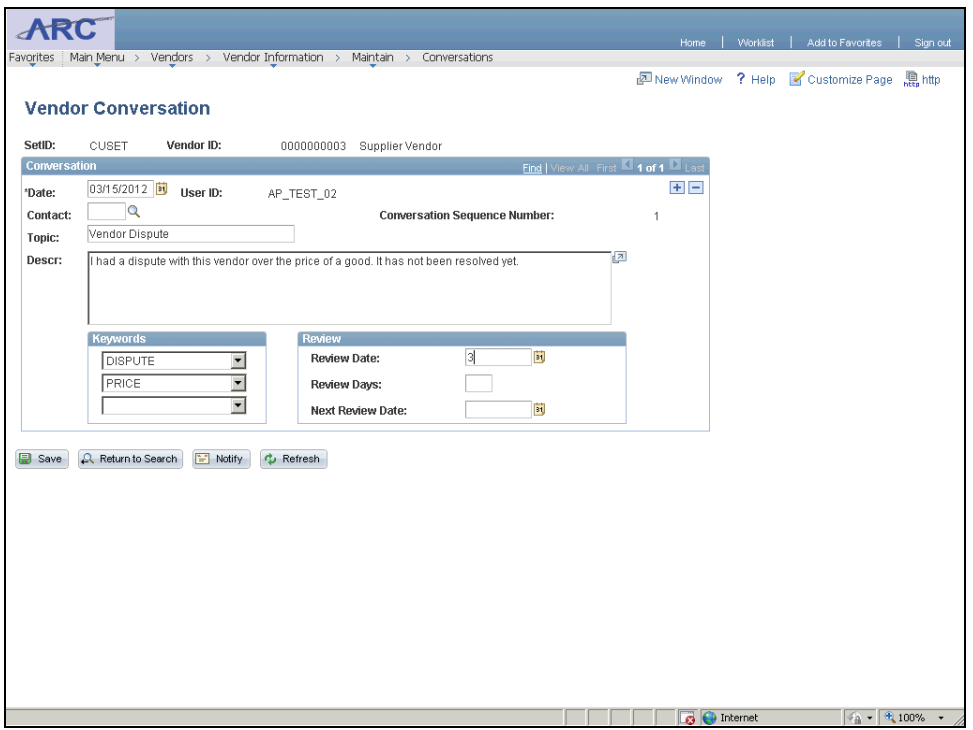

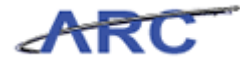

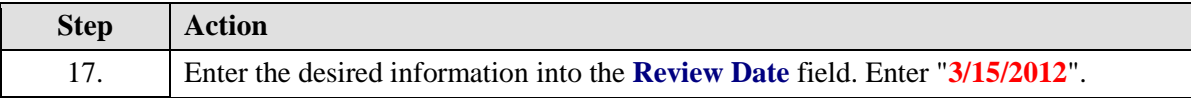

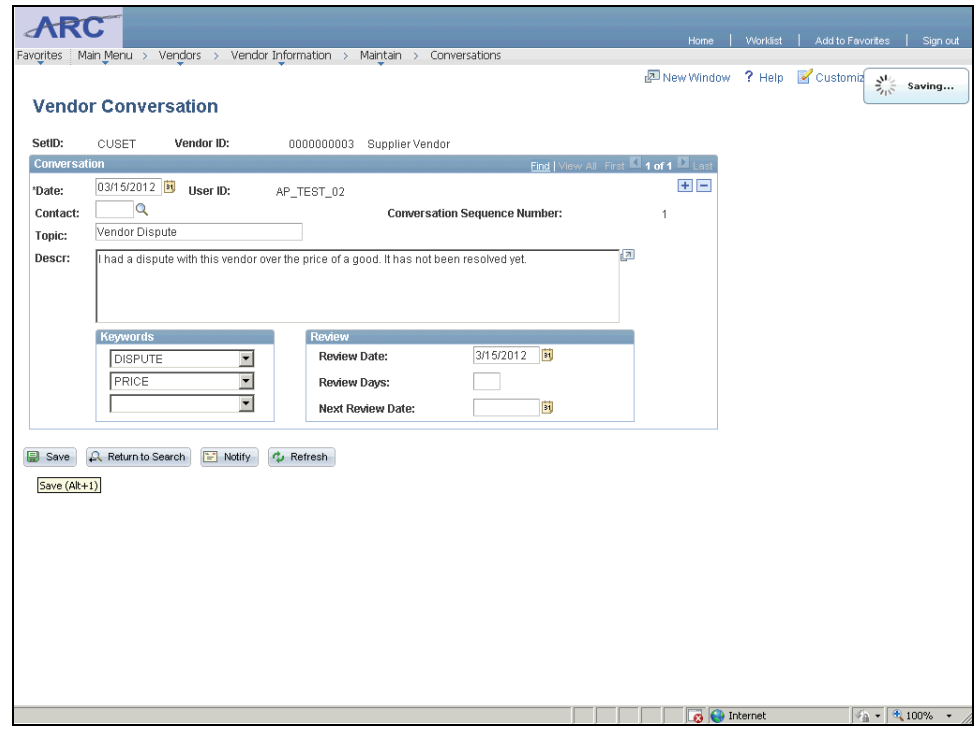

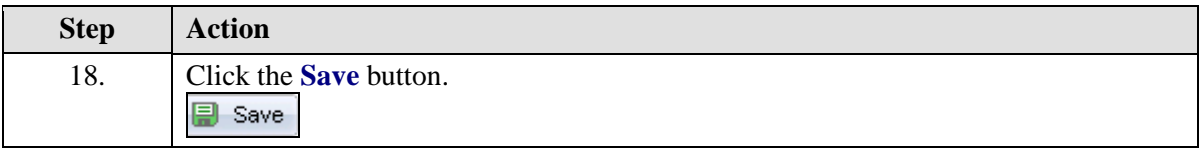

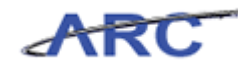

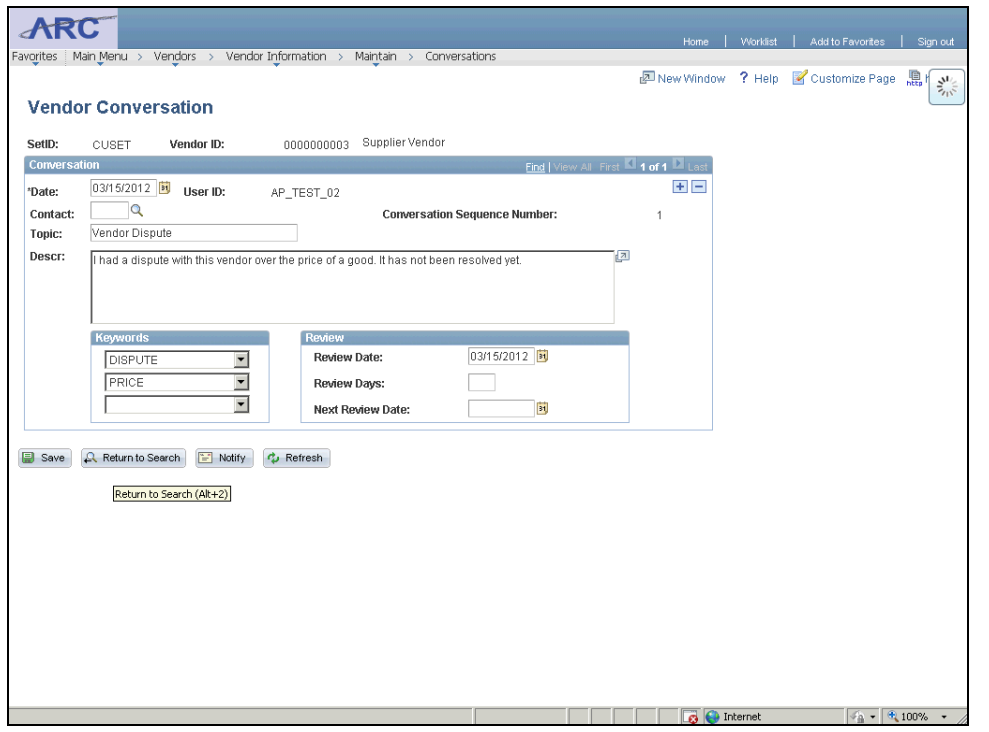

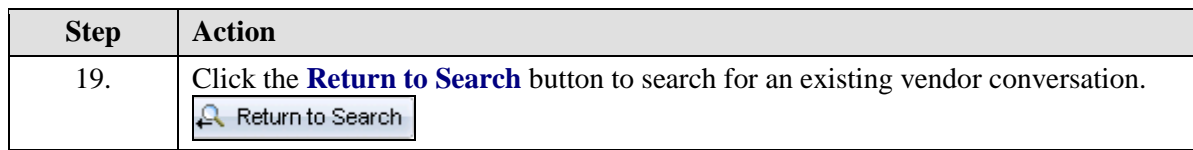

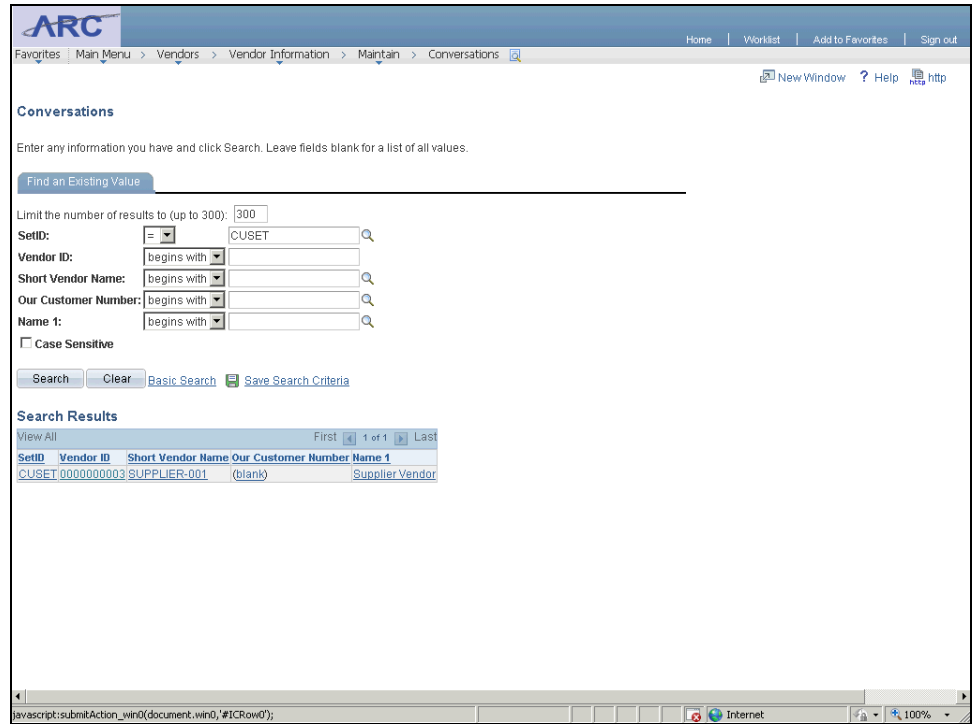

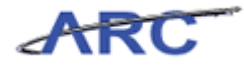

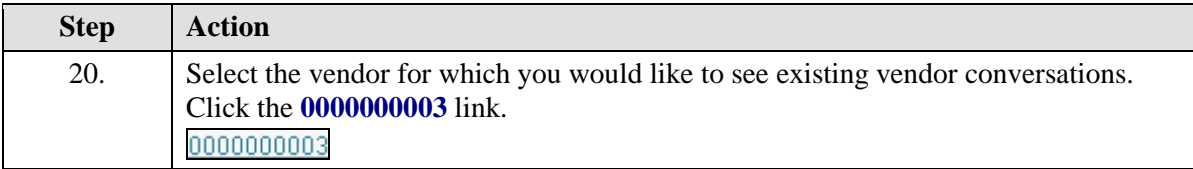

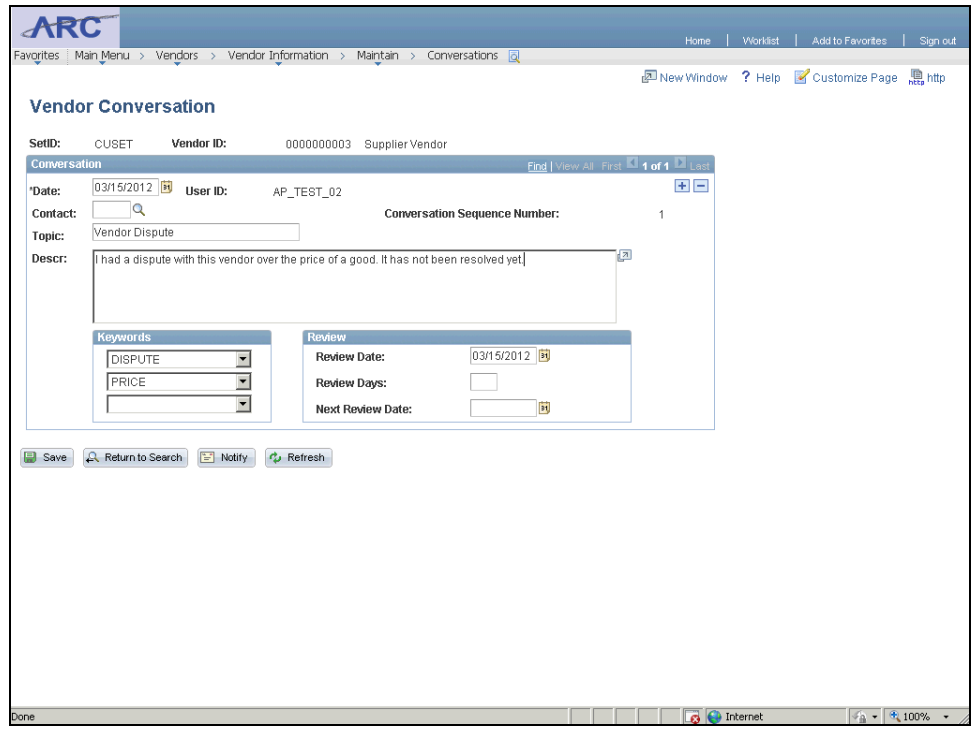

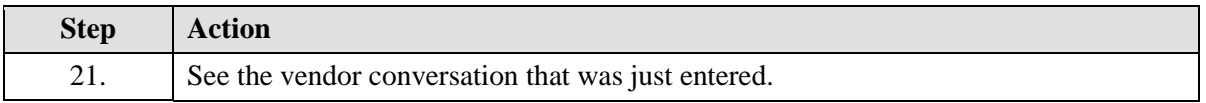

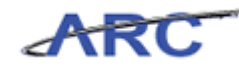

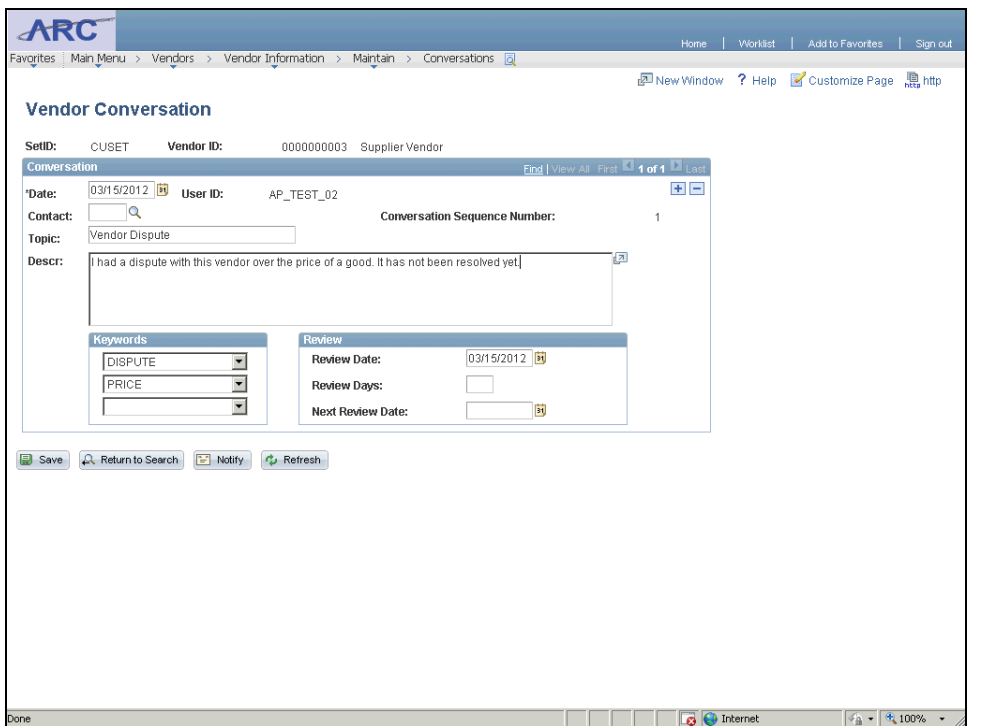

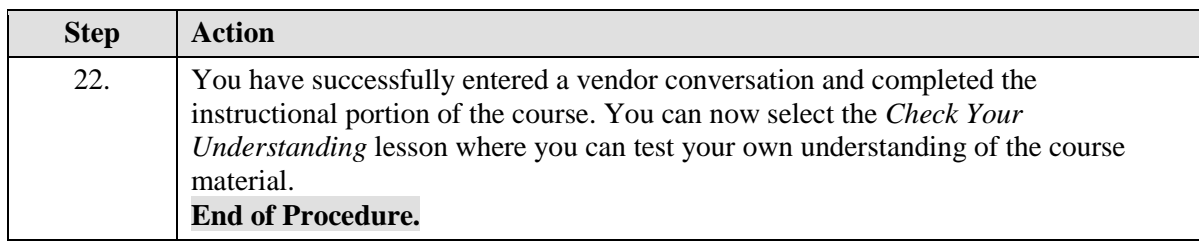

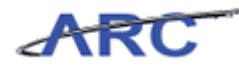

# Key Terms

Below please find a list of useful terms and definitions when processing vendors:

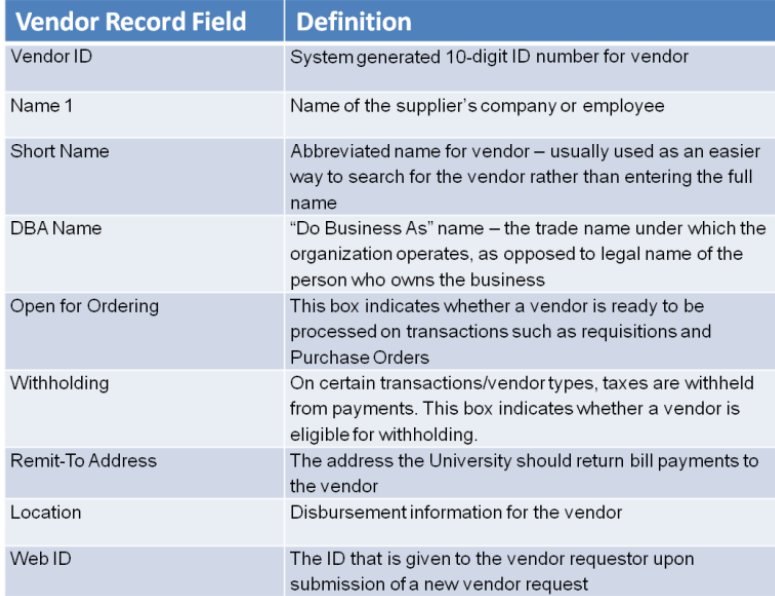

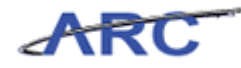

## Course References

Below please find all the job aids, policies, and procedures referenced throughout this course:

1. Getting Started with the Web-Based Training Tool [\(http://gateway-](http://gateway-7.webservices.lamptest.columbia.edu/files/gateway/content/training/job_aids/Job_Aid_Getting_Started_With_the_Web_Based_Tool.pdf)[7.webservices.lamptest.columbia.edu/files/gateway/content/training/job\\_aids/Job\\_Aid\\_Getting\\_S](http://gateway-7.webservices.lamptest.columbia.edu/files/gateway/content/training/job_aids/Job_Aid_Getting_Started_With_the_Web_Based_Tool.pdf) tarted With the Web Based Tool.pdf) 2. Nature of Transaction Guidance [\(http://gateway-](http://gateway-7.webservices.lamptest.columbia.edu/files/gateway/content/training/job_aids/Job_Aid_Nature_of_Transactions.pdf)[7.webservices.lamptest.columbia.edu/files/gateway/content/training/job\\_aids/Job\\_Aid\\_Nature\\_of](http://gateway-7.webservices.lamptest.columbia.edu/files/gateway/content/training/job_aids/Job_Aid_Nature_of_Transactions.pdf) [\\_Transactions.pdf\)](http://gateway-7.webservices.lamptest.columbia.edu/files/gateway/content/training/job_aids/Job_Aid_Nature_of_Transactions.pdf) 3. Vendor Documentation Guidelines [\(http://gateway-](http://gateway-7.webservices.lamptest.columbia.edu/files/gateway/content/training/job_aids/Job_Aid_Vendor_Documentation_Requirements.pdf)[7.webservices.lamptest.columbia.edu/files/gateway/content/training/job\\_aids/Job\\_Aid\\_Vendor\\_D](http://gateway-7.webservices.lamptest.columbia.edu/files/gateway/content/training/job_aids/Job_Aid_Vendor_Documentation_Requirements.pdf) [ocumentation\\_Requirements.pdf\)](http://gateway-7.webservices.lamptest.columbia.edu/files/gateway/content/training/job_aids/Job_Aid_Vendor_Documentation_Requirements.pdf) 4. Requesting New Vendors Step-By-Step Guide [\(http://gateway-](http://gateway-7.webservices.lamptest.columbia.edu/files/gateway/content/training/job_aids/Job_Aid_Initiating_Vendor_Requests.pdf)[7.webservices.lamptest.columbia.edu/files/gateway/content/training/job\\_aids/Job\\_Aid\\_Initiating\\_](http://gateway-7.webservices.lamptest.columbia.edu/files/gateway/content/training/job_aids/Job_Aid_Initiating_Vendor_Requests.pdf) [Vendor\\_Requests.pdf\)](http://gateway-7.webservices.lamptest.columbia.edu/files/gateway/content/training/job_aids/Job_Aid_Initiating_Vendor_Requests.pdf) 5. Requesting Modifications to Vendors Step-By-Step Guide [\(http://gateway-](http://gateway-7.webservices.lamptest.columbia.edu/files/gateway/content/training/job_aids/Job_Aid_Requesting_Vendor_Modifications.pdf)[7.webservices.lamptest.columbia.edu/files/gateway/content/training/job\\_aids/Job\\_Aid\\_Requestin](http://gateway-7.webservices.lamptest.columbia.edu/files/gateway/content/training/job_aids/Job_Aid_Requesting_Vendor_Modifications.pdf) [g\\_Vendor\\_Modifications.pdf\)](http://gateway-7.webservices.lamptest.columbia.edu/files/gateway/content/training/job_aids/Job_Aid_Requesting_Vendor_Modifications.pdf) 6. Vendor Components of the Vendor Form [\(http://gateway-](http://gateway-7.webservices.lamptest.columbia.edu/files/gateway/content/training/job_aids/Job_Aid_Vendor_Components_of_Vendor_Form.pdf)[7.webservices.lamptest.columbia.edu/files/gateway/content/training/job\\_aids/Job\\_Aid\\_Vendor\\_C](http://gateway-7.webservices.lamptest.columbia.edu/files/gateway/content/training/job_aids/Job_Aid_Vendor_Components_of_Vendor_Form.pdf) [omponents\\_of\\_Vendor\\_Form.pdf\)](http://gateway-7.webservices.lamptest.columbia.edu/files/gateway/content/training/job_aids/Job_Aid_Vendor_Components_of_Vendor_Form.pdf) 7. Vendor Validation Policy [\(http://policylibrary.columbia.edu/files/policylib/imce\\_shared/Vendor\\_Management\\_-](http://policylibrary.columbia.edu/files/policylib/imce_shared/Vendor_Management_-_Vendor_Validation_Policy.pdf) Vendor Validation Policy.pdf) 8. W9 Form Policy [\(http://policylibrary.columbia.edu/files/policylib/imce\\_shared/W9\\_policy\\_030209\\_12368906129](http://policylibrary.columbia.edu/files/policylib/imce_shared/W9_policy_030209_1236890612902.pdf) [02.pdf\)](http://policylibrary.columbia.edu/files/policylib/imce_shared/W9_policy_030209_1236890612902.pdf) 9. Payments to Foreign Entities Policy [\(http://policylibrary.columbia.edu/files/policylib/imce\\_shared/Foreign\\_Payment\\_Policy\\_foreign\\_](http://policylibrary.columbia.edu/files/policylib/imce_shared/Foreign_Payment_Policy_foreign_nationals.pdf) [nationals.pdf\)](http://policylibrary.columbia.edu/files/policylib/imce_shared/Foreign_Payment_Policy_foreign_nationals.pdf) 10. Vendor Modification Quick Reference Guide [\(http://gateway-](http://gateway-7.webservices.lamptest.columbia.edu/files/gateway/content/training/job_aids/Job_Aid_Vendor_Modification_Cheat_Sheet.pdf)[7.webservices.lamptest.columbia.edu/files/gateway/content/training/job\\_aids/Job\\_Aid\\_Vendor\\_](http://gateway-7.webservices.lamptest.columbia.edu/files/gateway/content/training/job_aids/Job_Aid_Vendor_Modification_Cheat_Sheet.pdf) [Modification\\_Cheat\\_Sheet.pdf\)](http://gateway-7.webservices.lamptest.columbia.edu/files/gateway/content/training/job_aids/Job_Aid_Vendor_Modification_Cheat_Sheet.pdf) 11. Vendor Processing Training Guide [\(http://gateway-](http://gateway-7.webservices.lamptest.columbia.edu/files/gateway/content/training/Training_Guides/Vendor_Processing_Vendor_Management_TRAIN.pdf)

[7.webservices.lamptest.columbia.edu/files/gateway/content/training/Training\\_Guides/Vendor\\_Pr](http://gateway-7.webservices.lamptest.columbia.edu/files/gateway/content/training/Training_Guides/Vendor_Processing_Vendor_Management_TRAIN.pdf) [ocessing\\_Vendor\\_Management\\_TRAIN.pdf\)](http://gateway-7.webservices.lamptest.columbia.edu/files/gateway/content/training/Training_Guides/Vendor_Processing_Vendor_Management_TRAIN.pdf)

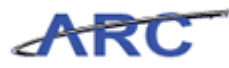

## Knowledge Assessment

If you are taking this course to obtain security access to one of Columbia University's Financial Systems, please ensure you have completed the following:

- 1. **Security Application Request:** All security roles must be requested by the user through the Columbia University Financial Systems Security Application which can be found in the Service Catalog of ServiceNow (https://columbia.service-now.com/ [\(https://columbia.service-now.com/\)](https://columbia.service-now.com/)). Note: All security roles must be approved by both the user's manager and Department Security Administrator (DSA) for the School/Admin Unit to which access is being requested.
- 2. **Training Requirements:** Security access will only be granted once all training requirements have been fulfilled. After a user has reviewed all of the applicable training material for a particular role, users must complete the Knowledge Assessment associated with that training course with a score of 90% or higher. The Knowledge Assessments can be found in New CourseWorks by clicking here [\(https://newcourseworks.columbia.edu/samigo-app/servlet/Login?id=f1d3fc4d-5c0c-](https://newcourseworks.columbia.edu/samigo-app/servlet/Login?id=f1d3fc4d-5c0c-4b5d-93d1-4f4bf0030b4a1341420802540)[4b5d-93d1-4f4bf0030b4a1341420802540\)](https://newcourseworks.columbia.edu/samigo-app/servlet/Login?id=f1d3fc4d-5c0c-4b5d-93d1-4f4bf0030b4a1341420802540). If you have any questions about the training required for any security role, click here [\(http://gateway-](http://gateway-7.webservices.lamptest.columbia.edu/files/gateway/content/training/job_aids/Job_Aid_Role_to_Course_Directory.pdf)[7.webservices.lamptest.columbia.edu/files/gateway/content/training/job\\_aids/Job\\_Aid\\_R](http://gateway-7.webservices.lamptest.columbia.edu/files/gateway/content/training/job_aids/Job_Aid_Role_to_Course_Directory.pdf) ole to Course Directory.pdf) for the Role to Course Job Aid.

If you are taking this course for information purposes only, i.e., you are not requesting a security role, no Knowledge Assessment is required.